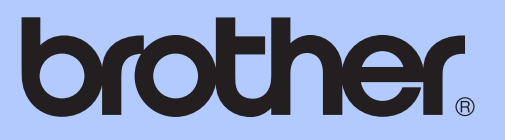

# GUÍA BÁSICA DEL USUARIO

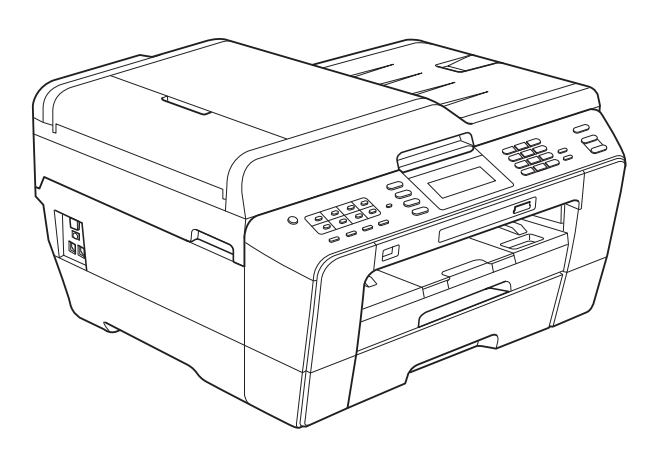

## MFC-J6910DW

Versión A

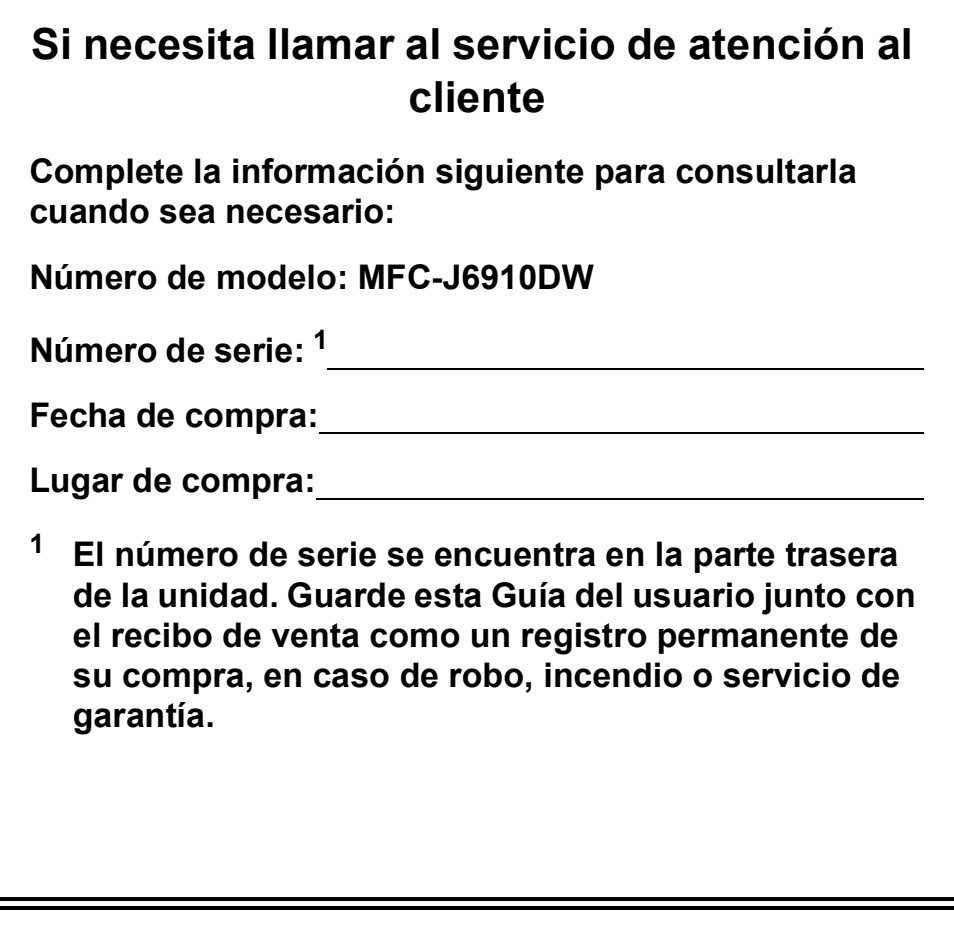

<span id="page-1-0"></span>**Registre su producto en línea en**

**<http://www.brother.com/registration/>**

© 2010 Brother Industries, Ltd.

## **Guías del usuario y dónde encontrarlas**

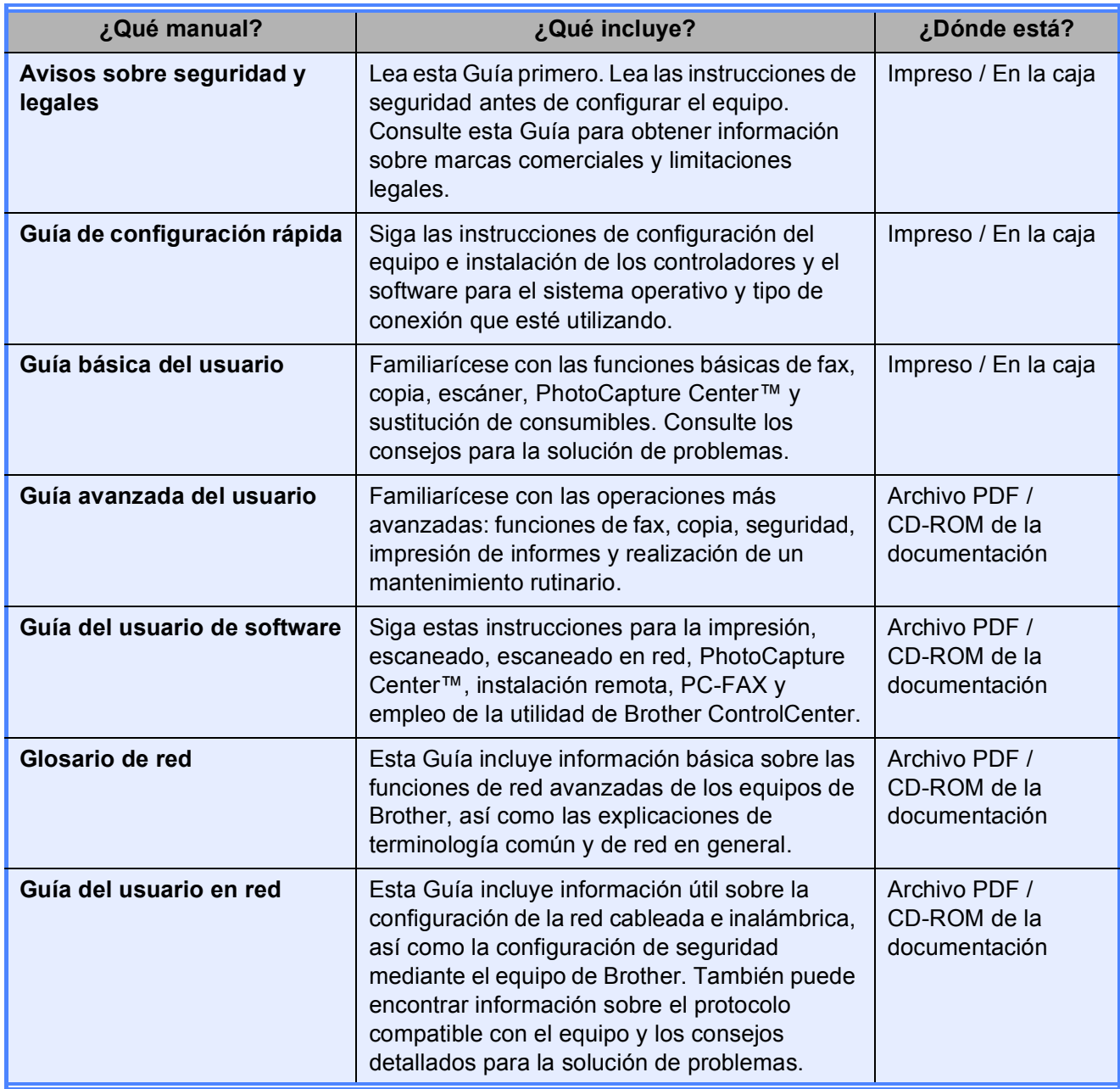

## **Tabla de contenido (GUÍA BÁSICA DEL USUARIO)**

## **[1 Información general 1](#page-8-0)** [Uso de la documentación ......................................................................................1](#page-8-1)

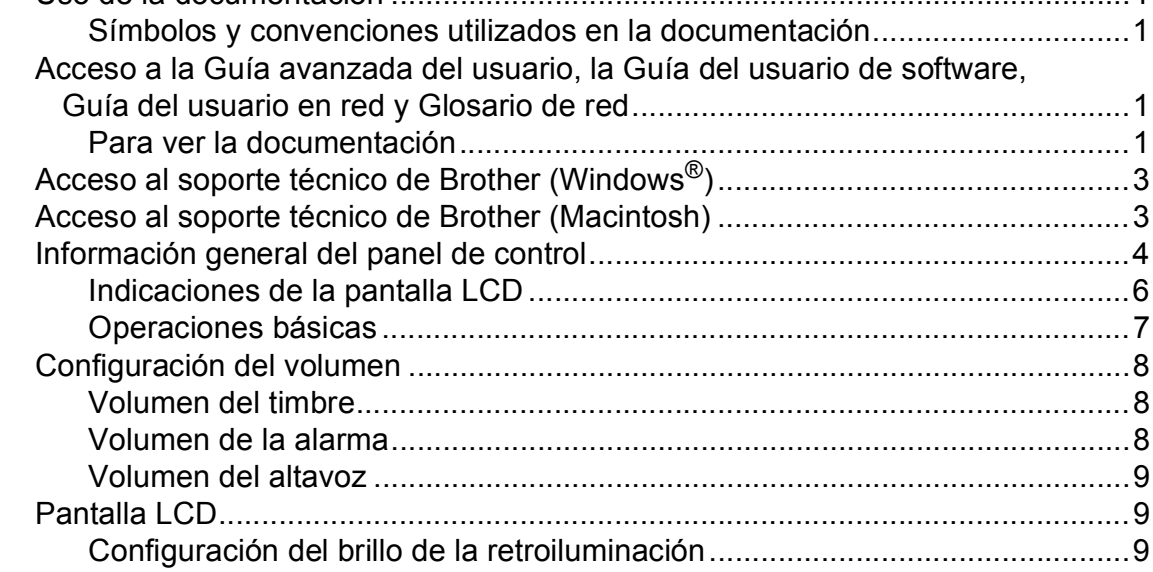

### **[2 Carga de papel 10](#page-17-0)**

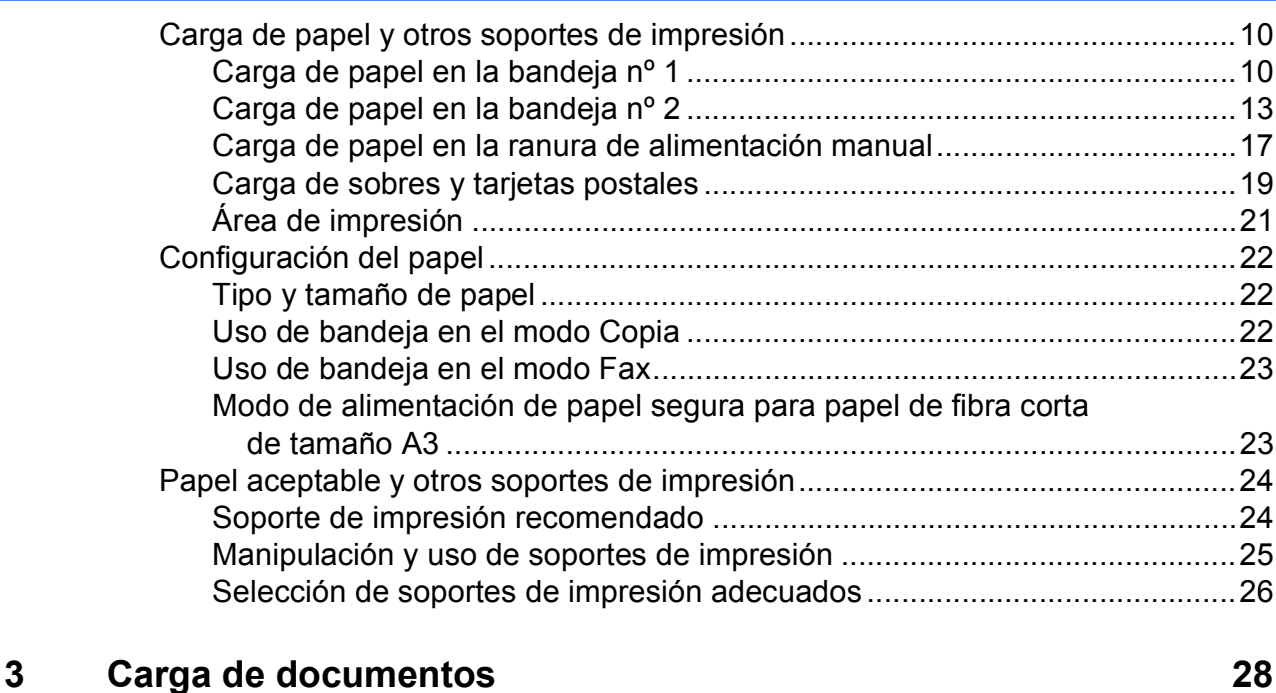

### [Cómo cargar documentos ...................................................................................28](#page-35-1) [Uso de la unidad ADF ...................................................................................28](#page-35-2) [Uso del cristal de escaneado ........................................................................29](#page-36-0) [Área no escaneable.......................................................................................30](#page-37-0)

#### Envío de un fax  $\overline{\mathbf{4}}$

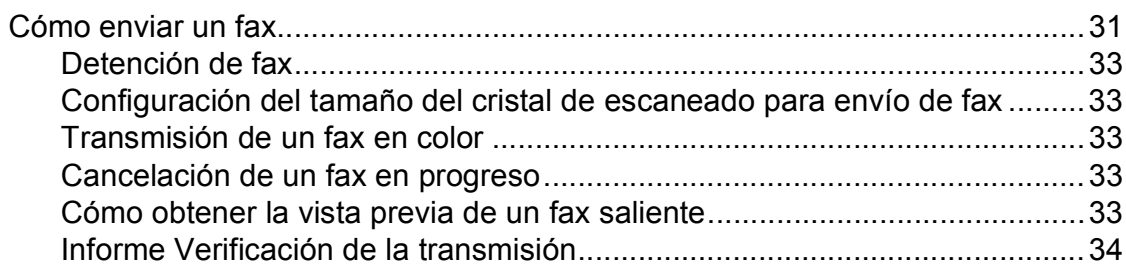

#### $5\overline{)}$ Recepción de un fax

## 35

 $31$ 

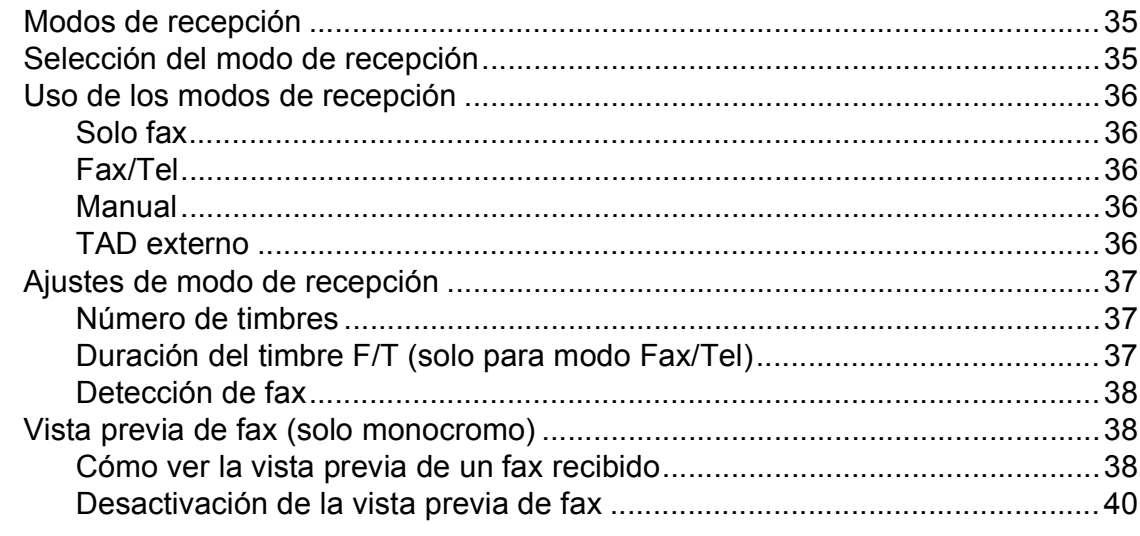

#### Dispositivos telefónicos y externos  $6\phantom{a}$

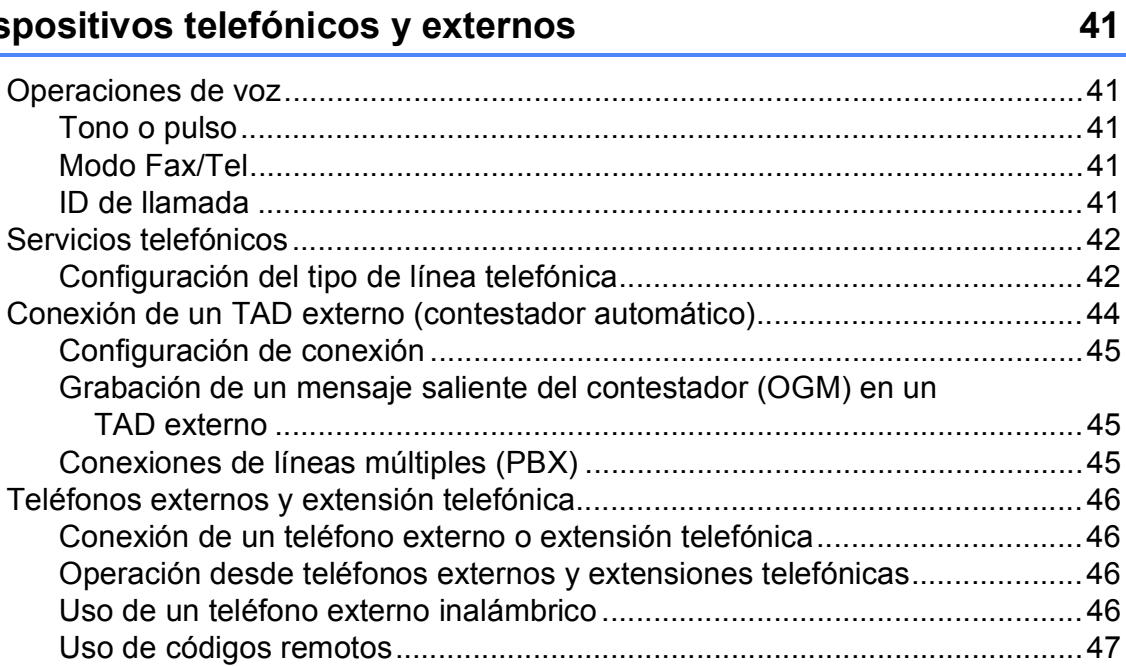

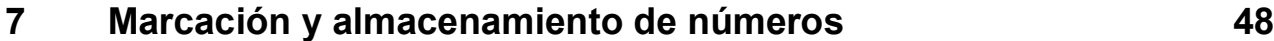

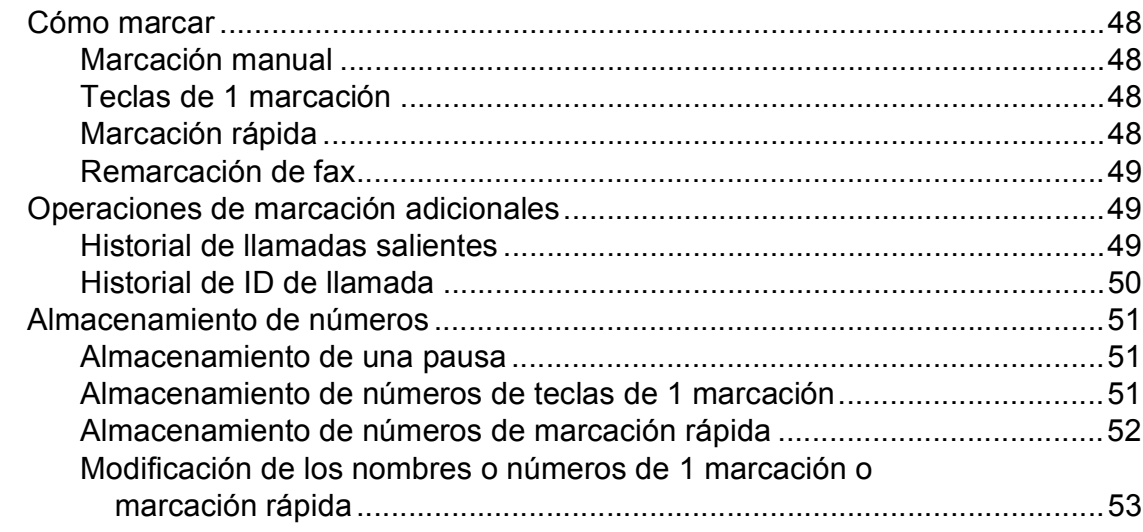

## **[8 Cómo hacer copias 54](#page-61-0)**

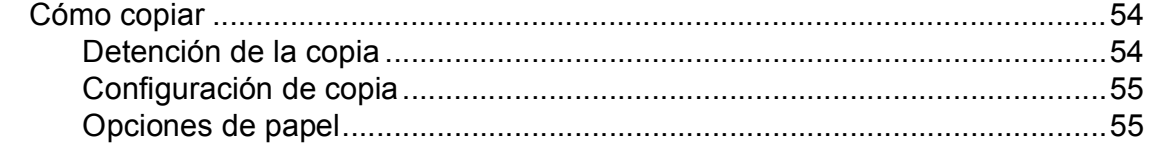

### **[9 Impresión de fotos desde una tarjeta de memoria o desde](#page-64-0)  una unidad de memoria flash USB 57**

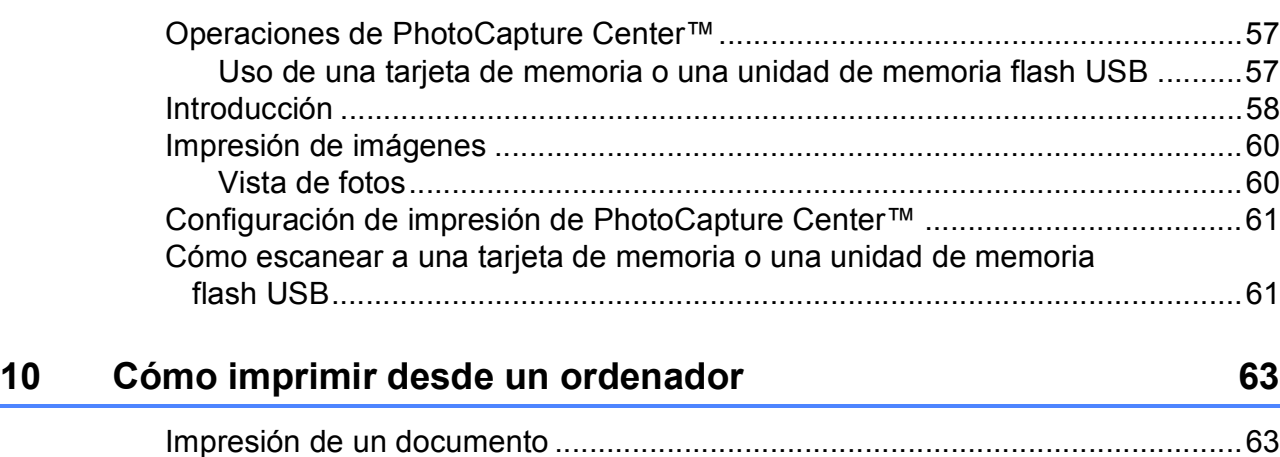

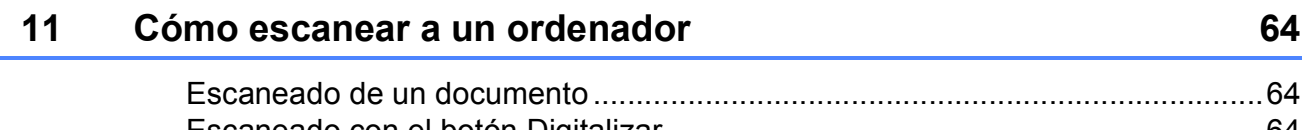

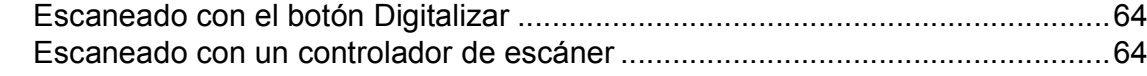

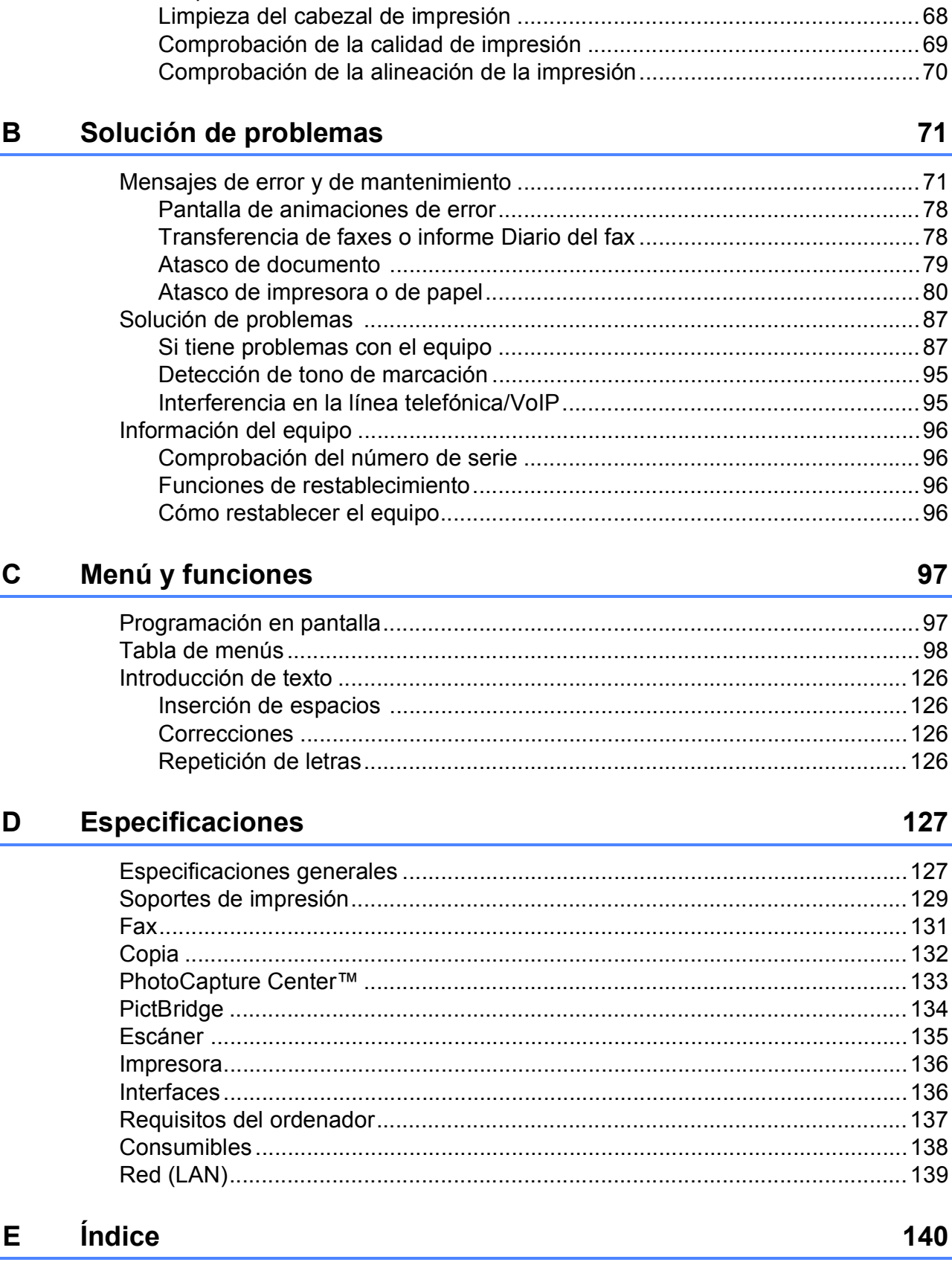

#### **Mantenimiento rutinario**  $\mathbf{A}$

## 65

### 7

## **Tabla de contenido (GUÍA AVANZADA DEL USUARIO)**

En la *Guía avanzada del usuario* se explican las siguientes funciones y operaciones. Puede ver la *Guía avanzada del usuario* en el CD-ROM de la documentación.

### *1 Configuración general*

*Almacenamiento en memoria Horario de verano automático Modo espera Pantalla LCD Modo Temporizador*

### *2 Funciones de seguridad*

*Bloqueo función de seguridad 2.0*

### *3 Envío de un fax*

*Opciones adicionales de envío Operaciones adicionales de envío Información general de sondeo*

### *4 Recepción de un fax*

*Recepción de memoria (solo blanco y negro) Recuperación remota Operaciones de recepción adicionales Información general de sondeo*

### *5 Marcación y almacenamiento de números*

*Operaciones de voz Operaciones de marcación adicionales Otras formas de almacenar números*

### *6 Impresión de informes*

*Informes de fax Informes*

### *7 Cómo hacer copias*

*Configuración de copia*

### *8 Impresión de fotos desde una tarjeta de memoria o una unidad de memoria flash USB*

*Operaciones de PhotoCapture Center™ Impresión de imágenes Configuración de impresión de PhotoCapture Center™ Escaneado a una tarjeta de memoria o una unidad de memoria flash USB*

### *9 Impresión de fotografías desde una cámara*

*Impresión de fotografías directamente desde una cámara con PictBridge Impresión de fotografías directamente desde una cámara digital (sin PictBridge)*

### *A Mantenimiento rutinario*

*Limpieza y comprobación del equipo Embalaje y transporte del equipo*

### *B Glosario*

### *C Índice*

**1**

## <span id="page-8-0"></span>**Información general <sup>1</sup>**

## <span id="page-8-1"></span>**<sup>1</sup> Uso de la**  Las notas indican cómo responder **documentación <sup>1</sup>**

¡Gracias por adquirir un equipo Brother! La lectura de la documentación le ayudará a sacar el máximo partido a su equipo.

## <span id="page-8-2"></span>**Símbolos y convenciones utilizados en la documentación <sup>1</sup>**

Los símbolos y convenciones siguientes se emplean en toda la documentación.

- **Negrita** La tipografía en negrita identifica teclas específicas en el panel de control del equipo, o en la pantalla del ordenador.
- *Cursiva* La tipografía en cursiva tiene por objeto destacar puntos importantes o derivarle a un tema afín.

Courier New El texto en Courier New identifica los mensajes que aparecen en la pantalla LCD del equipo.

## **ADVERTENCIA**

ADVERTENCIA indica una situación potencialmente peligrosa que, si no se evita, podría ocasionar lesiones graves o incluso la muerte.

## **AVISO**

AVISO indica una situación potencialmente peligrosa que, si no se evita, podría ocasionar lesiones leves o moderadas.

#### **IMPORTANTE** Œ

IMPORTANTE indica una situación potencialmente peligrosa que, si no se evita, podría ocasionar daños materiales o un mal funcionamiento del producto.

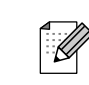

ante situaciones que pueden presentarse, ofreciendo consejos sobre cómo funcionará cada operación con otras funciones.

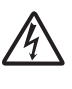

Los iconos de peligro por descarga eléctrica le advierten de la posibilidad de que sufra una descarga eléctrica.

## <span id="page-8-3"></span>**Acceso a la Guía avanzada del usuario, la Guía del usuario de software, Guía del usuario en red y Glosario de red <sup>1</sup>**

Esta Guía básica del usuario no contiene toda la información acerca del equipo, como el uso de las funciones avanzadas de fax, copia, PhotoCapture Center™, impresora, escáner, PC-FAX y red. Cuando esté preparado para conocer información detallada sobre estas funciones, lea la **Guía avanzada del usuario**, la **Guía del usuario de software**, la **Guía del usuario en red** y el **Glosario de red** que se encuentran en el CD-ROM de la documentación.

## <span id="page-8-4"></span>**Para ver la documentación <sup>1</sup>**

a Encienda el ordenador. Inserte el CD-ROM de la documentación en la unidad de CD-ROM. Si es un usuario de Windows<sup>®</sup>, vaya al paso  $\bigcirc$  $\bigcirc$  $\bigcirc$ .

## **Nota**

(Usuarios de Windows®) Si no aparece la pantalla automáticamente, vaya a **Mi PC (Equipo)**, haga doble clic en el icono del CD-ROM y, a continuación, haga doble clic en **index.html**.

b (Usuarios de Macintosh) Haga doble clic en el icono del CD-ROM de la documentación y, a continuación, haga doble clic en **index.html**.

#### Capítulo 1

<span id="page-9-0"></span>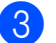

Haga clic en el país.

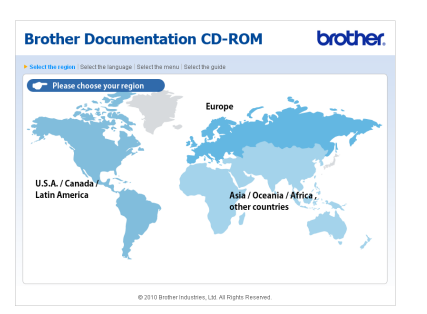

Señale el idioma, seleccione **Consultar guía** y, a continuación, haga clic en la guía que desee leer.

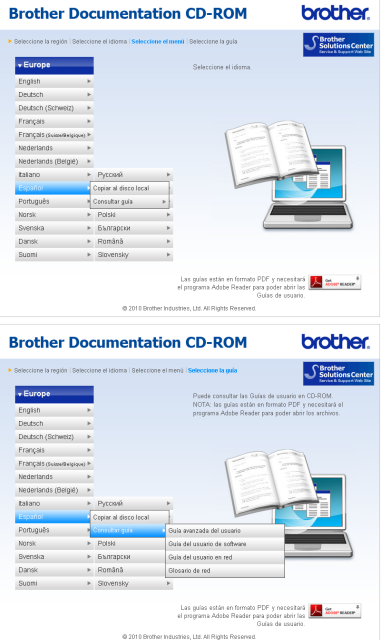

## **Nota**

- (Solo para usuarios de Windows $^{\circledR}$ ) El explorador Web puede mostrar una barra amarilla en la parte superior de la página que contiene una advertencia de seguridad relativa a los controles Active X. Para que la página aparezca correctamente, debe hacer clic en la barra, en **Permitir contenido bloqueado** y, a continuación, en **Sí** del cuadro de diálogo Advertencia de seguridad.
- <span id="page-9-1"></span>• (Solo para usuarios de Windows<sup>®</sup>)<sup>[1](#page-9-1)</sup> Para obtener un acceso más rápido, puede copiar toda la documentación de usuario en formato PDF en una carpeta local del ordenador. Señale el idioma y, a continuación, haga clic en **Copiar al disco local**.
	- Microsoft<sup>®</sup> Internet Explorer<sup>®</sup> 6.0 o superior.

### **Cómo encontrar las instrucciones sobre escaneado <sup>1</sup>**

Existen varias maneras de escanear documentos. Puede encontrar las instrucciones de la siguiente manera:

### **Guía del usuario de software**

- *Escaneado*
- *ControlCenter*
- *Escaneado en red*

### **Guías de procedimiento de ScanSoft™ PaperPort™12SE con OCR**

### **(usuarios de Windows®)**

■ Puede ver las quías completas de procedimientos de ScanSoft™ PaperPort™12SE con OCR en la selección Ayuda de la aplicación ScanSoft™ PaperPort™12SE.

(Los usuarios de Windows® 2000 deben descargar e instalar PaperPort™11SE del sitio web).

### **Guía del usuario de Presto! PageManager (usuarios de Macintosh)**

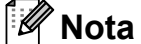

Se debe descargar e instalar Presto! PageManager antes de utilizarlo. Consulte *[Acceso al soporte técnico de](#page-10-2)  [Brother \(Macintosh\)](#page-10-2)* en la página 3 para obtener instrucciones adicionales.

La Guía del usuario completa de Presto! PageManager puede visualizarse en la selección de Ayuda de la aplicación Presto! PageManager.

### **Cómo encontrar las instrucciones de configuración de red <sup>1</sup>**

El equipo se puede conectar a una red inalámbrica o con cables. Puede encontrar instrucciones de configuración básica en la Guía de configuración rápida. Si el punto de acceso inalámbrico o enrutador es compatible con Wi-Fi Protected Setup o AOSS™, también puede seguir los pasos de la Guía de configuración rápida. Para obtener más información acerca de la configuración de la red, consulte la *Guía del usuario en red* en el CD-ROM de la documentación.

## <span id="page-10-0"></span>**Acceso al soporte técnico de Brother (Windows®) <sup>1</sup>**

Puede buscar todos los contactos que necesite, como el soporte técnico Web (Brother Solutions Center), en el CD-ROM de instalación.

■ Haga clic en **Soporte técnico de Brother** en el menú superior. Aparecerá la pantalla siguiente:

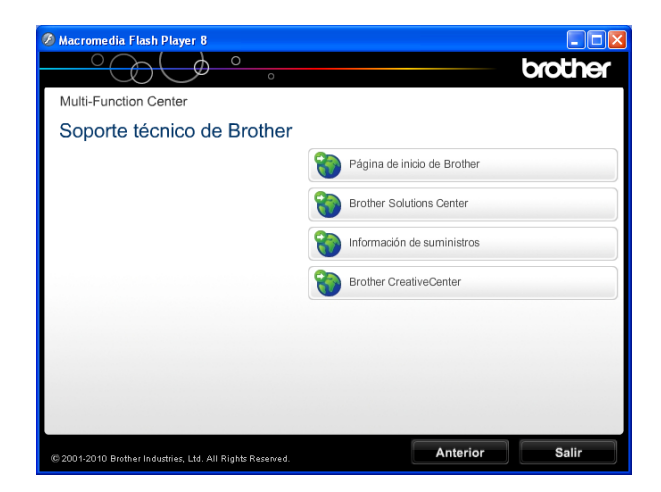

- Para obtener acceso a nuestro sitio Web ([http://www.brother.com/](www.brother.com/)), haga clic en **Página de inicio de Brother**.
- Si desea la información más actualizada y la información sobre productos ([http://solutions.brother.com/\)](http://solutions.brother.com/), haga clic en **Brother Solutions Center**.
- Para visitar nuestro sitio Web y obtener suministros de Brother originales ([http://www.brother.com/original/\)](http://www.brother.com/original/), haga clic en **Información de suministros**.
- Para obtener acceso a Brother CreativeCenter (<http://www.brother.com/creativecenter/>) y descargar proyectos fotográficos y material que podrá imprimir GRATUITAMENTE, haga clic en **Brother CreativeCenter**.
- $\blacksquare$  Para volver al menú superior, haga clic en **Anterior**, o si ha finalizado, haga clic en **Salir**.

## <span id="page-10-2"></span><span id="page-10-1"></span>**Acceso al soporte técnico de Brother (Macintosh) <sup>1</sup>**

Puede buscar todos los contactos que necesite, como el soporte técnico Web (Brother Solutions Center), en el CD-ROM de instalación.

■ Haga doble clic en el icono **Soporte técnico de Brother**. Aparecerá la pantalla siguiente:

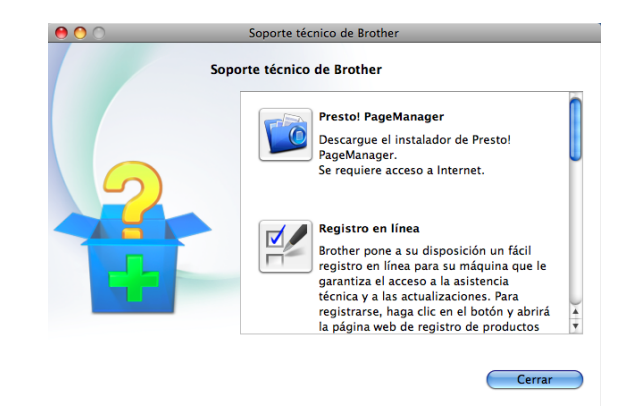

- Para descargar e instalar Presto! PageManager, haga clic en **Presto! PageManager**.
- Para registrar su equipo en la página de registro de productos Brother ([http://www.brother.com/registration/\)](www.brother.com/registration/), haga clic en **Registro en línea**.
- Si desea la información más actualizada y la información sobre productos (<http://solutions.brother.com/>), haga clic en **Brother Solutions Center**.
- Para visitar nuestro sitio Web y obtener suministros de Brother originales ([http://www.brother.com/original/\)](http://www.brother.com/original/), haga clic en **Información de suministros**.

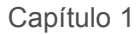

## <span id="page-11-0"></span>**Información general del panel de control <sup>1</sup>**

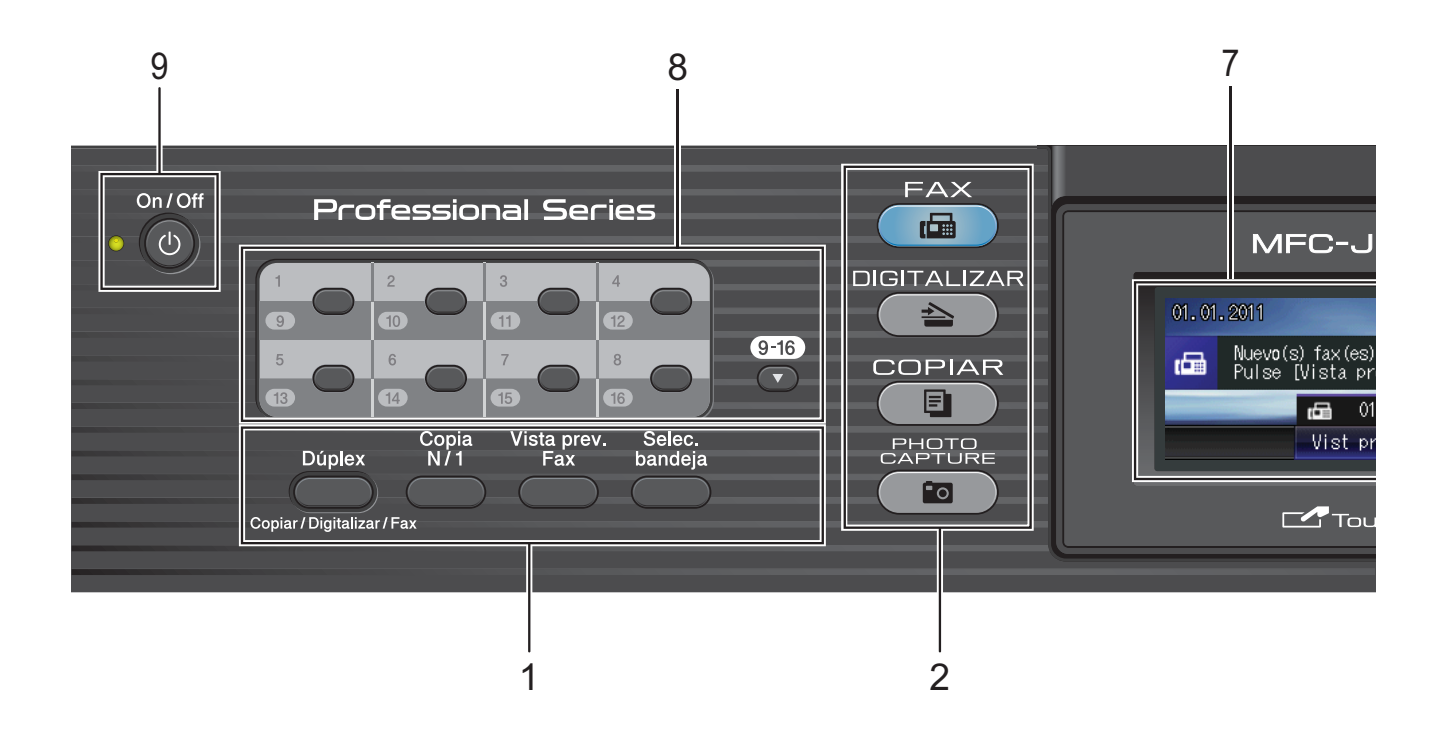

### **1 Botones de fax y copia:**

#### **Dúplex**

Pulse este botón para copiar, escanear o enviar por fax ambas caras del papel.

#### ■ Copia N/1

Pulse este botón para hacer copias N en 1 o pósteres.

#### **Vista prev. Fax**

Permite obtener una vista previa de los faxes entrantes en la pantalla LCD.

### **Selec. bandeja**

Pulse este botón para seleccionar la bandeja que desea utilizar para la impresión.

### **2 Botones de modo:**

**FAX**

Permite acceder al modo Fax.

#### **DIGITALIZAR**

Permite acceder al modo Escáner.

**COPIAR** 

Permite acceder al modo Copia.

### **PHOTO CAPTURE**

Permite acceder al modo de PhotoCapture Center™.

### **3 Teclado de marcación**

Utilice estos botones para marcar números de teléfono y de fax, así como para introducir información en el equipo.

Esta función se transfiere a la pantalla táctil durante algunas operaciones.

El botón **#** le permite cambiar temporalmente el modo de marcación de pulso a tono durante una llamada telefónica.

### **4 Botones del teléfono:**

### **Remarcar/Pausa**

Permite volver a marcar hasta los últimos 30 números a los que se ha llamado. Asimismo, introduce una pausa al marcar.

### **Tel/R**

Este botón se utiliza para conversar por teléfono después de haber descolgado el auricular externo durante el timbre F/T (timbre doble).

Asimismo, utilice este botón para obtener acceso a una línea externa o transferir una llamada a otra extensión cuando esté conectado a una centralita privada (PBX).

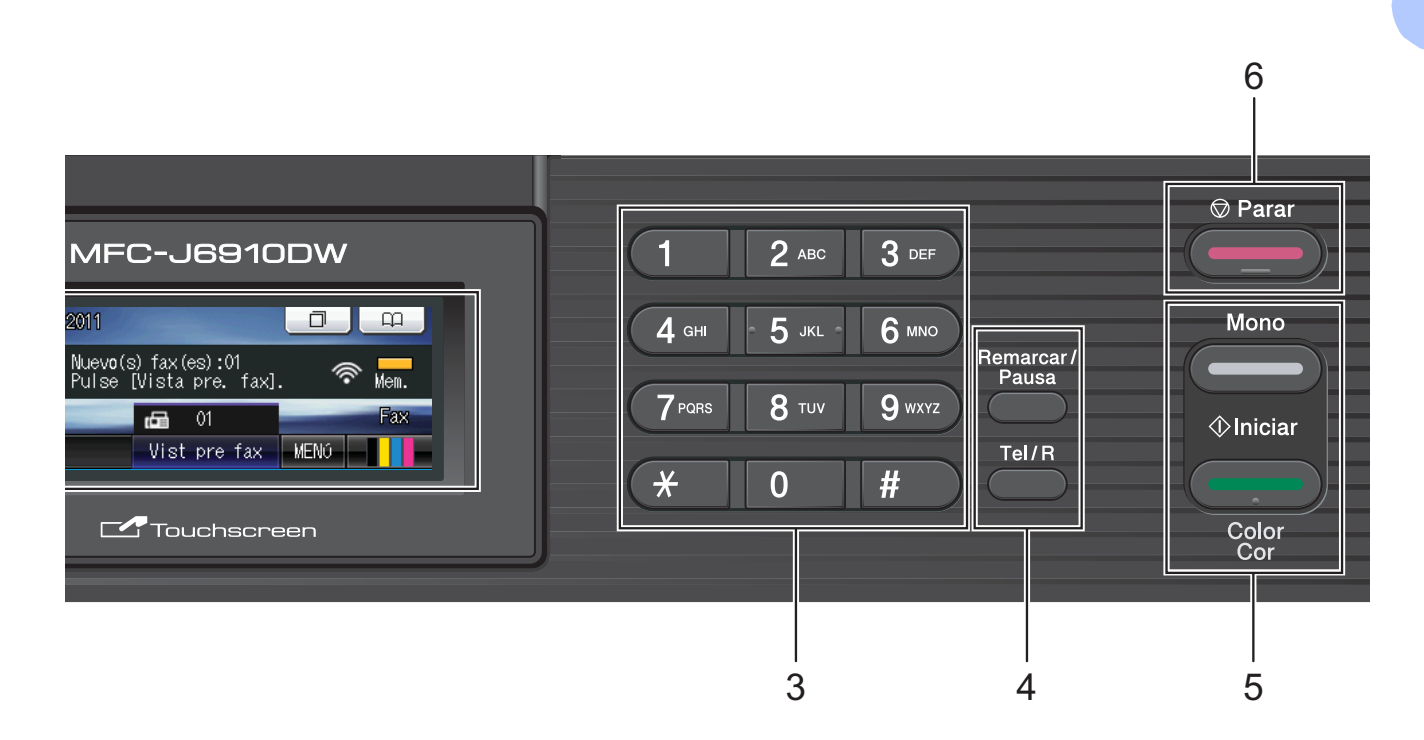

#### **5 Botones de inicio:**

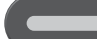

#### **Iniciar Mono**

Permite comenzar a enviar faxes o realizar copias en blanco y negro. Asimismo, permite iniciar una operación de escaneado (en color o blanco y negro en función de la configuración de escaneado del software ControlCenter).

### **Iniciar Color**

Permite comenzar a enviar faxes o realizar

copias a todo color. Asimismo, permite iniciar una operación de escaneado (en color o blanco y negro en función de la configuración de escaneado del software ControlCenter).

## **6 Parar**

Detiene una operación o sale del menú.

#### **7 LCD (pantalla de cristal líquido)**

Esta es una pantalla LCD táctil. Puede acceder a los menús y opciones pulsando los botones que aparecen en la pantalla.

Asimismo, puede ajustar el ángulo de la pantalla LCD levantándola.

#### **8 Teclas de 1 marcación**

Estas 8 teclas ofrecen acceso inmediato a 16 de los números anteriormente guardados.

### **9-16**

Para acceder a los números de teclas de 1 marcación comprendidos entre el 9 y el 16, mantenga pulsado el botón **9-16** mientras pulsa el botón Teclas de 1 marcación.

Asimismo, si no hay ningún número asignado al botón, puede guardar directamente el número pulsando el botón vacío.

### **9 On/Off**

Puede encender y apagar el equipo.

Pulse **On/Off** para encender el equipo.

Pulse y mantenga pulsado **On/Off** para apagar el equipo. La pantalla LCD muestra el mensaje Apagando equipo y estará activa durante unos segundos antes de apagarse.

Si ha conectado un teléfono o TAD externo, estará siempre disponible.

Si apaga el equipo, los cabezales de impresión se seguirán limpiando de forma periódica para mantener la calidad de impresión. Para mantener la calidad de impresión, prolongar la vida útil del cabezal de impresión y ahorrar tinta del cartucho, debe mantener el equipo conectado a la alimentación eléctrica en todo momento.

## <span id="page-13-0"></span>**Indicaciones de la pantalla LCD <sup>1</sup>**

La pantalla LCD muestra el estado actual del equipo cuando está inactivo.

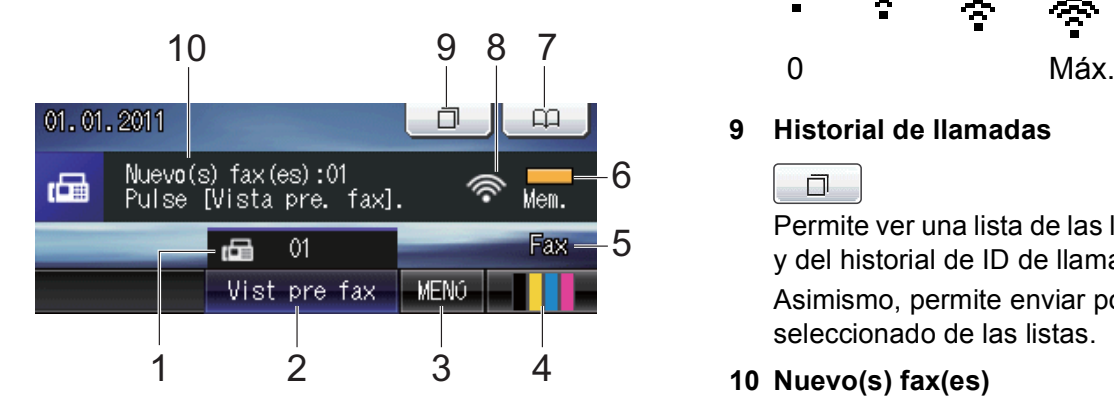

### **1 Faxes en la memoria**

Muestra cuántos faxes recibidos hay en la memoria.

### **2 Vista previa de fax**

Permite mostrar la vista previa del fax recibido.

**3 MENÚ**

Permite acceder al menú principal.

### **4 Indicador de tinta**

Permite ver el nivel de tinta disponible. Asimismo, permite acceder al menú Tinta.

### **5 Modo de recepción actual**

Permite ver el modo de recepción actual.

- $\blacksquare$  Fax (Solo fax)
- $\blacksquare$  F/T (Fax/Tel)
- TAD (TAD externo)
- Man (Manual)

### **6 Estado de la memoria**

Permite ver la cantidad de memoria disponible en el equipo.

### **7 Agenda de teléfonos**

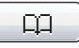

Permite configurar la agenda de teléfonos con los números de las teclas de 1 marcación, marcación rápida o de grupo.

Asimismo, puede buscar el número que desea marcar en la agenda de teléfonos.

### **8 Estado inalámbrico**

Un indicador de cuatro niveles muestra la intensidad de la potencia de la señal inalámbrica actual si utiliza una conexión inalámbrica.

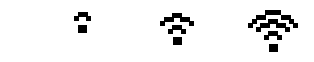

### **9 Historial de llamadas**

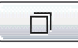

Permite ver una lista de las llamadas salientes y del historial de ID de llamada.

Asimismo, permite enviar por fax el número seleccionado de las listas.

### **10 Nuevo(s) fax(es)**

Al configurar Vista pre. fax en Sí, puede ver cuántos faxes nuevos ha recibido.

El icono de advertencia  $\Box$  aparece cuando se recibe un mensaje de error o mantenimiento. Para más detalles, consulte *[Mensajes de error y de mantenimiento](#page-78-1)* [en la página 71.](#page-78-1)

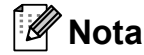

Si recibe un fax que contiene varios tamaños de papel (por ejemplo, una página de datos de tamaño A4 y una página de datos de tamaño A3), el equipo puede crear y almacenar un archivo para cada tamaño de papel. La pantalla LCD puede mostrar que se han recibido varios trabajos de fax.

## <span id="page-14-0"></span>**Operaciones básicas <sup>1</sup>**

Para utilizar la pantalla táctil utilice el dedo para pulsar MENÚ o el botón de opción directamente en la pantalla LCD. Para mostrar y acceder a todos los menús u opciones de pantalla en un solo paso, pulse **∢**  $\bullet$  o  $\blacktriangle$   $\blacktriangledown$  para desplazarse por ellos.

En los siguientes pasos se describe cómo cambiar una configuración en el equipo. En este ejemplo, la configuración del modo de recepción se cambia de Sólo fax a Fax/Tel.

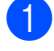

Pulse MENÚ.

Pulse  $\triangle$  o  $\nabla$  para mostrar Conf.inicial.

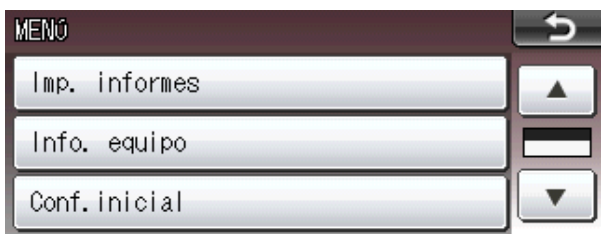

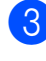

**3** Pulse Conf.inicial.

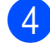

### 4 Pulse  $\triangle$  o  $\triangledown$  para mostrar

Modo recepción.

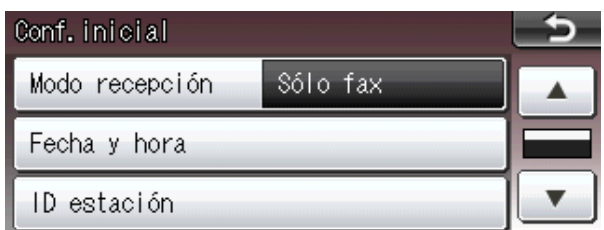

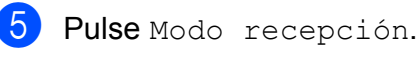

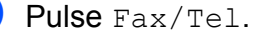

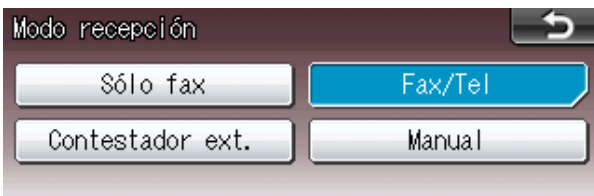

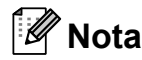

Pulse **para volver al nivel anterior.** 

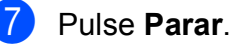

## <span id="page-15-0"></span>**Configuración del volumen <sup>1</sup>**

## <span id="page-15-1"></span>**Volumen del timbre <sup>1</sup>**

Puede seleccionar un intervalo de niveles de volumen de timbre de Alto a No. El equipo mantendrá el nuevo ajuste predeterminado hasta que lo cambie.

### **Configuración del volumen del timbre desde el menú <sup>1</sup>**

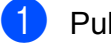

**1** Pulse MENÚ.

- 
- **2** Pulse **A** o ▼ para mostrar Config. gral.
- 3 Pulse Config. gral.
- **4** Pulse **A** o **▼** para mostrar Volumen.
- 5 Pulse Volumen.
- 6 Pulse Timbre.
- Pulse Bajo, Medio, Alto o No.
- Pulse **Parar**.

## <span id="page-15-2"></span>**Volumen de la alarma <sup>1</sup>**

Cuando la alarma está activada, el equipo emitirá un pitido cada vez que pulse una tecla o cometa un error, así como al finalizar el envío o la recepción de un fax.

Puede seleccionar un intervalo de niveles de volumen de alarma de Alto a No.

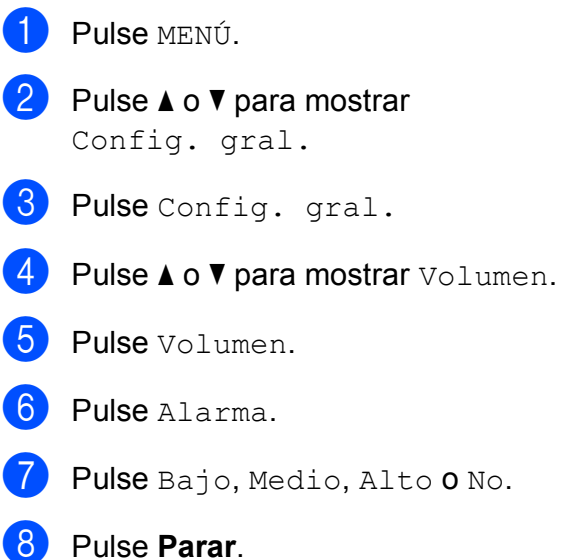

## <span id="page-16-0"></span>**Volumen del altavoz <sup>1</sup>**

Puede seleccionar varios niveles de volumen del altavoz de Alto a No.

- <sup>1</sup> Pulse MENÚ.
- 

**2** Pulse **A** o **▼** para mostrar Config. gral.

- **3** Pulse Config. gral.
- **4** Pulse **▲ o ▼ para mostrar** Volumen.
- **6** Pulse Volumen.
- 6 Pulse Altavoz.
- **7** Pulse Bajo, Medio, Alto **o** No.
- Pulse **Parar**.

## <span id="page-16-1"></span>**Pantalla LCD**

## <span id="page-16-2"></span>**Configuración del brillo de la retroiluminación <sup>1</sup>**

Si tiene problemas para leer la pantalla LCD, pruebe a cambiar la configuración del brillo.

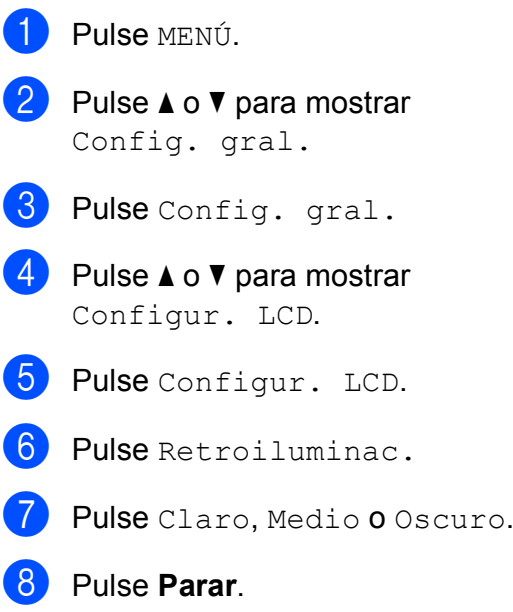

**2**

## <span id="page-17-0"></span>**Carga de papel <sup>2</sup>**

## <span id="page-17-1"></span>**Carga de papel y otros soportes de impresión <sup>2</sup>**

## **Nota**

Para la bandeja nº 2, consulte *[Carga de](#page-20-1)  [papel en la bandeja nº 2](#page-20-1)* en la página 13.

## <span id="page-17-2"></span>**Carga de papel en la bandeja nº 1 <sup>2</sup>**

Tire de la bandeja de papel para sacarla por completo del equipo.

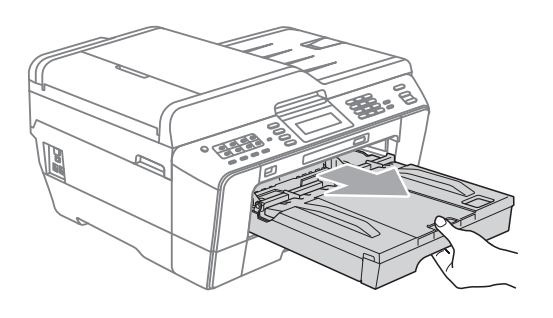

## **Nota**

Si la lengüeta del soporte del papel (1) está abierta, ciérrela y, a continuación, cierre el soporte del papel (2).

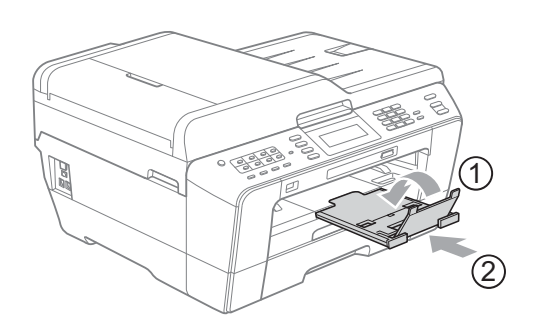

## **Nota**

• Cuando utilice papel de tamaño A3, Legal o Ledger, pulse el botón de guía universal (1) mientras desliza la parte delantera de la bandeja de papel hacia el exterior. Cuando utilice papel de tamaño Legal o A3 o Ledger, compruebe que la marca triangular de la cubierta de la bandeja de salida del papel está alineada con la línea que indica tamaño Legal (2) o A3 o Ledger (3), como se muestra en la ilustración.

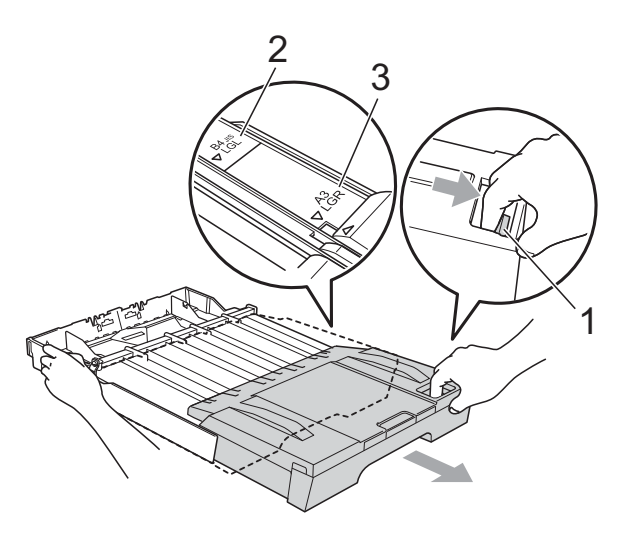

- Si utiliza papel de tamaño A5 o inferior, asegúrese de no ampliar la bandeja de papel.
- Cuando cargue un tamaño de papel distinto en una bandeja, necesitará cambiar la configuración de tamaño del papel al mismo tiempo en el equipo. (Consulte *[Tipo y tamaño de papel](#page-29-3)* [en la página 22](#page-29-3)).

### $\overline{2}$  Abra la cubierta de la bandeja de salida del papel (1).

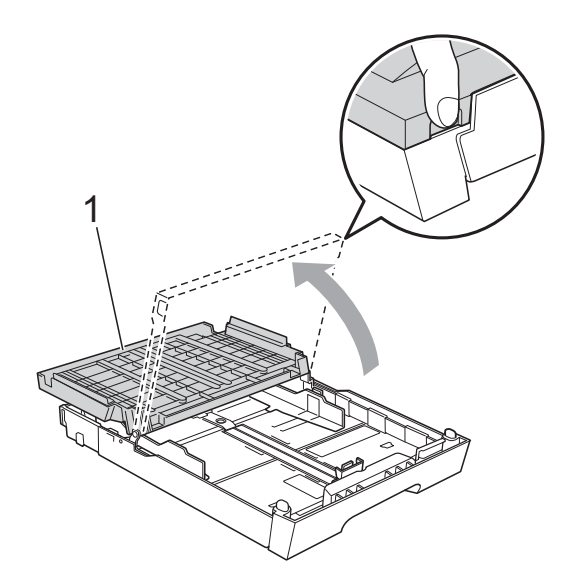

**3** Utilizando ambas manos, pulse y deslice suavemente la guía de longitud de papel (1) y, a continuación, las guías laterales del papel (2) para ajustar el tamaño del papel. Asegúrese de que las marcas triangulares (3) de la guía de longitud de

papel (1) y las guías laterales de papel (2) se alinean con la marca del tamaño de papel que esté utilizando.

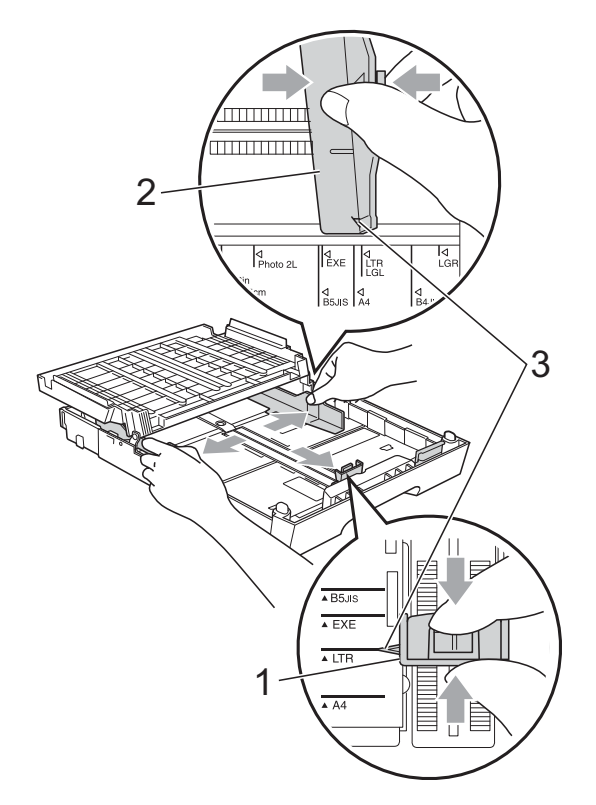

 $\left(4\right)$  Airee bien la pila de papel para evitar que se produzcan atascos y problemas de alimentación de papel.

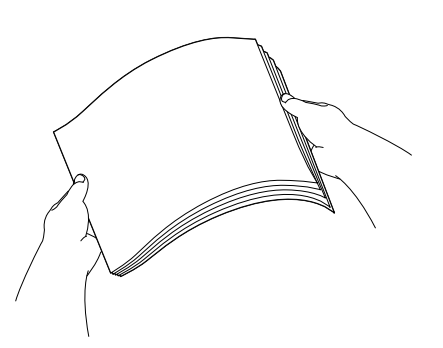

### **Nota**

Asegúrese siempre de que el papel no esté curvado.

**b** Coloque con cuidado el papel cara abajo en la bandeja y por el borde superior.

Compruebe que el papel esté plano en la bandeja.

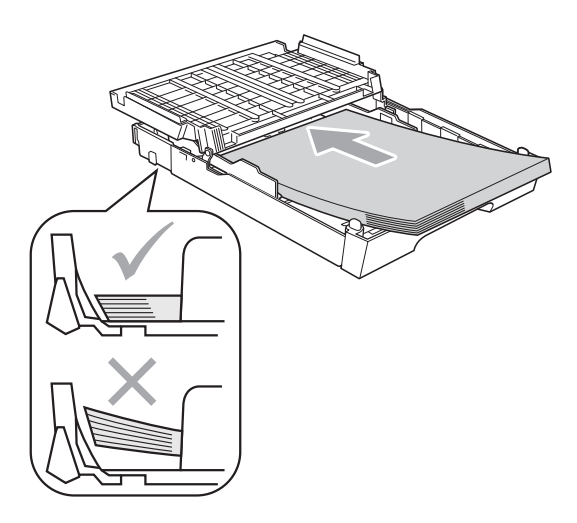

## **Nota**

Al colocar el tamaño Foto L en la bandeja de papel, debe liberar las bisagras a ambos lados de la cubierta de la bandeja de salida del papel y empujar la cubierta. A continuación, deslice la guía de longitud de papel.

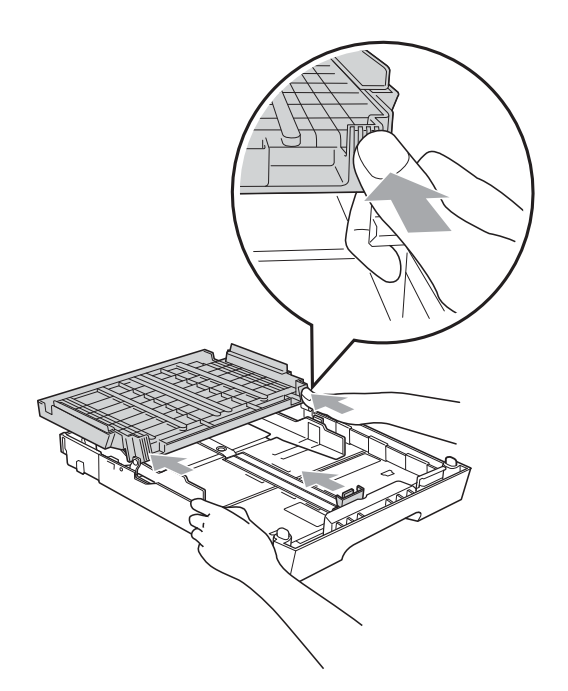

6 Ajuste con cuidado las guías laterales de papel utilizando ambas manos para adaptarlas al papel.

> Compruebe que las guías laterales del papel tocan los bordes del papel.

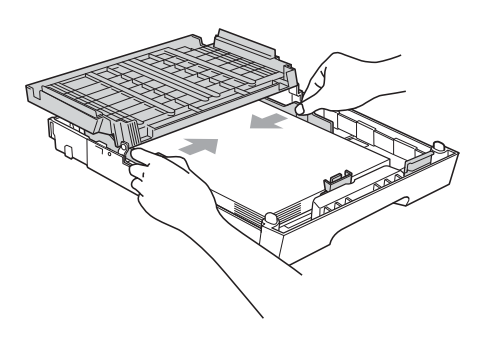

## **Nota**

Evite empujar el papel demasiado; podría levantarse en la parte posterior de la bandeja y provocar problemas de alimentación del papel.

**7** Cierre la cubierta de la bandeja de salida del papel.

> Compruebe que el papel esté plano en la bandeja y por debajo de la marca máxima de papel (1).

Una recarga excesiva de la bandeja de papel puede producir atascos de papel.

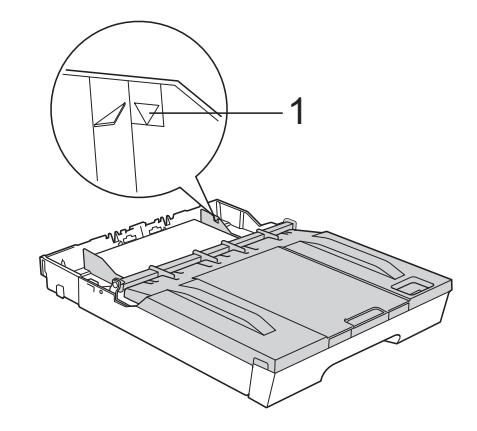

Vuelva a introducir con cuidado la bandeja de papel completamente en el equipo.

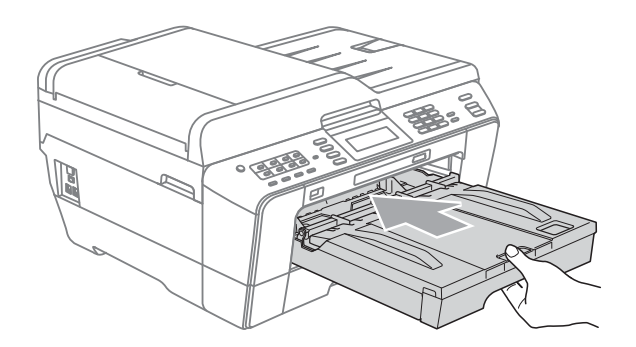

## **ADVERTENCIA**

NO introduzca la bandeja nº 1 en el equipo demasiado rápido. De lo contrario, podría lesionarse la mano al quedar atrapada entre la bandeja nº 1 y la bandeja nº 2. Introduzca la bandeja nº 1 lentamente.

i Mientras mantiene sujeta la bandeja de papel en ese lugar, extraiga el soporte de papel (1) hasta que éste quede ajustado y, a continuación, despliegue la lengüeta de soporte de papel (2).

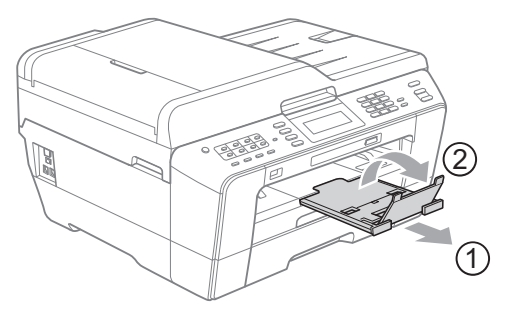

## **Nota**

Antes de reducir el ajuste de la bandeja nº 1, extraiga el papel de la bandeja. A continuación, reduzca el tamaño de la bandeja pulsando el botón de guía universal (1). Ajuste la guía de longitud de papel (2) para adaptarse al tamaño de papel que se va a utilizar. A continuación, coloque el papel en la bandeja.

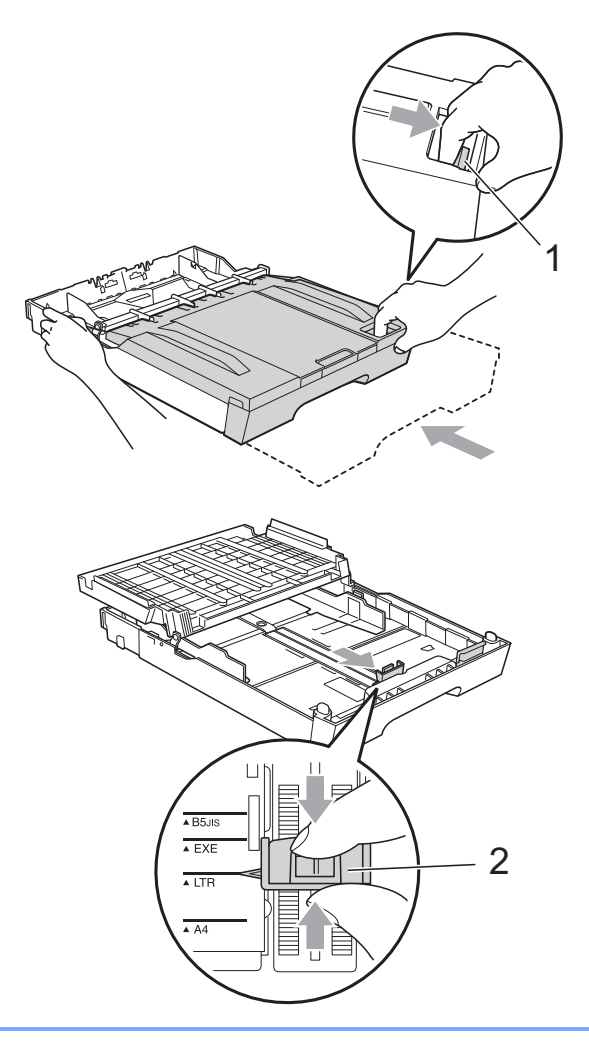

### <span id="page-20-1"></span><span id="page-20-0"></span>**Carga de papel en la bandeja nº 2 <sup>2</sup>**

## **Nota**

- Solo puede utilizar tamaños de papel normal, A4, A3, Ledger, Carta o Legal en la bandeja nº 2.
- Cuando utilice la opción Sin bordes, debe introducir el papel desde la bandeja nº 1.
- **1** Tire de la bandeja de papel para sacarla por completo del equipo.

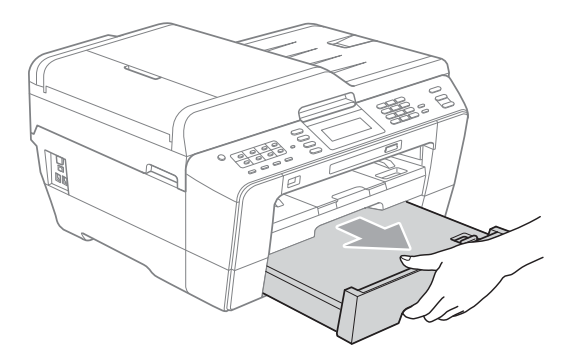

## **Nota**

- Cuando utilice papel de tamaño A3, Ledger o Legal, pulse el botón de guía universal (1) mientras desliza la parte delantera de la bandeja de papel hacia el exterior hasta que haga clic.
- Puede comprobar si la longitud de la bandeja se ajusta correctamente al abrir la cubierta de la bandeia de papel.

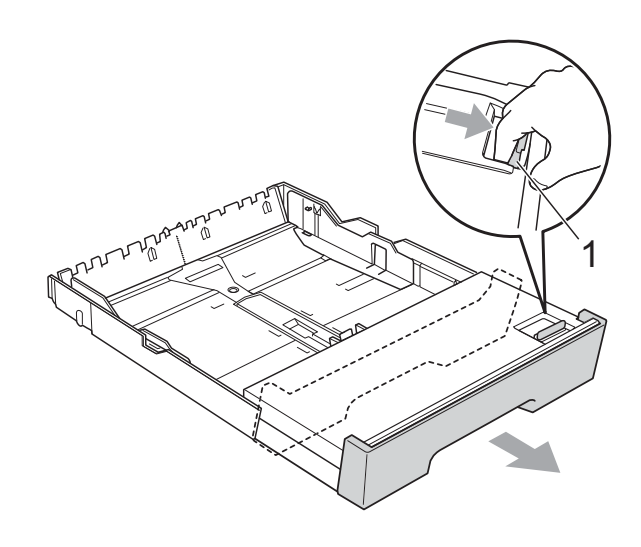

2 Abra la cubierta de la bandeja de papel (1).

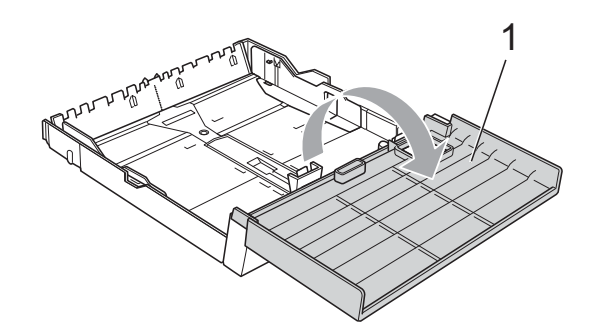

 $\overline{3}$  Utilizando ambas manos, pulse y deslice suavemente la guía de longitud de papel (1) y, a continuación, las guías laterales de papel (2) para ajustar el tamaño de papel.

Asegúrese de que las marcas triangulares (3) de la guía de longitud de papel (1) y las guías laterales de papel (2) se alinean con las marcas del tamaño de papel que esté utilizando.

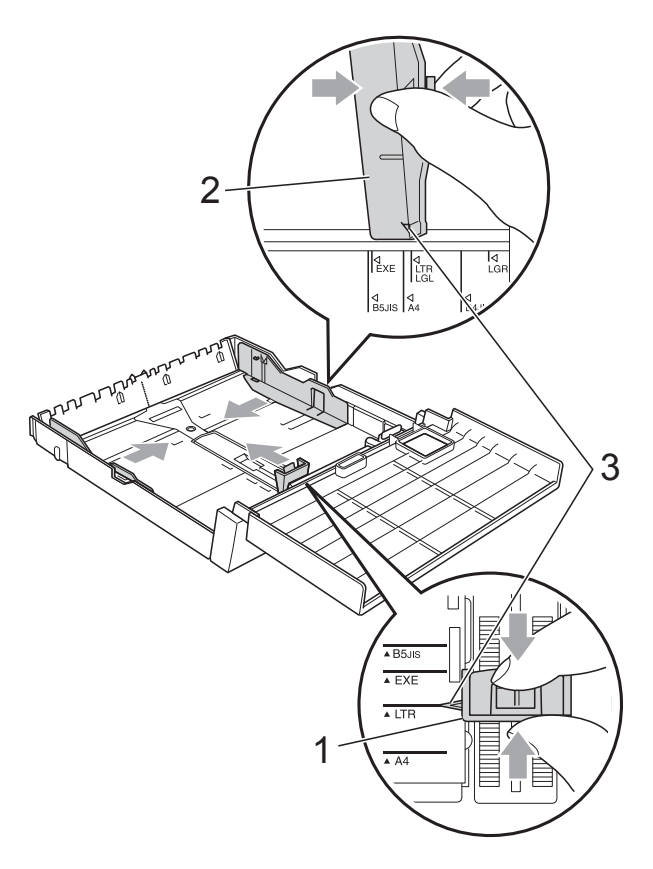

Airee bien la pila de papel para evitar que se produzcan atascos y problemas de alimentación de papel.

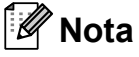

Asegúrese siempre de que el papel no esté curvado.

**6** Coloque con cuidado el papel cara abajo en la bandeja y por el borde superior.

Compruebe que el papel esté plano en la bandeja y por debajo de la marca máxima de papel (1).

Una recarga excesiva de la bandeja de papel puede producir atascos de papel.

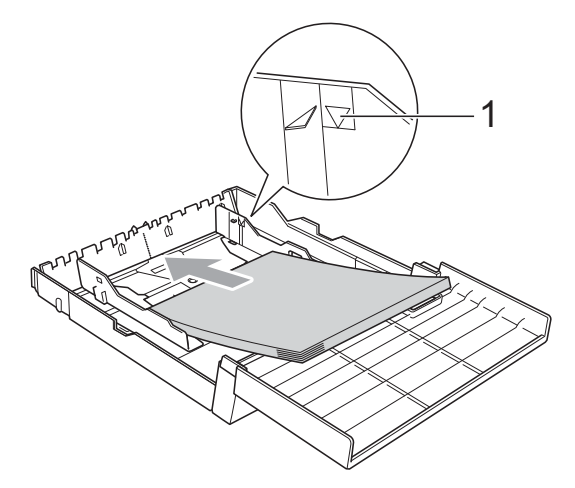

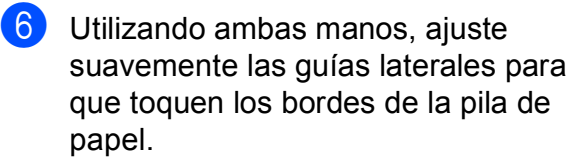

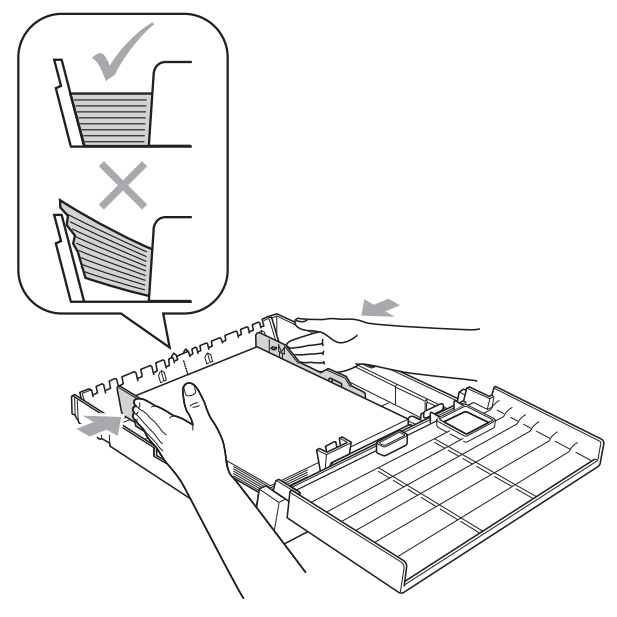

## **Nota**

Evite empujar el papel demasiado; podría levantarse en la parte posterior de la bandeja y provocar problemas de alimentación del papel.

Cierre la cubierta de la bandeja de papel.

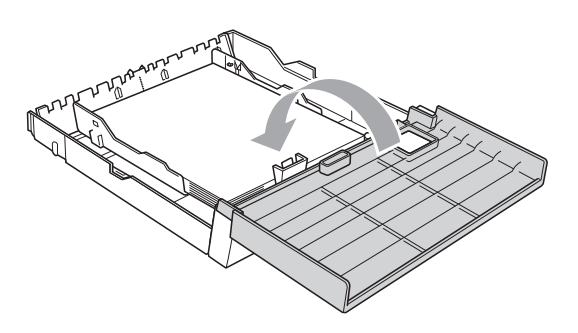

**8** Vuelva a introducir *con cuidado* la bandeja de papel en el equipo.

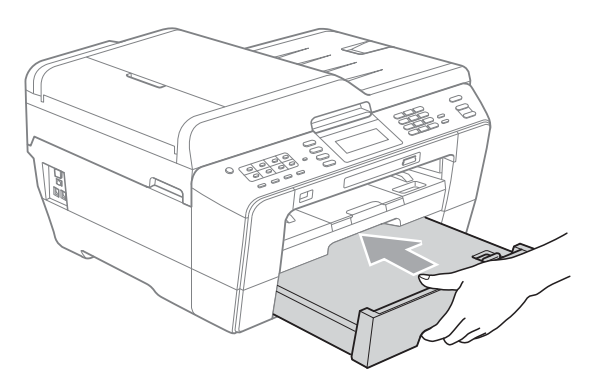

- **9** Realice una de las siguientes acciones:
	- Si utiliza papel de tamaño A3, Ledger o Legal, vaya al paso  $\mathbf{\odot}$ .
- **Nota**

Cuando utilice papel de gran tamaño en la bandeja nº 2, es posible que tenga que extender la bandeja nº 1 en la bandeja nº 2 para evitar que las páginas impresas se caigan de la bandeja de salida.

■ Si utiliza papel de tamaño A4 o Carta, vaya al paso  $\circledR$ .

<span id="page-22-0"></span>j Extraiga la bandeja nº 1 del equipo. Pulse el botón de guía universal (1) mientras desliza la parte delantera de la bandeja de papel hacia el exterior.

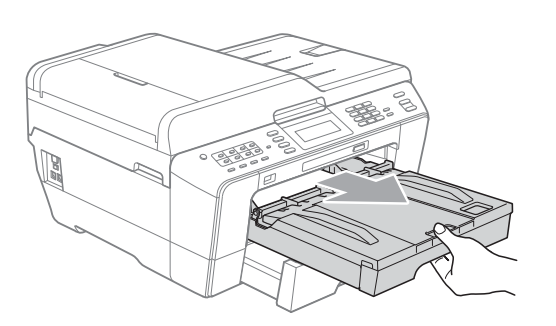

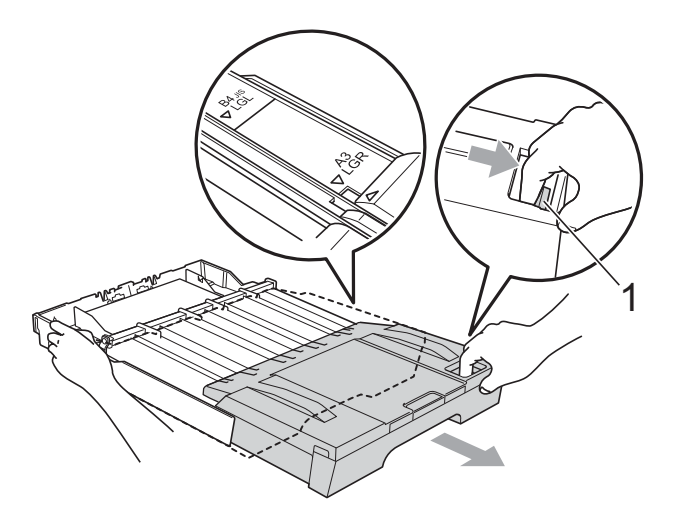

**k Abra la cubierta de la bandeja de salida** de papel y ajuste la guía de longitud de papel (1) para el papel.

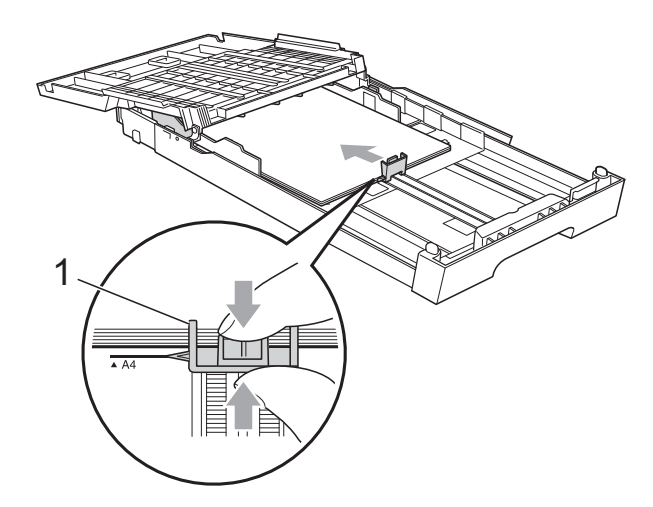

12 Cierre la cubierta de la bandeja de salida de papel e introduzca *con cuidado* la bandeja de papel en el equipo.

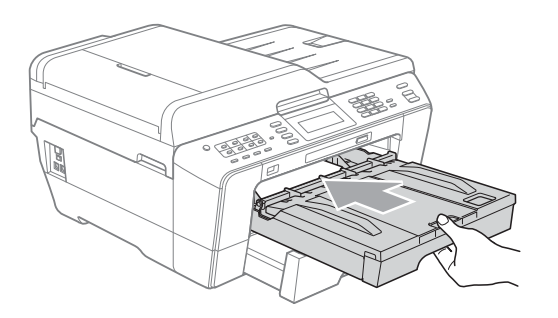

<span id="page-23-0"></span>**is** Tire del soporte del papel (1) hasta que haga clic y despliegue la lengüeta de soporte de papel (2).

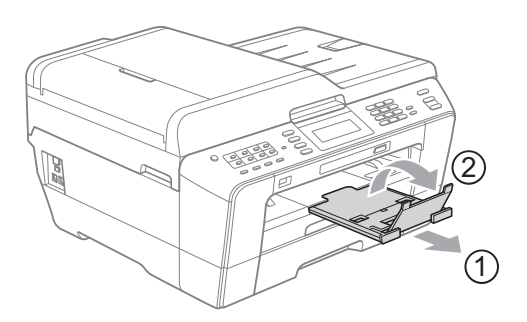

## **Nota**

Si ha terminado de usar papel tamaño A3, Ledger o Legal y desea utilizar un tamaño de papel menor, saque el papel de la bandeja. A continuación, reduzca el tamaño de la bandeja pulsando el botón de guía universal (1). Ajuste la guía de longitud de papel (2) para adaptarse al tamaño de papel que se va a utilizar. A continuación, coloque el papel de menor tamaño en la bandeja.

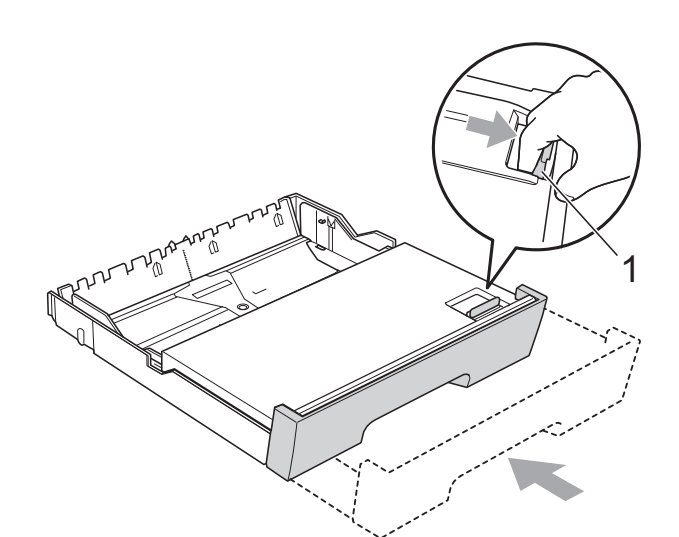

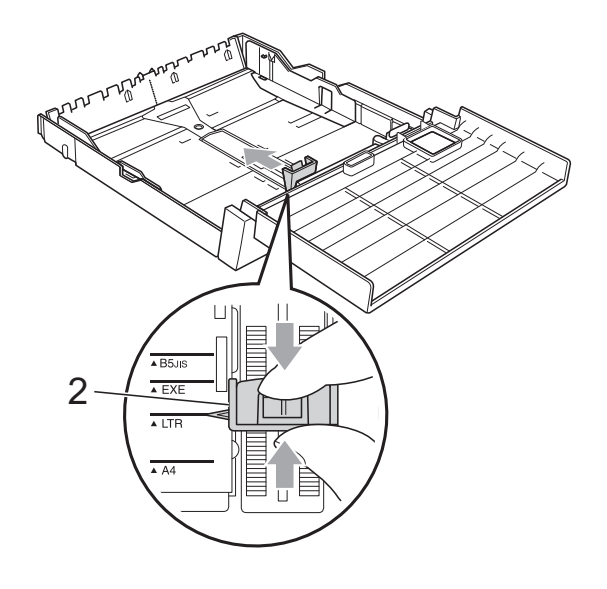

**2**

## <span id="page-24-0"></span>**Carga de papel en la ranura de alimentación manual <sup>2</sup>**

Puede cargar en esta ranura y de uno en uno los soportes de impresión especiales. Utilice la ranura de alimentación manual para imprimir o copiar en sobres, etiquetas o papel más grueso.

## **Nota**

- El equipo activa automáticamente el modo de alimentación manual al colocar el papel en la ranura de alimentación manual.
- Cuando utilice la opción Sin bordes, debe introducir el papel desde la bandeja nº 1.
- a Abra la cubierta de la ranura de alimentación manual.

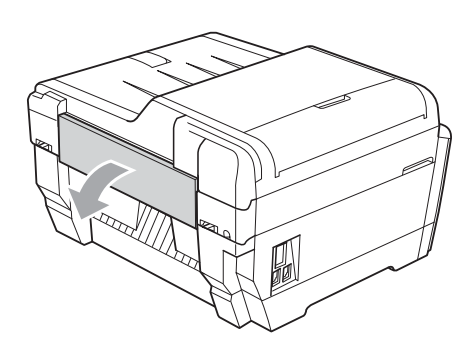

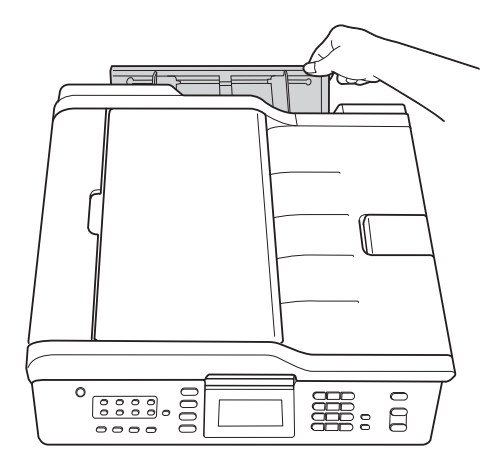

Deslice las guías del papel de la ranura de alimentación manual para ajustar el ancho del papel que va a utilizar.

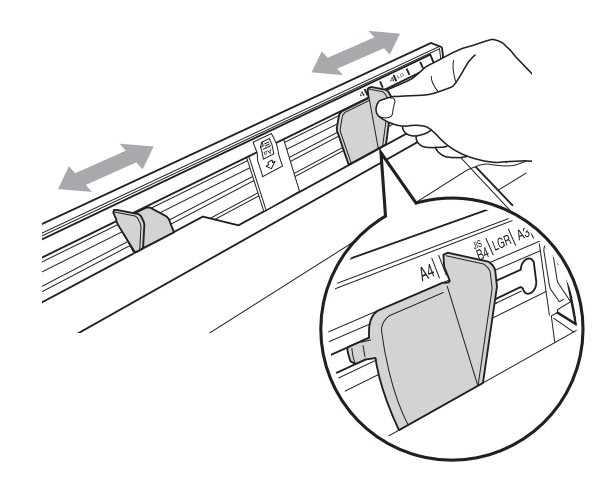

c Coloque *solo* una hoja de papel en la ranura de alimentación manual con la parte que se va a imprimir *cara arriba*.

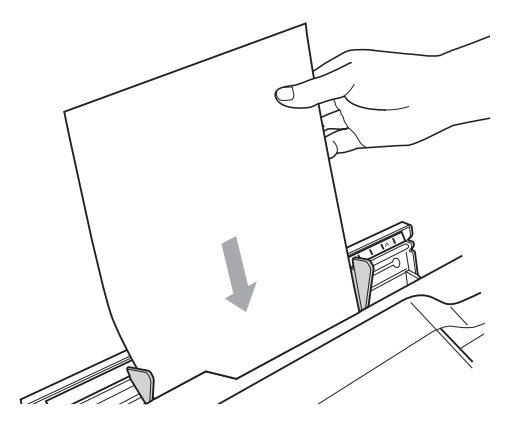

## **IMPORTANTE**

- NO coloque más de una hoja de papel a la vez en la ranura de alimentación manual. De lo contrario, podría producirse un atasco de papel. Espere hasta que en la pantalla LCD aparezca Ponga papel en la ranura de alimentación manual y pulse Inicio antes de colocar la siguiente hoja de papel en la ranura de alimentación manual.
- NO coloque papel en la ranura de alimentación manual al imprimir desde la bandeja nº 1 o bandeja nº 2. De lo contrario, podría producirse un atasco de papel.

Utilizando ambas manos, ajuste suavemente las guías del papel de la ranura de alimentación manual para adaptarlas al papel.

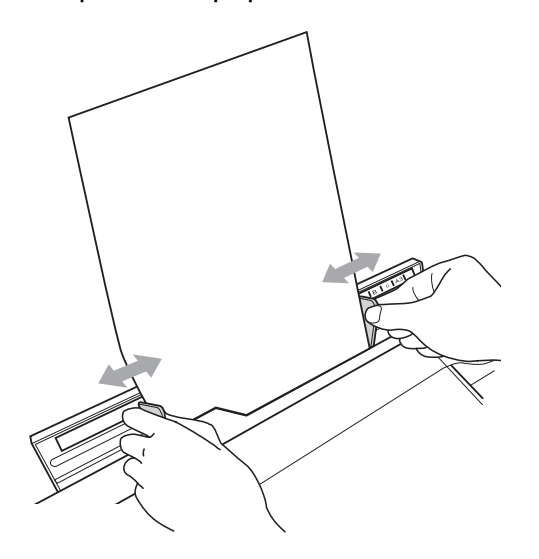

## **Nota**

- NO ajuste demasiado las guías laterales en el papel. Si lo hiciera, el papel se podría doblar.
- Coloque el papel en el centro de la ranura de alimentación manual entre las guías del papel. Si el papel no está centrado, extráigalo e introdúzcalo nuevamente en la posición central.
- 5 Utilizando ambas manos, coloque una hoja de papel en la ranura de alimentación manual hasta que el borde frontal toque el rodillo de alimentación del papel y el equipo emita pitidos. Suelte el papel cuando el equipo introduzca el papel a una distancia corta. La pantalla LCD mostrará Ranura alim. manual preparada.

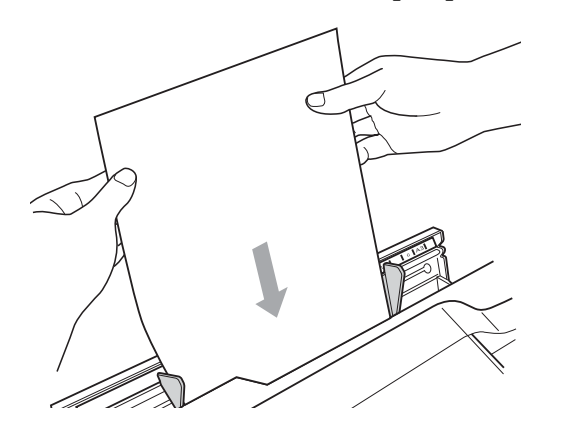

## **Nota**

Al cargar un sobre, o una hoja gruesa de papel, empuje el sobre en la ranura de alimentación manual hasta introducirlo.

 $\boxed{6}$  Si los datos no se ajustan a una página, la pantalla LCD le indicará que los cargue en otra página. Coloque otra hoja de papel en la ranura de alimentación manual y, a continuación, pulse **Iniciar Mono** o **Iniciar Color**.

## **Nota**

- Antes de cerrar la ranura de alimentación manual, asegúrese de finalizar la impresión.
- Cuando el papel se coloca en la ranura de alimentación manual, el equipo siempre imprime desde la ranura de alimentación manual.
- Se expulsará el papel que se introduzca en la ranura de alimentación manual mientras se imprime una página de prueba, fax o informe.
- Durante el proceso de limpieza del equipo, se expulsará el papel que se coloque en la ranura de alimentación manual. Espere a que finalice el proceso de limpieza del equipo y, a continuación, coloque nuevamente el papel en la ranura de alimentación manual.

## <span id="page-26-0"></span>**Carga de sobres y tarjetas postales <sup>2</sup>**

### **Acerca de los sobres <sup>2</sup>**

- Utilice sobres cuyo peso esté comprendido entre 80 y 95 g/m<sup>2</sup>.
- Para algunos sobres, es necesario configurar los márgenes en la aplicación. Antes de imprimir muchos sobres, asegúrese de efectuar una prueba de impresión.

#### **IMPORTANTE**  $\bullet$

NO utilice ninguno de los siguientes tipos de sobres, ya que podrían causar problemas de alimentación de papel:

- De estructura abombada.
- Con ventanas.
- Escritos en letras o grabados en relieve.
- Grapados.
- Previamente impresos en el interior.

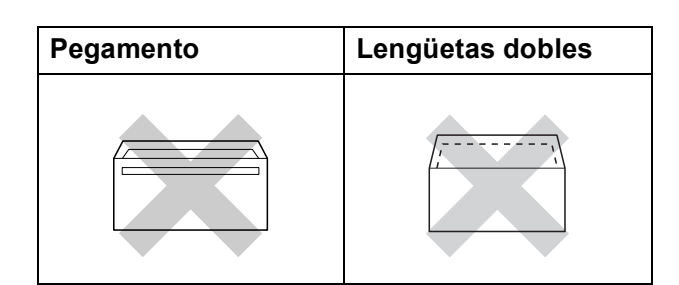

Ocasionalmente, podrá tener problemas de alimentación de papel causados por el grosor, el tamaño y la forma de la lengüeta de los sobres que esté utilizando.

### **Carga de sobres y tarjetas postales <sup>2</sup>**

 $\blacksquare$  Antes de cargarlos, presione las esquinas y laterales de los sobres o tarjetas postales para alisarlos lo máximo posible.

#### **IMPORTANTE**  $\bullet$

Si los sobres o tarjetas postales avanzan "de dos en dos", coloque un sobre o una tarjeta postal en la bandeja de papel cada vez.

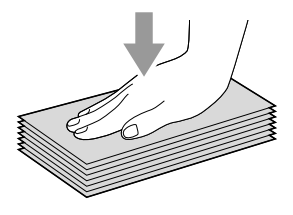

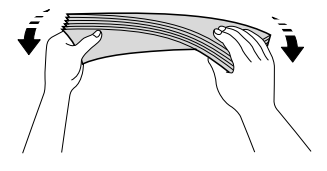

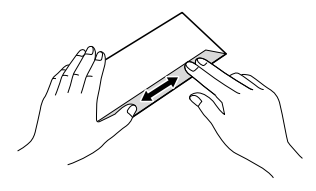

**2** Coloque los sobres o tarjetas postales en la bandeja de papel con el espacio para la dirección hacia abajo, introduciendo primero el borde principal (parte superior de los sobres). Utilizando ambas manos, pulse y deslice suavemente la guía de longitud del papel (1) y las guías laterales del papel (2) para ajustarse al tamaño de los sobres o tarjetas postales.

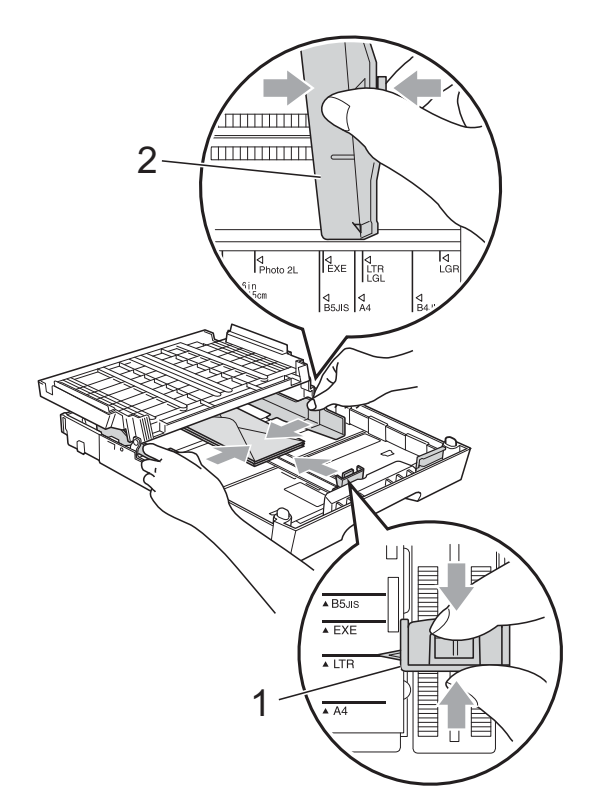

**Si se presentan problemas al imprimir sobres, trate de seguir las sugerencias que se describen a continuación: <sup>2</sup>**

**1** Abra la lengüeta del sobre.

**2** Asegúrese de que la lengüeta abierta se encuentra en el borde posterior del sobre al imprimir.

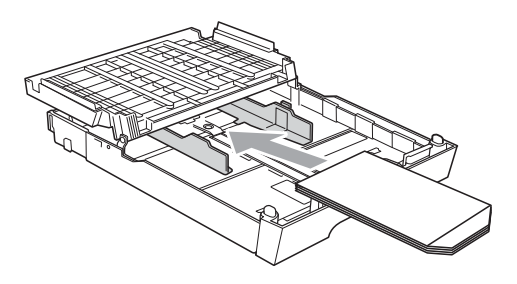

**3** Ajuste el tamaño y el margen en la aplicación.

## <span id="page-28-0"></span>**Área de impresión <sup>2</sup>**

El área de impresión dependerá de la configuración de la aplicación utilizada. Los siguientes datos indican las áreas no imprimibles de papel de hojas sueltas y sobres. El equipo solo puede efectuar la impresión en las áreas sombreadas de hojas sueltas de papel cuando la opción Impresión sin bordes está disponible y activada. (Consulte *Impresión* para Windows® o *Impresión y envío de faxes* para Macintosh en la *Guía del usuario de software*).

### **Hojas sueltas de papel Sobres**

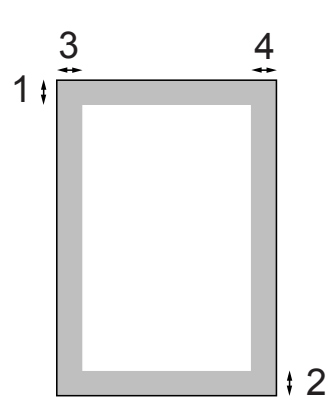

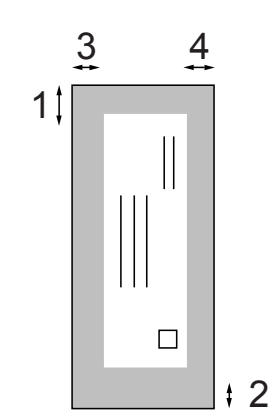

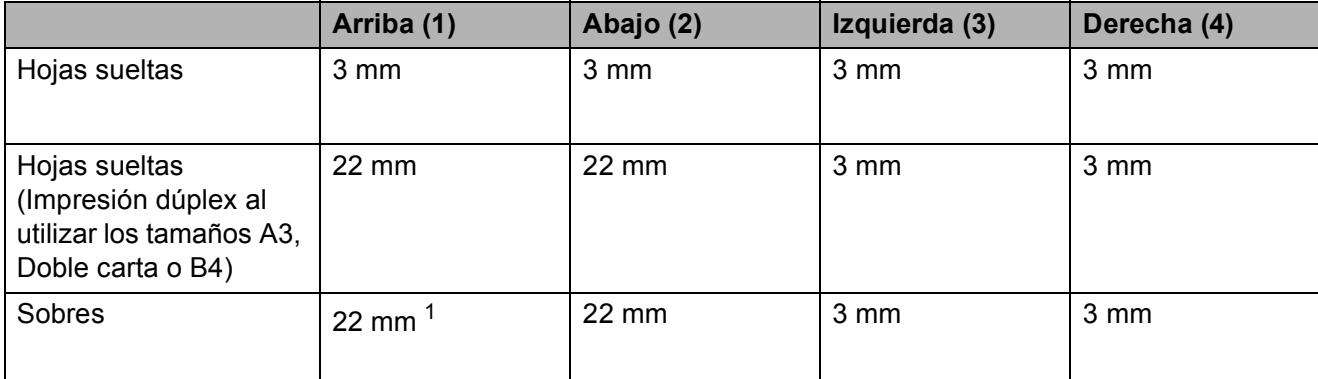

<span id="page-28-1"></span> $1$  El margen superior de los sobres Y4 es 12 mm.

## **Nota**

- La función Sin bordes no se encuentra disponible para los sobres y la impresión dúplex.
- Cuando utilice la opción Sin bordes, debe introducir el papel desde la bandeja nº 1.

## <span id="page-29-0"></span>**Configuración del papel <sup>2</sup>**

## <span id="page-29-3"></span><span id="page-29-1"></span>**Tipo y tamaño de papel <sup>2</sup>**

Para obtener una calidad de impresión óptima, configure el equipo para el tipo de papel que esté utilizando.

Puede utilizar hasta siete tamaños de papel para imprimir copias: A4, A5, A3, 10 x 15 cm, Carta, Legal y Ledger y cinco tamaños para imprimir faxes: A4, A3, Ledger, Carta y Legal. Cuando cargue un tamaño de papel distinto en el equipo, necesitará cambiar al mismo tiempo la configuración relacionada con el tamaño del papel, de manera que el equipo pueda ajustar el fax entrante en la página.

### **a Pulse Selec. bandeja.**

**Pulse el tamaño o tipo de papel** mostrado de Bandeja 1 o pulse el tamaño de papel mostrado de Bandeja 2.

8 Realice una de las siguientes acciones:

- Si ha seleccionado el tamaño de papel de Bandeja 1, pulse **d** o **c** para mostrar las opciones de tamaño de papel y pulse A4, A5, A3, 10x15cm, Carta, Legal O Ledger.
- Si ha seleccionado el tipo de papel de Bandeja 1, pulse Papel normal, Papel tinta, Brother BP71, Brother BP61, Otro brillo **O** Transparencia.
- $\blacksquare$  Si ha seleccionado Bandeja 2, pulse A4, A3, Carta, Legal o Ledger.
- Pulse Parar.

## **Nota**

- Solo puede utilizar papel normal en Bandeja 2.
- El equipo expulsa el papel con las caras impresas cara arriba en la bandeja de papel situada en la parte delantera del equipo. Al utilizar transparencias o papel satinado, retire cada hoja inmediatamente para evitar que la tinta se corra o que se produzcan atascos de papel.

## <span id="page-29-2"></span>**Uso de bandeja en el modo Copia <sup>2</sup>**

Puede cambiar la bandeja predeterminada que utilizará el equipo para imprimir copias.

Selecc. Auto. le permitirá al equipo colocar papel desde la bandeja nº 1 o la bandeja nº 2, utilizando la configuración de tipo y tamaño de papel del menú del botón **COPIAR**.

Para cambiar la configuración predeterminada, siga las instrucciones que se exponen a continuación:

- a Pulse **Selec. bandeja**. **Pulse ▲ o ▼ para mostrar** Bandeja:Copia.
- Pulse Bandeja: Copia.
- Pulse Bandeja 1, Bandeja 20 Selecc. Auto.
- Pulse Parar.

## **Nota**

Puede cambiar temporalmente el tamaño de papel y la selección de bandeja para la siguiente copia con la tecla de modo Copia. (Consulte *[Tamaño de papel](#page-62-2)* [en la página 55](#page-62-2) y *[Selección de bandeja](#page-63-0)* [en la página 56](#page-63-0)).

## <span id="page-30-0"></span>**Uso de bandeja en el modo Fax <sup>2</sup>**

Puede cambiar la bandeja predeterminada que utilizará el equipo para imprimir los faxes recibidos.

Selecc. Auto. permitirá al equipo utilizar papel de la bandeja nº 1 primero, o de la bandeja nº 2 si:

- $\blacksquare$  La bandeja nº 2 se ha configurado con un tamaño de papel distinto que es más idóneo para los faxes recibidos.
- Ambas bandejas utilizan el mismo tamaño de papel y la bandeja nº 1 no se ha configurado para que utilice papel normal.

### **a Pulse Selec. bandeja.**

- - **Pulse ▲ o ▼ para mostrar** Bandeja:Fax.
- - Pulse Bandeja: Fax.
- 4 Pulse Bandeja 1, Bandeja 20 Selecc. Auto.
- Pulse **Parar**.

## <span id="page-30-1"></span>**Modo de alimentación de papel segura para papel de fibra corta de tamaño A3 <sup>2</sup>**

Si las copias contienen líneas horizontales al utilizar papel de tamaño A3, es posible que el papel sea de fibra larga. Configure A3 - Fibra corta en No para evitar este problema.

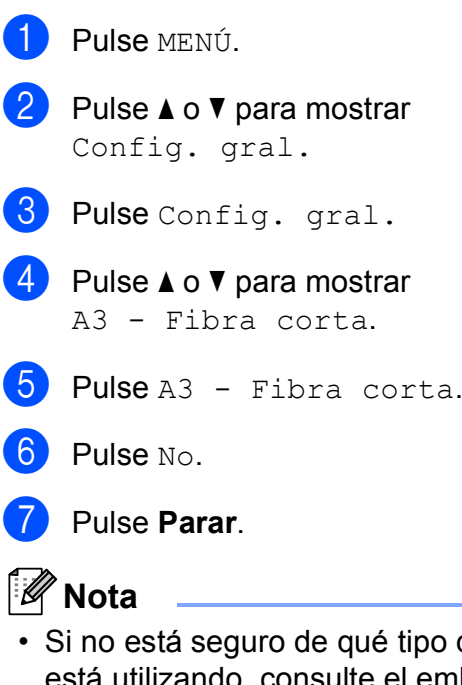

- tipo de papel ando, consulte el embalaje del papel o póngase en contacto con el fabricante para obtener las especificaciones sobre el papel.
- La velocidad de impresión se reducirá al utilizar la configuración

A3 - Fibra corta Sí.

## <span id="page-31-0"></span>**Papel aceptable y otros soportes de impresión <sup>2</sup>**

La calidad de impresión puede verse afectada por el tipo de papel que utilice en el equipo.

Para obtener una calidad de impresión óptima con las opciones de configuración especificadas, configure siempre la opción Tipo de papel en función del papel que utilice.

Puede utilizar papel normal, papel para inyección de tinta (papel estucado), papel satinado, transparencias y sobres.

Recomendamos probar distintos tipos de papel antes de adquirir grandes cantidades.

Para obtener resultados óptimos, utilice el papel Brother.

- Al imprimir sobre papel para inyección de tinta (papel estucado), transparencias y papel satinado, asegúrese de seleccionar el tipo de soporte correcto en la pestaña "**Básica**" del controlador de impresora o en la configuración de tipo de papel del menú. (Consulte *[Tipo y tamaño de papel](#page-29-3)* [en la página 22](#page-29-3)).
- Al imprimir en papel fotográfico Brother, cargue una hoja adicional del mismo tipo de papel en la bandeja. Para este fin se ha incluido una hoja adicional en el paquete de papel.
- Si se están imprimiendo transparencias o papel fotográfico, retire cada hoja inmediatamente para evitar que la tinta se corra o que se produzcan atascos de papel.
- $\blacksquare$  Evite tocar la superficie del papel inmediatamente después de la impresión, ya que es posible que la superficie no esté completamente seca, por lo que puede mancharse los dedos.

## <span id="page-31-1"></span>**Soporte de impresión recomendado <sup>2</sup>**

Para obtener una calidad óptima de impresión, le sugerimos que utilice papel Brother. (Consulte la tabla siguiente).

Si el papel Brother no está disponible en su país, recomendamos probar distintos tipos de papel antes de adquirir grandes cantidades.

Le recomendamos utilizar "Película de transparencias 3M" cuando imprima sobre transparencias.

### **Papel Brother**

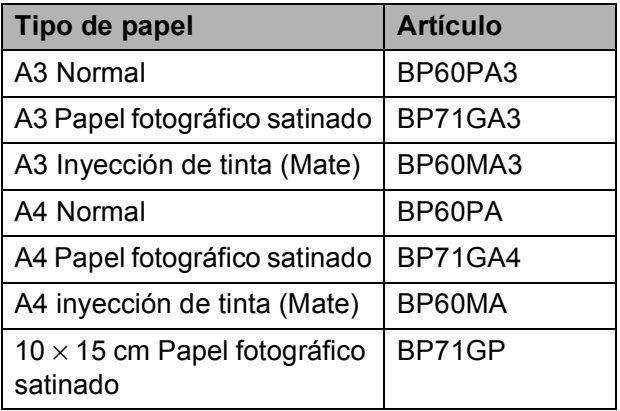

## <span id="page-32-0"></span>**Manipulación y uso de soportes de impresión <sup>2</sup>**

- Guarde el papel en su embalaje original y manténgalo cerrado. Mantenga el papel alisado y evite exponerlo a la humedad, la luz solar directa y cualquier fuente de calor.
- Evite tocar la cara brillante (estucada) del papel fotográfico. Cargue el papel fotográfico con la cara brillante hacia abajo.
- $\blacksquare$  Evite tocar las transparencias (ambas caras), ya que absorben fácilmente el agua y el sudor, lo que puede provocar una merma en la calidad del documento impreso. Las transparencias diseñadas para las impresoras/copiadoras láser pueden manchar el siguiente documento. Utilice solamente transparencias recomendadas para impresión de inyección de tinta.

## **IMPORTANTE**

NO utilice los siguientes tipos de papel:

• Papel dañado, curvado, arrugado o con forma irregular

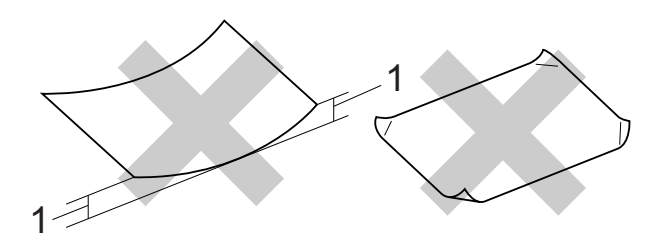

#### **1 2 mm o más de curva podría producir un atasco de papel.**

- Papel extremadamente brillante o con mucha textura
- Papel que no se pueda apilar uniformemente
- Papel de fibra corta

### **Etiquetas <sup>2</sup>**

Las etiquetas se deben ordenar de forma que cubran completamente la longitud y el ancho de la hoja. El uso de etiquetas con espacios puede dar como resultado la descamación de etiquetas o puede causar atascos o problemas de impresión.

### **Tipos de etiquetas que debe evitar <sup>2</sup>**

No utilice etiquetas que estén dañadas, enrolladas, arrugadas o con una forma poco habitual.

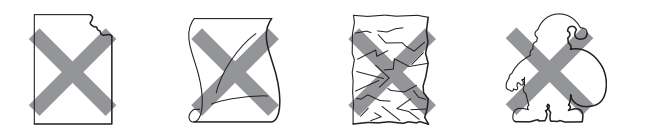

## **IMPORTANTE**

- NO utilice pliegos de etiquetas usados. La hoja portadora expuesta dañará el equipo.
- NO reutilice o introduzca etiquetas que se hayan utilizado anteriormente o a las que les falten algunas etiquetas en la hoja.

### **Capacidad de papel de la cubierta de la bandeja de salida del papel <sup>2</sup>**

Hasta 50 hojas de papel A4 de 80 g/m<sup>2</sup>.

Las transparencias y el papel fotográfico deben retirarse hoja por hoja de la cubierta de la bandeja de salida del papel para evitar que se corra la tinta.

**2**

## <span id="page-33-0"></span>**Selección de soportes de impresión adecuados <sup>2</sup>**

## **Tipo de papel y tamaño para cada operación <sup>2</sup>**

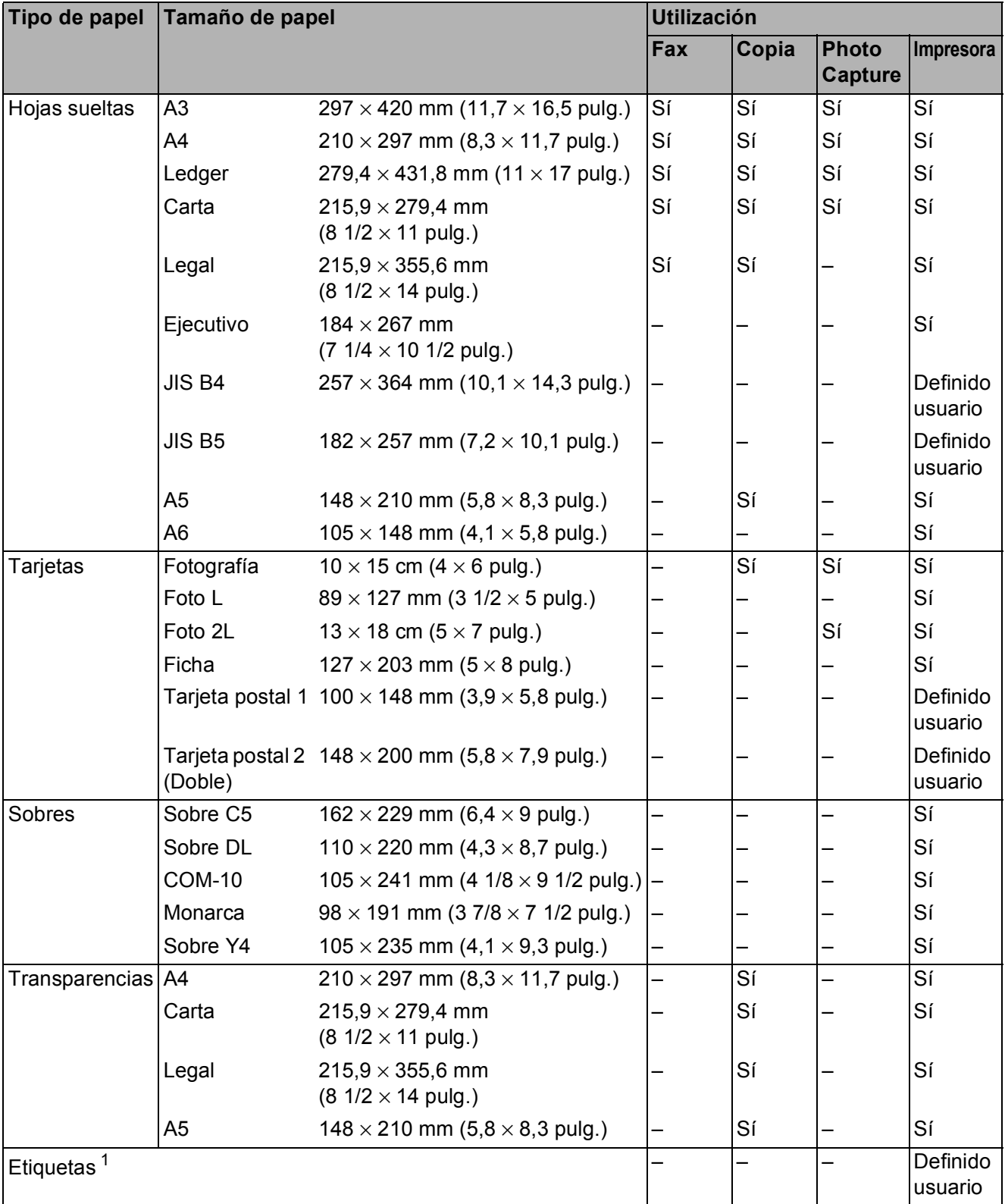

<span id="page-33-1"></span><sup>1</sup> Solo ranura de alimentación manual

Carga de papel

### **Capacidad de las bandejas de papel <sup>2</sup>**

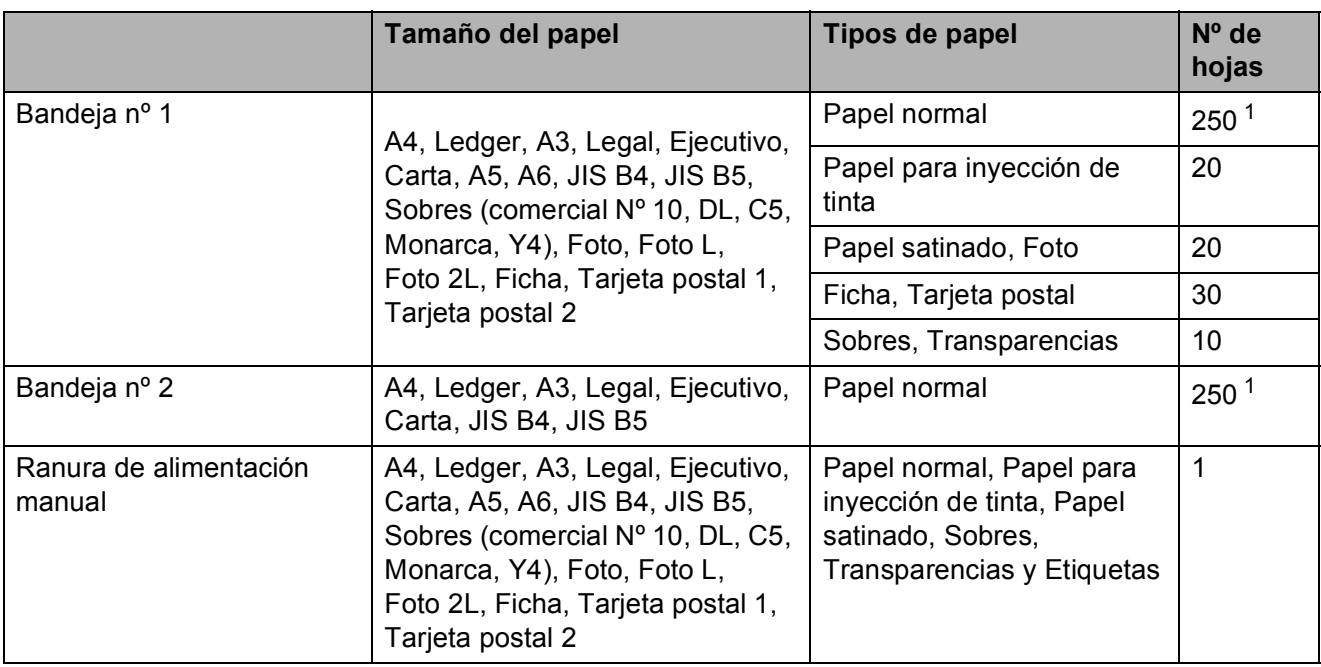

<span id="page-34-0"></span>1 Hasta 250 hojas de papel de 80  $g/m^2$ .

### **Peso y grosor del papel <sup>2</sup>**

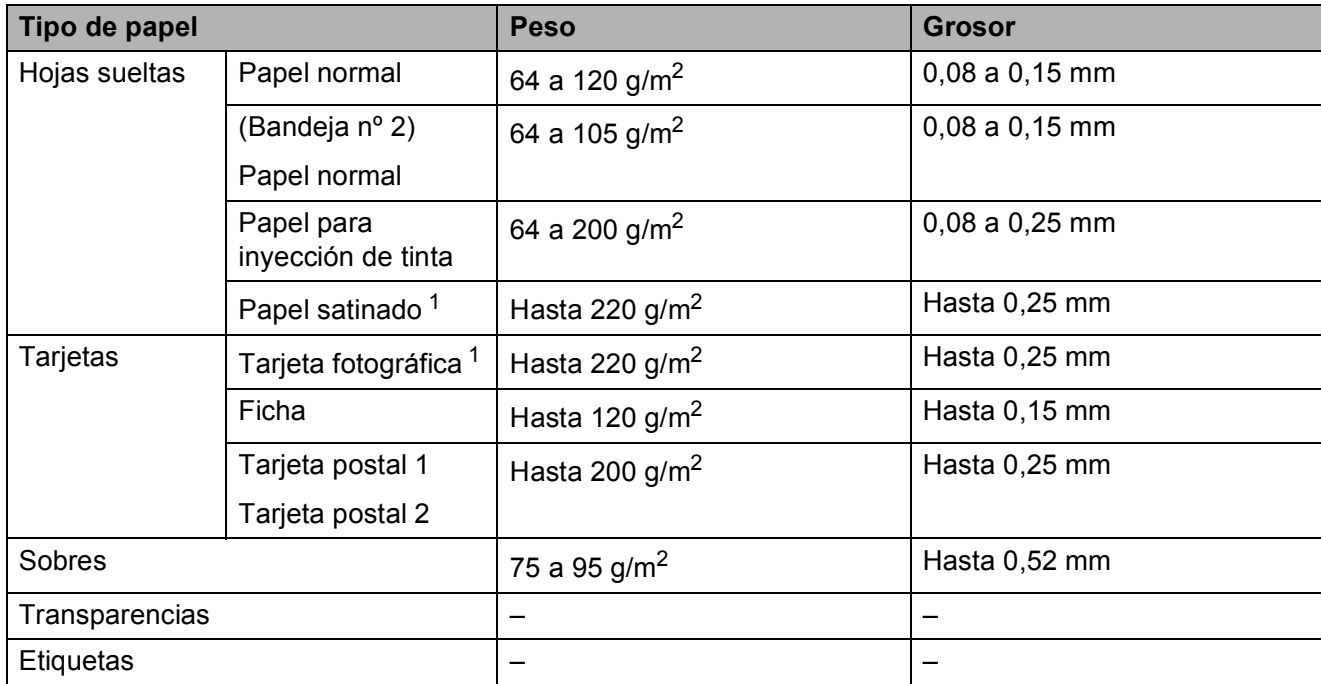

<span id="page-34-1"></span><sup>1</sup> El papel BP71 (260 g/m<sup>2</sup>) está especialmente diseñado para los equipos de inyección de tinta Brother.

**3**

## <span id="page-35-0"></span>**Carga de documentos <sup>3</sup>**

## <span id="page-35-1"></span>**Cómo cargar documentos <sup>3</sup>**

Puede enviar un fax, hacer copias y escanear desde la unidad ADF (alimentador automático de documentos) y desde el cristal de escaneado.

## <span id="page-35-2"></span>**Uso de la unidad ADF <sup>3</sup>**

La unidad ADF tiene capacidad para 35 páginas, que se alimentan una a una.

Utilice el papel estándar de 80 g/m<sup>2</sup> y airee siempre las páginas antes de cargarlas en la unidad ADF.

## **Tamaños de documentos disponibles3**

Papel recomendado: 80 g/m<sup>2</sup> A4

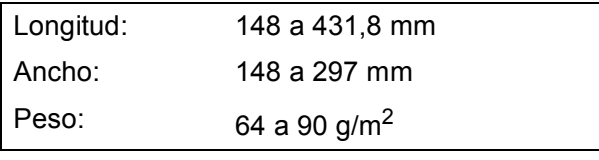

## **Cómo cargar documentos <sup>3</sup>**

## **IMPORTANTE**

- NO tire de los documentos mientras se estén alimentando.
- NO use papel enrollado, arrugado, doblado, roto, grapado, con clips, pegamento o cinta adhesiva.
- NO use cartulina, papel de periódico ni tela.

Asegúrese de que la tinta de los documentos impresos esté completamente seca.

Despliegue el soporte de documentos de la unidad ADF (1) y la lengüeta del soporte de salida de documentos de la unidad ADF (2).

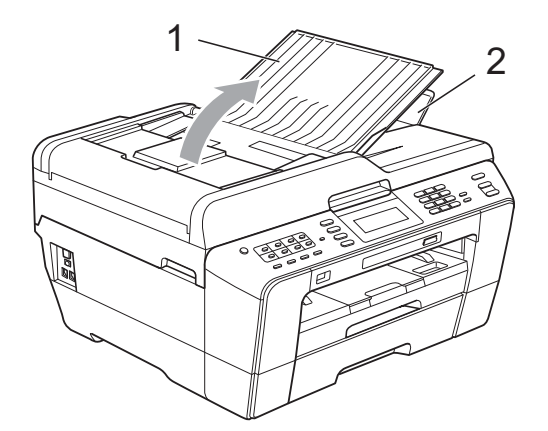

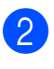

Airee bien las páginas.

c Ajuste las guías del papel (1) al ancho de los documentos.

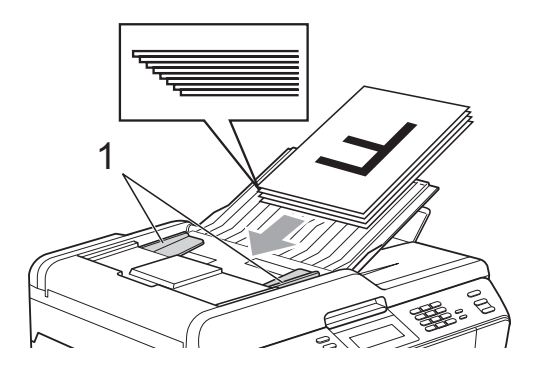

4 Coloque los documentos **cara arriba**, **con el lado superior en primer lugar**, en la unidad ADF hasta que note que tocan los rodillos de alimentación.

## **IMPORTANTE**

NO deje documentos gruesos en el cristal de escaneado. Si lo hace, la unidad ADF se podría atascar.
## <span id="page-36-0"></span>**Uso del cristal de escaneado <sup>3</sup>**

Puede utilizar el cristal de escaneado para enviar por fax, copiar o escanear varias páginas de un libro, o bien páginas de una en una.

#### **Tamaños de documentos disponibles3**

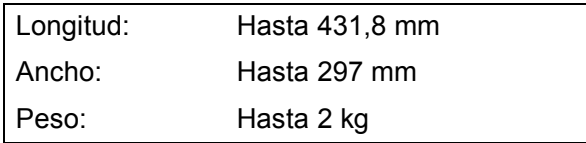

#### **Cómo cargar documentos <sup>3</sup>**

### **Nota**

Para utilizar el cristal de escaneado, la unidad ADF debe estar vacía.

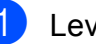

- Levante la cubierta de documentos.
- Con la ayuda de las guías para documentos de la parte izquierda y superior, coloque la esquina superior izquierda del documento **cara abajo** en el cristal de escaneado.

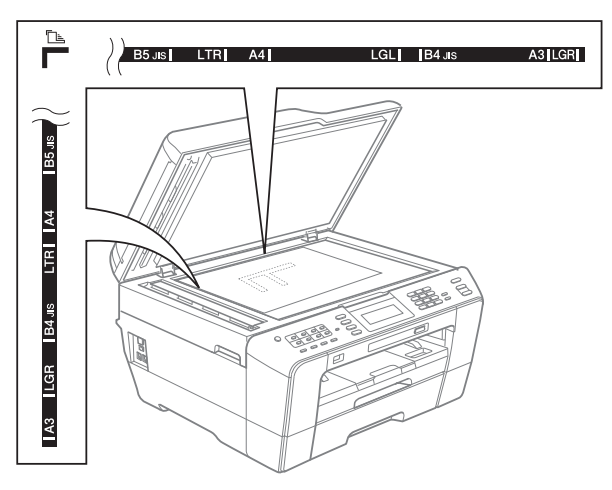

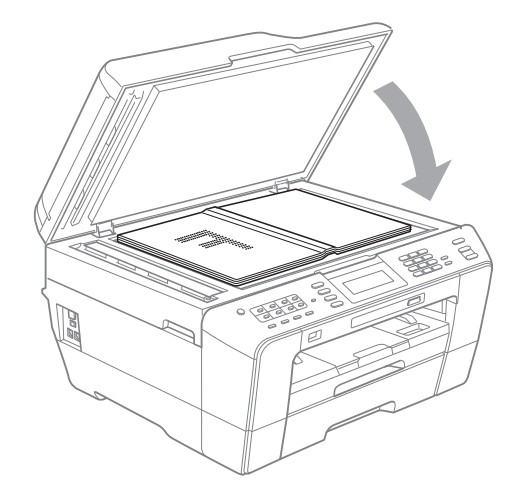

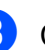

#### 8 Cierre la cubierta de documentos.

#### **IMPORTANTE**  $\mathbf \Omega$

Si va a escanear un libro o un documento grueso, NO cierre la cubierta de golpe ni la presione.

## **Área no escaneable <sup>3</sup>**

El área de escaneado dependerá de la configuración de la aplicación utilizada. Los números de la ilustración siguiente indican las áreas que no se pueden escanear.

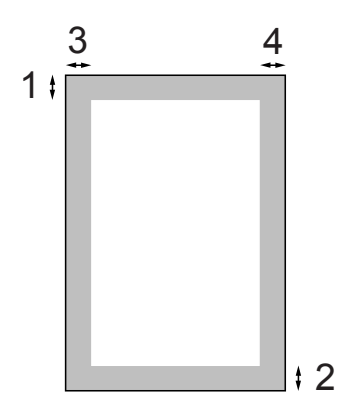

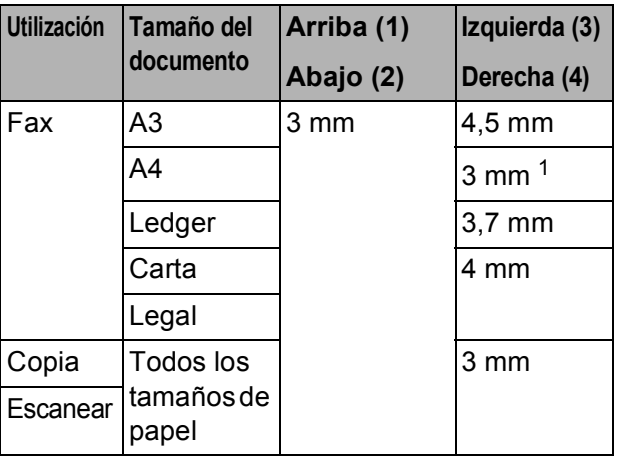

<span id="page-37-0"></span><sup>1</sup> Si utiliza la unidad ADF, el área no escaneable será de 1 mm.

## **Nota**

Puede enviar un fax o copiar y escanear documentos impresos por ambas caras de tamaño legal desde la unidad ADF.

**4**

# **Envío de un fax <sup>4</sup>**

## **Cómo enviar un fax**

Los siguientes pasos muestran cómo enviar un fax.

**1** Si desea enviar un fax o cambiar la configuración para enviar y recibir faxes, pulse el botón (**FAX**) para que se ilumine en azul.

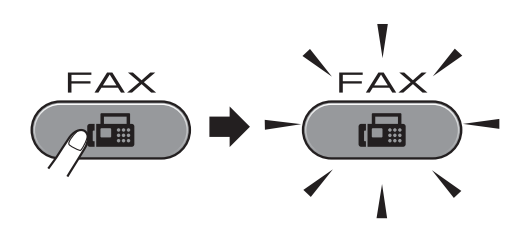

■ En la pantalla LCD aparecerá lo siguiente:

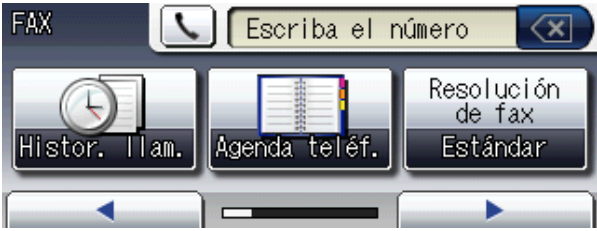

- Realice una de las siguientes acciones para cargar el documento:
	- Coloque el documento *cara arriba* en la unidad ADF. (Consulte *[Uso de la](#page-35-0)  unidad ADF* [en la página 28](#page-35-0)).
	- Cargue el documento *cara abajo* en el cristal de escaneado. (Consulte *[Uso del cristal de escaneado](#page-36-0)* [en la página 29\)](#page-36-0).

### **Nota**

- Para enviar faxes en color con varias páginas, utilice la unidad ADF.
- Si envía un fax en blanco y negro desde la unidad ADF cuando la memoria está llena, éste se enviará en tiempo real.
- Puede utilizar el cristal de escaneado para enviar por fax páginas de un libro, de una en una. Los documentos pueden tener un tamaño máximo de A3 o Ledger.
- Puesto que solo se puede escanear una página a la vez, es más fácil utilizar la unidad ADF si va a enviar un documento de varias páginas.

**3** Puede cambiar la siguiente configuración de envío de fax. Pulse **FAX** y, a continuación, ◀ o ▶ para desplazarse por la configuración de fax. Cuando aparezca la configuración deseada, púlsela y seleccione su opción.

(Guía básica del usuario)

Para obtener más información sobre la modificación de la siguiente configuración de envío de fax, consulte las [páginas 33](#page-40-0) a [34](#page-41-0).

- Tamaño del área de escaneado
- Transmisión de un fax en color
- Vista previa de fax saliente
- Informe Verificación de la transmisión (configuración)

(Guía avanzada del usuario)

Para obtener información sobre configuraciones y operaciones de envío de fax más avanzadas, consulte el capítulo 3 *Envío de un fax* de la *Guía avanzada del usuario*:

- Contraste
- Resolución de fax
- Ajustar nuevos valores predeterminados
- Restaurar valores de fábrica
- Fax dúplex
- Enviar fax al finalizar llamada
- Multienvío
- Transmisión en tiempo real
- Modo satélite
- Fax diferido
- Transmisión por lotes
- Cancelación de trabajos en espera
- Transmisión por sondeo
- 4 Introduzca el número de fax. **Con el teclado de marcación Con la libreta de teléfonos**
	- Agenda teléf.

#### **Con el historial de llamadas**

- Llam. saliente
- Hist.ID llamada

#### **Nota**

- Puede obtener una vista previa de un mensaje de fax antes de enviarlo si configura Vista previa en Sí. (Consulte *[Cómo obtener la vista previa de](#page-40-1)  un fax saliente* [en la página 33](#page-40-1)).
- Si la red admite el protocolo LDAP, puede buscar información sobre números de fax y direcciones de correo electrónico en el servidor. (Consulte *Funcionamiento de LDAP* en la *Guía del usuario en red*).
- e Pulse **Iniciar Mono** o **Iniciar Color**.

#### **Envío de un fax desde la unidad ADF**

■ El equipo comienza a escanear el documento.

#### **Envío de un fax desde el cristal de escaneado**

 Si pulsa **Iniciar Mono**, el equipo comienza a escanear la primera página.

Realice una de las siguientes acciones:

• Para enviar una sola página, pulse No (o pulse **Iniciar Mono** otra vez).

El equipo comenzará a enviar el documento.

- Para enviar varias páginas, pulse Sí y coloque la página siguiente en el cristal de escaneado. Pulse **Iniciar Mono** o **Iniciar Color**. El equipo comienza a escanear la página. (Repita este paso para cada página adicional).
- Si pulsa **Iniciar Color**, pulse Sí. El equipo comenzará a enviar el documento.

**4**

## **Detención de fax**

Para detener el fax, pulse **Parar**.

#### <span id="page-40-0"></span>**Configuración del tamaño del cristal de escaneado para envío de fax <sup>4</sup>**

Cuando los documentos sean tamaño Carta, deberá configurar el tamaño de escaneado en Carta. De lo contrario, se perderá la parte lateral de los faxes.

 $Pulse$   $(m)$   $(FAX)$ .

**Pulse ◀ o ▶ para mostrar** Tamaño área escaneado.

- Pulse Tamaño área escaneado.
- 4 Pulse A4, A3, Carta, Legal o Ledger.
- **Nota**
- Puede guardar la configuración más utilizada configurándola como predeterminada. (Consulte *Ajuste de los cambios como una nueva configuración predeterminada* en el *capítulo 3* de la *Guía avanzada del usuario*).
- Esta configuración solo se encuentra disponible para el envío de documentos desde el cristal de escaneado.

#### **Transmisión de un fax en color <sup>4</sup>**

El equipo puede enviar faxes en color a equipos que admitan esta función.

Los faxes en color no pueden guardarse en la memoria. Al enviar un fax en color, el equipo lo enviará inmediatamente (incluso si Transmis. en tiempo real se ha configurado en No).

### **Cancelación de un fax en progreso <sup>4</sup>**

Si desea cancelar un fax mientras el equipo lo está escaneando, marcando o enviando, pulse **Parar**.

#### <span id="page-40-1"></span>**Cómo obtener la vista previa de un fax saliente <sup>4</sup>**

Puede obtener una vista previa de fax antes de enviarlo. Antes de utilizar esta función, debe establecer Transmisión en tiempo real y Recepción por sondeo en No.

- $\bullet$  Pulse  $\bullet$   $\bullet$  (FAX).
- **2** Pulse  $\triangle$  **Pulse 4 o F** para mostrar
	- Vista previa.
- **3** Pulse Vista previa.
- Pulse Sí.

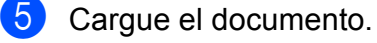

Introduzca el número de fax mediante el teclado de marcación, las teclas de 1 marcación o la marcación rápida.

#### g Pulse **Iniciar Mono**.

El equipo comenzará a escanear el documento y el fax saliente aparecerá en la pantalla LCD.

Cuando aparezca el fax, pulse MENÚ. Los botones aparecerán en la pantalla LCD y realizarán las operaciones que se muestran a continuación.

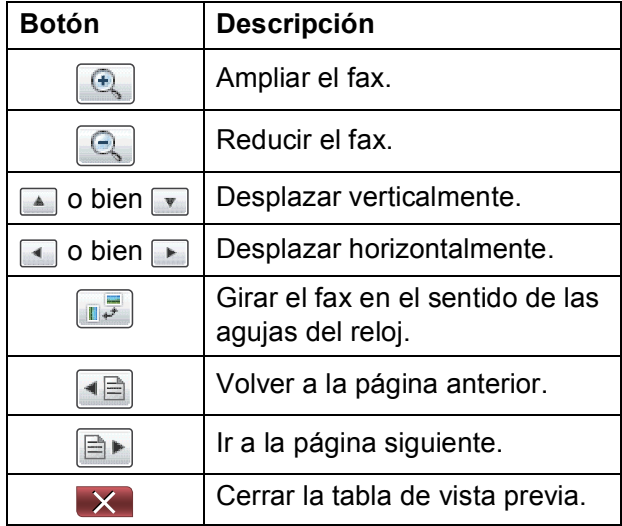

### **Nota**

Para enviar un fax en color no utilice la vista previa de fax.

**8** Pulse **Iniciar Mono**.

#### **Nota**

El mensaje de fax de la memoria se enviará y, a continuación, se borrará cuando pulse **Iniciar Mono**.

#### **Informe Verificación de la transmisión <sup>4</sup>**

El informe Verificación de la transmisión se puede utilizar como comprobante del envío de faxes. El informe muestra el nombre del remitente o el número de fax, la fecha y la hora de transmisión, la duración de la transmisión, el número de páginas enviadas y si la transmisión se ha realizado o no correctamente.

Hay varios ajustes de configuración disponibles para el informe Verificación de la transmisión:

- **Sí**: imprime un informe cada vez que se envía un fax.
- Si + Imagen: imprime un informe cada vez que se envía un fax. En el informe aparece parte de la primera página del fax.
- **No**: imprime un informe solo si el fax no es correcto debido a un error de transmisión. El informe también se imprimirá si el equipo receptor modifica el tamaño del documento que se envía por fax. No es la configuración predeterminada.
- **No** + **Imagen**: imprime un informe solo si el fax no es correcto debido a un error de transmisión. El informe también se imprimirá si el fax se envía correctamente pero el equipo receptor modifica el tamaño del documento que se envía por fax.

En el informe aparece parte de la primera página del fax.

- **No2:** imprime un informe *solo* si el fax no es correcto debido a un error de transmisión.
- **No2+Imagen:** imprime un informe *solo* si el fax no es correcto debido a un error de transmisión. En el informe aparece parte de la primera página del fax.

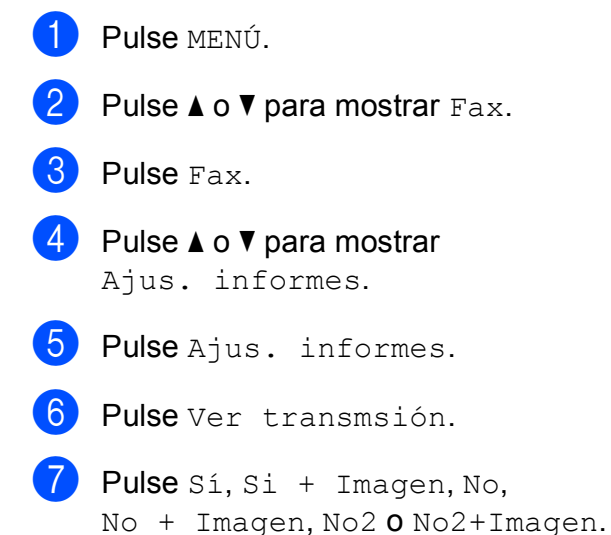

<span id="page-41-0"></span>Pulse **Parar**.

#### **Nota**

- Si selecciona  $Si + Imagen$ , No + Imagen o No2+Imagen, la imagen solo se mostrará en el informe Verificación de la transmisión si Transmisión en tiempo real está desactivada. (Consulte *Transmisión en tiempo real* en el *capítulo 3* de la *Guía avanzada del usuario*).
- Si la transmisión se realiza correctamente, aparecerá "OK" junto a "RESULT" en el informe Verificación de la transmisión. Si la transmisión no se realiza correctamente, aparecerá "ERROR" junto a "RESULT".

**5**

# **Recepción de un fax**

## **Modos de recepción <sup>5</sup>**

Debe seleccionar un modo de recepción en función de los dispositivos externos y los servicios telefónicos que estén disponibles en la línea.

## <span id="page-42-0"></span>**Selección del modo de recepción <sup>5</sup>**

Como configuración predeterminada, el equipo recibirá automáticamente cualquier fax que se le envíe. El diagrama de abajo le ayudará a seleccionar el modo correcto.

Para más información acerca de los modos de recepción, consulte *[Uso de los modos de](#page-43-0)  recepción* [en la página 36](#page-43-0).

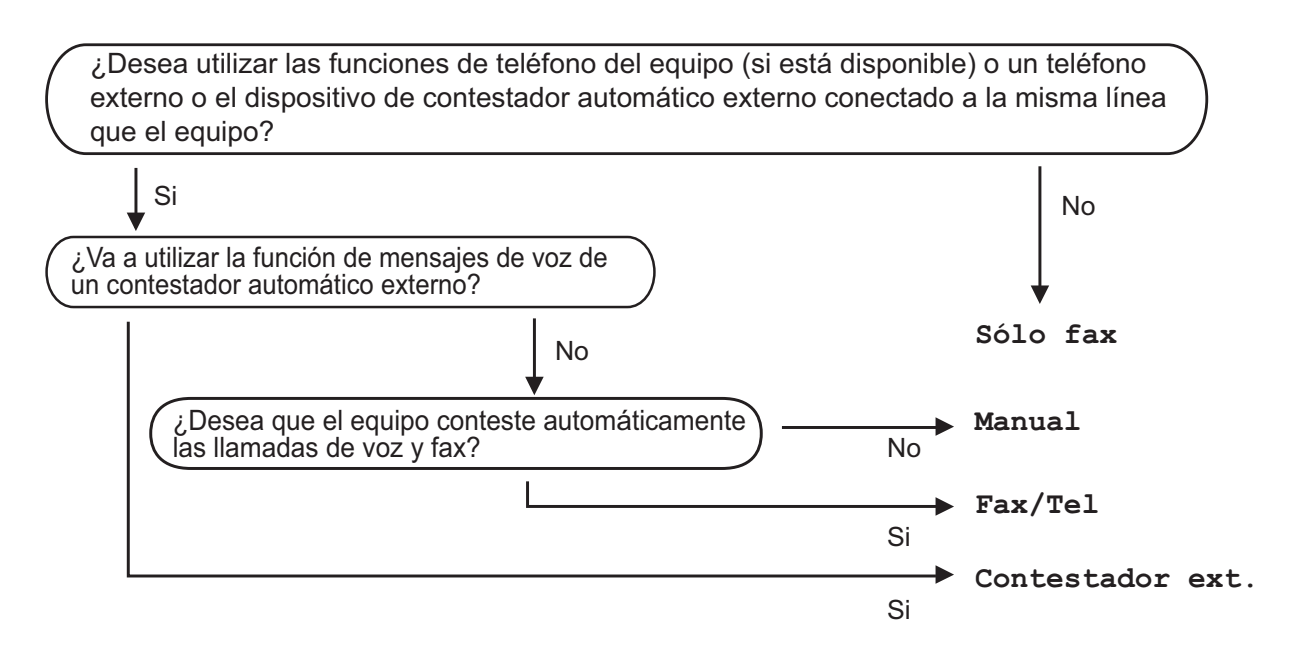

Para configurar un modo de recepción, siga las instrucciones que se indican a continuación:

Pulse MENÚ. b Pulse **<sup>a</sup>** <sup>o</sup> **<sup>b</sup>** para mostrar Conf.inicial. Pulse Conf.inicial. **Pulse ▲ o ▼ para mostrar** Modo recepción. Pulse Modo recepción. Pulse Sólo fax, Fax/Tel, Contestador ext. O Manual. g Pulse **Parar**. La pantalla LCD mostrará el modo de recepción actual.

## <span id="page-43-0"></span>**Uso de los modos de recepción <sup>5</sup>**

Algunos modos de recepción contestan de forma automática (Sólo fax y Fax/Tel). Si desea puede cambiar el número de timbres antes de usar estos modos. (Consulte *[Número de timbres](#page-44-0)* en la página 37).

### **Solo fax**

Con el modo Solo fax, se contestarán automáticamente todas las llamadas como una llamada de fax.

#### **Fax/Tel <sup>5</sup>**

El modo Fax/Tel le ayuda a gestionar automáticamente las llamadas entrantes, reconociendo si son de fax o de voz y gestionándolas de una de las siguientes maneras:

- Los faxes se recibirán automáticamente.
- Las llamadas de voz sonarán con el timbre F/T para indicarle que descuelgue el teléfono. El timbre F/T es un doble timbre rápido emitido por el equipo.

(También consulte *[Duración del timbre F/T](#page-44-1)  [\(solo para modo Fax/Tel\)](#page-44-1)* en la página 37 y *[Número de timbres](#page-44-0)* en la página 37).

## **Manual <sup>5</sup>**

El modo manual desactiva todas las funciones de contestador automático.

Para recibir un fax en modo manual, descuelgue el auricular de un teléfono externo. Cuando escuche los tonos de fax (repetición de pitidos cortos), pulse **Iniciar Mono** o **Iniciar Color** y seleccione Recibir. También puede utilizar la función Detección de fax para recibir faxes descolgando el auricular en la misma línea que el equipo.

(También consulte *[Detección de fax](#page-45-0)* [en la página 38\)](#page-45-0).

### **TAD externo <sup>5</sup>**

El modo TAD externo permite a un contestador externo gestionar las llamadas entrantes. Las llamadas entrantes se gestionarán de una de las formas siguientes:

- Los faxes se recibirán automáticamente.
- Los interlocutores de llamadas de voz pueden registrar un mensaje en el TAD externo.

(Si desea más información, consulte *[Conexión de un TAD externo \(contestador](#page-51-0)  automático)* [en la página 44](#page-51-0)).

## **Ajustes de modo de recepción <sup>5</sup>**

#### <span id="page-44-0"></span>**Número de timbres <sup>5</sup>**

La opción de número de timbres define el número de veces que suena el equipo antes de contestar en el modo Sólo fax o Fax/Tel. Si dispone de teléfonos externos o extensiones telefónicas en la misma línea que el equipo, seleccione el número máximo de timbres.

(Consulte *[Operación desde teléfonos](#page-53-0)  [externos y extensiones telefónicas](#page-53-0)* [en la página 46](#page-53-0) y *[Detección de fax](#page-45-0)* [en la página 38](#page-45-0)).

- **1** Pulse MENÚ.
- Pulse  $\triangle$  o  $\nabla$  para mostrar Fax.
- Pulse Fax.
- Pulse  $\triangle$  o  $\nabla$  para mostrar Conf.recepción.
- **b** Pulse Conf.recepción.
- 6 Pulse  $\triangle$  o  $\triangledown$  para mostrar Núm. timbres.
- Pulse Núm. timbres.
- **8** Pulse el número de veces que el equipo sonará antes de contestar.
	- i Pulse **Parar**.

### <span id="page-44-2"></span><span id="page-44-1"></span>**Duración del timbre F/T (solo para modo Fax/Tel) <sup>5</sup>**

Cuando alguien llama al equipo, tanto usted como la persona que llama escuchan el sonido del timbre normal del teléfono. El número de timbres se define mediante la configuración del número de timbres.

Si la llamada es un fax, el equipo la recibirá; no obstante, si es una llamada de voz, el equipo hará sonar el timbre F/T (un doble timbre rápido) durante el tiempo que haya establecido la configuración de la duración del timbre F/T. Si escucha el timbre F/T, significa que hay una llamada de voz en la línea.

Debido a que el timbre F/T lo produce el equipo, las extensiones telefónicas y los teléfonos externos *no* sonarán; no obstante, puede responder a la llamada en cualquier teléfono. (Si desea más información, consulte *[Uso de códigos remotos](#page-54-0)* [en la página 47\)](#page-54-0).

- **1** Pulse MENÚ.
- **2** Pulse  $\triangle$  o  $\nabla$  para mostrar Fax.
- Pulse Fax.
	- Pulse  $\triangle$  o  $\nabla$  para mostrar Conf.recepción.
- 5 Pulse Conf.recepción.
- 6 Pulse  $\triangle$  o  $\triangledown$  para mostrar Dur.timbre F/T.
	- Pulse Dur.timbre F/T.
- 8 Pulse para especificar durante cuánto tiempo debe sonar el equipo para avisar de que se trata de una llamada de voz (20, 30, 40 o 70 segundos).

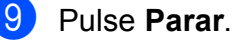

#### **Nota**

Incluso si la persona que llama cuelga mientras está sonando el doble timbre rápido, el equipo continuará sonando durante el período establecido.

### <span id="page-45-1"></span><span id="page-45-0"></span>Detección de fax

#### **Si la función Detección de fax está configurada en Sí: <sup>5</sup>**

El equipo recibe una llamada de fax automáticamente, aun si contesta la llamada. Cuando vea el mensaje Recibiendo en la pantalla LCD o cuando escuche "pitidos" a través del auricular que está utilizando, cuélguelo. El equipo se encargará del resto.

#### **Si la función Detección de fax está configurada en No: <sup>5</sup>**

Si se encuentra cerca del equipo y contesta una llamada de fax descolgando el auricular, pulse **Iniciar Mono** o **Iniciar Color** y, a continuación, pulse Recibir para recibir el fax.

Si ha contestado desde una extensión telefónica o desde un teléfono externo, pulse **l 5 1**. (Consulte *[Operación desde teléfonos](#page-53-0)  [externos y extensiones telefónicas](#page-53-0)* [en la página 46\)](#page-53-0).

## **Nota**

- Si esta función está configurada como Sí, pero el equipo no conecta una llamada de fax al levantar el auricular de un teléfono externo o de una extensión telefónica, pulse el código de activación remota **l 5 1**.
- Si envía faxes desde un ordenador a través de la misma línea telefónica y el equipo los intercepta, configure la función Detección de fax en No.
- **1** Pulse MENÚ
- Pulse  $\triangle$  o  $\nabla$  para mostrar Fax.
- Pulse Fax.
- 4 Pulse  $\triangle$  o  $\nabla$  para mostrar Conf.recepción.
- 5 Pulse Conf.recepción.
- 6 Pulse  $\triangle$  o  $\triangledown$  para mostrar Detección fax.
- Pulse Detección fax.
- Pulse Sí (o No).
- i Pulse **Parar**.

## **Vista previa de fax (solo monocromo) <sup>5</sup>**

#### **Cómo ver la vista previa de un fax recibido <sup>5</sup>**

Puede ver los faxes recibidos en la pantalla LCD pulsando el botón **Vista prev. Fax**. Cuando el equipo está en modo preparado, aparecerá un mensaje emergente en la pantalla LCD para avisarle de nuevos faxes.

#### **Configuración de vista previa de fax <sup>5</sup>**

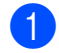

- **a Pulse Vista prev. Fax.** 
	- Pulse Sí. La pantalla LCD le pide nuevamente su confirmación dado que se visualizarán los faxes en lugar de imprimirlos automáticamente. Pulse Sí.

### **Nota**

- Cuando la función Vista previa de fax está activada, no se imprimirá una copia de seguridad de los faxes recibidos para las operaciones Reenvío de faxes y Recepción PC-FAX, incluso aunque se haya activado la función Impresión de seguridad.
- La función Vista previa de fax no está disponible cuando la función Reenvío de faxes está activada.

#### **Uso de la vista previa de fax <sup>5</sup>**

Cuando reciba un fax, aparecerá en la pantalla LCD un mensaje emergente. (Por ejemplo: Nuevo(s) fax(es): 02)

**1** Pulse Vista prev. Fax. Puede ver la lista de nuevos faxes.

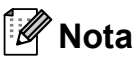

- Si recibe un fax que contiene varios tamaños de papel (por ejemplo, una página de datos de tamaño A4 y una página de datos de tamaño A3), el equipo puede crear y almacenar un archivo para cada tamaño de papel. La pantalla LCD puede mostrar que se han recibido varios trabajos de fax.
- También puede ver la lista anterior de faxes pulsando la pestaña Fax antig en la pantalla LCD. Pulse la pestaña Nuevo fax para volver a la nueva lista de faxes.
- **2** Pulse **A** o **▼** para mostrar el número de fax que desea ver.
- 

**3** Pulse el fax que desea ver.

## **Nota**

- Si los faxes son de tamaño grande, podría haber un retraso antes de que aparezca en la pantalla LCD.
- La pantalla LCD mostrará el número de la página actual y el número total de páginas del fax. Si el fax tiene más de 99 páginas, el número total de páginas se muestra como "XX".

Cuando se muestre el fax, los botones aparecerán en la pantalla LCD y realizarán las operaciones que se muestran a continuación.

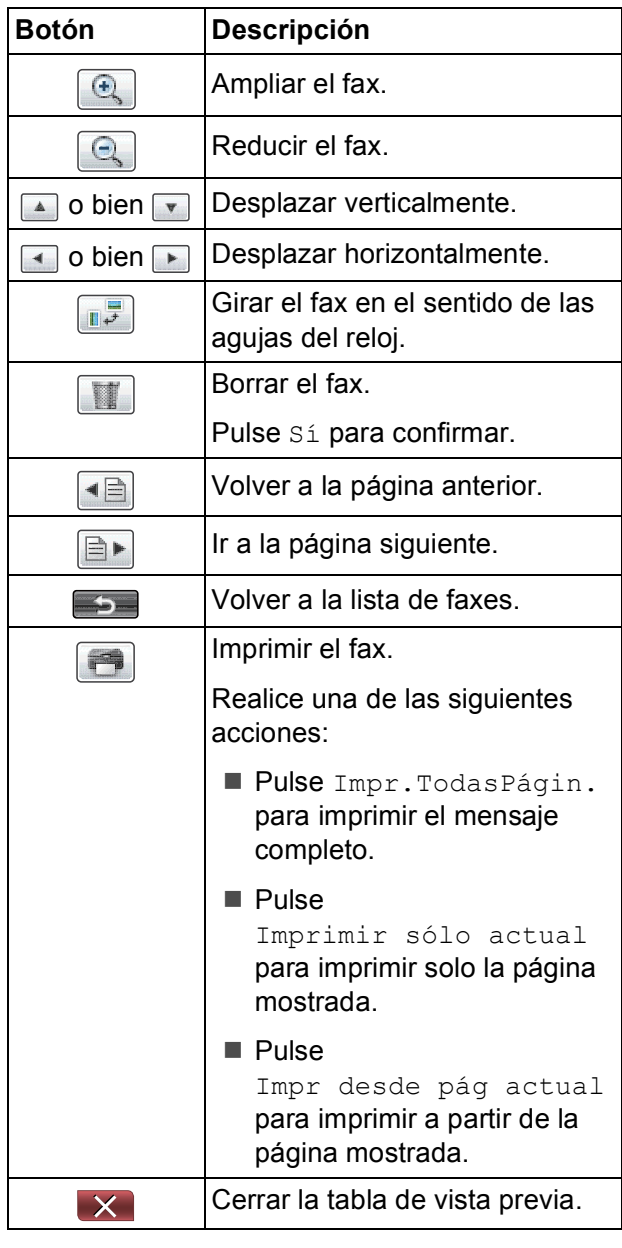

Pulse **Parar.** 

#### Capítulo 5

<span id="page-47-0"></span>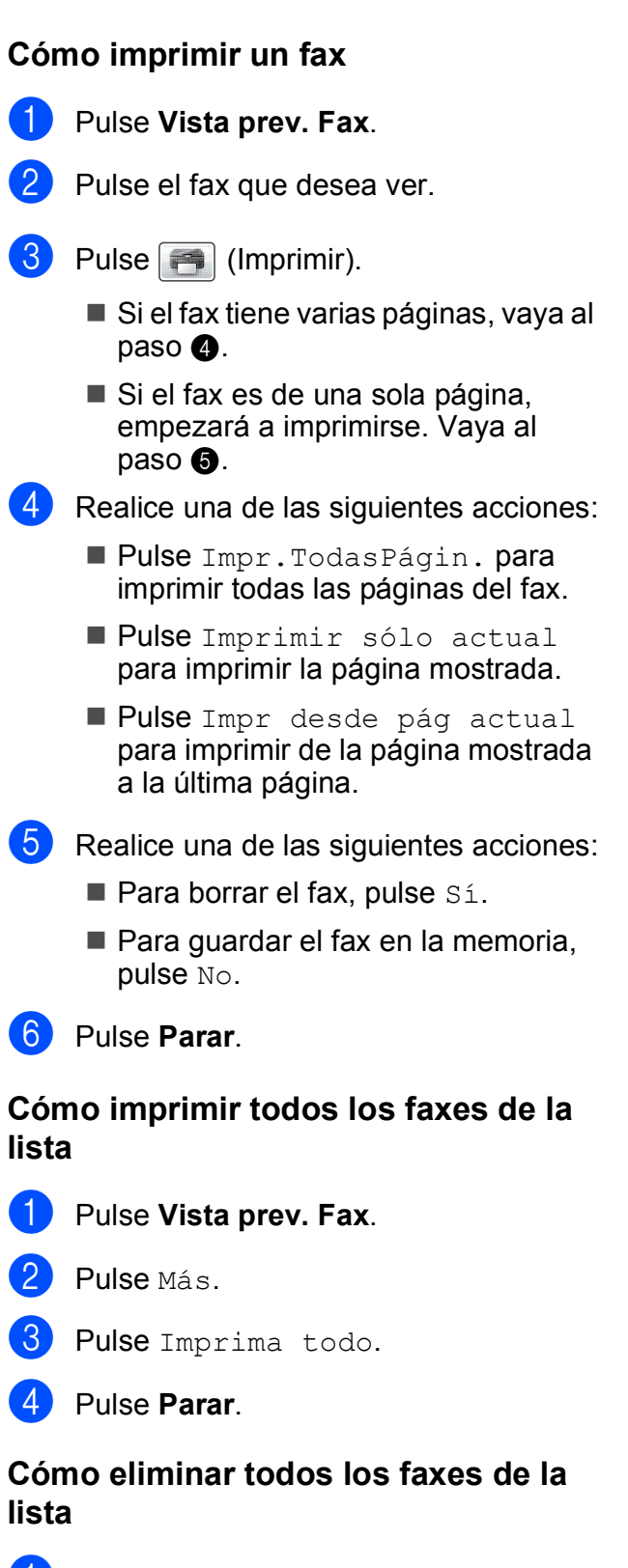

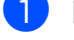

**1** Pulse Vista prev. Fax.

Pulse Más.

Pulse Borre todo. Pulse Sí para confirmar.

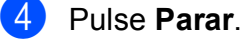

### **Desactivación de la vista previa de fax <sup>5</sup>**

- Pulse Vista prev. Fax.
- 2 Pulse Más.
- Pulse Desactivar Vista pre fax.
- Pulse Sí para confirmar.
- Si existen faxes almacenados en la memoria, realice una de las acciones siguientes:
	- Si no desea imprimir los faxes guardados, pulse Continuar. El equipo le pide que confirme la eliminación de los faxes almacenados.

Pulse Sí para confirmar.

- Si desea imprimir todos los faxes almacenados, pulse Imprimir tods faxs.
- Si no desea desactivar la vista previa de fax, pulse Cancelar.
- <span id="page-47-1"></span>Pulse **Parar**.

**6**

# **Dispositivos telefónicos y externos <sup>6</sup>**

## **Operaciones de voz <sup>6</sup>**

## **Tono o pulso <sup>6</sup>**

Si dispone de un servicio de marcación de pulsos, pero necesita enviar señales de tonos (como puede ser el caso de las operaciones de banca telefónica), siga estas instrucciones:

- **1** Descuelgue el auricular del teléfono externo.
- **2** Pulse # en el panel de control del equipo. Todos los dígitos marcados posteriormente, enviarán señales de tonos.

Cuando cuelgue, el equipo volverá al servicio de marcación por pulsos.

## **Modo Fax/Tel <sup>6</sup>**

Si el equipo está en el modo Fax/Tel, utilizará la función del timbre F/T (doble timbre rápido) para indicarle que debe contestar una llamada de voz.

Si está en un teléfono externo, descuelgue el auricular de dicho teléfono y, a continuación, pulse **Tel/R** para responder.

Si se encuentra en una extensión telefónica, deberá descolgar el auricular durante la duración del timbre F/T y, a continuación, pulsar **#51** entre cada doble timbre rápido. Si no se escucha a nadie o si alguien quiere enviarle un fax, devuelva la llamada al equipo pulsando  $*$  5 1.

#### <span id="page-48-0"></span>**ID de llamada <sup>6</sup>**

La función de ID de llamada le permite utilizar el servicio de suscripción de ID de llamada ofrecido por muchas compañías telefónicas locales. Llame a su compañía telefónica para obtener más información. Con este servicio, aparece el número de teléfono, o el nombre si está disponible, de la persona que efectúa la llamada mientras suenan los timbres.

Después de que suenen unos timbres, en la pantalla LCD aparece el número de teléfono del interlocutor (y su nombre, si está disponible). Una vez que contesta una llamada, desaparece la información de la identificación de llamadas en la pantalla LCD, pero la información de la llamada permanece almacenada en la memoria de identificación de llamadas.

Puede ver la lista o seleccionar uno de estos números para enviar un fax, añadirlo a 1 marcación o marcación rápida, o borrarlo del historial. (Consulte *[Historial de ID de llamada](#page-57-0)* [en la página 50\)](#page-57-0).

- Puede ver los primeros 20 caracteres del número (o del nombre).
- El mensaje ID desconoci. indica que la llamada procede de fuera del área del servicio de ID de llamada.
- El mensaje Llama.privada indica que el interlocutor ha bloqueado intencionadamente la transmisión de información.

Puede imprimir una lista con la información de las ID de llamadas recibidas en su equipo. (Consulte *Cómo imprimir un informe* en el *capítulo 6* de la *Guía avanzada del usuario*).

### **Nota**

El servicio de ID de llamada varía según las compañías. Llame a su compañía telefónica local para saber qué tipo de servicio está disponible en su área.

#### **Activación de ID de llamada <sup>6</sup>**

Si dispone de ID de llamada en su línea, esta función debe configurarse en Sí para mostrar el número de teléfono del interlocutor en la pantalla LCD cuando suene el teléfono.

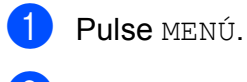

- **2** Pulse  $\triangle$  o  $\nabla$  para mostrar Fax.
- **3** Pulse Fax.
- **4** Pulse  $\triangle$  o  $\nabla$  para mostrar varios.
- **5** Pulse Varios.
- 6 Pulse ID quién llama.
- Pulse  $S_i$  (o  $No$ ).
- Pulse Parar.

## **Servicios telefónicos <sup>6</sup>**

El equipo es compatible con el servicio de suscripción de ID de llamada ofrecido por muchas compañías telefónicas.

Algunas funciones como Servicio de voz, Llamada en espera, Llamada en espera/ID de llamada, servicios de contestador automático, sistemas de alarma o cualquier otra función personalizada en una sola línea telefónica, pueden ocasionar problemas en el funcionamiento del equipo.

### <span id="page-49-0"></span>**Configuración del tipo de línea telefónica <sup>6</sup>**

Si conecta el equipo a una línea que tiene una centralita PBX o RDSI para enviar y recibir faxes, también es necesario cambiar el tipo de línea telefónica siguiendo los pasos descritos a continuación.

- Pulse MENÚ.
	-
	- Pulse  $\triangle$  o  $\nabla$  para mostrar Conf.inicial.
- 3 Pulse Conf.inicial.
- 4 Pulse  $\triangle$  o  $\blacktriangledown$  para mostrar Conex. Telef.
- 5 Pulse Conex. Telef.
- 6 Pulse PBX, RDSI (o Normal).
	- Realice una de las siguientes acciones:
		- $\blacksquare$  Si selecciona PBX, vaya al paso  $\boldsymbol{\odot}$ .
		- Si ha seleccionado RDSI o Normal, vaya al paso  $\mathbf{\oplus}$ .

Dispositivos telefónicos y externos

<span id="page-50-0"></span>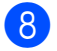

8 Pulse Sí o Siempre.

#### **Nota**

Si selecciona Sí, el equipo marca un prefijo antes del número de fax que se desea marcar solo cuando se pulsa **Tel/R**. Si selecciona Siempre, el equipo siempre marca automáticamente un prefijo antes del número de fax.

9 Pulse Marcar prefijo.

- **i** Introduzca el prefijo con los botones de la pantalla LCD. Pulse OK.
- <span id="page-50-1"></span>**Kill** Pulse **Parar.**

#### **Nota**

- Si su sistema telefónico requiere una rellamada por interrupción temporal (TBR), pulse **Tel/R** para introducir la interrupción.
- Puede utilizar los números del 0 al 9,  $#$ ,  $*$ y !.

No puede utilizar ! con ningún otro número o carácter.

#### **PBX y TRANSFERENCIA <sup>6</sup>**

Inicialmente, el equipo está configurado en Normal, lo que le permite conectarse a una línea PSTN estándar (red de línea telefónica pública). No obstante, muchas oficinas utilizan un sistema telefónico centralizado o una centralita privada (PBX). Puede conectar el equipo a la mayor parte de los tipos de PBX. La función de rellamada del equipo solo admite la rellamada por interrupción temporal (TBR). La TBR funciona con la mayoría de los sistemas PBX, lo cual le permite acceder a una línea exterior o transferir llamadas a otra extensión. La función tiene efecto cuando se pulsa el botón R en la pantalla LCD o el botón **Tel/R** en el panel de control.

## **Nota**

Se puede programar una pulsación del botón R como parte de un número almacenado en una ubicación de 1 marcación o marcación rápida. Al programar el número de 1 marcación o marcación rápida, pulse en primer lugar R (en la pantalla LCD aparece "!") y, a continuación, introduzca el número de teléfono. De esta forma, no será necesario pulsar siempre **Tel/R** antes de marcar utilizando la ubicación de 1 marcación o marcación rápida. (Consulte *[Almacenamiento de números](#page-58-0)* [en la página 51](#page-58-0)). Sin embargo, si no se selecciona PBX en la configuración del tipo de línea telefónica, no puede utilizar el número de 1 marcación o marcación rápida con el que está programada la pulsación del botón R.

**6**

## <span id="page-51-0"></span>**Conexión de un TAD externo (contestador automático) <sup>6</sup>**

Si lo desea, puede conectar un contestador automático externo. Sin embargo, si tiene conectado un TAD **externo** en la misma línea telefónica a la que está conectado el equipo, el TAD contestará todas las llamadas y el equipo estará a la "escucha" de tonos de llamada de fax (CNG). Si los detecta, el equipo se encargará de contestar la llamada y recibir el fax. Si no detecta tonos CNG, el equipo dejará que el TAD continúe reproduciendo el mensaje saliente, para que el interlocutor deje un mensaje de voz.

El TAD tiene que contestar antes de que suenen los primeros cuatro timbres (el número de timbres recomendado es dos). El equipo no podrá escuchar los tonos CNG hasta que el TAD no haya contestado a la llamada; con cuatro timbres, quedan entre 8 y 10 segundos para que los tonos CNG inicien el "intercambio de protocolos" de fax. Asegúrese de seguir al pie de la letra las instrucciones de grabación del mensaje saliente que se indican en esta guía. No recomendamos utilizar la función de ahorro de llamada con el contestador automático externo si el número de timbres es superior a cinco.

### **Nota**

Si no recibe todos los faxes, reduzca el ajuste del número de timbres del TAD externo.

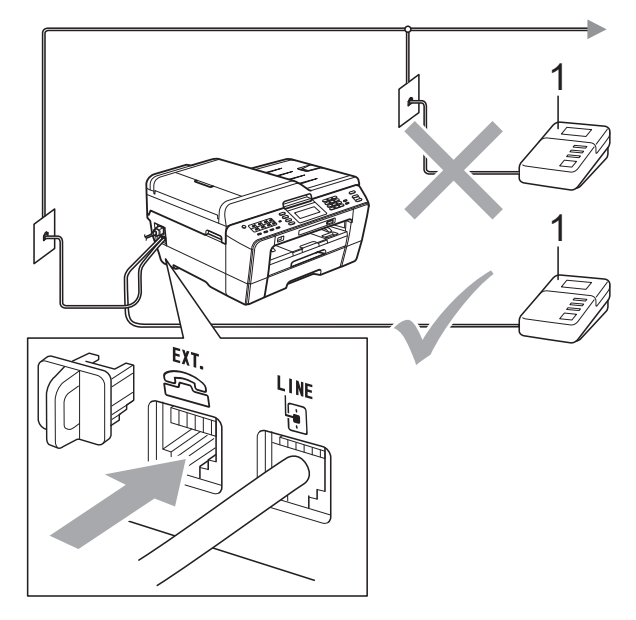

#### **1 TAD**

Cuando el TAD responde a una llamada, en la pantalla LCD aparece el mensaje Teléfono.

#### **IMPORTANTE**  $\bullet$

NO conecte un TAD en otro punto de la misma línea telefónica.

## **Configuración de conexión <sup>6</sup>**

El TAD externo deberá estar conectado tal y como se indica en la ilustración anterior.

- configure el número de timbres del TAD externo en uno o dos. (La configuración del número de timbres no se aplica en este caso).
- 2 Grabe el mensaje saliente en el TAD externo.
- **63** Configure el TAD para que conteste las llamadas.
- 4 Establezca el modo de recepción en Contestador ext. (Consulte *[Selección del modo de recepción](#page-42-0)* [en la página 35\)](#page-42-0).

#### **Grabación de un mensaje saliente del contestador (OGM) en un TAD externo <sup>6</sup>**

El factor tiempo es importante al grabar este mensaje.

- a Grabe 5 segundos de silencio al inicio del mensaje. (De esta manera, el equipo tendrá tiempo de detectar los tonos CNG de fax durante la transmisión automática, antes de que se interrumpan).
- **2** Limite la duración del mensaje a 20 segundos.

#### **Nota**

Recomendamos comenzar el mensaje saliente con un silencio inicial de 5 segundos, dado que el equipo no puede detectar los tonos de fax si hay una voz alta o resonante. Puede intentar omitir esta pausa, pero si el equipo tiene problemas de recepción, deberá volver a grabar el mensaje saliente del contestador (OGM) para incluirlo.

### **Conexiones de líneas múltiples (PBX) <sup>6</sup>**

Le recomendamos solicitar a la compañía que instaló el PBX que conecte el equipo. Si dispone de un sistema de líneas múltiples, le recomendamos solicitar a la compañía que lo instaló que conecte la unidad a la última línea del sistema. Con esto, puede evitar que el equipo se active cada vez que reciba llamadas telefónicas. Si todas las llamadas entrantes van a ser respondidas por una operadora, recomendamos configurar el modo de recepción en Manual.

No garantizamos que el equipo funcione correctamente en todas las circunstancias si está conectado a una centralita PBX. En caso de que haya problemas al enviar o recibir faxes, deberá informar primero a la compañía que gestiona su centralita PBX.

### **Nota**

Asegúrese de configurar el tipo de línea telefónica en PBX. (Consulte *[Configuración del tipo de línea telefónica](#page-49-0)* [en la página 42](#page-49-0)).

## <span id="page-53-1"></span>**Teléfonos externos y extensión telefónica <sup>6</sup>**

### **Conexión de un teléfono externo o extensión telefónica <sup>6</sup>**

Puede conectar un teléfono diferente al equipo como se indica en el siguiente diagrama.

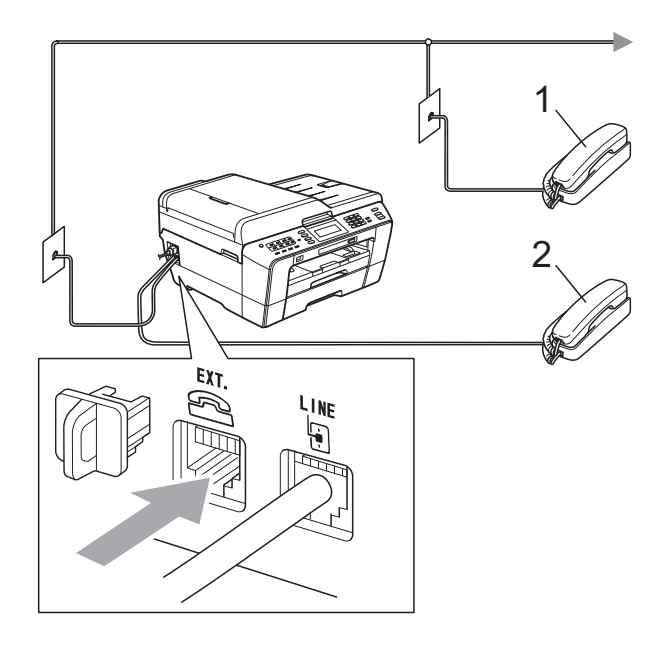

**1 Extensión telefónica**

#### **2 Teléfono externo**

Al utilizar un teléfono en la misma línea telefónica, la pantalla LCD muestra Teléfono.

## **Nota**

Asegúrese de que utiliza un teléfono externo con un cable cuya longitud no exceda los 3 metros.

### <span id="page-53-0"></span>**Operación desde teléfonos externos y extensiones telefónicas <sup>6</sup>**

Si contesta una llamada de fax en una extensión telefónica o en un teléfono externo, puede hacer que el equipo reciba la llamada utilizando el código de activación remota. Cuando pulse el código de activación remota **l 5 1**, el equipo comenzará a recibir el fax.

Si el equipo contesta una llamada de voz y suena con dobles timbres rápidos para que se ocupe de la misma, utilice el código de desactivación remota **#51** para contestar desde una extensión telefónica. (Consulte *[Duración del timbre F/T \(solo para modo](#page-44-2)  Fax/Tel)* [en la página 37](#page-44-2)).

#### **Si responde a una llamada y no escucha a nadie: <sup>6</sup>**

Debería dar por hecho que está recibiendo un fax manual.

Pulse  $\times$  5 1 y espere a escuchar los pitidos o hasta que la pantalla LCD muestre Recibiendo y, a continuación, cuelgue.

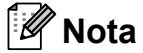

También puede utilizar la función Detección de fax para que el equipo responda automáticamente a la llamada. (Consulte *[Detección de fax](#page-45-1)* [en la página 38](#page-45-1)).

#### **Uso de un teléfono externo inalámbrico <sup>6</sup>**

Una vez se ha conectado la base del teléfono inalámbrico a la misma línea telefónica que la del equipo (consulte *[Teléfonos externos y](#page-53-1)  [extensión telefónica](#page-53-1)* en la página 46), le resultará más fácil contestar las llamadas durante el número de timbres si lleva el auricular inalámbrico consigo.

Si deja que el equipo conteste primero, tendrá que ir al equipo para pulsar **Tel/R** y transferir la llamada al auricular inalámbrico.

## <span id="page-54-0"></span>**Uso de códigos remotos <sup>6</sup>**

#### **Código de activación remota <sup>6</sup>**

Si contesta una llamada de fax en una extensión telefónica o un teléfono externo, puede indicar al equipo que la reciba marcando el código de activación remota **l 5 1**. Tras escuchar los pitidos largos, vuelva a colgar el auricular. (Consulte *[Detección de fax](#page-45-1)* en la página 38).

Si contesta a una llamada de fax en el teléfono externo, puede indicar al equipo que reciba el fax pulsando **Iniciar Mono** y seleccionar Recibir.

#### **Código de desactivación remota <sup>6</sup>**

Si recibe una llamada de voz y el equipo está en modo Fax/Tel, empezará a sonar el timbre F/T (doble timbre rápido) después del número de timbres inicial. Si contesta a la llamada en una extensión telefónica, puede desactivar el timbre F/T pulsando **#51** (asegúrese de que lo pulsa *mientras* suenan los timbres).

Si el equipo contesta una llamada de voz y suena con dobles timbres rápidos para que se ocupe de la misma, puede contestarla desde el teléfono externo pulsando **Tel/R**.

#### **Cambio de códigos remotos <sup>6</sup>**

Si desea utilizar la activación remota, debe activar los códigos remotos. El código de activación remota predeterminado es  $\times$  5 1. El código de desactivación remota predeterminado es **#51**. Si lo desea, puede cambiarlos por sus propios códigos.

**Pulse MENÚ.** 

Pulse  $\blacktriangle$  o  $\nabla$  para mostrar Fax.

Pulse Fax.

Pulse  $\blacktriangle$  o  $\nabla$  para mostrar Conf.recepción.

- **b** Pulse Conf.recepción.
- Pulse  $\triangle$  o  $\nabla$  para mostrar Activ. remota.
- Pulse Activ. remota.
- Pulse Sí (o No).
	- Realice una de las siguientes acciones:
		- Para cambiar el código de activación remota, introduzca el nuevo código.

Pulse  $OK$  y vaya al paso  $\circledR$ .

- Si no desea cambiar el código de activación remota, pulse OK y vaya al  $p$ aso $\mathbf{0}$ .
- <span id="page-54-1"></span>Realice una de las siguientes acciones:
	- Para cambiar el código de desactivación remota, introduzca el nuevo código.

Pulse  $OK$  y vaya al paso  $\oplus$ .

Si no desea cambiar el código de desactivación remota, pulse OK y vaya al paso  $\mathbf{\oplus}$ .

#### <span id="page-54-2"></span>Pulse **Parar.**

**Nota**

- Si siempre está desconectado cuando accede de forma remota al contestador automático externo, pruebe a cambiar el código de activación remota y el código de desactivación remota por otro código de tres dígitos utilizando los números del **0**-**9**, **l**, **#**.
- Es posible que los códigos remotos no funcionen en algunos sistemas telefónicos.

# **Marcación y almacenamiento de números <sup>7</sup>**

## **Cómo marcar <sup>7</sup>**

**7**

## **Marcación manual <sup>7</sup>**

Pulse todos los dígitos del número de fax o teléfono.

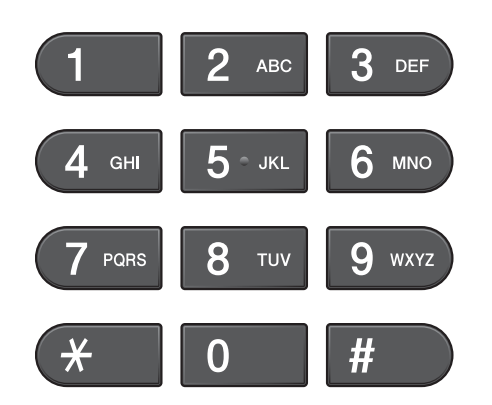

## **Teclas de 1 marcación <sup>7</sup>**

El equipo tiene 8 teclas de 1 marcación en los que puede almacenar 16 números de fax o de teléfono para la marcación automática.

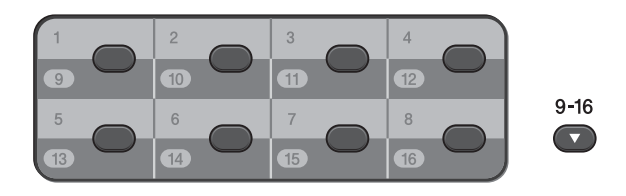

Pulse la tecla de 1 marcación que guarda el número al que desea llamar. (Consulte *[Almacenamiento de números de teclas de 1](#page-58-1)  marcación* [en la página 51](#page-58-1)). Para obtener acceso a los números comprendidos entre el 9 y el 16, mantenga pulsado el botón **9-16** conforme pulsa la tecla de 1 marcación.

## **Marcación rápida <sup>7</sup>**

- Pulse  $\Box$  (Agenda de tel.). También puede seleccionar Agenda teléf. pulsando (**FAX**).
- **2** Pulse el número de dos dígitos al que desea llamar. También puede seleccionar los números por orden alfabético pulsando **con a en la** pantalla LCD.

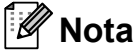

Si en la pantalla LCD aparece No asignado cuando introduce o busca un número de marcación rápida, significa que no se ha almacenado ningún número en esta localización.

- **3** Para enviar un fax, pulse Envíe un fax y vaya al paso 4. El equipo marca el número de teléfono.
- <span id="page-55-0"></span>

d Pulse **Iniciar Mono** o **Iniciar Color**. El equipo escanea y envía el fax.

### **Remarcación de fax <sup>7</sup>**

Si está enviando un fax de forma manual y la línea comunica, pulse **Remarcar/Pausa** y, a continuación, pulse **Iniciar Mono** o **Iniciar Color** para volver a intentarlo. Si desea realizar una segunda llamada a un número que ha marcado recientemente, puede pulsar **Remarcar/Pausa** y seleccionar uno de los 30 últimos números de la lista de llamadas salientes.

**Remarcar/Pausa** solo tendrá efecto si ha marcado el número desde el panel de control. *Si está enviando un fax automáticamente* y la línea está ocupada, el equipo volverá a marcar automáticamente el número hasta tres veces a intervalos de cinco minutos.

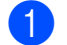

#### a Pulse **Remarcar/Pausa**.

- Pulse el número que desea volver a marcar.
- Pulse Envíe un fax.
	- d Pulse **Iniciar Mono** o **Iniciar Color**.

#### **Nota**

Durante la transmisión en tiempo real, la función de remarcación automática no funciona al utilizar el cristal de escaneado.

## **Operaciones de marcación adicionales <sup>7</sup>**

#### **Historial de llamadas salientes <sup>7</sup>**

Los últimos 30 números a los que haya enviado un fax se almacenarán en el historial de llamadas salientes. Puede seleccionar uno de estos números para enviarles un fax, añadirlo a 1 marcación o marcación rápida, o borrarlo del historial.

- a Pulse **Remarcar/Pausa**. También puede pulsar (Histor. llam.). 门
- Pulse la pestaña Llam. saliente.
- **3** Pulse el número que desea.
	- Realice una de las siguientes acciones:
		- Para enviar un fax, pulse Envíe un fax.
		- Si desea quardar el número, pulse Más y, a continuación, pulse Añada a marc rápida o Añadir a 1 marcación.

(Consulte *Almacenamiento de números de 1 marcación a partir de llamadas salientes* o *Almacenamiento de números de marcación rápida a partir de llamadas salientes* en el *capítulo 5* de la *Guía avanzada del usuario*).

Si desea eliminar el número de la lista del historial de llamadas salientes, pulse Más y, a continuación, pulse Eliminar.

Pulse Sí para confirmar.

e Pulse **Parar**.

#### <span id="page-57-0"></span>**Historial de ID de llamada <sup>7</sup>**

Esta función necesita el servicio de suscripción de ID de llamada que muchas compañías telefónicas ofrecen. (Consulte *[ID](#page-48-0)  de llamada* [en la página 41\)](#page-48-0).

Los números, o nombres si estuvieran disponibles, de los últimos 30 faxes y llamadas telefónicas que haya recibido, se guardarán en el historial de ID de llamada. Puede ver la lista o seleccionar uno de estos números para enviarle un fax, añadirlo a 1 marcación o marcación rápida, o borrarlo del historial. Cuando se recibe la trigésima primera llamada en el equipo, éste sustituye la información de la primera llamada.

#### **Nota**

Aunque no sea un suscriptor de ID de llamada, puede ver las fechas de llamadas en el historial de ID de llamada y eliminar entradas de la lista.

- $\Box$  Pulse  $\Box$  (Histor. llam.).
- Pulse Hist.ID llamada.
- 8 Pulse A o **V** para mostrar el número o el nombre al que desee llamar.
- Pulse el número o el nombre al que desee llamar.
- **b** Realice una de las siguientes acciones:
	- $\blacksquare$  Para enviar un fax, pulse Envíe un fax.
	- Si desea guardar el número, pulse Más y, a continuación, pulse Añada a marc rápida o Añadir a 1 marcación.

(Consulte *Almacenamiento de números de 1 marcación a partir del historial de ID de llamada* y *Almacenamiento de números de marcación rápida a partir del historial de ID de llamada* en el *capítulo 5* de la *Guía avanzada del usuario*).

Si desea eliminar el número de la lista del historial de ID de llamada, pulse Más y, a continuación, pulse Eliminar.

Pulse Sí para confirmar.

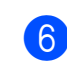

**6** Pulse **Parar**.

#### **Nota**

Puede imprimir la lista de ID de llamada. (Consulte *Cómo imprimir un informe* en el *capítulo 6* de la *Guía avanzada del usuario*).

## <span id="page-58-0"></span>**Almacenamiento de números <sup>7</sup>**

Puede configurar el equipo para que realice los siguientes tipos de marcación simplificada: 1 marcación, marcación rápida y grupos para multienvío de faxes. Al pulsar un número de marcación abreviada, la pantalla LCD muestra el número.

## **Nota**

Si se produce un corte eléctrico, los números de marcación abreviada guardados en la memoria no se perderán.

#### **Almacenamiento de una pausa <sup>7</sup>**

Al guardar números de 1 marcación o marcación rápida en la agenda de teléfonos, puede introducir una o más pausas de

3,5-segundos pulsando el botón Dausa en la pantalla LCD.

### <span id="page-58-1"></span>**Almacenamiento de números de teclas de 1 marcación <sup>7</sup>**

El equipo tiene 8 teclas de 1 marcación en los que puede almacenar 16 números de fax o de teléfono para la marcación automática. Para obtener acceso a los números comprendidos entre el 9 y el 16, mantenga pulsado el botón **9-16** conforme pulsa la tecla de 1 marcación.

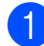

a Pulse la tecla de 1 marcación donde desee guardar el número. Pulse Sí.

**Nota**

También puede guardar los números de las teclas de 1 marcación pulsando

(Agenda de tel.).

Pulse Más. Pulse Configurac. 1 marcación. Pulse un número con los botones que aparecen en la pantalla LCD.

Realice una de las siguientes acciones:

■ Introduzca el nombre (hasta 16 caracteres) con los botones que aparecen en la pantalla LCD.

Pulse OK.

(Para obtener ayuda sobre cómo introducir letras, consulte *[Introducción de texto](#page-133-0)* [en la página 126](#page-133-0)).

- Para guardar el número sin ningún nombre, pulse OK.
- **6** Introduzca el número de fax o de teléfono (hasta 20 dígitos) con los botones que aparecen en la pantalla LCD. Pulse OK.

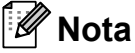

#### *Si ha descargado Fax por Internet:*

Si desea guardar una dirección de correo electrónico para utilizarla con Fax por Internet o Escanear a servidor de correo electrónico, pulse **Q**<sub>[0</sub>], introduzca la dirección de correo electrónico y pulse OK. (Consulte *[Introducción de texto](#page-133-0)* [en la página 126\)](#page-133-0).

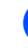

 $\overline{4}$  Una vez la pantalla LCD muestre la configuración, pulse OK para confirmar.

Pulse Parar.

#### **Almacenamiento de números de marcación rápida <sup>7</sup>**

Los nombres y números se pueden guardar como ubicaciones de marcación rápida de dos dígitos. Puede guardar hasta 100 ubicaciones de marcación rápida distintas. Al marcar, solo tendrá que pulsar unos cuantos botones (por ejemplo: pulse

<sup>1</sup> (Agenda de tel.), el número al que desea llamar y Envíe un fax).

- $Pulse$   $\Box$  (Agenda de tel.).
- <span id="page-59-0"></span>Pulse Más.
- Pulse Configurar marc. rápida.
- Realice una de las siguientes acciones:
	- Introduzca el nombre (hasta 16 caracteres) con los botones que aparecen en la pantalla LCD.

Pulse OK.

(Para obtener ayuda sobre cómo introducir letras, consulte *[Introducción de texto](#page-133-0)* [en la página 126\)](#page-133-0).

- Para guardar el número sin ningún nombre, pulse OK.
- e Introduzca el primer número de fax o de teléfono (máximo 20 dígitos) con los botones que aparecen en la pantalla LCD. Pulse OK.

#### **Nota**

Si desea guardar una dirección de correo electrónico para utilizarla con Fax por Internet o Escanear a servidor de correo electrónico, pulse  $\Box$  , introduzca la dirección de correo electrónico y pulse OK. (Consulte *[Introducción de texto](#page-133-0)* [en la página 126\)](#page-133-0).

- 6 Realice una de las siguientes acciones:
	- Introduzca el segundo número de fax o teléfono (máximo 20 dígitos) con los botones que aparecen en la pantalla LCD.
		- Pulse OK.
	- Si no desea guardar un segundo número, pulse OK.

Para seleccionar la ubicación en la que se guardará el número, realice una de las siguientes acciones:

- Para aceptar la próxima ubicación de marcación rápida disponible que aparece, pulse OK.
- Para especificar una ubicación de marcación rápida distinta, pulse un número de 2 dígitos con los botones que aparecen en la pantalla LCD.

Pulse OK.

#### **Nota**

Si la ubicación de marcación rápida de 2 dígitos elegida ya está seleccionada, el botón OK de la pantalla LCD no funcionará. Seleccione una ubicación distinta.

<span id="page-59-1"></span>8 Una vez la pantalla LCD muestre la configuración, pulse OK para confirmar.

- **9** Realice una de las siguientes acciones:
	- Para guardar otro número de marcación rápida, repita los pasos comprendidos entre  $\bullet$  $\bullet$  $\bullet$  y  $\bullet$ .
	- Para finalizar el almacenado de números, pulse **Parar**.

### **Modificación de los nombres o números de 1 marcación o marcación rápida <sup>7</sup>**

Puede modificar un nombre o número de 1 marcación o marcación rápida que ya se haya guardado.

- Pulse  $\Box$  (Agenda de tel.).
- <span id="page-60-1"></span>Pulse Más.
	- Realice una de las siguientes acciones:
		- Pulse Cambiar para editar los nombres o números.
		- **Pulse Eliminar para eliminar toda** la información de una ubicación de marcación rápida o de 1 marcación.
			- Pulse el número que desea eliminar.
			- Pulse OK.
			- Pulse Sí para confirmar.
			- Vaya al paso  $\mathbf{\odot}$  $\mathbf{\odot}$  $\mathbf{\odot}$ .
- Pulse  $\triangle$  o  $\nabla$  para mostrar el número que desee cambiar.
- 

Pulse el número que desee cambiar.

#### **Nota**

Las ubicaciones de las teclas de 1 marcación empiezan por  $\ast$ . Las ubicaciones de marcación rápida empiezan por #.

- <span id="page-60-2"></span>
- Realice una de las siguientes acciones:
	- Si desea cambiar el nombre, pulse Nomb:.

Introduzca el nuevo nombre (hasta 16 caracteres) con los botones que aparecen en la pantalla LCD. (Consulte *[Introducción de texto](#page-133-0)* [en la página 126](#page-133-0)).

Pulse OK.

- Si desea cambiar el primer número de Fax/Tel, pulse Fax/Tel: (Teclas de 1 marcación) o Fax/Tel1: (Marcación rápida). Introduzca el número de fax o de teléfono (hasta 20 dígitos) con los botones que aparecen en la pantalla LCD.
	- Pulse OK.
- Si desea cambiar el segundo número de Fax/Tel, pulse Fax/Tel2: (Marcación rápida). Introduzca el número de fax o de teléfono (hasta 20 dígitos) con los botones que aparecen en la pantalla LCD. Pulse OK.

**Nota**

#### *Cómo cambiar el nombre o el número almacenado:*

Si desea cambiar un carácter, pulse  $\triangleleft$  o  $\triangleright$ para colocar el cursor debajo del carácter que desea cambiar y, a continuación, pulse a. Vuelva a introducir el carácter.

Realice una de las siguientes acciones:

- $\blacksquare$  Pulse  $OK$  para finalizar. Para cambiar otra ubicación de 1 marcación o marcación rápida, repita los pasos comprendidos entre  $\mathbf{Q}$  $\mathbf{Q}$  $\mathbf{Q}$  $\mathbf{Q}$  y  $\mathbf{G}$ .
- Para cambiar más detalles, vaya a 6.

La pantalla LCD mostrará la configuración.

<span id="page-60-0"></span>Pulse **Parar**.

```
8
```
# **Cómo hacer copias <sup>8</sup>**

## **Cómo copiar <sup>8</sup>**

Los siguientes pasos muestran la operación básica de copia. Para obtener información acerca de cada opción, consulte *Guía avanzada del usuario*.

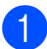

a Asegúrese de que se encuentra en el

modo copia, pulse (**COPIAR**) para que se ilumine en azul.

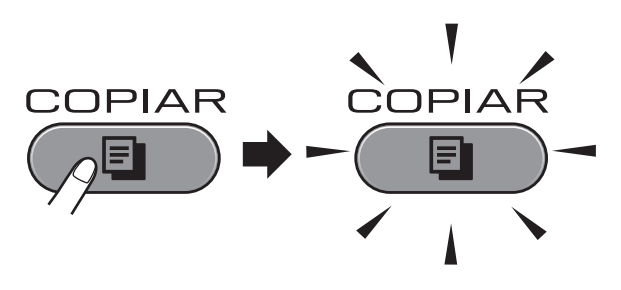

■ En la pantalla LCD aparecerá lo siguiente:

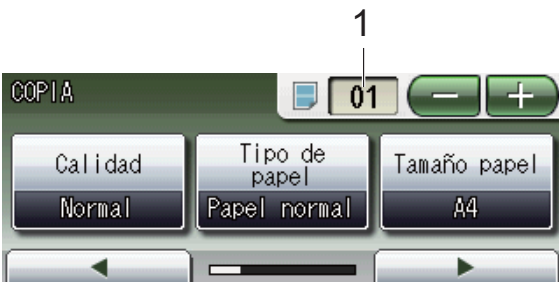

#### **1 Número de copias**

Pulse directamente el cuadro de número e introduzca el número que desee.

También puede introducir el número de

copias pulsando o en la pantalla (como se muestra a

continuación).

## **Nota**

La configuración predeterminada es el modo de fax. Puede cambiar el intervalo de tiempo durante el cual el equipo permanece en el modo copia después de la última operación de copia. (Consulte *Modo Temporizador* en el *capítulo 1* de la *Guía avanzada del usuario*).

- Realice una de las siguientes acciones para cargar el documento:
	- Coloque el documento *cara arriba* en la unidad ADF.

(Consulte *[Uso de la unidad ADF](#page-35-0)* [en la página 28\)](#page-35-0).

 Coloque el documento *cara abajo* en el cristal de escaneado.

(Consulte *[Uso del cristal de](#page-36-0)  escaneado* [en la página 29](#page-36-0)).

- - Si desea realizar más de una copia, introduzca el número (hasta 99).
- d Pulse **Iniciar Mono** o **Iniciar Color**.

## **Detención de la copia <sup>8</sup>**

Para detener la copia, pulse **Parar**.

### **Configuración de copia <sup>8</sup>**

Puede cambiar la siguiente configuración de copia. Pulse **COPIAR** y a continuación, **d** o **c** para desplazarse por la configuración de copia. Cuando aparezca la configuración deseada, púlsela y seleccione su opción.

(Guía básica del usuario)

Para obtener información sobre la modificación de la configuración de copia siguiente, consulte [página 55.](#page-62-0)

- Tipo de papel
- Tamaño papel
- Seleccionar bandeja

(Guía avanzada del usuario)

Para obtener información sobre la modificación de la configuración de copia siguiente, consulte el capítulo 7:

- Calidad
- Ampliar/Reducir
- **Formato pág.**
- $\blacksquare$  2 en 1 (Id)
- Apilar/Ordenar
- Densidad
- Modo ahorro de tinta
- Copia en papel fino
- Ajuste de inclinación
- Copia libro
- Copia marca ag
- Copia dúplex
- Ajustes favoritos

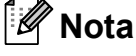

Si desea ordenar las copias, utilice la unidad ADF.

#### <span id="page-62-0"></span>**Opciones de papel <sup>8</sup>**

#### **Tipo de papel <sup>8</sup>**

Si está copiando en un papel especial, asegúrese de seleccionar el tipo de papel que está usando en el equipo para obtener la mejor calidad de impresión.

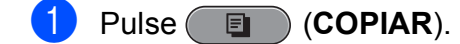

- Cargue el documento.
- Introduzca el número de copias que desea.
- Pulse  $\triangleleft$  o  $\triangleright$  para mostrar Tipo de papel.
- 5 Pulse Tipo de papel.
- 6 Pulse Papel normal, Papel tinta, Brother BP71, Brother BP61, Otro brillo o Transparencia.
- Si no desea cambiar más configuraciones, pulse **Iniciar Mono** o **Iniciar Color**.

#### **Tamaño de papel <sup>8</sup>**

Si copia en otro papel que no sea A4, necesitará cambiar la configuración del tamaño de papel. Puede realizar copias en papel A4, A5, A3, fotográfico  $10 \times 15$  cm, Carta, Legal o Ledger.

- Pulse (**E** ) (COPIAR).
- Cargue el documento.
- Introduzca el número de copias que desea.
- Pulse  $\triangleleft$  o  $\triangleright$  para mostrar Tamaño papel.

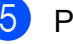

- Pulse Tamaño papel.
- Pulse A4, A5, A3, 10x15cm, Carta, Legal o Ledger.
- Si no desea cambiar más configuraciones, pulse **Iniciar Mono** o **Iniciar Color**.

#### **Selección de bandeja <sup>8</sup>**

Es posible cambiar la bandeja utilizada solo para la siguiente copia. Para cambiar la bandeja predeterminada, consulte *[Uso de](#page-29-0)  [bandeja en el modo Copia](#page-29-0)* en la página 22.

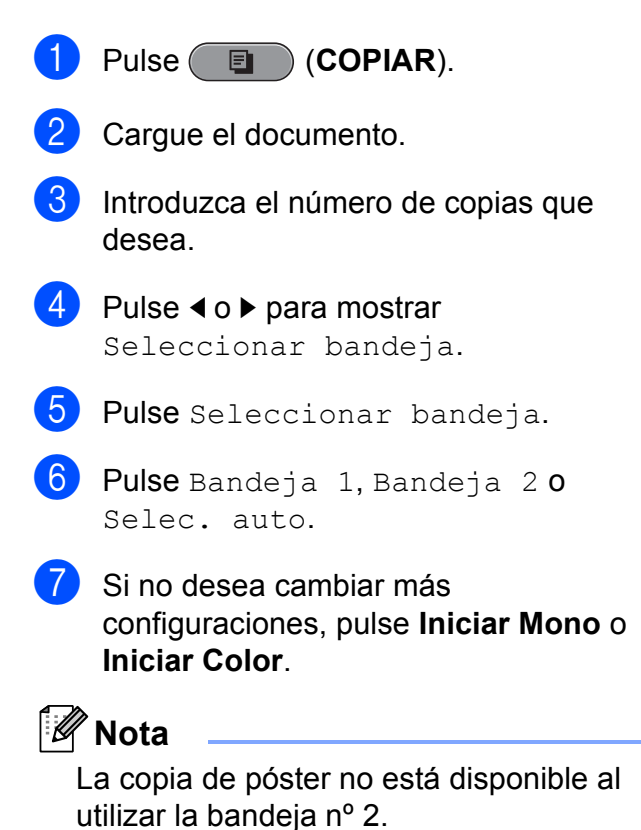

## **9 Impresión de fotos desde una tarjeta de memoria o desde una unidad de memoria flash USB <sup>9</sup>**

## **Operaciones de PhotoCapture Center™ <sup>9</sup>**

Aunque el equipo *no* esté conectado al ordenador, puede imprimir las fotografías directamente desde el soporte de la cámara digital o una unidad de memoria flash USB. (Consulte *[Impresión de imágenes](#page-67-0)* [en la página 60](#page-67-0)).

Puede escanear documentos y guardarlos directamente en una tarjeta de memoria o una unidad de memoria flash USB. (Consulte *[Cómo escanear a una tarjeta de memoria o](#page-68-0)  una unidad de memoria flash USB* [en la página 61](#page-68-0)).

Si el equipo está conectado a un ordenador, puede acceder a una tarjeta de memoria o a una unidad de memoria flash USB insertada en la parte delantera del equipo desde el ordenador.

(Consulte *PhotoCapture Center™* para Windows® o *Instalación Remota y PhotoCapture Center™* para Macintosh en la *Guía del usuario de software*).

### **Uso de una tarjeta de memoria o una unidad de memoria flash USB <sup>9</sup>**

El equipo Brother dispone de unidades de soporte (ranuras) para los soportes de cámaras digitales más conocidos, como por ejemplo: Memory Stick™, Memory Stick PRO™, Memory Stick Duo™, Memory Stick PRO Duo<sup>™</sup>, SD, SDHC, MultiMedia Card, MultiMedia Card plus y unidades de memoria flash USB.

La función PhotoCapture Center™ le permite imprimir fotografías digitales desde su cámara digital con una alta resolución para obtener una impresión de calidad fotográfica.

## **Introducción <sup>9</sup>**

Introduzca firmemente una tarjeta de memoria o una unidad de memoria flash USB en la ranura correcta.

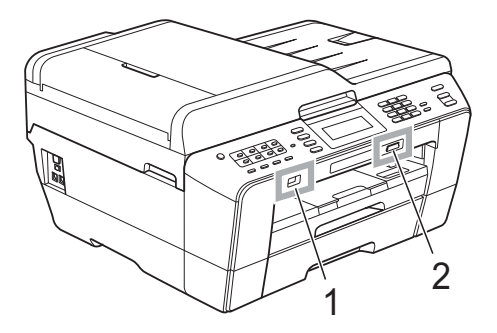

**IMPORTANTE**

#### **1 Unidad de memoria flash USB**

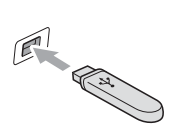

La interfaz directa de USB solamente admite una unidad de memoria flash USB, una cámara compatible con PictBridge o una cámara digital que utilice el estándar de almacenamiento masivo USB. Los demás dispositivos USB no son compatibles.

#### **2 Ranura para tarjeta de memoria**

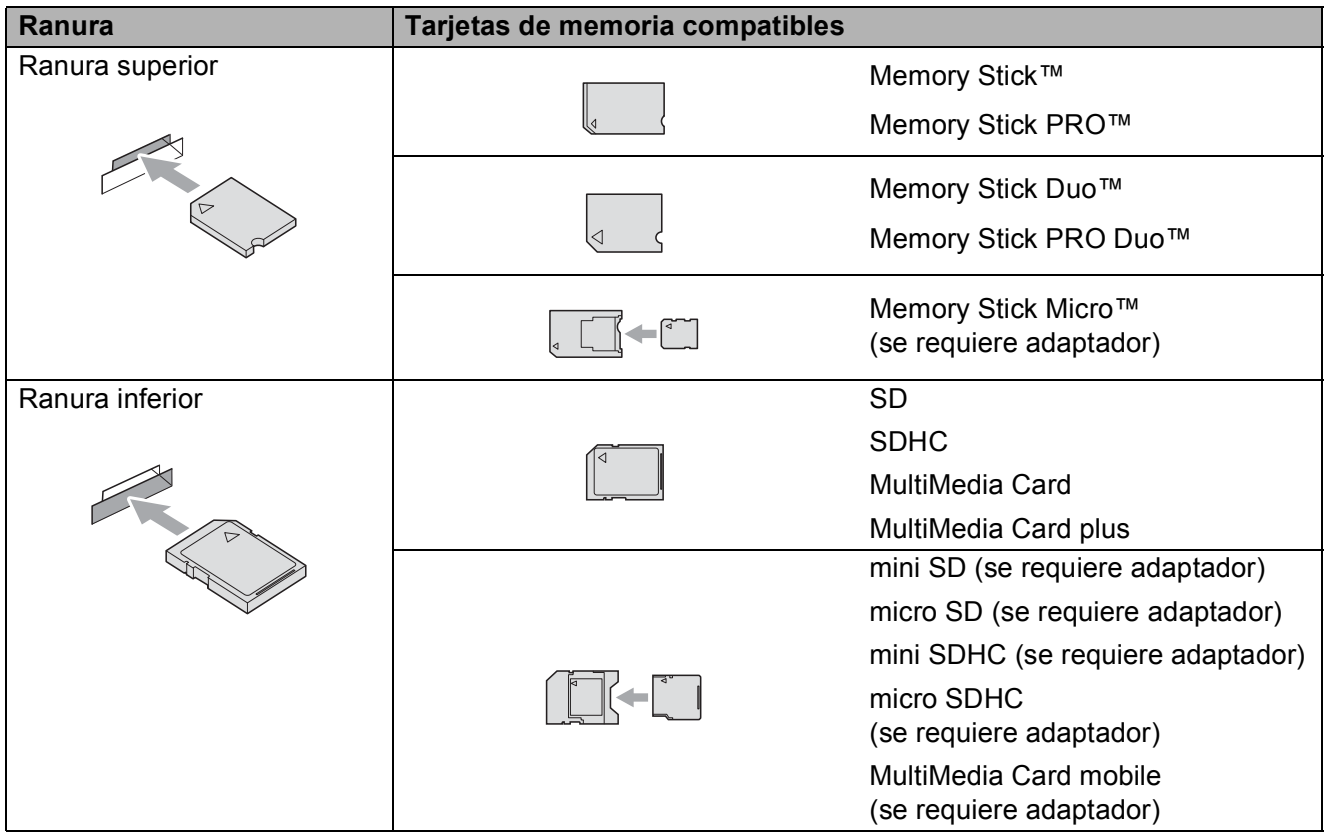

Impresión de fotos desde una tarjeta de memoria o desde una unidad de memoria flash USB

## **IMPORTANTE**

NO introduzca una Memory Stick Duo™ en la ranura SD inferior, dado que podría dañar el equipo.

Indicaciones clave de **PHOTO CAPTURE**:

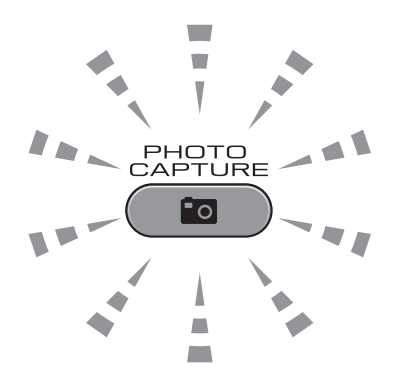

- La luz de **PHOTO CAPTURE** está encendida, la tarjeta de memoria o la unidad de memoria flash USB se ha insertado correctamente.
- La luz de **PHOTO CAPTURE** está apagada, la tarjeta de memoria o la unidad de memoria flash USB no se ha insertado correctamente.
- La luz de **PHOTO CAPTURE** está parpadeando, se está leyendo o se está escribiendo en la tarjeta de memoria o en la unidad de memoria flash USB.

#### **IMPORTANTE**  $\bullet$

NO desenchufe el cable de alimentación ni extraiga la tarjeta de memoria ni la unidad de memoria flash USB de su unidad de soporte (ranura) ni de la interfaz directa de USB mientras el equipo esté leyendo o escribiendo en la tarjeta de memoria o en la unidad de memoria flash USB (cuando el botón **PHOTO CAPTURE** esté parpadeando). **De lo contrario, los datos pueden perderse o la tarjeta dañarse.**

El equipo solo puede leer un dispositivo al mismo tiempo.

## <span id="page-67-0"></span>**Impresión de imágenes**

### **Vista de fotos <sup>9</sup>**

Puede ver una vista previa de las fotos en la pantalla LCD antes de imprimirlas. Si los archivos de las fotos son de gran tamaño, podría haber un retardo antes de que la foto aparezca en la pantalla LCD.

a Asegúrese de haber introducido la tarjeta de memoria o la unidad de memoria flash USB en la ranura correcta.

Pulse (**PHOTO CAPTURE**).

#### 2 Pulse Ver fotos.

Realice una de las siguientes acciones:

- Para seleccionar las fotografías que desea imprimir, o imprimir varias fotografías de una imagen, vaya al paso $\bullet$ .
- Para imprimir todas las fotografías, pulse  $\Box$ .

Pulse Sí para confirmar.

Vaya al paso **®**.

## **Nota**

- Se muestran cuatro imágenes en miniatura a la vez con el número de página actual y el número total de páginas enumeradas debajo de las imágenes en miniatura.
- Pulse **d** o **c** repetidamente para seleccionar cada página de fotografías, o mantenga pulsada la tecla para desplazarse por todas las páginas de fotografías.
- Pulse  $\Box$  para iniciar la vista de diapositivas.
- <span id="page-67-1"></span>**3** Pulse una fotografía de la imagen en miniatura.
- <span id="page-67-3"></span>Introduzca el número de copias que desee pulsando directamente el cuadro de número e introduzca el número que desee o pulse **+** o **-**. Pulse OK.
- **b** Repita el paso **e** y **e** hasta que haya seleccionado todas las fotografías que desea imprimir.
- <span id="page-67-2"></span>6 Una vez seleccionadas todas las fotografías, pulse OK. A continuación, tiene las siguientes opciones:
	- Para añadir el efecto Autocorrección a las fotografías
		- seleccionadas, pulse

(Consulte *Mejorar fotos* en el *capítulo 8* de la *Guía avanzada del usuario*).

- Si desea cambiar la configuración de impresión, pulse Ajuste impresión. (Consulte [página 61](#page-68-1)).
- Si no desea cambiar ninguna confi[g](#page-67-4)uración, vaya al paso  $\bullet$ .
- <span id="page-67-4"></span>Pulse **Iniciar Color** para imprimir.

## <span id="page-68-1"></span>**Configuración de impresión de PhotoCapture Center™ <sup>9</sup>**

Puede cambiar temporalmente la configuración de impresión.

El equipo vuelve a su configuración predeterminada después de 3 minutos, o si el modo Temporizador activa el modo de fax. (Consulte *Modo Temporizador* en el *capítulo 1* de la *Guía avanzada del usuario*).

## **Nota**

Puede guardar como predeterminada la configuración de impresión que use más a menudo. (Consulte *Ajuste de los cambios como una nueva configuración predeterminada* en el *capítulo 8* de la *Guía avanzada del usuario*).

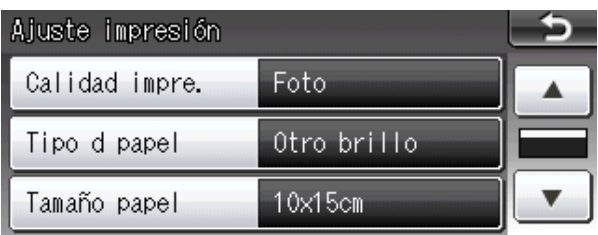

## <span id="page-68-0"></span>**Cómo escanear a una tarjeta de memoria o una unidad de memoria flash USB <sup>9</sup>**

Puede escanear documentos en blanco y negro y en color en una tarjeta de memoria o una unidad de memoria flash USB. Los documentos en blanco y negro se guardarán en formatos de archivo PDF (\*.PDF) o TIFF (\*.TIF). Los documentos en color pueden guardarse en formatos de archivo PDF (\*.PDF) o JPEG (\*.JPG). La configuración predeterminada es Color 200 ppp y el formato de archivo predeterminado es PDF. El equipo crea nombres de archivo automáticamente basándose en la fecha actual. (Para obtener información más detallada, consulte la *Guía de configuración rápida*). Por ejemplo, a la quinta imagen escaneada el 1 de julio de 2011 se le asignaría el nombre 01071105.PDF. Puede cambiar el color y la calidad.

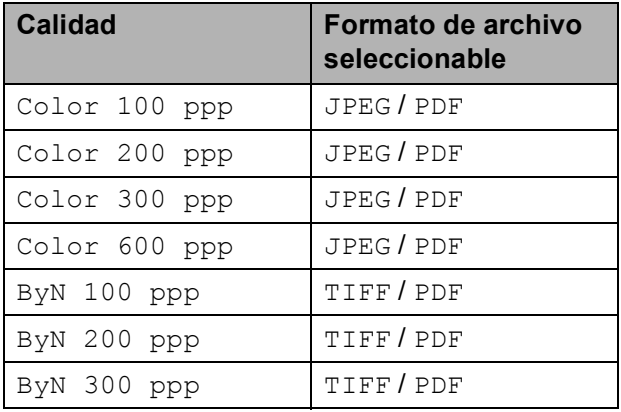

Asegúrese de haber introducido la tarjeta de memoria o la unidad de memoria flash USB en la ranura correcta.

## **IMPORTANTE**

NO extraiga la tarjeta de memoria ni la unidad de memoria flash USB mientras **PHOTO CAPTURE** está parpadeando para evitar daños en la tarjeta, en la unidad de memoria flash USB o en los datos almacenados en ellas.

- Realice una de las siguientes acciones:
	- Si desea escanear un documento impreso por ambas caras, cargue el documento en la unidad ADF. Pulse **Dúplex** y, a continuación, pulse Escanear. Vaya al paso  $\bigcirc$  $\bigcirc$  $\bigcirc$ .
	- Si desea escanear un documento impreso por una sola cara, cargue el documento y pulse

(**DIGITALIZAR**). Vaya al paso  $\bullet$ .

- <span id="page-69-0"></span> $\blacksquare$  Realice una de las siguientes acciones:
	- Si se gira el documento por el lado largo, pulse EscanDúplex:BordeLargo.

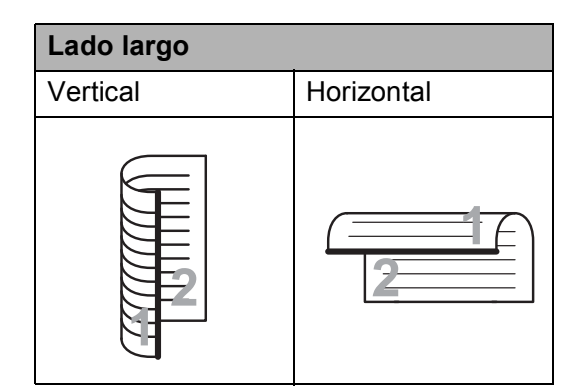

■ Si se gira el documento por el lado corto, pulse

EscanDúplex:BordeCorto.

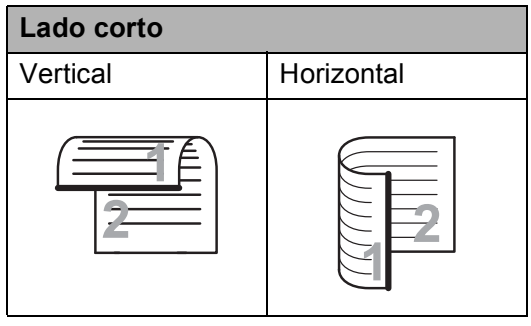

<span id="page-69-1"></span>

Pulse a soporte.

- **b** Realice una de las siguientes acciones:
	- Para cambiar la calidad, pulse **4** o ▶ para mostrar Calidad. Pulse Calidad y seleccione Color 100 ppp, Color 200 ppp, Color 300 ppp, Color 600 ppp, ByN 100 ppp, ByN 200 ppp o ByN 300 ppp. ■ Para cambiar el tipo de archivo, pulse **d** o **c** para mostrar Tipo archivo.

Pulse Tipo archivo y seleccione PDF, JPEG o TIFF.

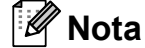

Si utiliza el cristal de escaneado del equipo, puede modificar el tamaño de escaneado del cristal.

#### Pulse **◀ o ▶ para mostrar**

Tamaño área escaneado y seleccione A4, A3, Carta, Legal o Ledger.

■ Si desea cambiar el nombre de archivo, pulse **d** o **c** para mostrar Nombre de archivo. Pulse Nombre de archivo e introduzca el nombre de archivo.

Solo puede cambiar los 6 primeros caracteres.

Pulse OK.

■ Para iniciar el escaneado sin cambiar más configuraciones, vaya al paso  $\odot$ .

#### **Nota**

- Si ha seleccionado color en el ajuste de resolución, no puede seleccionar TIFF.
- Si ha seleccionado blanco y negro en el ajuste de resolución, no puede seleccionar JPEG.

#### <span id="page-69-2"></span>**Pulse Iniciar Mono** o **Iniciar Color**.

#### **Nota**

- Puede escanear un documento impreso por ambas caras de tamaño legal desde la unidad ADF.
- Puede colocar varios documentos en el cristal de escaneado y escanearlos como archivos independientes. (Consulte *Recorte automático* en el *capítulo 8* de la *Guía avanzada del usuario*).

## **10 Cómo imprimir desde un ordenador 1000**

## **Impresión de un documento <sup>10</sup>**

El equipo puede recibir datos desde el ordenador e imprimirlos. Para imprimir desde un ordenador, instale el controlador de impresora.

(Consulte *Impresión* para Windows® o *Impresión y envío de faxes* para Macintosh en la *Guía del usuario de software* para obtener más información sobre la configuración de impresión).

- **ID** Instale el controlador de la impresora Brother en el CD-ROM de instalación. (Consulte la *Guía de configuración rápida*).
- **2** Desde la aplicación, seleccione el comando Imprimir.
- **6** Seleccione el nombre del equipo en el cuadro de diálogo **Imprimir** y haga clic en **Propiedades**.
- 4 Seleccione la configuración que desee en el cuadro de diálogo Propiedades.
	- Tipo de soporte
	- **Calidad de impresión**
	- **Tamaño del papel**
	- **Orientación**
	- **Color/Escala de grises**
	- Modo de ahorro de tinta
	- **Escala**

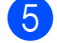

- **b** Haga clic en **OK**.
	- f Haga clic en **OK** para iniciar la impresión.

**10**

**11 Cómo escanear a un ordenador** 

## **Escaneado de un documento <sup>11</sup>**

Existen varias maneras de escanear documentos. Puede utilizar el botón **DIGITALIZAR** del equipo o los controladores de escáner del ordenador.

- Para utilizar el equipo como un escáner, instale un controlador de escáner. Si el equipo se encuentra en una red, configúrelo con una dirección TCP/IP.
	- Instale los controladores de escáner en el CD-ROM de instalación. (Consulte la *Guía de configuración rápida* y *Escaneado* en la *Guía del usuario de software*).
	- Configure el equipo con una dirección TCP/IP si el escaneado en red no funciona. (Consulte *Configuración de escaneado en red* en la *Guía del usuario de software*).
- b Cargue el documento. (Consulte *[Cómo](#page-35-1)  [cargar documentos](#page-35-1)* en la página 28).
	- Utilice la unidad ADF para escanear varias páginas de documentos o documentos impresos por ambas caras. Cada hoja se alimenta automáticamente.
	- Utilice el cristal de escaneado para escanear una página de un libro o una hoja cada vez.
- Realice una de las siguientes acciones:
	- Para escanear con el botón **DIGITALIZAR**, vaya a *[Escaneado](#page-71-0)  [con el botón Digitalizar](#page-71-0)*.
	- Para escanear con un controlador de escáner en el ordenador, vaya a *[Escaneado con un controlador de](#page-71-1)  [escáner](#page-71-1)*.

## <span id="page-71-0"></span>**Escaneado con el botón Digitalizar**

Para obtener más información, consulte *Uso del botón Digitalizar* en la *Guía del usuario de software*.

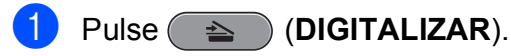

Seleccione el modo de escaneado que desee.

- a archivo
- a soporte
- a la red
- a FTP
- a corr electr
- $\blacksquare$  a OCR<sup>[1](#page-71-2)</sup>
- a imagen
- <span id="page-71-2"></span>(Usuarios de Macintosh) Se debe descargar e instalar Presto! PageManager antes de utilizarlo. Consulte *[Acceso al soporte técnico de Brother](#page-10-0)  (Macintosh)* [en la página 3](#page-10-0) para obtener instrucciones adicionales.

c (Para usuarios de red) Seleccione el ordenador al que desea enviar los datos.

4 Pulse **Iniciar** para iniciar el escaneado.

## <span id="page-71-1"></span>**Escaneado con un controlador de escáner <sup>11</sup>**

Para obtener más información, consulte *Escaneado de un documento con el controlador TWAIN* o *Escaneado de un documento con el controlador WIA* en la *Guía del usuario de software*.

- Inicie una aplicación de escaneado y haga clic en el botón **Digitalizar**.
- Ajuste configuraciones como **Resolución**, **Brillo** y **Tipo de escaneo** en el cuadro de diálogo **Configuración del Escáner**.

c Haga clic en **Inicio** o en **Digitalizar** para iniciar el escaneado.
**A**

# **Mantenimiento rutinario**

## <span id="page-72-0"></span>**Sustitución de los cartuchos de tinta**

El equipo está equipado con un medidor de tinta. El medidor del volumen de tinta supervisa automáticamente el nivel de tinta de cada uno de los cuatro cartuchos. Cuando el equipo detecta que uno de los cartuchos se está quedando sin tinta, se lo indica mediante un mensaje en la pantalla LCD.

La pantalla LCD le indica qué cartucho tiene poca tinta o debe sustituir. Asegúrese de seguir las instrucciones de la pantalla LCD para sustituir los cartuchos de tinta en el orden correcto.

Aun cuando el equipo notifique que se debe sustituir un cartucho de tinta, quedará una pequeña cantidad de tinta en el mismo. Es necesario dejar algo de tinta en los cartuchos para evitar la entrada de aire y que el conjunto del cabezal de impresión se dañe.

## **IMPORTANTE**

Los equipos multifunción de Brother han sido diseñados para funcionar con tintas de una determinada especificación. Obtendrá resultados óptimos y una máxima fiabilidad si utiliza cartuchos de tinta originales Brother. Brother no puede garantizar este óptimo rendimiento y fiabilidad si se utilizan tintas o cartuchos de tinta de especificaciones diferentes. Por lo tanto, Brother no recomienda utilizar cartuchos distintos a los cartuchos de tinta originales Brother, así como recargar los cartuchos utilizados con tinta de otros fabricantes. Si el cabezal de impresión o cualquier otra pieza de este equipo sufren daños como consecuencia del uso de productos que no son compatibles con este equipo, las reparaciones necesarias podrían no estar cubiertas por la garantía.

- Abra la cubierta del cartucho de tinta. Si uno o varios cartuchos de tinta han llegado al final de su vida útil, en la pantalla LCD aparece Imprimir sólo BK o No puede imprim.
- Pulse la palanca de desbloqueo como se muestra a continuación para liberar el cartucho indicado en la pantalla LCD. Extraiga el cartucho del equipo.

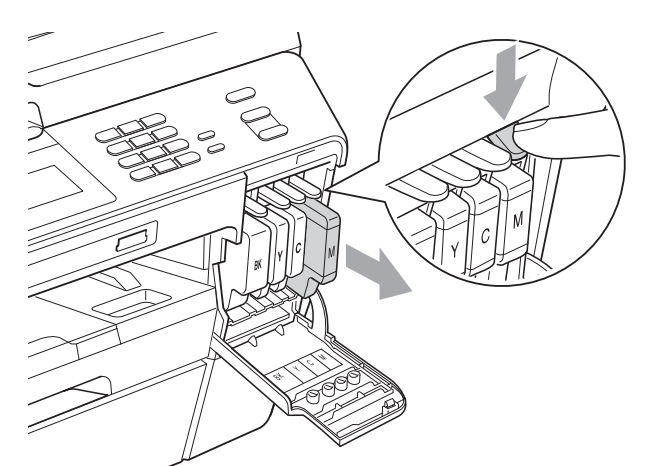

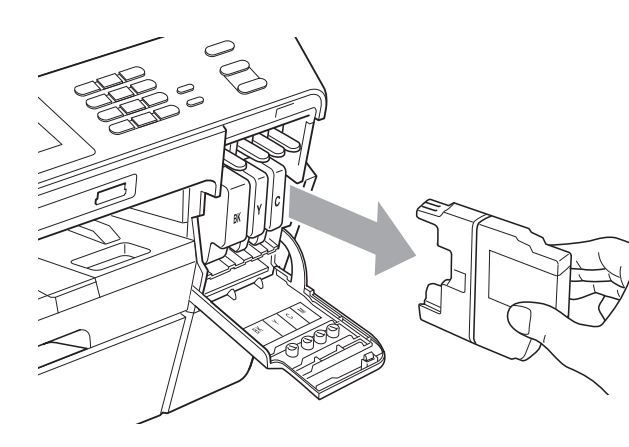

Abra la bolsa del cartucho de tinta nuevo del color indicado en la pantalla LCD y extraiga el cartucho.

d Gire la palanca de desbloqueo verde del embalaje de protección de color naranja (1) en el sentido de las agujas del reloj hasta que haga clic para liberar la cinta sellante de vacío. A continuación, extraiga el embalaje de protección de color naranja como se muestra.

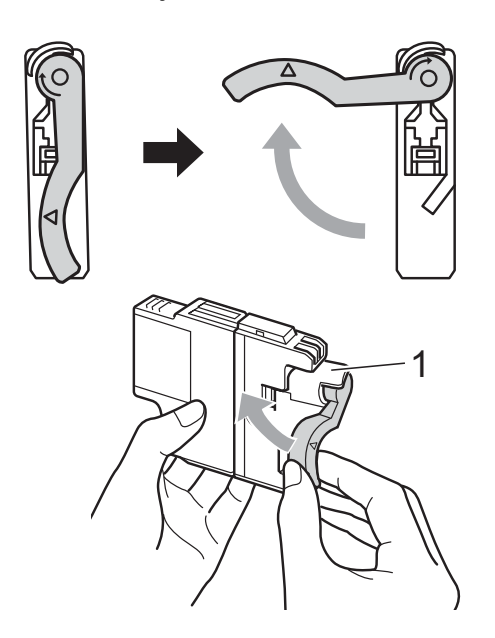

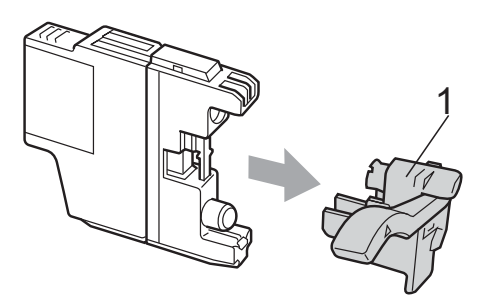

**5** Cada color tiene su propia posición específica. Inserte el cartucho de tinta en la dirección que indica la flecha que hay en la etiqueta.

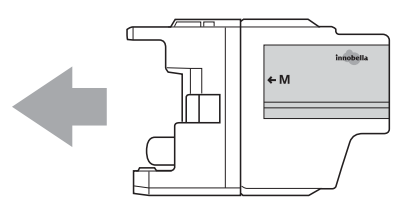

**6** Empuje suavemente la parte posterior del cartucho de tinta marcada como "PUSH" (PULSAR) hasta que haga clic y, a continuación, cierre la cubierta del cartucho de tinta.

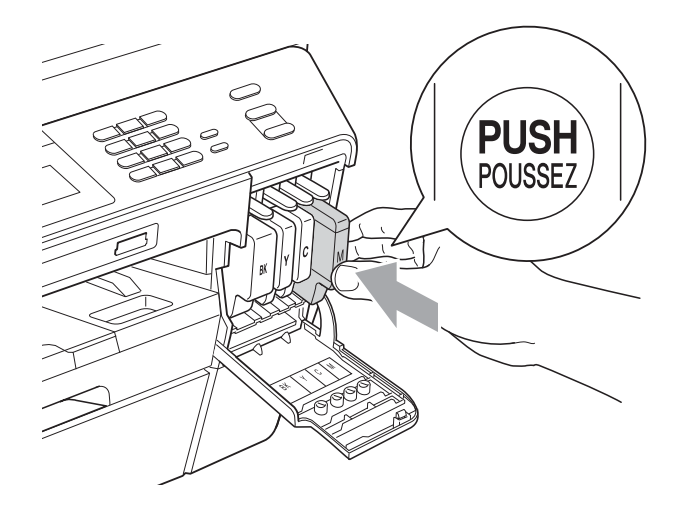

El equipo reiniciará automáticamente el medidor de volumen de tinta.

### **Nota**

- Si se ha sustituido un cartucho de tinta (por ejemplo, el de tinta negra) en la pantalla LCD, se le puede pedir que verifique que es completamente nuevo (por ejemplo, Cambio Cartuchos BK Negro). Por cada cartucho nuevo que instale, pulse Sí para reiniciar automáticamente el medidor del volumen de tinta de ese color. Si el cartucho de tinta instalado no es completamente nuevo, asegúrese de pulsar No.
- Si en la pantalla LCD aparece Sin cartucho de tinta o No se detecta después de haber instalado los cartuchos de tinta, compruebe que los cartuchos de tinta se han instalado correctamente.

### **A AVISO**

Si le entra tinta en los ojos, lávelos de inmediato con agua abundante y consulte a un médico si le parece oportuno.

## **IMPORTANTE**

- NO extraiga los cartuchos de tinta si no los va a cambiar. Si lo hace, puede reducir la cantidad de tinta y el equipo no sabrá la cantidad de tinta que queda en el cartucho.
- NO toque las ranuras de inserción del cartucho. De lo contrario, puede que la tinta le manche la piel.
- Si la tinta le mancha la piel o la ropa, lávela inmediatamente con jabón o detergente.
- Si mezcla los colores al instalar un cartucho de tinta en la posición incorrecta, limpie varias veces el cabezal de impresión después de corregir la instalación del cartucho.
- Una vez abierto el cartucho de tinta, instálelo en el equipo y utilícelo como máximo durante seis meses a partir de la fecha de instalación. Utilice exclusivamente cartuchos de tinta cerrados hasta la fecha de caducidad indicada en su embalaje.
- NO desmonte ni fuerce el cartucho de tinta, de lo contrario, puede provocar que la tinta se salga del cartucho.

## **Limpieza y comprobación del equipo**

### <span id="page-74-0"></span>**Limpieza del cristal de escaneado <sup>A</sup>**

Desenchufe el equipo de la toma de corriente.

Levante la cubierta de documentos (1). Limpie el cristal de escaneado (2) y la superficie de plástico blanco (3) con un paño suave y sin pelusa humedecido con un limpiacristales no inflamable.

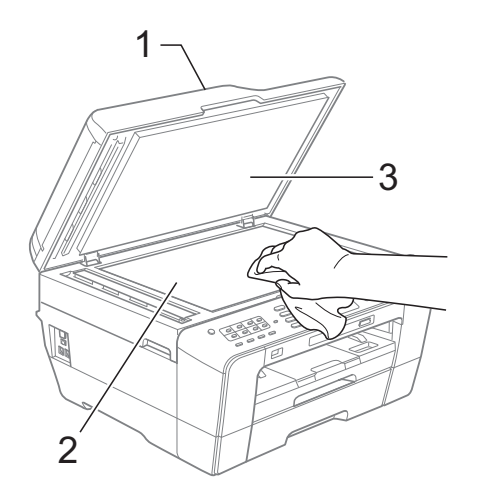

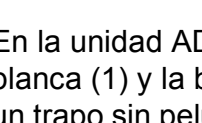

En la unidad ADF, limpie la barra blanca (1) y la banda del cristal (2) con un trapo sin pelusa humedecido con un limpiacristales no inflamable.

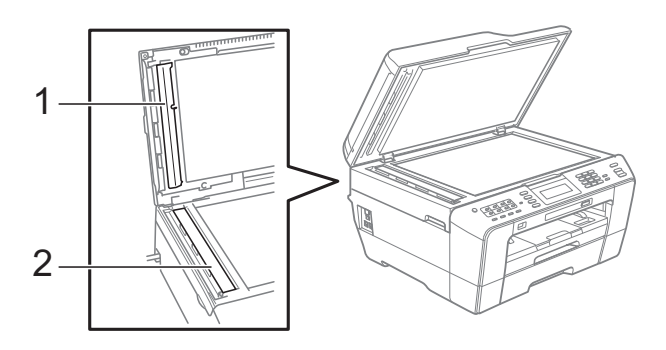

**A**

Cierre la cubierta de documentos y abra la cubierta de la unidad ADF. Limpie la barra blanca (1) y la banda del cristal (2) con un trapo sin pelusa humedecido con un limpiacristales no inflamable.

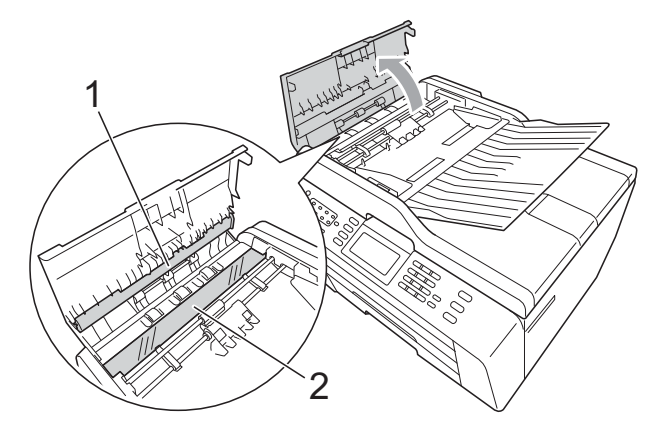

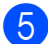

**6** Cierre la cubierta de la unidad ADF.

6 Vuelva a enchufar el cable de alimentación.

#### **Nota**

Además de limpiar la banda del cristal con un limpiacristales no inflamable, deslice el dedo sobre dicha banda para ver si nota algo en ella. Si nota suciedad o restos, limpie de nuevo la banda del cristal concentrándose en esa área. Es posible que tenga que repetir el proceso de limpieza tres o cuatro veces. Para realizar una prueba, haga una copia después de cada limpieza.

 $\rightarrow$ 

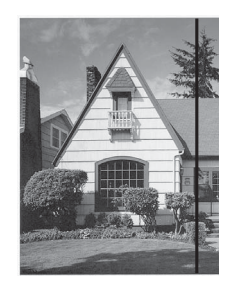

Si hay una mancha de suciedad o restos de líquido corrector en la banda del cristal, la prueba de impresión muestra una línea vertical.

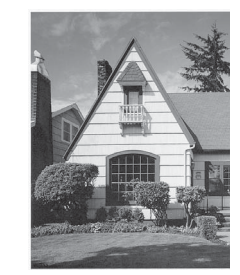

Una vez limpia la banda del cristal, la línea vertical desaparece.

#### <span id="page-75-0"></span>**Limpieza del cabezal de**   $impres<sub>i</sub>ón$

Para mantener una buena calidad de impresión, el equipo limpiará automáticamente el cabezal de impresión cuando sea necesario. Puede comenzar el proceso de limpieza de forma manual si hay algún problema de calidad de impresión.

Limpie el cabezal de impresión y los cartuchos de tinta si aparece una raya horizontal en el texto o en los gráficos, o texto en blanco en las páginas impresas. Puede limpiar solo el color negro, tres colores a la vez (Cian/Magenta/Amarillo), o los cuatro colores de una vez.

La limpieza de los cabezales de impresión consume una pequeña cantidad de tinta. Las limpiezas demasiado frecuentes consumen tinta innecesariamente.

## **IMPORTANTE**

NO toque los cabezales de impresión. Si lo hace, podría averiarlos de manera permanente y anular su garantía.

### Pulse **TIL**.

Pulse Limpiando.

**3** Pulse Negro, Color o Todas. El equipo limpiará el cabezal de impresión.

Una vez finalizada la limpieza, el equipo volverá automáticamente al modo preparado.

### **Nota**

Si limpia el cabezal de impresión al menos cinco veces y la impresión no ha mejorado, intente instalar un nuevo cartucho de tinta Innobella™ original de Brother por cada color problemático. Pruebe a limpiar de nuevo el cabezal de impresión otras cinco veces. Si las impresiones no han mejorado, llame a su distribuidor de Brother.

### <span id="page-76-2"></span>**Comprobación de la calidad de impresión <sup>A</sup>**

Si en sus impresiones aparecen colores y textos defectuosos (descoloridos), puede que se hayan obstruido algunos de los inyectores. Puede comprobarlo imprimiendo una hoja de comprobación de la calidad de impresión y consultando el dibujo de verificación de los inyectores.

- **Pulse ...**
- Pulse Impr de prueba.
- Pulse Calidad Impres.

#### d Pulse **Iniciar Color**.

El equipo comenzará a imprimir la hoja de comprobación de la calidad de impresión.

- <span id="page-76-1"></span>**6** Compruebe la calidad de los cuatro bloques de color en la hoja.
- 6 En la pantalla LCD se le preguntará si la calidad de impresión es correcta. Realice una de las siguientes acciones:
	- Si todas las líneas son claras y visibles, pulse Sí para finalizar la comprobación de la calidad de impresión y vaya al paso  $\mathbf{\circledD}$ .
	- Si observa que faltan líneas cortas, como se muestra en la ilustración, pulse No.

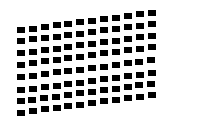

g En la pantalla LCD aparecerá un mensaje preguntando si la calidad de impresión del negro y los tres colores es correcta. Pulse Sí o No.

En la pantalla LCD se le preguntará si desea comenzar la limpieza. Pulse **Iniciar Color**. El equipo limpiará el cabezal de impresión.

**9** Una vez concluida la limpieza, pulse **Iniciar Color**. El equipo iniciará de nuevo la impresión de la hoja de comprobación de la calidad de impresión y, a continuación,

<span id="page-76-0"></span>**iii** Pulse **Parar**.

vu[e](#page-76-1)lva al paso  $\mathbf{\Theta}$ .

Si repite este procedimiento al menos cinco veces y la calidad de impresión sigue siendo mala, cambie el cartucho de tinta del color obstruido. Después de cambiar el cartucho de tinta, compruebe la calidad de la impresión. Si el problema persiste, repita los procedimientos de limpieza y comprobación para el nuevo cartucho al menos cinco veces. Si continúa faltando tinta, llame a su distribuidor de Brother.

#### **IMPORTANTE** A

NO toque los cabezales de impresión. Si lo hace, podría averiarlos de manera permanente y anular su garantía.

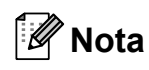

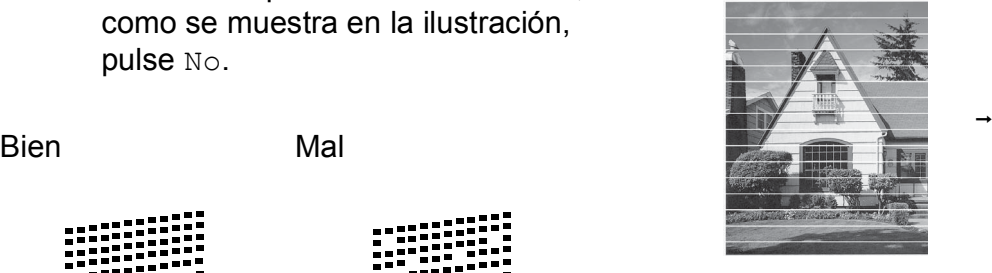

Si la boquilla del cabezal de impresión está obstruida, la prueba de impresión tendrá este aspecto.

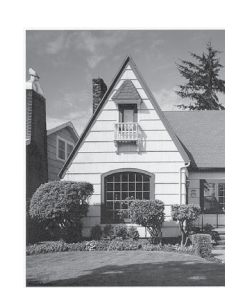

Una vez limpia la boquilla del cabezal de impresión, las líneas horizontales han desaparecido.

#### <span id="page-77-0"></span>**Comprobación de la alineación de la impresión <sup>A</sup>**

Deberá ajustar la alineación de impresión después de haber transportado el equipo, si la impresión de texto apareciese borrosa o las imágenes descoloridas.

- $\bullet$  Pulse  $\bullet$  .
- 2 Pulse Impr de prueba.
- **3** Pulse Alineamiento.
- d Pulse **Iniciar Mono** o **Iniciar Color**. El equipo comenzará a imprimir la hoja de comprobación de la alineación.
- **6** Para el patrón "A", pulse el número de la prueba de impresión que tenga menos franjas verticales visibles (1-9).
- 6 Para el patrón "B", pulse el número de la prueba de impresión que tenga menos franjas verticales visibles (1-9).
- <sup>7</sup> Para el patrón "C", pulse el número de la prueba de impresión que tenga menos franjas verticales visibles (1-9).
- 8 Para el patrón "D", pulse el número de la prueba de impresión que tenga menos franjas verticales visibles (1-9).
- i Pulse **Parar**.

**B**

# **Solución de problemas**

## <span id="page-78-0"></span>**Mensajes de error y de mantenimiento <sup>B</sup>**

Al igual que con cualquier otro producto electrónico sofisticado, es posible que se produzcan errores y que se deban sustituir los artículos consumibles. En tal caso, el equipo identificará el error y mostrará un mensaje de error. A continuación, se exponen los mensajes de error y de mantenimiento más comunes.

Puede corregir la mayoría de errores y el mantenimiento rutinario por sí mismo/a. Si necesita más ayuda, Brother Solutions Center le ofrece las preguntas más frecuentes y los consejos más recientes para la solución de problemas.

Visítenos en [http://solutions.brother.com/.](http://solutions.brother.com/)

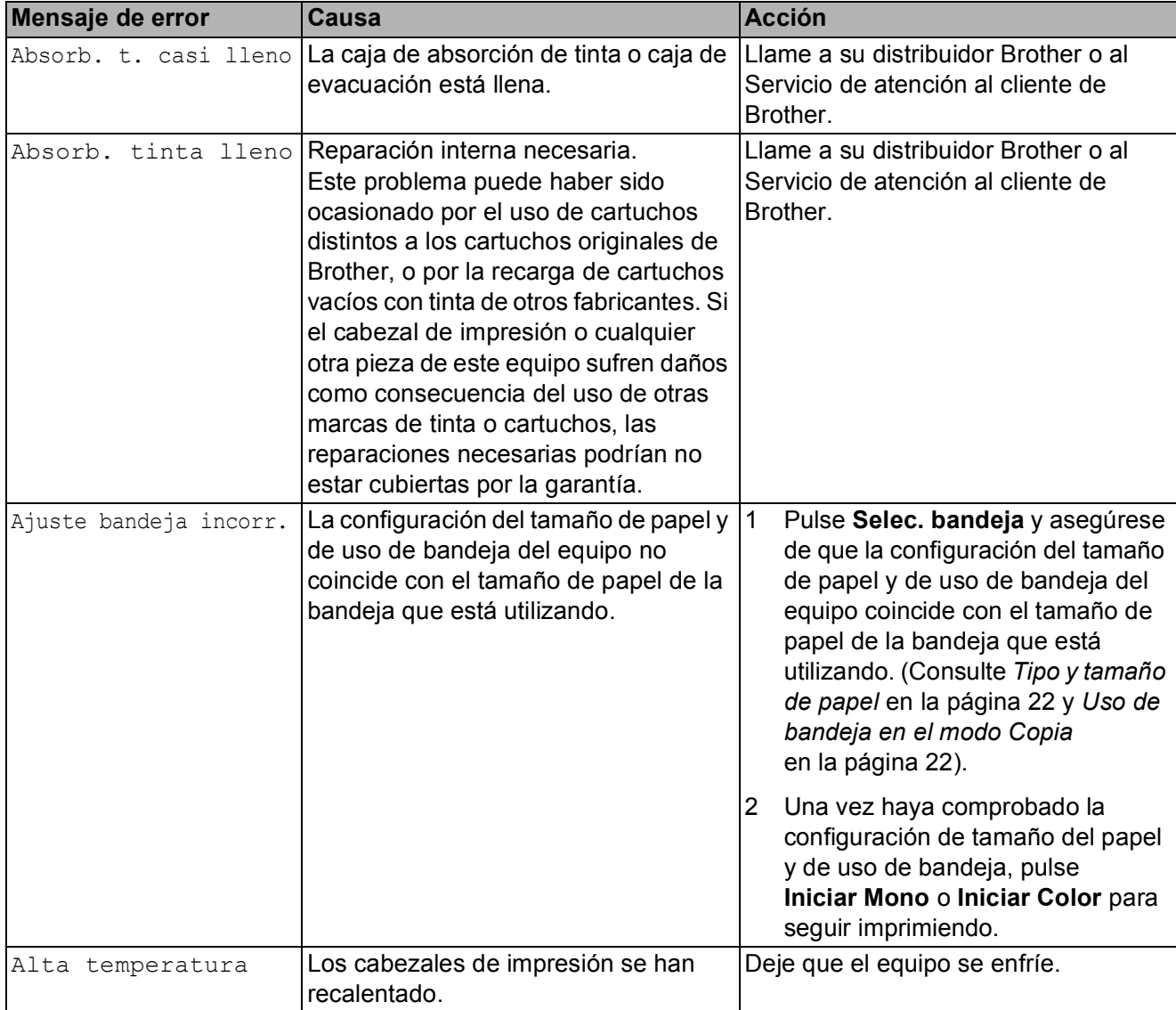

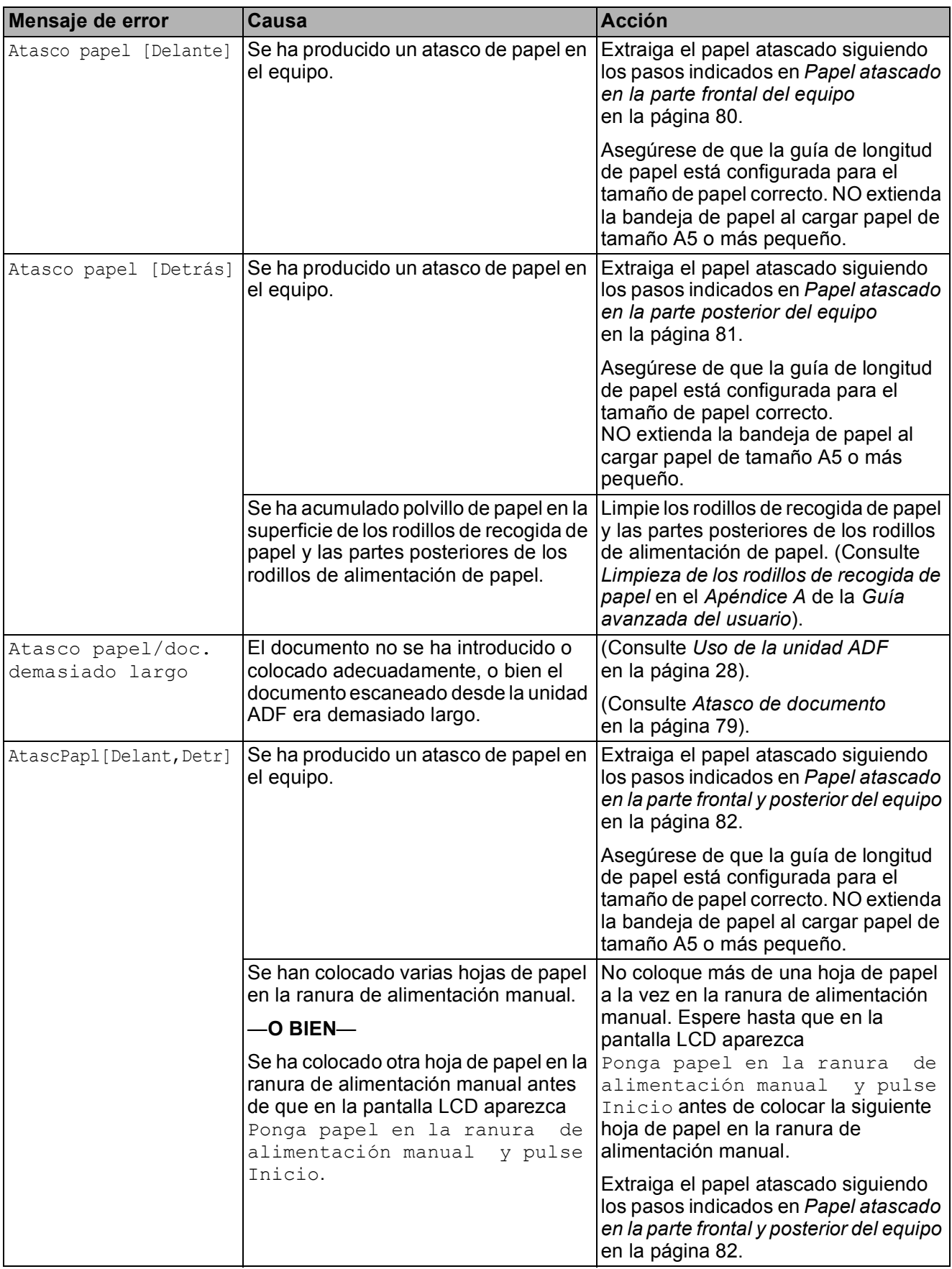

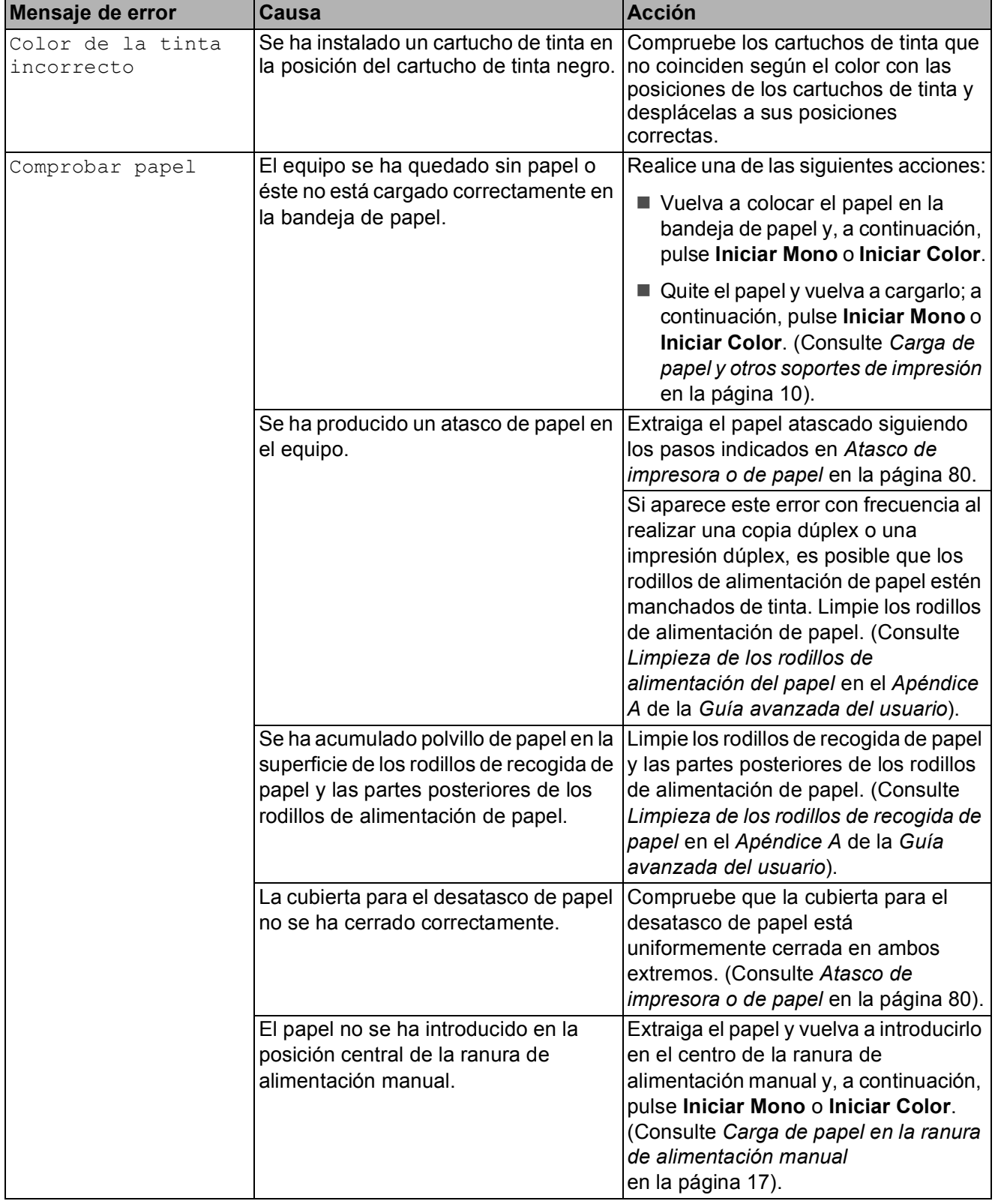

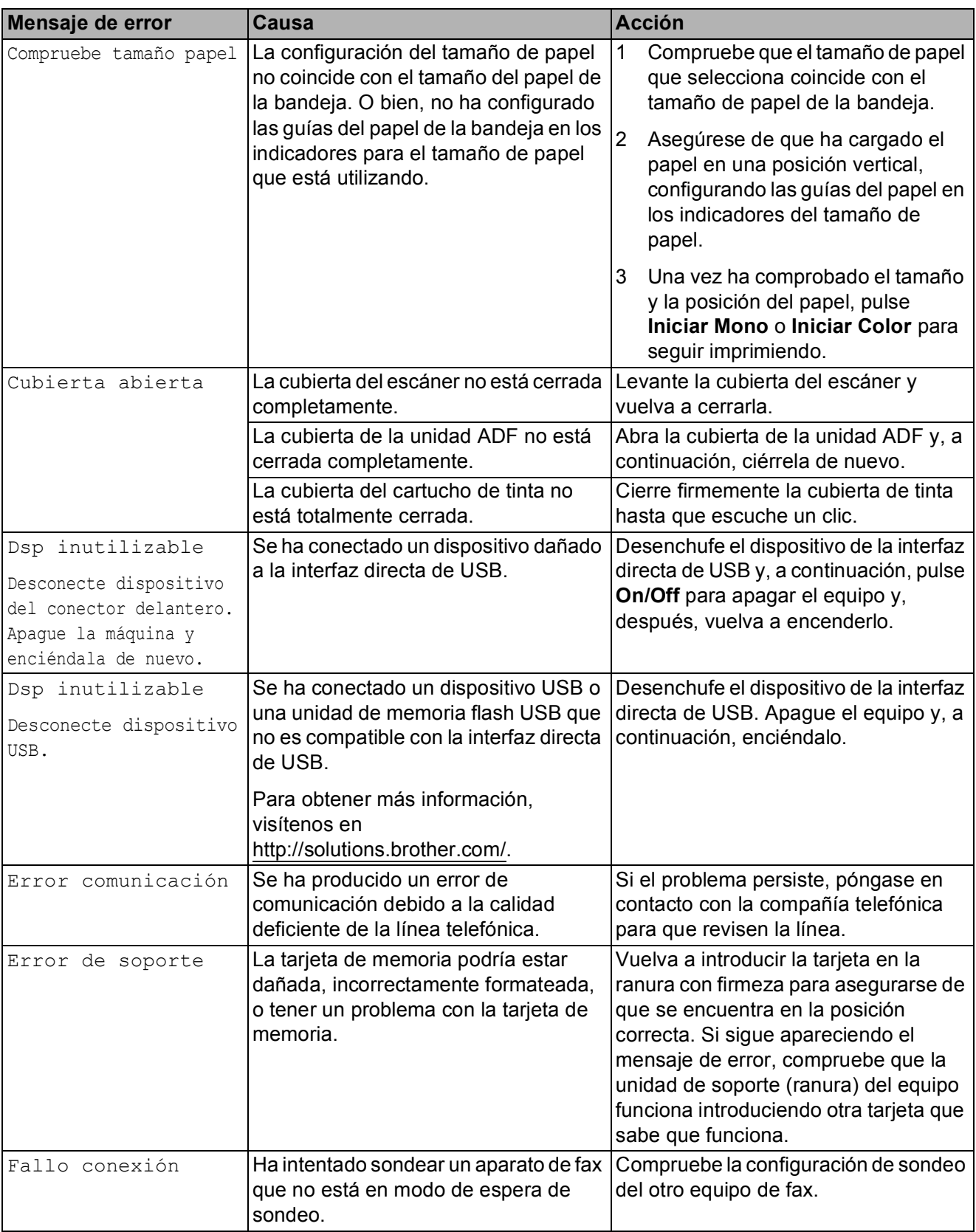

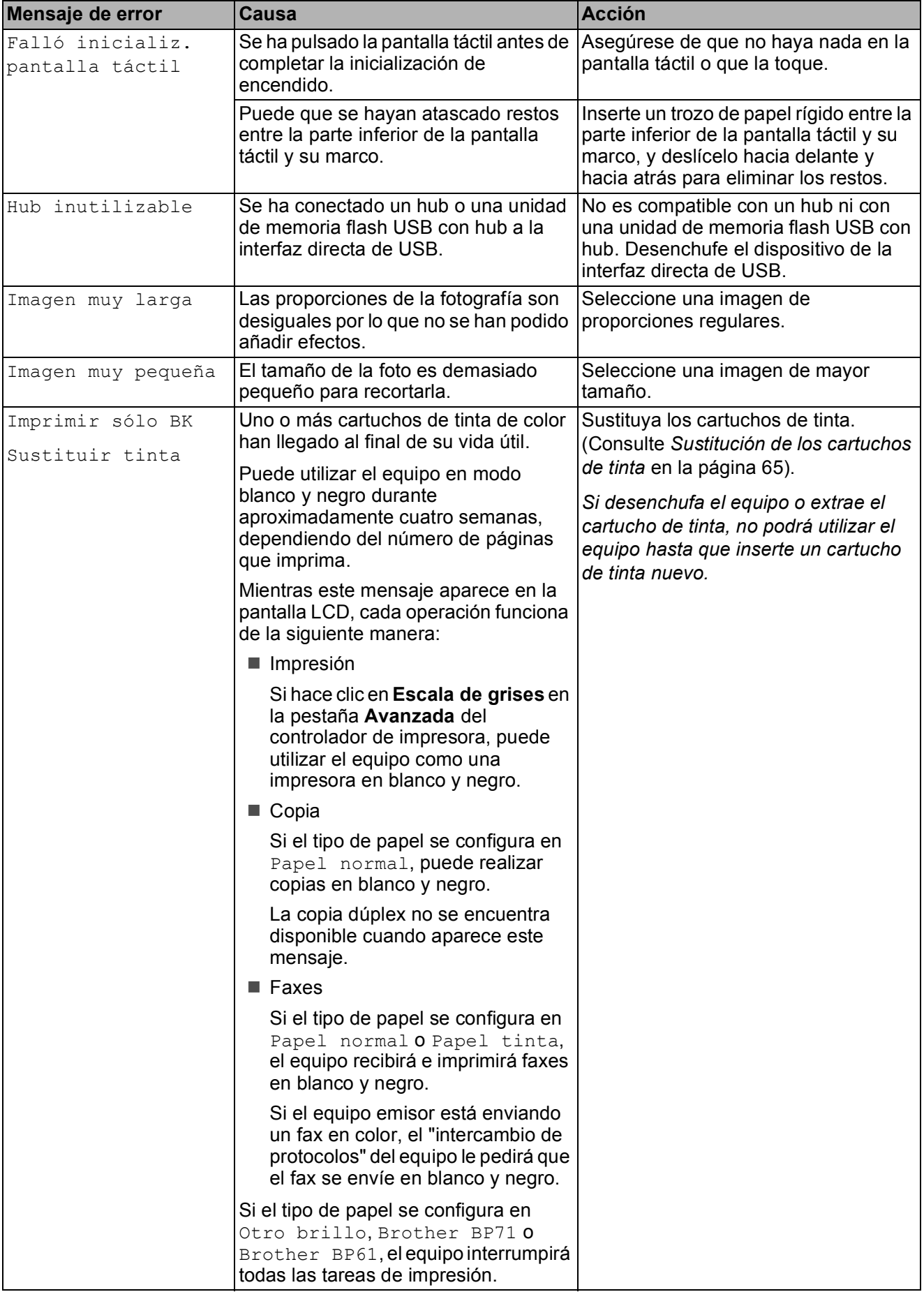

**B**

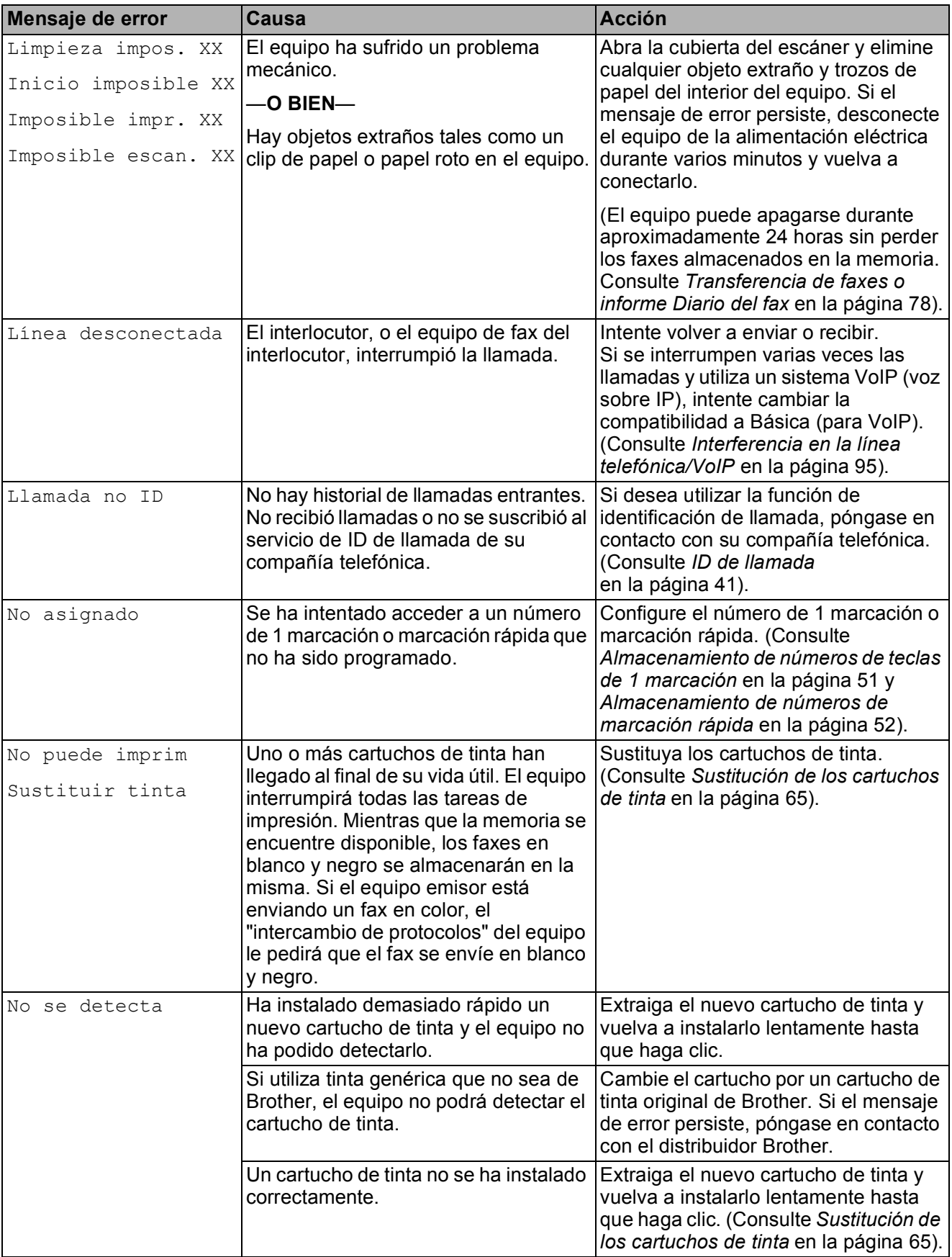

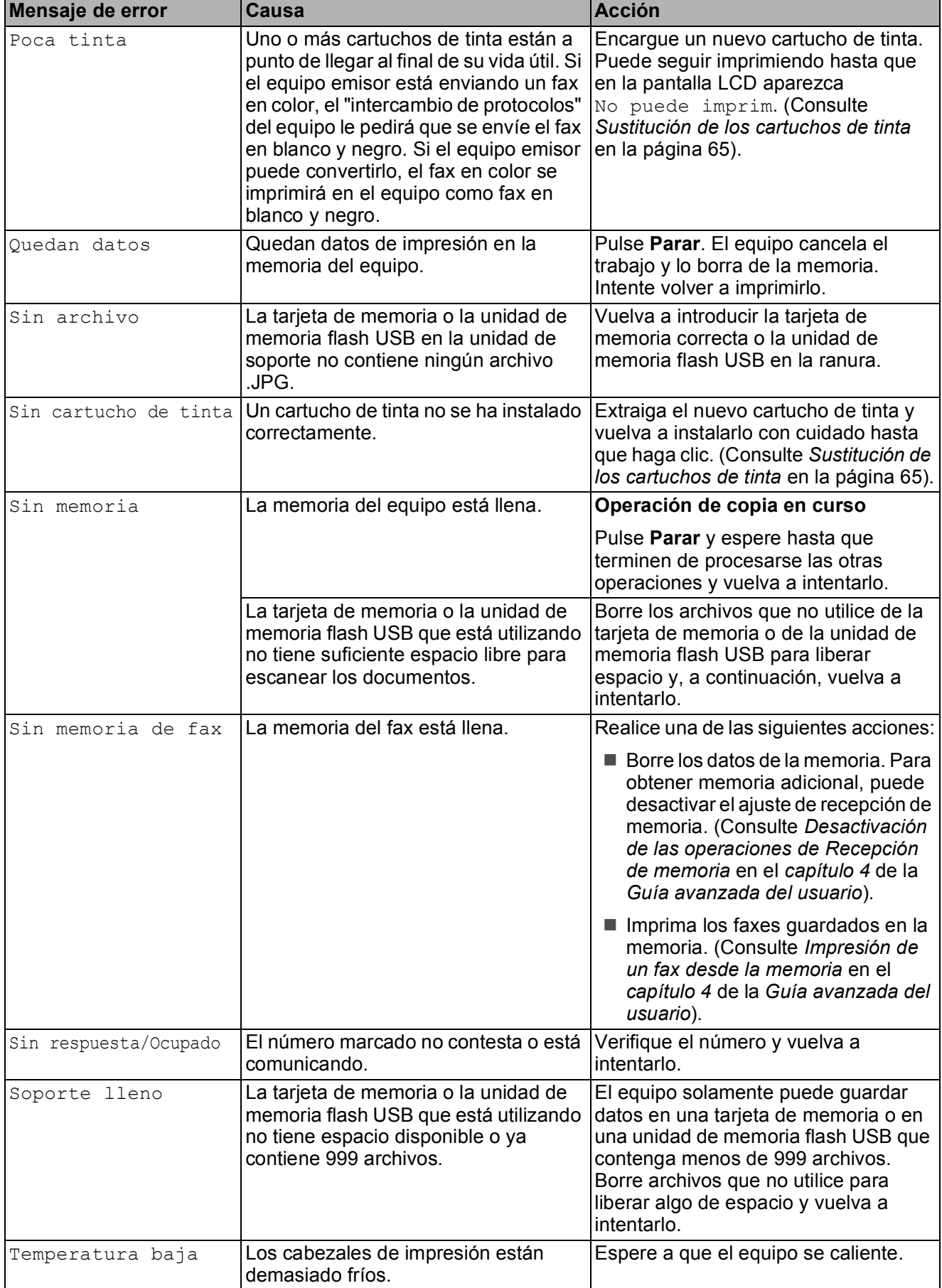

#### **Pantalla de animaciones de error**

Las animaciones de error muestran instrucciones paso a paso cuando el papel se atasca. Puede consultar los pasos a su propio ritmo pulsando **c** para ver el siguiente paso y **d** para retroceder.

#### <span id="page-85-0"></span>**Transferencia de faxes o informe Diario del fax**

Si en la pantalla LCD aparece:

- Limpieza impos. XX
- Inicio imposible XX
- Imposible impr. XX
- Imposible escan. XX

Recomendamos transferir los faxes a otro equipo de fax o al ordenador. (Consulte *[Transferencia de faxes a otro equipo de fax](#page-85-1)* [en la página 78](#page-85-1) o *[Transferencia de faxes al](#page-85-2)  ordenador* [en la página 78\)](#page-85-2).

También puede transferir el informe Diario del fax para comprobar si hay algún fax que deba transferir. (Consulte *[Transferencia del](#page-86-1)  [informe Diario del fax a otro equipo de fax](#page-86-1)* [en la página 79\)](#page-86-1).

#### <span id="page-85-1"></span>**Transferencia de faxes a otro equipo**  de fax

Si no ha configurado la ID de la estación, no puede entrar en modo de transferencia de faxes. (Consulte *Introducción de la información personal (ID estación)* en la *Guía de configuración rápida*).

- a Pulse **Parar** para interrumpir el error de forma temporal.
- **2** Pulse MENÚ
- $\overline{\mathbf{3}}$  Pulse  $\Delta$  o  $\overline{\mathbf{v}}$  para mostrar Servicio.
- Pulse Servicio.
- Pulse Transf. datos.
- 
- 6 Pulse Transfe. fax.

**7** Realice una de las siguientes acciones:

Si en la pantalla LCD aparece No hay datos, eso significa que no queda ningún fax en la memoria del equipo.

Pulse **Parar**.

- Introduzca el número de fax al que desee reenviar los faxes.
- **8** Pulse **Iniciar Mono**.

#### <span id="page-85-2"></span>**Transferencia de faxes al ordenador B**

Puede transferir los faxes desde la memoria del equipo al ordenador.

- a Pulse **Parar** para interrumpir el error de forma temporal.
- Compruebe que ha instalado **MFL-Pro Suite** en el ordenador y, a continuación, active **Recepción PC-FAX** en el ordenador. (Para obtener información más detallada, consulte *Recepción de PC-FAX* en la *Guía del usuario de software*).
- **3** Compruebe que ha configurado Recepción PC-FAX en el equipo. (Consulte *Recepción PC-FAX (solo para Windows®)* en el *capítulo 4* de la *Guía avanzada del usuario*). Si los faxes están en la memoria del equipo cuando configure Recepción PC-FAX, en la pantalla LCD se le preguntará si desea transferir los faxes al ordenador.
- $\overline{4}$  Realice una de las siguientes acciones:
	- Para transferir todos los faxes al ordenador, pulse Sí. Se le preguntará si desea una impresión de seguridad.
	- Para salir y dejar todos los faxes en la memoria, pulse No.
- Pulse **Parar**.

#### <span id="page-86-1"></span>**Transferencia del informe Diario del fax a otro equipo de fax <sup>B</sup>**

Si no ha configurado la ID de la estación, no puede entrar en modo de transferencia de faxes. (Consulte *Introducción de la información personal (ID estación)* en la *Guía de configuración rápida*).

a Pulse **Parar** para interrumpir el error de forma temporal.

- <sup>2</sup> Pulse MENÚ.
- $\overline{3}$  Pulse  $\overline{\phantom{a}}$  o  $\overline{\phantom{a}}$  para mostrar Servicio.
- 4 Pulse Servicio.
- Pulse Transf. datos.
- Pulse Transfe. info.
- Introduzca el número de fax al que desea reenviar el informe Diario del fax.
- **8** Pulse **Iniciar Mono**.

#### <span id="page-86-0"></span>**Atasco de documento B**

Los documentos se pueden atascar en la unidad ADF si no se introducen o colocan correctamente, o si son demasiado largos. Siga estos pasos para desatascar un documento.

#### **Documento atascado en la parte superior de la unidad ADF <sup>B</sup>**

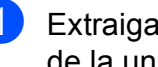

- Extraiga el papel que no está atascado de la unidad ADF.
- **2** Abra la cubierta de la unidad ADF.
- 8 Tire del documento atascado hacia la derecha.

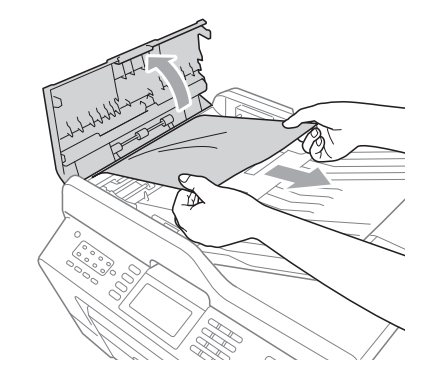

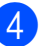

Cierre la cubierta de la unidad ADF.

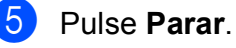

### **IMPORTANTE**

Para evitar atascos de documentos, cierre la cubierta de la unidad ADF correctamente presionándola suavemente en el centro.

#### **Documento atascado dentro de la unidad ADF <sup>B</sup>**

- **1** Extraiga el papel que no está atascado de la unidad ADF.
- 2 Levante la cubierta de documentos.
- **3** Tire del documento atascado hacia la derecha.

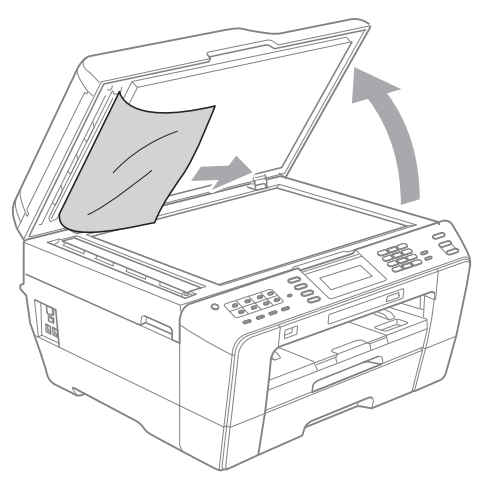

- Cierre la cubierta de documentos.
- **6** Pulse **Parar**.

#### **Extracción de pequeños documentos atascados en la unidad ADF <sup>B</sup>**

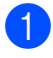

Levante la cubierta de documentos.

**2** Introduzca un trozo de papel rígido, como un cartón, en la unidad ADF para extraer cualquier trozo pequeño de papel.

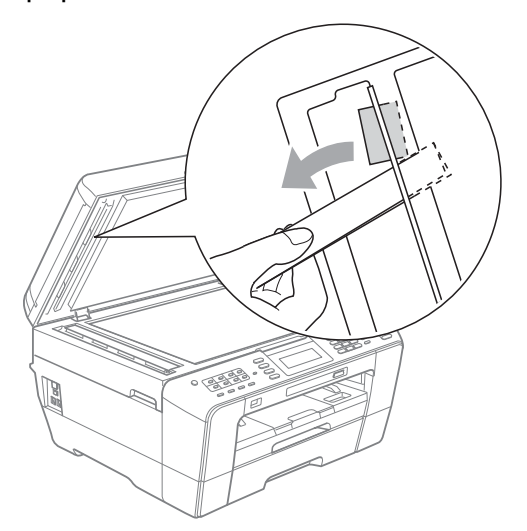

- **3** Cierre la cubierta de documentos.
- 4 Pulse **Parar**.

#### <span id="page-87-1"></span>**Atasco de impresora o de papel <sup>B</sup>**

En función del lugar del equipo en que se haya atascado el papel, extraiga el papel atascado.

#### <span id="page-87-0"></span>**Papel atascado en la parte frontal del equipo <sup>B</sup>**

Si en la pantalla LCD aparece Atasco papel [Delante], realice los siguientes pasos:

**i** Desenchufe el equipo de la toma de corriente.

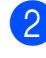

Tire de la bandeja de papel (1) para sacarla por completo del equipo.

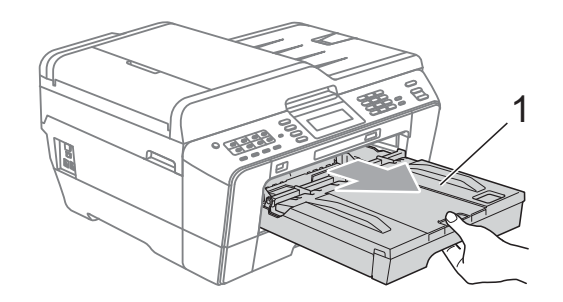

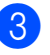

 $\overline{3}$  Tire del papel atascado (1).

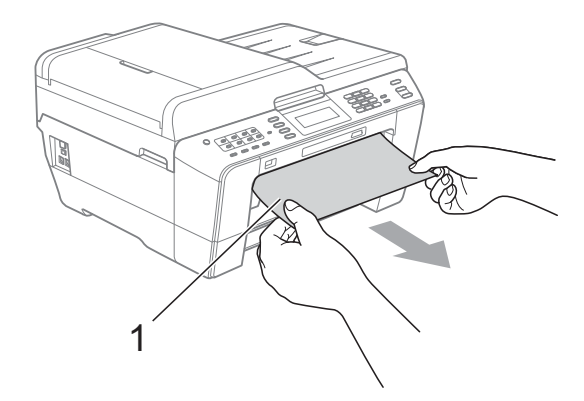

4 Levante la lengüeta para el desatascado de papel y extraiga el papel atascado.

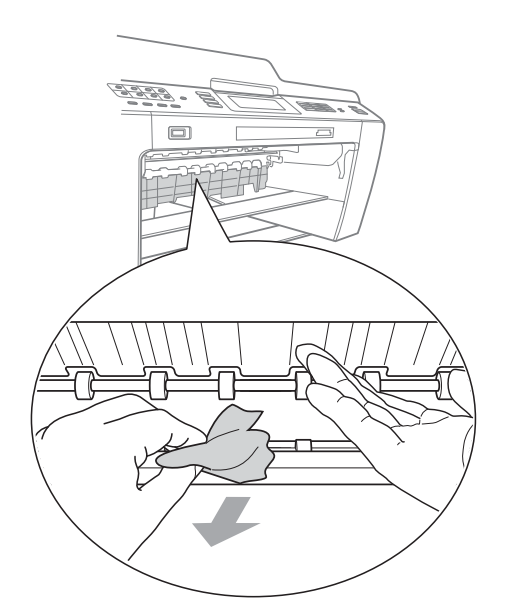

**5** Vuelva a colocar la bandeja de papel con firmeza en el equipo.

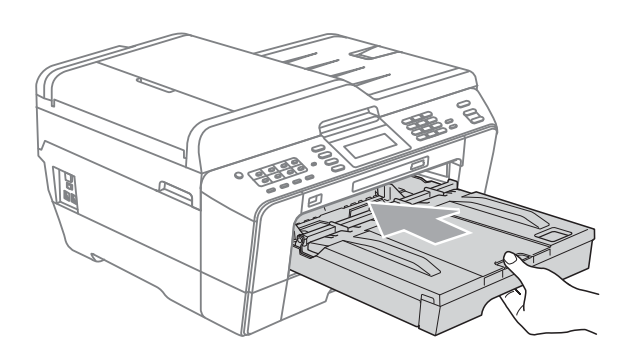

#### **Nota**

Asegúrese de extraer el soporte de papel hasta que quede inmovilizado.

**6** Vuelva a enchufar el cable de alimentación.

### **Nota**

Si se repite un atasco de papel, es posible que se haya atascado un pequeño trozo de papel en el equipo. (Consulte *[Operaciones adicionales de eliminación](#page-92-0)  [de atascos de papel](#page-92-0)* en la página 85).

#### <span id="page-88-0"></span>**Papel atascado en la parte posterior**  del equipo

Si en la pantalla LCD aparece Atasco papel [Detrás], realice los siguientes pasos:

Desenchufe el equipo de la toma de corriente.

### **Nota**

Asegúrese de extraer el papel de la ranura de alimentación manual y, a continuación, ciérrela.

b Abra la cubierta para el desatasco de papel (1) de la parte posterior del equipo.

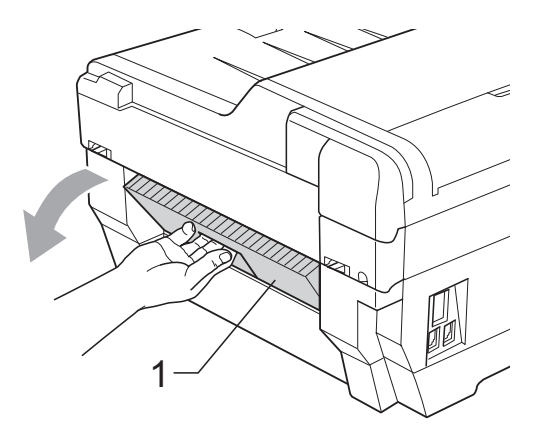

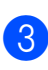

Tire del papel atascado para retirarlo del equipo.

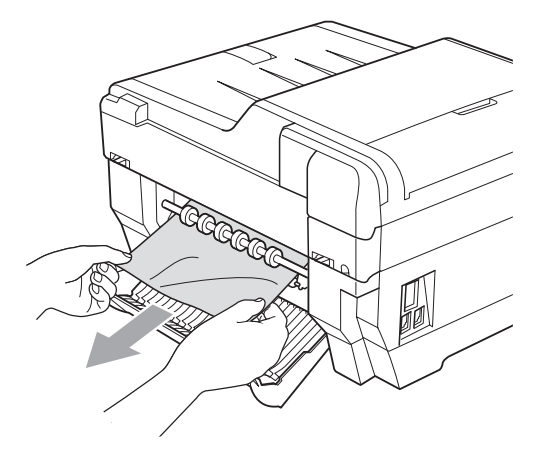

4 Cierre la cubierta para el desatasco de papel. Asegúrese de que la cubierta se ha cerrado correctamente.

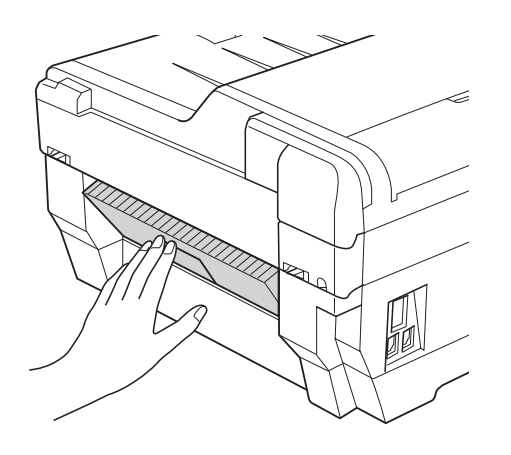

**5** Vuelva a enchufar el cable de alimentación.

#### <span id="page-89-0"></span>**Papel atascado en la parte frontal y posterior del equipo**

Si en la pantalla LCD aparece AtascPapl[Delant, Detr], realice los siguientes pasos:

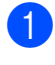

**1** Desenchufe el equipo de la toma de corriente.

#### **Nota**

Asegúrese de extraer el papel de la ranura de alimentación manual y, a continuación, ciérrela.

**2** Tire de la bandeja de papel nº 1 (1) y, a continuación, de la bandeja de papel nº 2 (2) para sacarlas por completo del equipo.

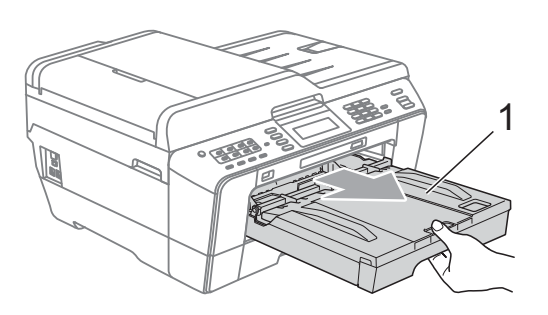

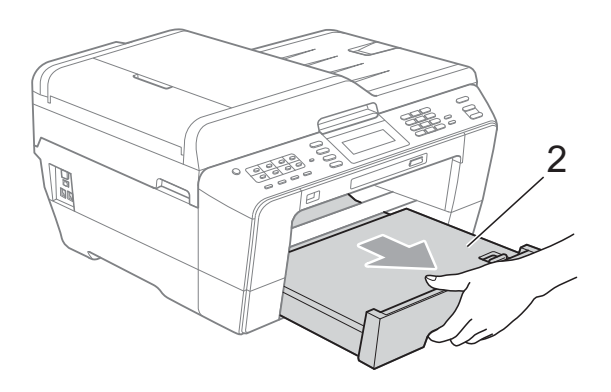

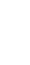

 $\overline{3}$  Tire del papel atascado (1).

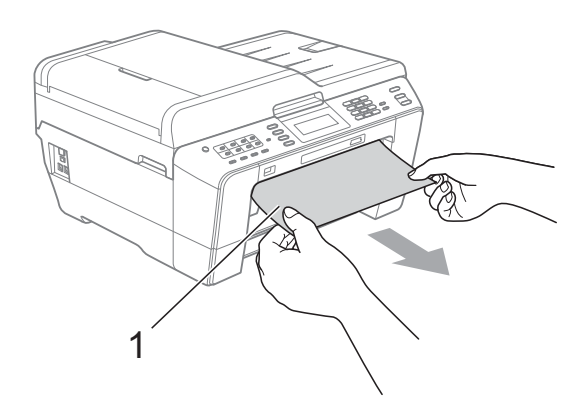

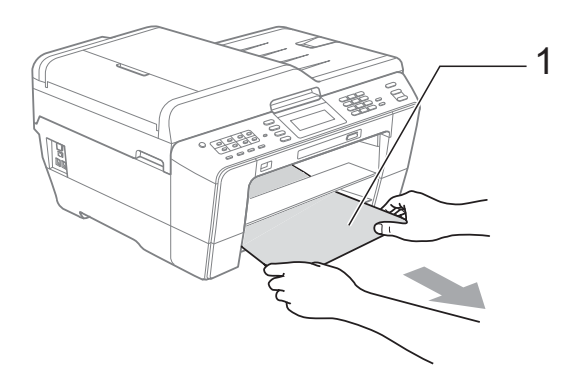

Solución de problemas

4. Levante la lengüeta y extraiga el papel atascado.

> (Con las bandejas extraídas, vaya al paso  $\bullet$  $\bullet$  $\bullet$ ).

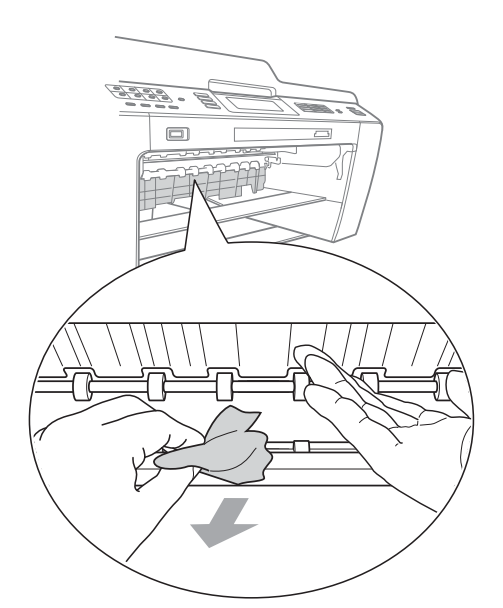

<span id="page-90-0"></span>6 Abra la cubierta para el desatasco de papel (1) de la parte posterior del equipo.

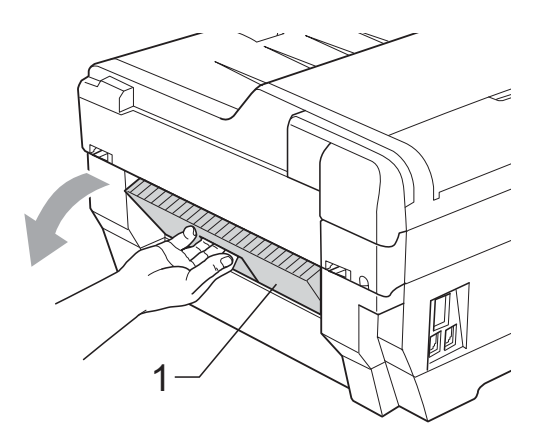

**6** Tire del papel atascado para retirarlo del equipo.

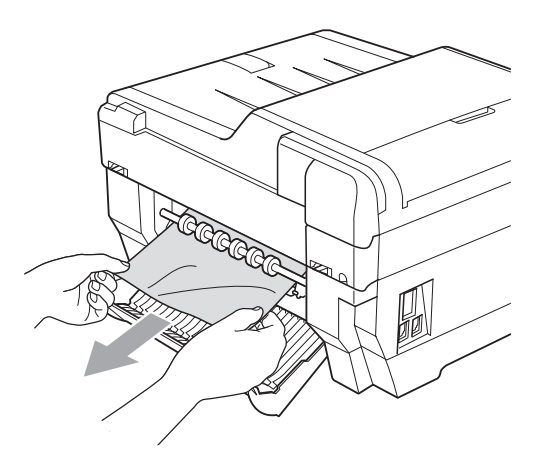

g Cierre la cubierta para el desatasco de papel. Asegúrese de que la cubierta se ha cerrado correctamente.

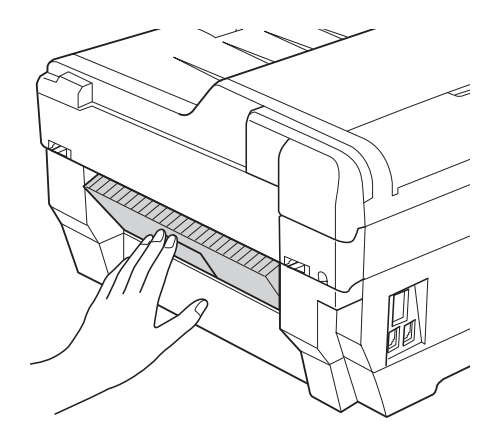

**8** Coloque la bandeja de papel nº 1 (1) y, a continuación, la bandeja de papel nº 2 (2) con firmeza de nuevo en el equipo.

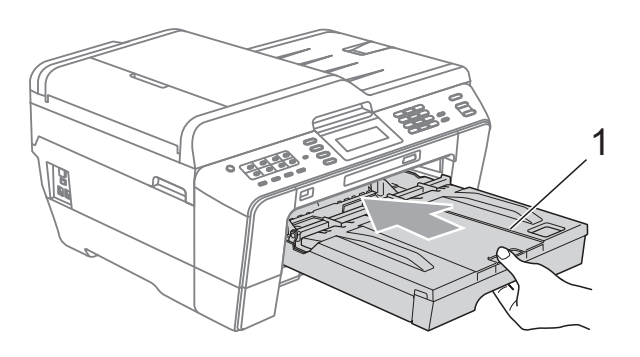

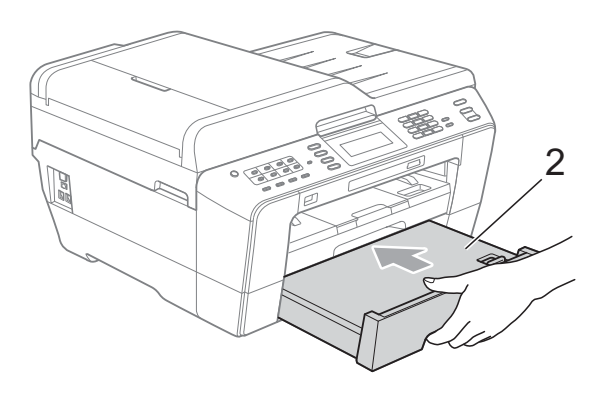

**9** Utilizando ambas manos, utilice los orificios para colocar los dedos de ambos lados del equipo para levantar la cubierta del escáner (1) y colocarla en la posición abierta.

Mueva los cabezales de impresión (si es necesario) para sacar el papel que queda en ese área. Asegúrese de que no queda papel atascado en las esquinas del equipo (2) y (3).

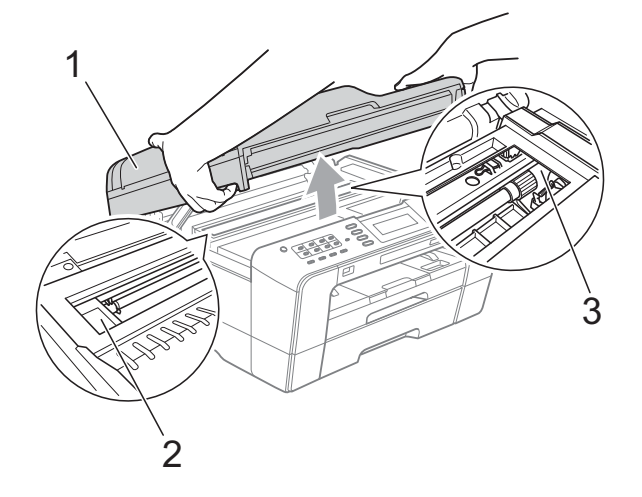

### **IMPORTANTE**

- Si el papel está atascado debajo de los cabezales de impresión, desenchufe el equipo de la fuente de alimentación y mueva los cabezales para sacar el papel.
- Si el cabezal de impresión se ha detenido en la esquina derecha como en la ilustración, no podrá desplazarlo. Vuelva a enchufar el cable de alimentación. Mantenga pulsado **Parar** hasta que el cabezal de impresión se desplace a la parte central. A continuación, desenchufe el equipo de la fuente de alimentación y extraiga el papel.

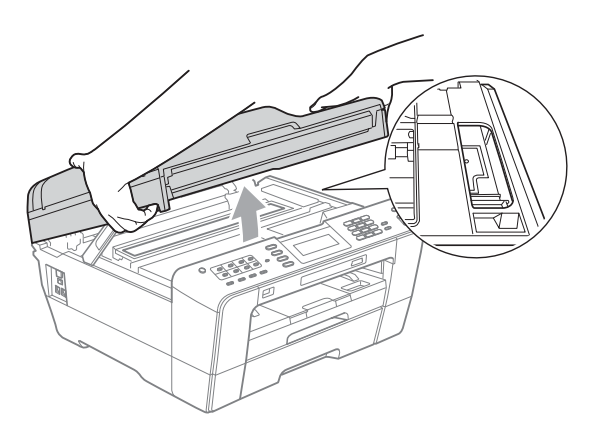

- Si la tinta le mancha la piel, lávela inmediatamente con jabón y mucha agua.
- 10 Cierre suavemente la cubierta del escáner utilizando los orificios para colocar los dedos a ambos lados del equipo.

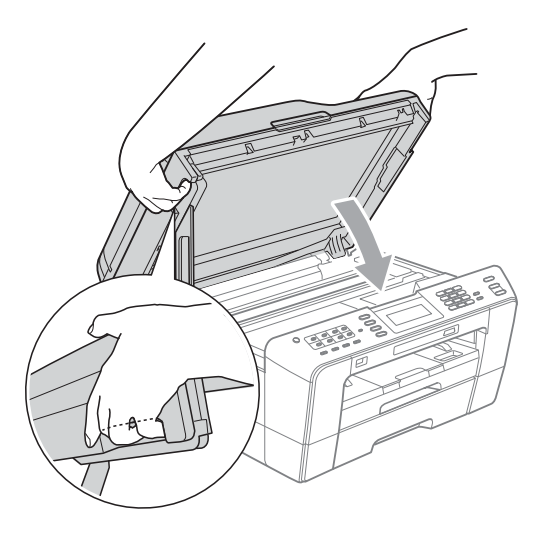

### **A AVISO**

Intente no colocar los dedos debajo de la cubierta del escáner.

Utilice siempre los orificios para colocar los dedos provistos en los laterales de la cubierta del escáner al abrirla y cerrarla.

#### **Nota**

Asegúrese de extraer el soporte de papel hasta que quede inmovilizado.

**k** Vuelva a enchufar el cable de alimentación.

#### **Nota**

Si se repite un atasco de papel, es posible que se haya atascado un pequeño trozo de papel en el equipo. (Consulte *[Operaciones adicionales de eliminación](#page-92-0)  [de atascos de papel](#page-92-0)* en la página 85).

#### <span id="page-92-0"></span>**Operaciones adicionales de eliminación de atascos de papel <sup>B</sup>**

 $\blacksquare$  Utilizando ambas manos, use los orificios para colocar los dedos a ambos lados del equipo para levantar la cubierta del escáner y colocarla en la posición abierta.

#### **Nota**

Si el cabezal de impresión se encuentra en la esquina derecha como se muestra en la ilustración, mantenga pulsada la tecla **Parar** hasta que el cabezal de impresión se desplace hacia el centro.

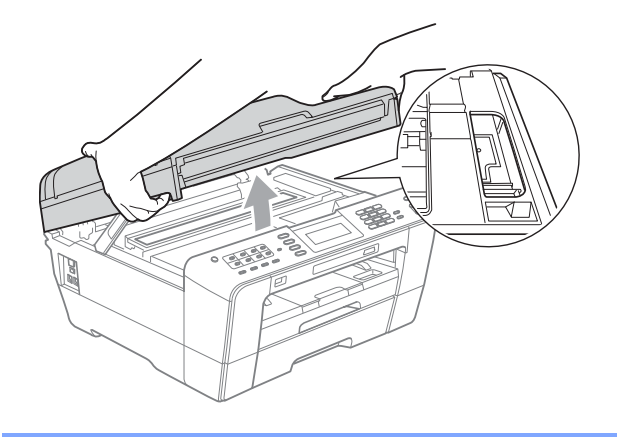

- b Desenchufe el equipo de la toma de corriente.
- **3** Cierre suavemente la cubierta del escáner utilizando los orificios para colocar los dedos a ambos lados del equipo.

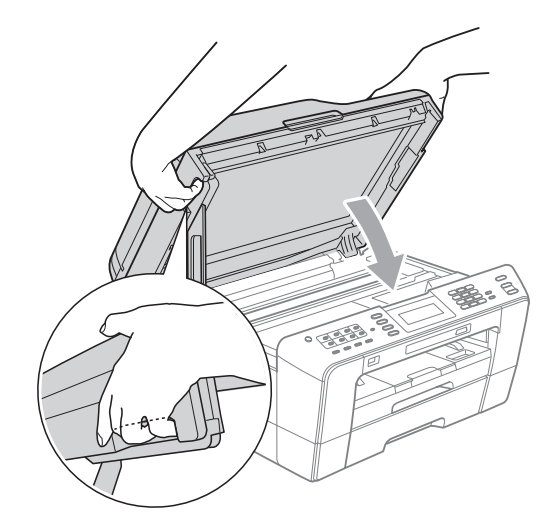

### **A AVISO**

Intente no colocar los dedos debajo de la cubierta del escáner.

Utilice siempre los orificios para colocar los dedos provistos en los laterales de la cubierta del escáner al abrirla y cerrarla.

Abra la cubierta de la ranura de alimentación manual.

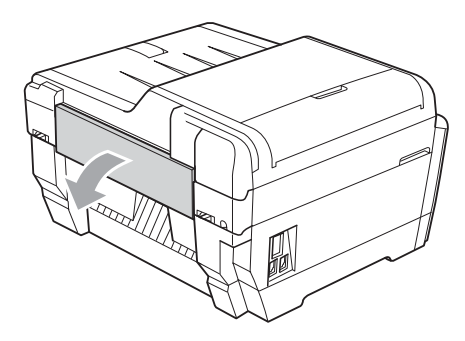

6 Coloque únicamente una hoja de papel grueso de tamaño A4 o carta como papel satinado en posición horizontal en la ranura de alimentación manual. Introdúzcala en la ranura de alimentación manual.

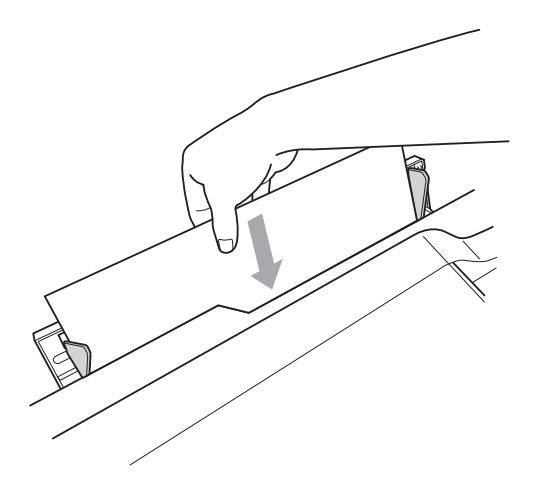

## **Nota**

- Le recomendamos que utilice papel satinado.
- Si no introduce completamente el papel en la ranura de alimentación manual, el equipo no la aceptará cuando vuelva a conectar el cable de alimentación.
- 6 Vuelva a enchufar el cable de alimentación. El papel que ha colocado en la ranura de alimentación manual pasará por el equipo y se expulsará.
- **7** Utilizando ambas manos, use los orificios para colocar los dedos a ambos lados del equipo para levantar la cubierta del escáner y colocarla en la posición abierta.
	- Asegúrese de que no quede ningún trozo de papel atascado en el interior del equipo.
	- Cierre suavemente la cubierta del escáner utilizando los orificios para colocar los dedos a ambos lados del equipo.

## **Solución de problemas**

Si considera que se produce un problema en el equipo, verifique la tabla que encontrará más abajo y siga los consejos para la solución de problemas.

Usted mismo puede solucionar fácilmente la mayoría de los problemas. Si necesita más ayuda, Brother Solutions Center le ofrece las preguntas más frecuentes y los consejos más recientes para la solución de problemas.

Visítenos en [http://solutions.brother.com/.](http://solutions.brother.com/)

#### **Si tiene problemas con el equipo**

#### **Impresión**

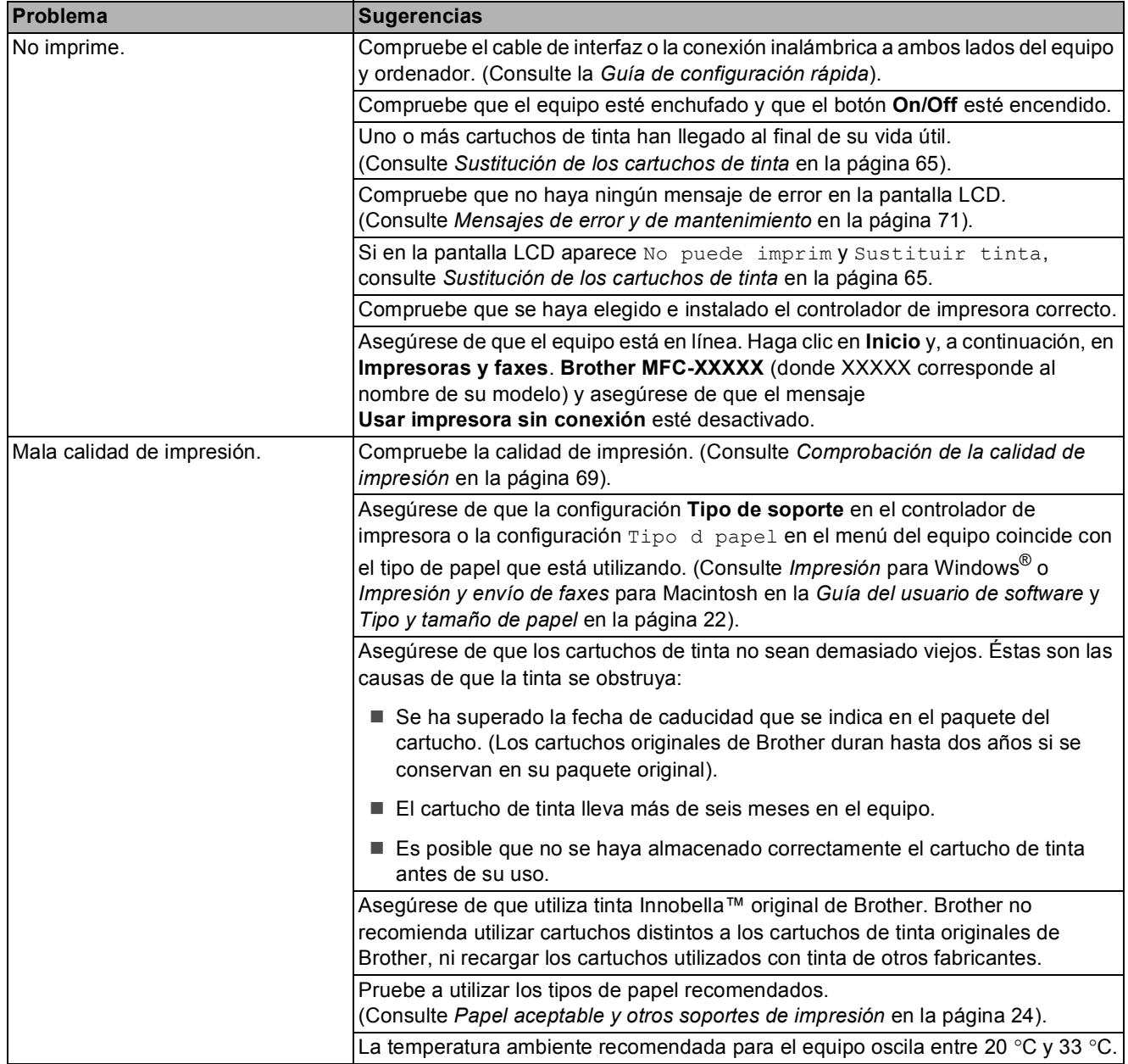

### **Impresión (Continuación)**

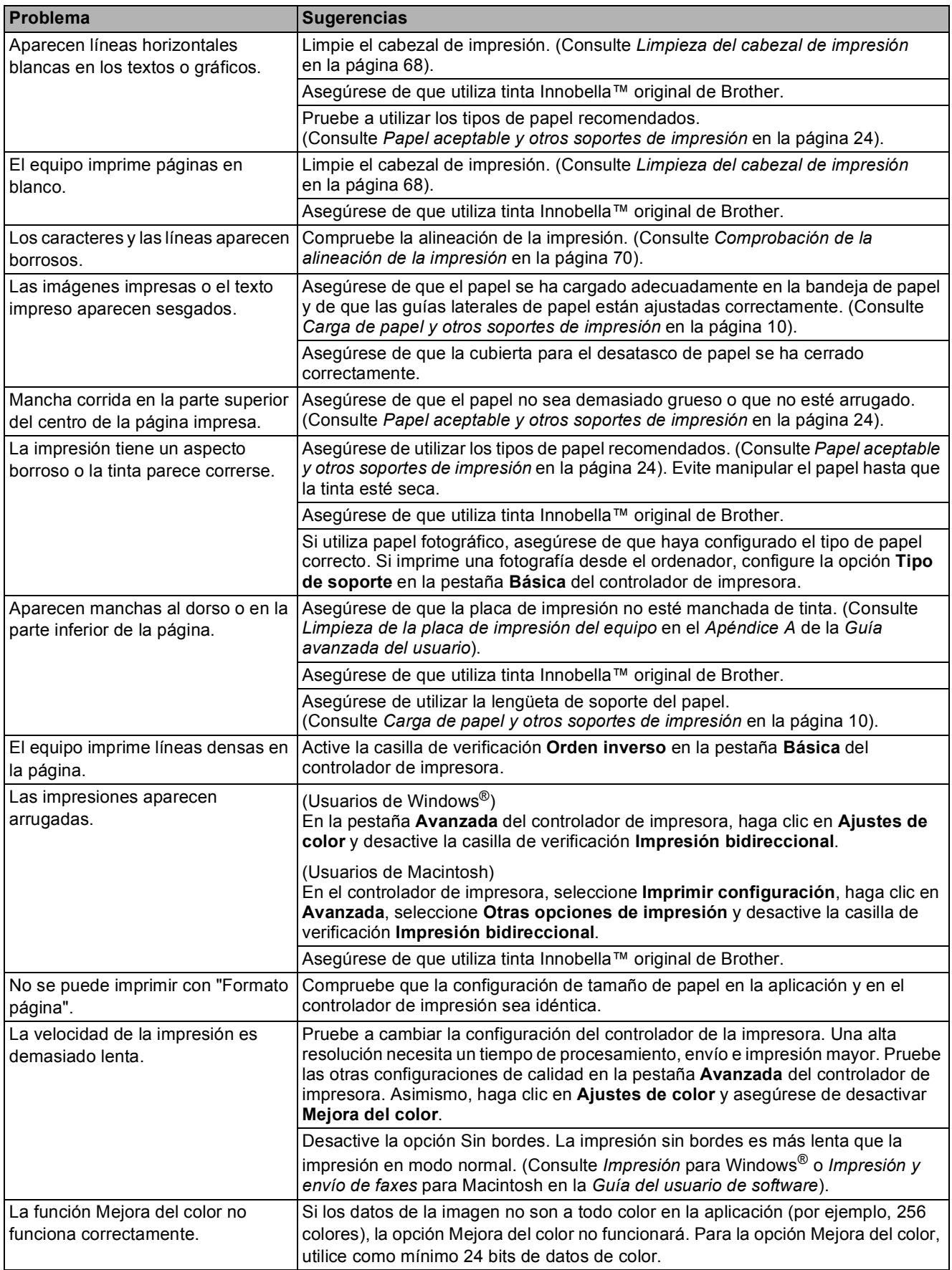

### **Impresión (Continuación)**

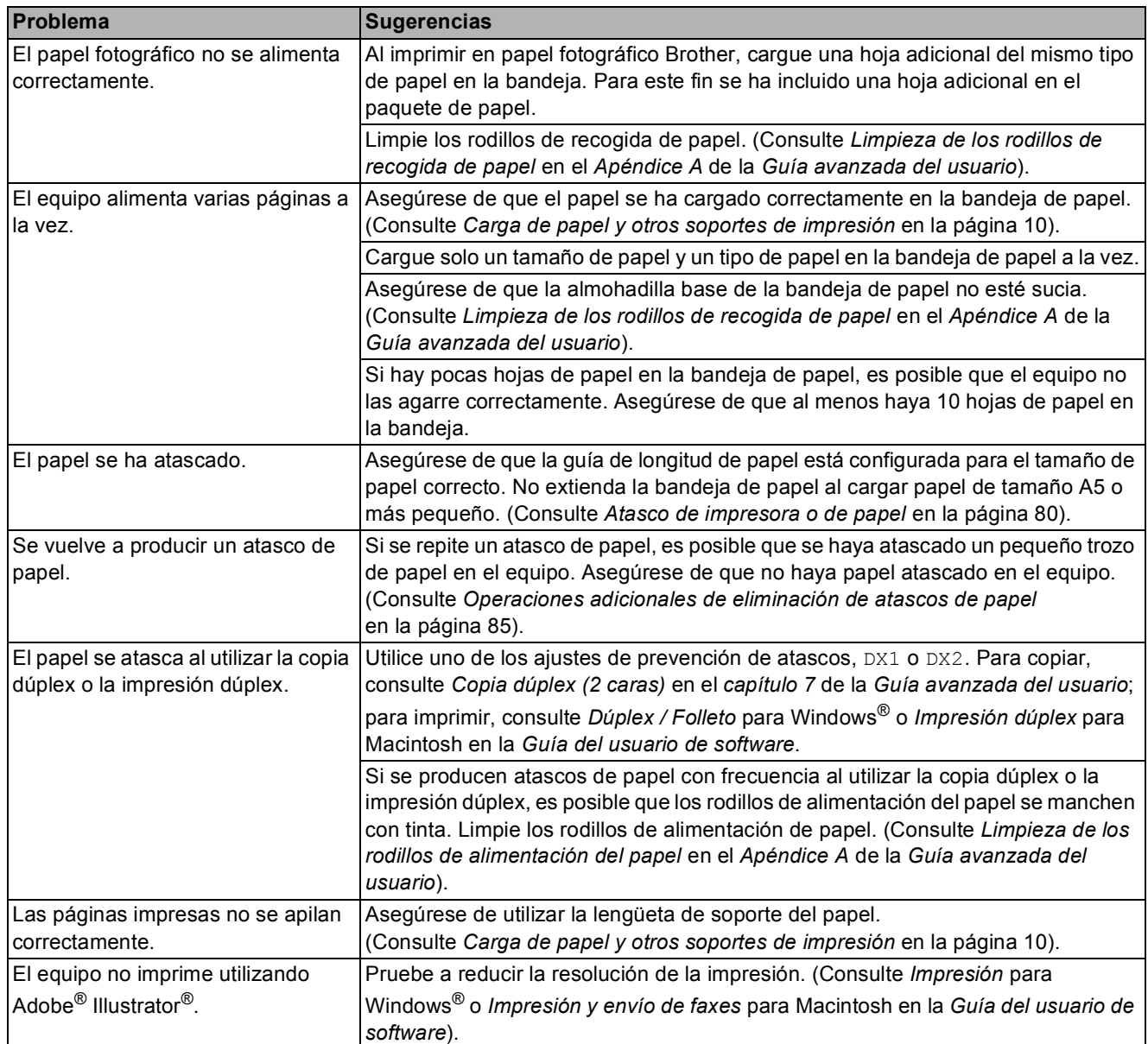

### **Impresión de faxes recibidos**

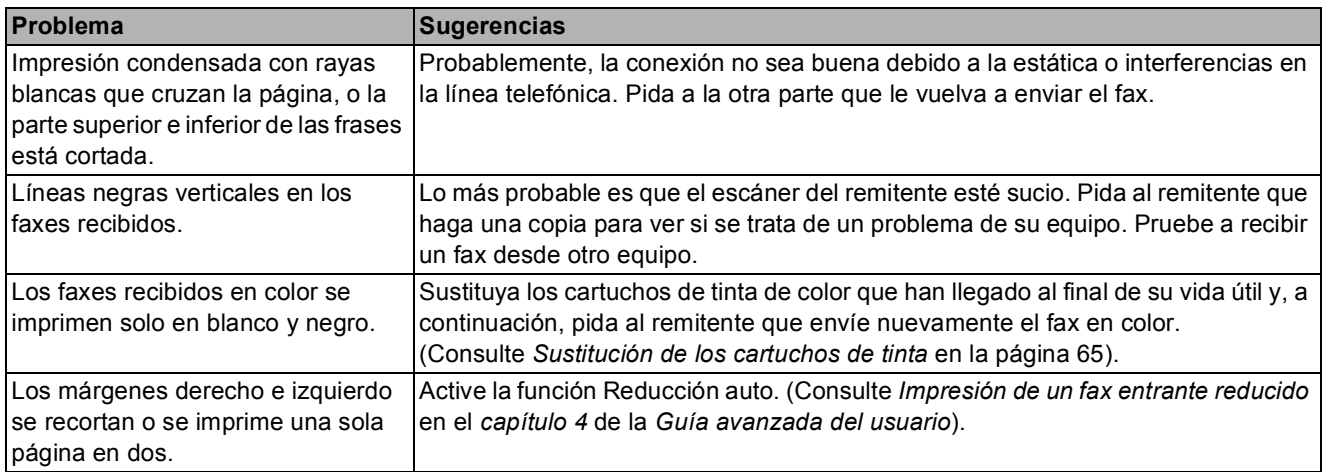

#### **Línea telefónica o conexiones**

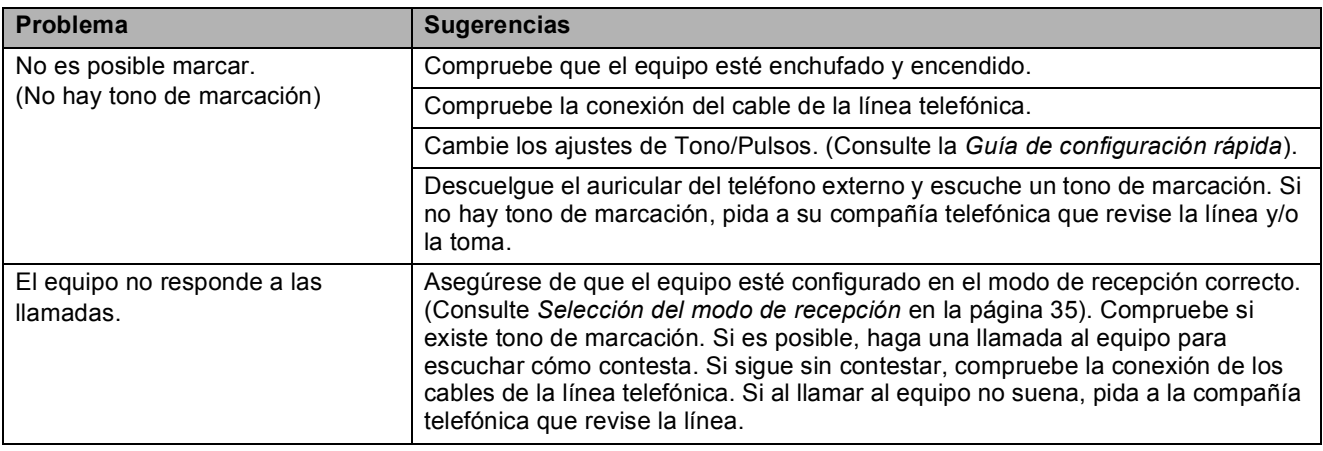

### **Recepción de faxes**

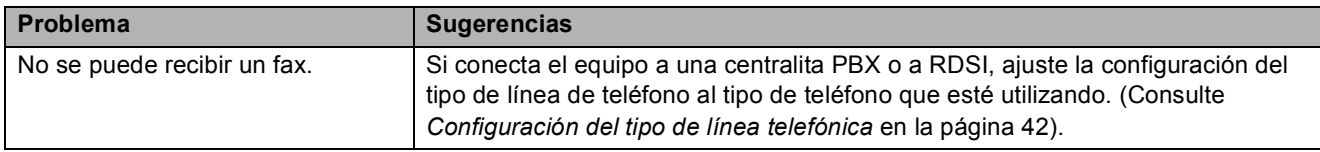

#### **Envío de faxes**

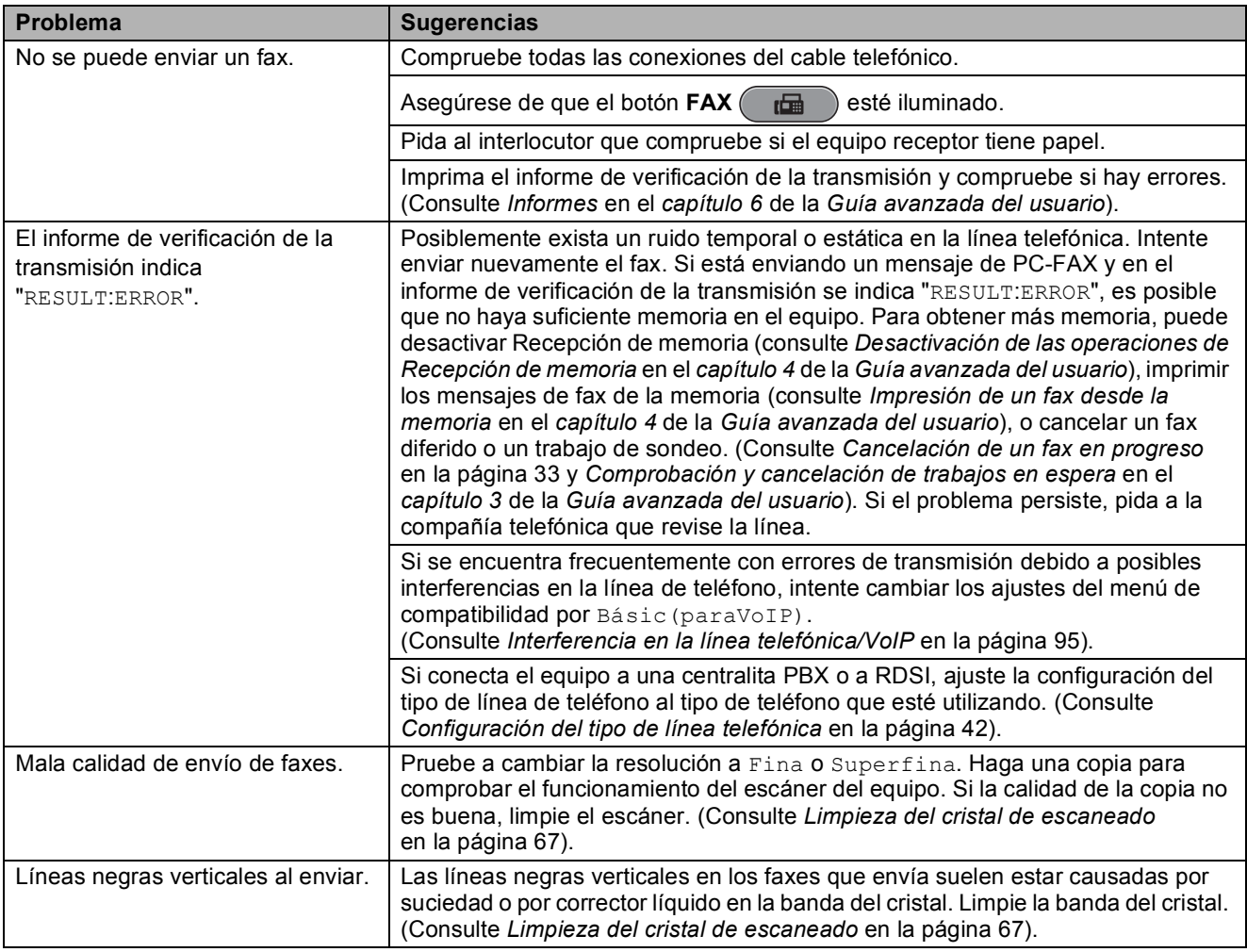

#### **Manipulación de llamadas entrantes**

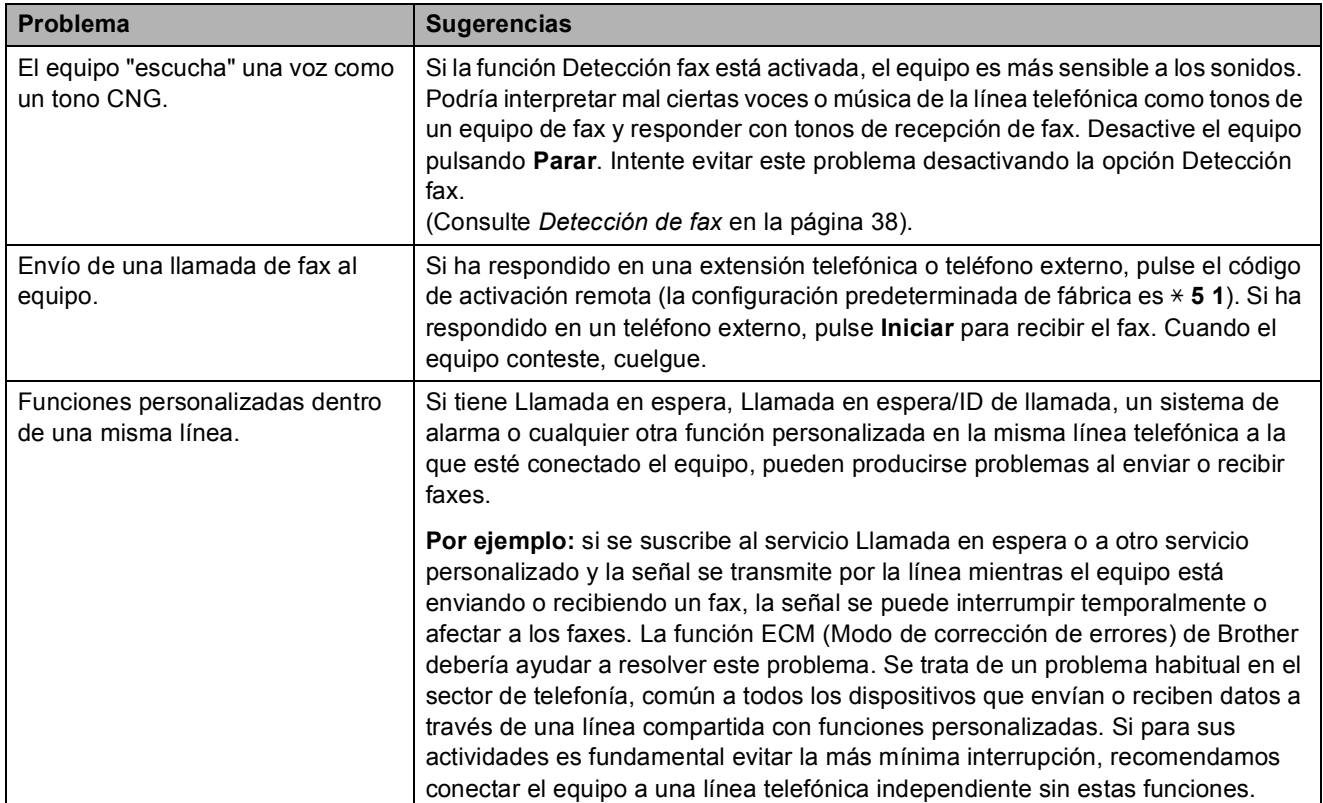

#### **Problemas de copia**

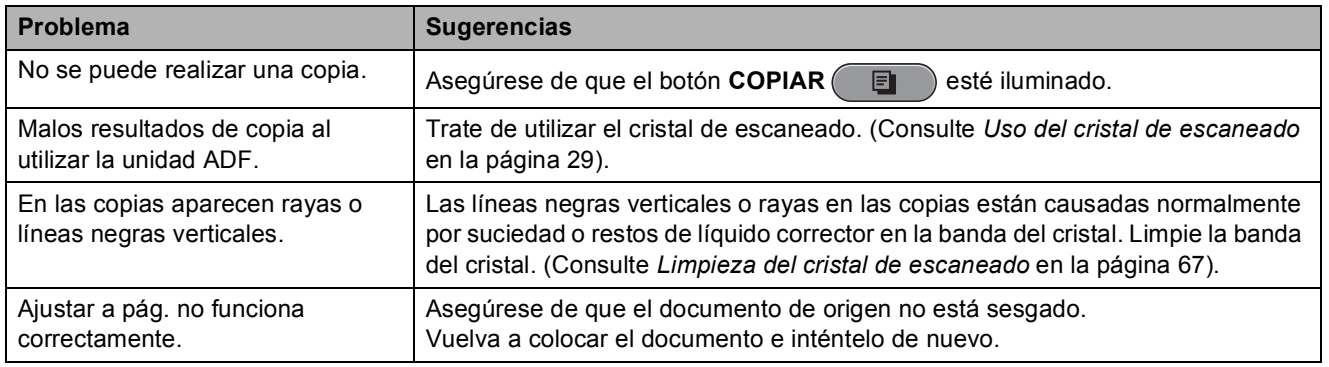

#### **Problemas de escaneado**

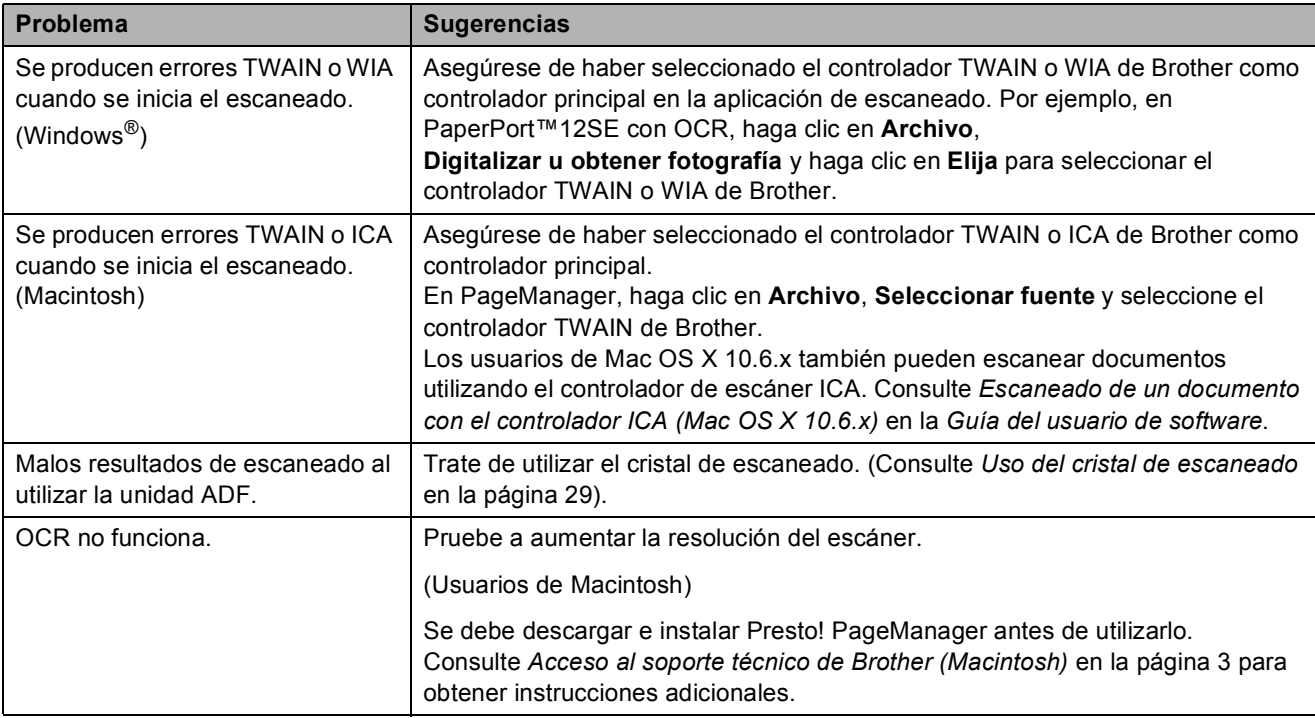

#### **Problemas de software**

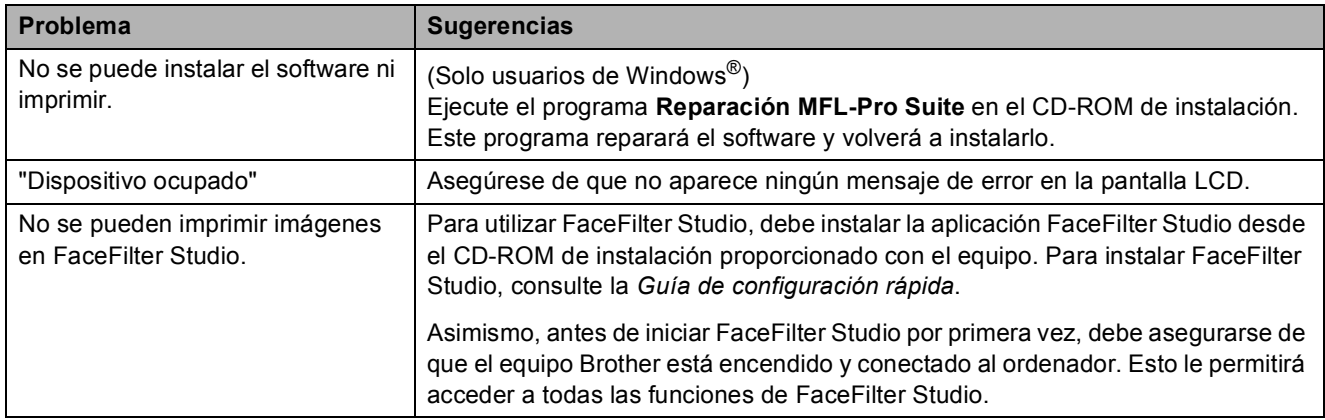

#### **Problemas de PhotoCapture Center™**

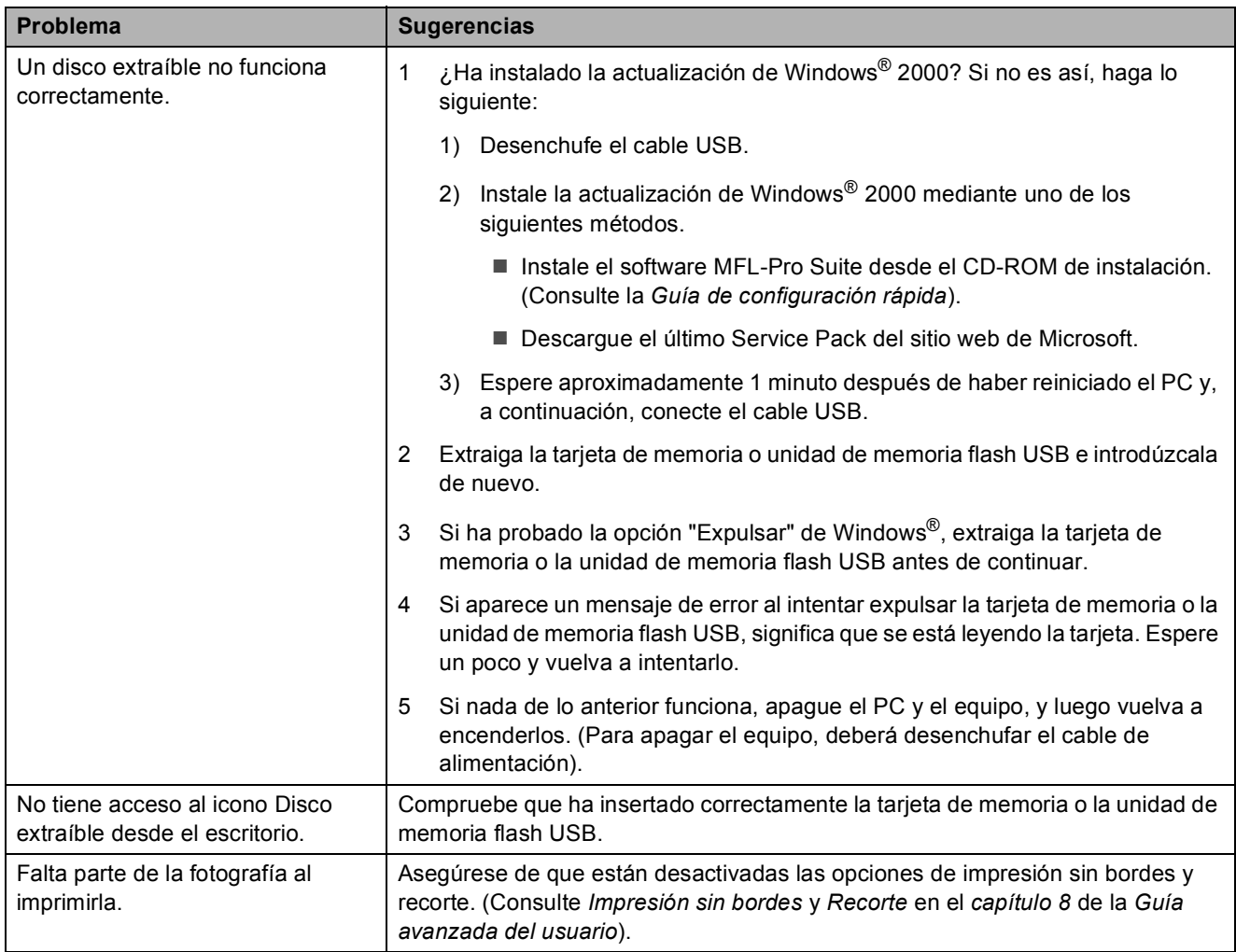

#### **Problemas de red**

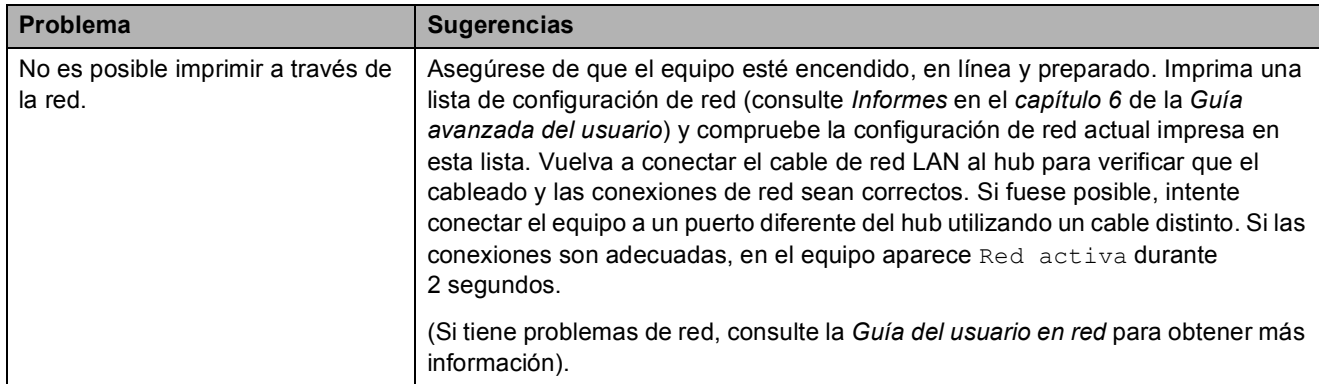

### **Problemas de red (Continuación)**

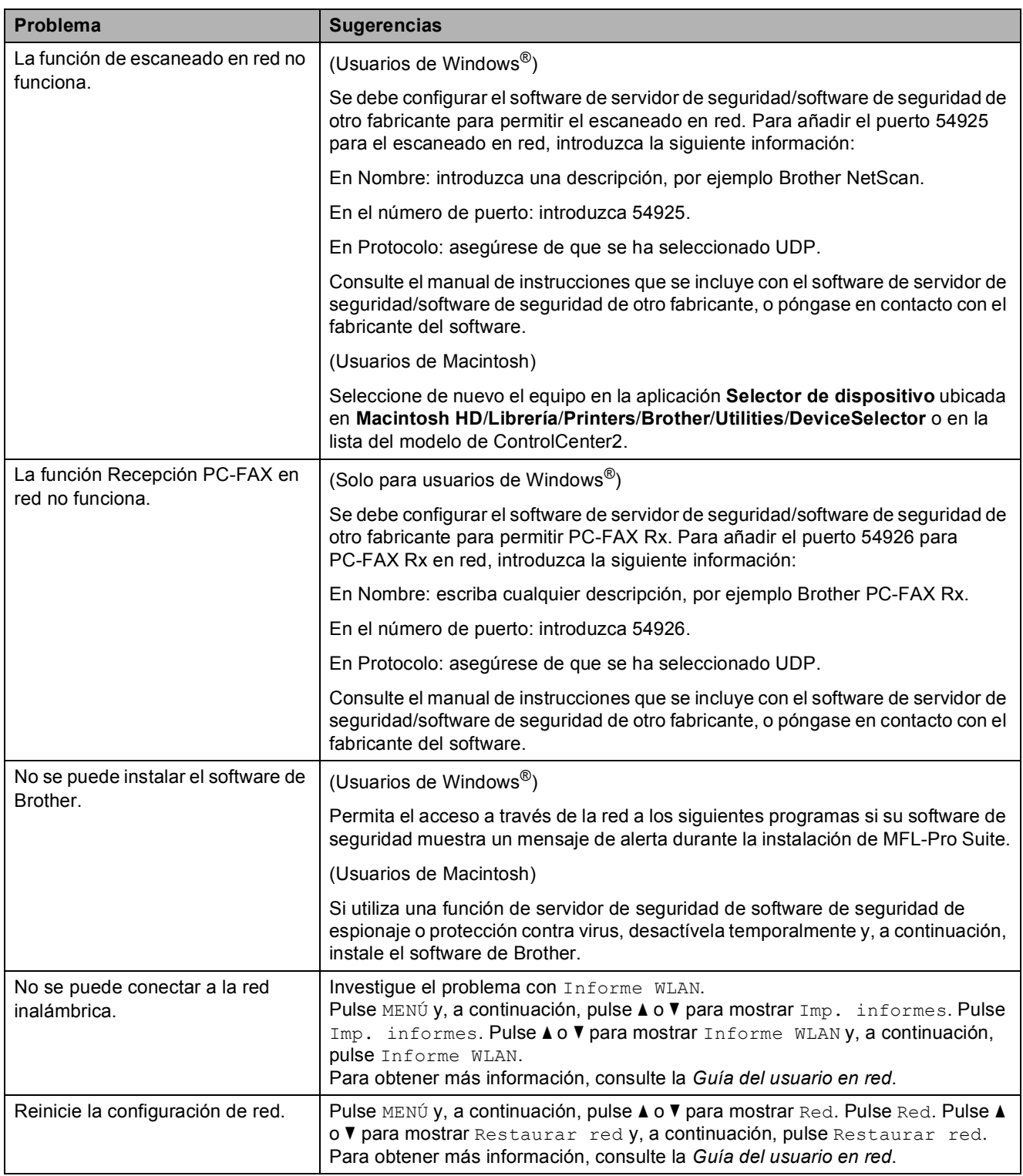

#### **Problemas de la pantalla táctil**

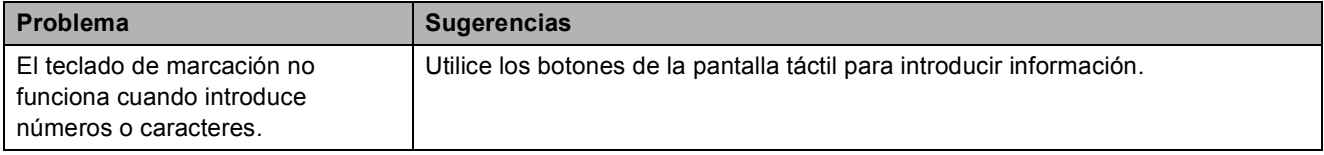

### **Detección de tono de marcación <sup>B</sup>**

Al enviar un fax automáticamente, el equipo esperará de forma predeterminada durante un determinado período de tiempo antes de iniciar la marcación del número. El cambio de la configuración del tono de marcación a Detección, permite que el equipo inicie la marcación tan pronto como detecta un tono de marcación. Esta configuración permite ahorrar un poco de tiempo cuando se envía un fax a distintos números. Si modifica la configuración y experimenta problemas con la marcación, cambie nuevamente al ajuste predeterminado de fábrica No detectado.

- Pulse MENÚ.
- **Pulse ▲ o ▼ para mostrar** Conf.inicial.
- Pulse Conf.inicial.
- **Pulse A o ▼ para mostrar** Tono marcado.
- Pulse Tono marcado.
- Pulse Detección o No detectado.
- g Pulse **Parar**.

#### <span id="page-102-0"></span>**Interferencia en la línea telefónica/VoIP <sup>B</sup>**

En el caso de que tenga problemas para enviar o recibir faxes debido a una posible interferencia en la línea telefónica, puede cambiar la configuración de compatibilidad, reduciendo la velocidad del módem para reducir al mínimo los errores.

- - Pulse MENÚ.
- Pulse **A** o **▼** para mostrar Conf.inicial.
- Pulse Conf.inicial.
- - Pulse **A** o ▼ para mostrar Compatibilidad.
- 
- 5 Pulse Compatibilidad.
	- Pulse Alta, Normalo Básic(paraVoIP).
		- Básic(paraVoIP) reduce la velocidad del módem a 9.600 bps y desactiva la recepción de faxes en color y el ECM, excepto para el envío de faxes en color. A menos que la interferencia en su línea telefónica se repita, puede que prefiera utilizarlo solo cuando sea necesario.

Para mejorar la compatibilidad con la mayoría de los servicios VoIP, Brother recomienda modificar la configuración de compatibilidad a Básic(paraVoIP).

- Normal ajusta la velocidad del módem a 14.400 bps.
- Alta aumenta la velocidad del módem a 33.600 bps. (configuración predeterminada)

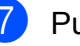

g Pulse **Parar**.

#### **Nota**

VoIP (voz sobre IP) es un tipo de sistema telefónico que utiliza una conexión a Internet, en lugar de una línea telefónica tradicional.

## **Información del equipo**

#### **Comprobación del número de serie <sup>B</sup>**

Puede consultar el número de serie del equipo en la pantalla LCD.

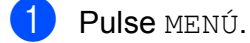

**b** Pulse **A** o **▼** para mostrar Info. equipo.

Pulse Info. equipo.

d Pulse **Parar**.

#### **Funciones de restablecimiento <sup>B</sup>**

Se encuentran disponibles las siguientes funciones de restablecimiento:

1 Red

Puede restaurar el servidor de impresión a la configuración predeterminada de fábrica, como por ejemplo, la contraseña o información de la dirección IP.

2 Marc. rápida y fax

La marcación rápida y fax restaura las siguientes configuraciones:

■ Marcación rápida

(Marcación rápida y grupos de configuración)

■ Trabajos de fax programados en la memoria

(Transmisión por sondeo, Fax diferido y Transmisión diferida por lotes)

 $\blacksquare$  ID de la estación

(Nombre y número)

Opciones de fax remoto (Reenvío de faxes)

■ Configuración de informe

(Informe Verificación de la transmisión, Lista de marcación abreviada y Diario del fax)

 $\blacksquare$  Historial

(Historial de ID de llamada y Llamada saliente)

■ Faxes en la memoria

3 Todos ajustes

Permite restablecer todas las configuraciones de fábrica.

Brother recomienda encarecidamente utilizar esta operación cuando deseche el equipo.

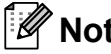

**Nota**

Desenchufe el cable de interfaz antes de seleccionar Red o Todos ajustes.

### **Cómo restablecer el equipo <sup>B</sup>**

- **Pulse MENÚ.**
- **b** Pulse **A** o ▼ para mostrar Conf.inicial.
- **3** Pulse Conf.inicial.
- Pulse  $\triangle$  o  $\nabla$  para mostrar Reiniciar.
- 5 Pulse Reiniciar.
- Pulse el tipo de restablecimiento que desea utilizar.
- **Pulse Sí para confirmar.**
- Pulse Sí durante 2 segundos para reiniciar el equipo.

**C**

# **Menú y funciones**

## **Programación en pantalla**

El equipo se ha diseñado para ser fácil de usar e incorpora un sistema de programación en pantalla LCD que utiliza botones del menú de la pantalla táctil. La programación simplificada le ayudará a sacar el máximo partido a todas las selecciones de menú que ofrece el equipo.

Dado que la programación se realiza en la pantalla LCD, hemos creado instrucciones "paso a paso" en pantalla que le ayudarán a programar el equipo. Solo tiene que seguir las instrucciones que le guiarán en la selección de menús y opciones de programación.

## **Tabla de menús**

La tabla de menús le ayudará a entender las opciones y selecciones del menú que se encuentran en los programas del equipo. La configuración predeterminada aparece en negrita con un asterisco.

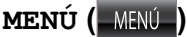

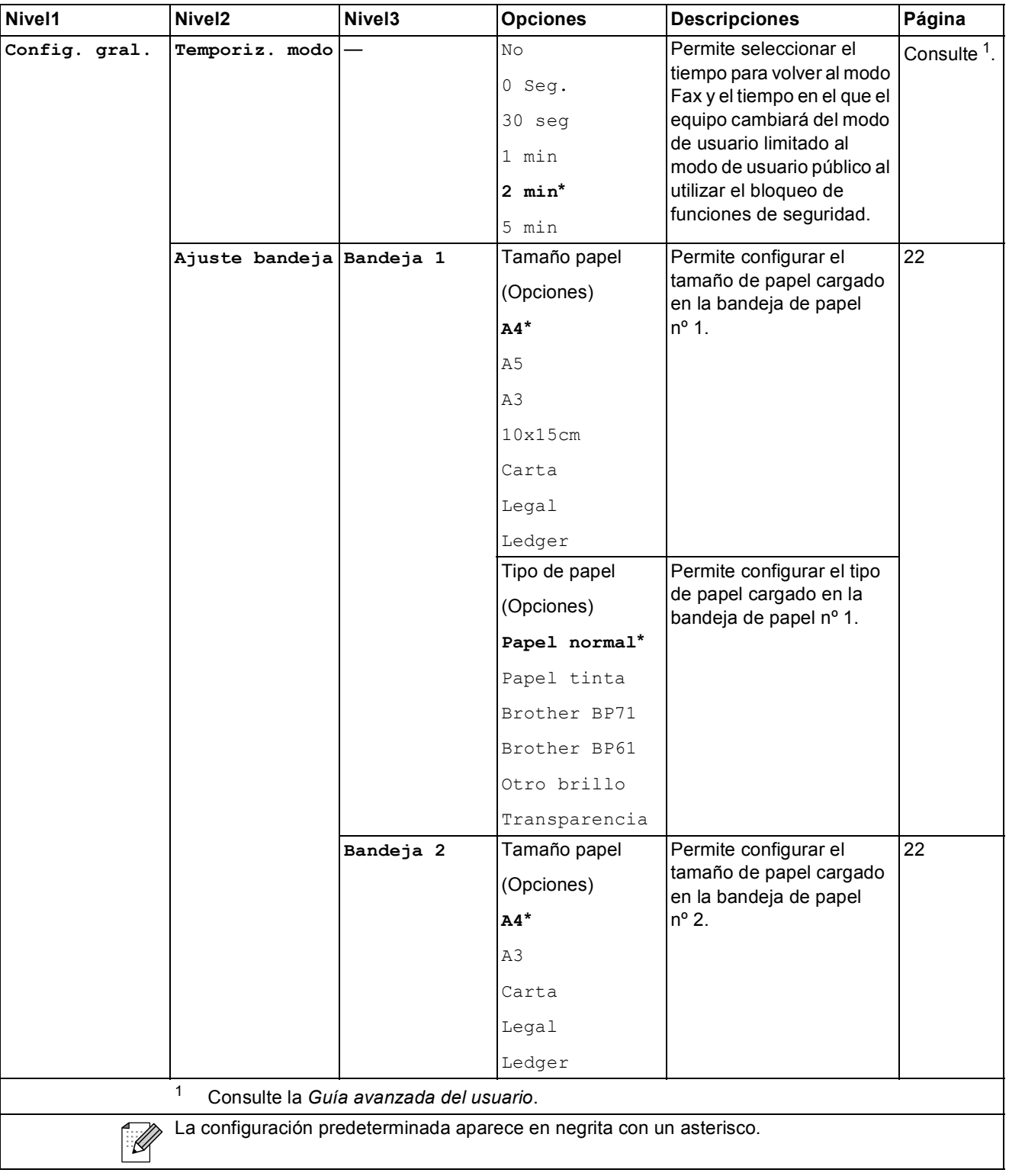

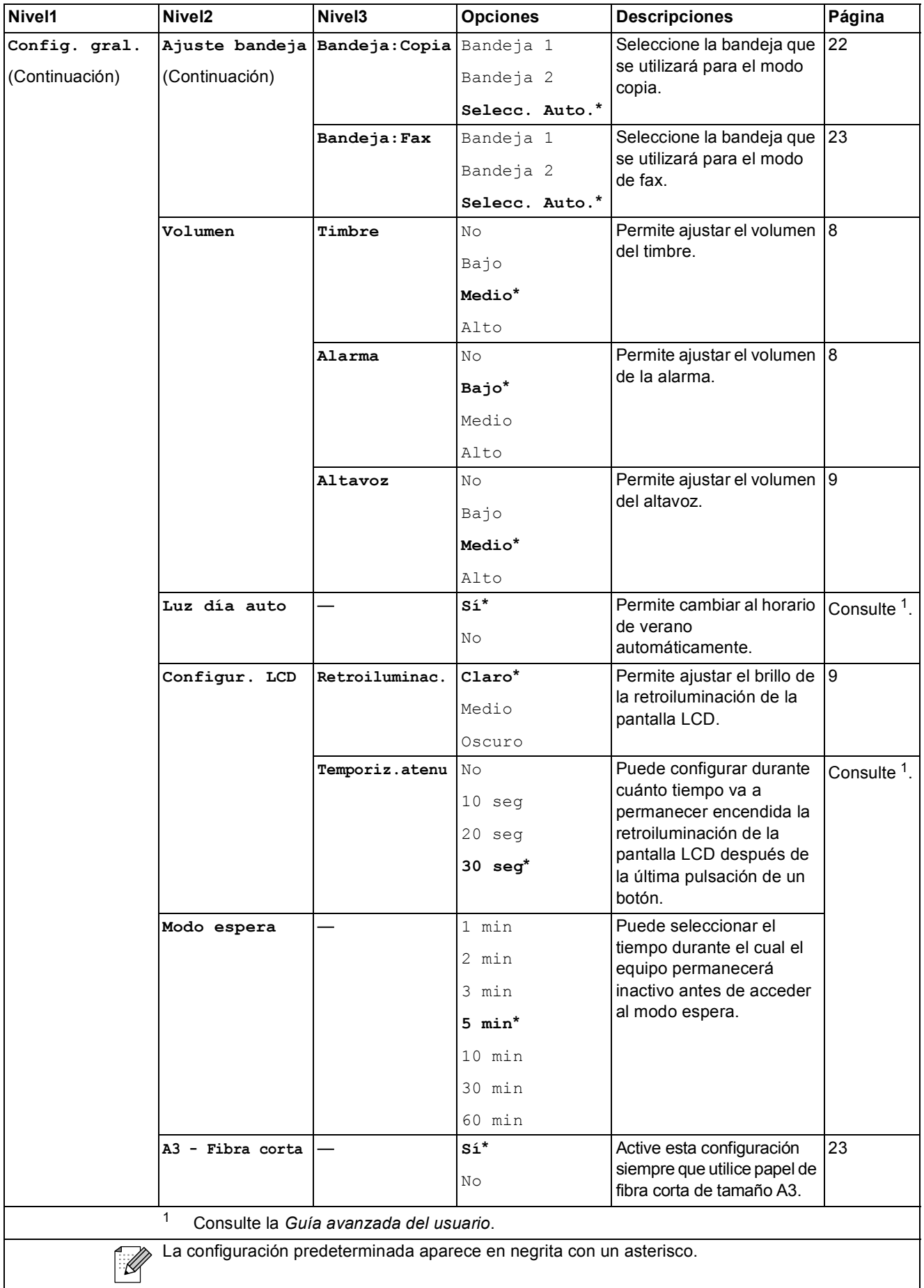

**C**

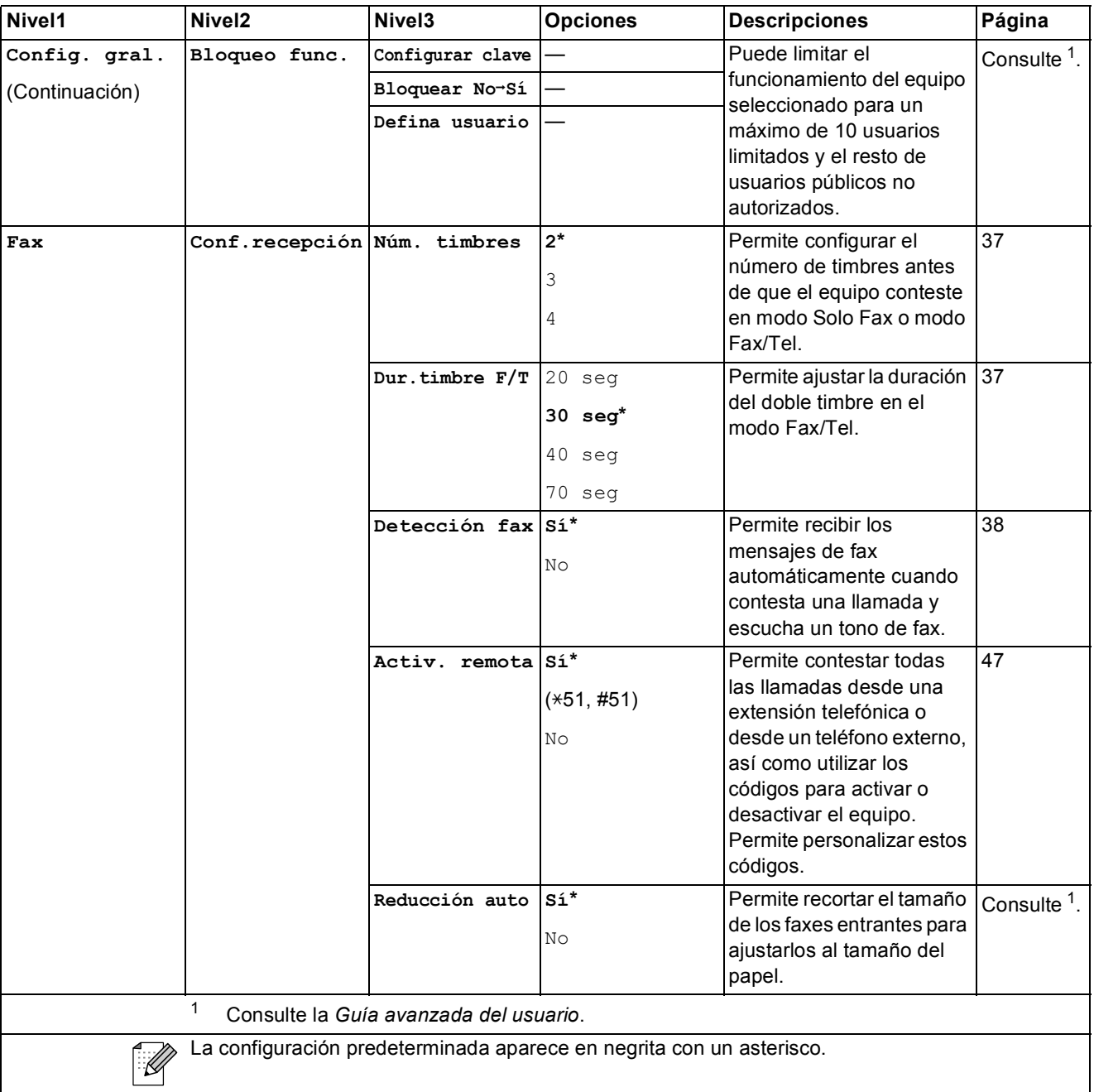
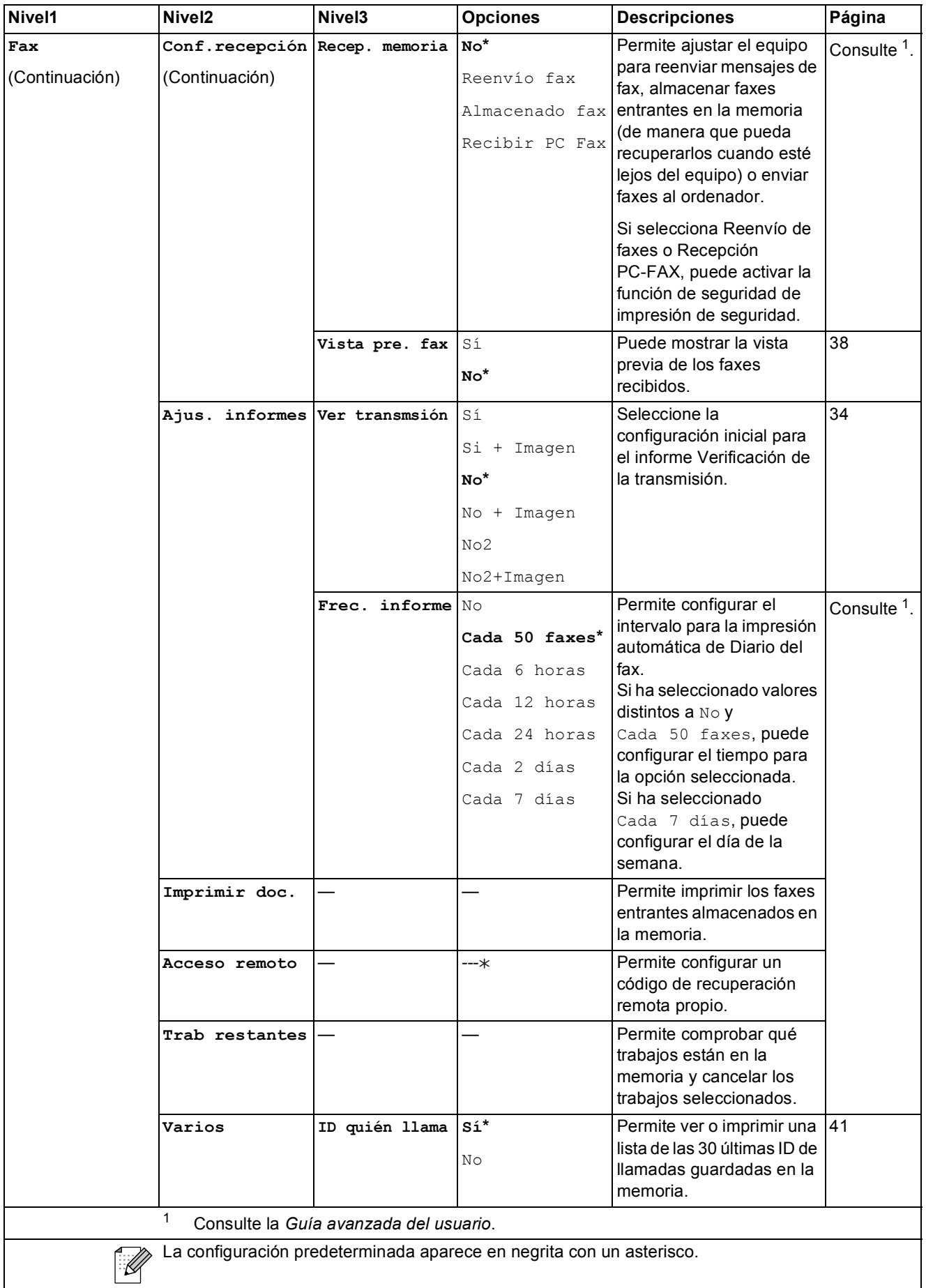

**C**

### **Menú de red**

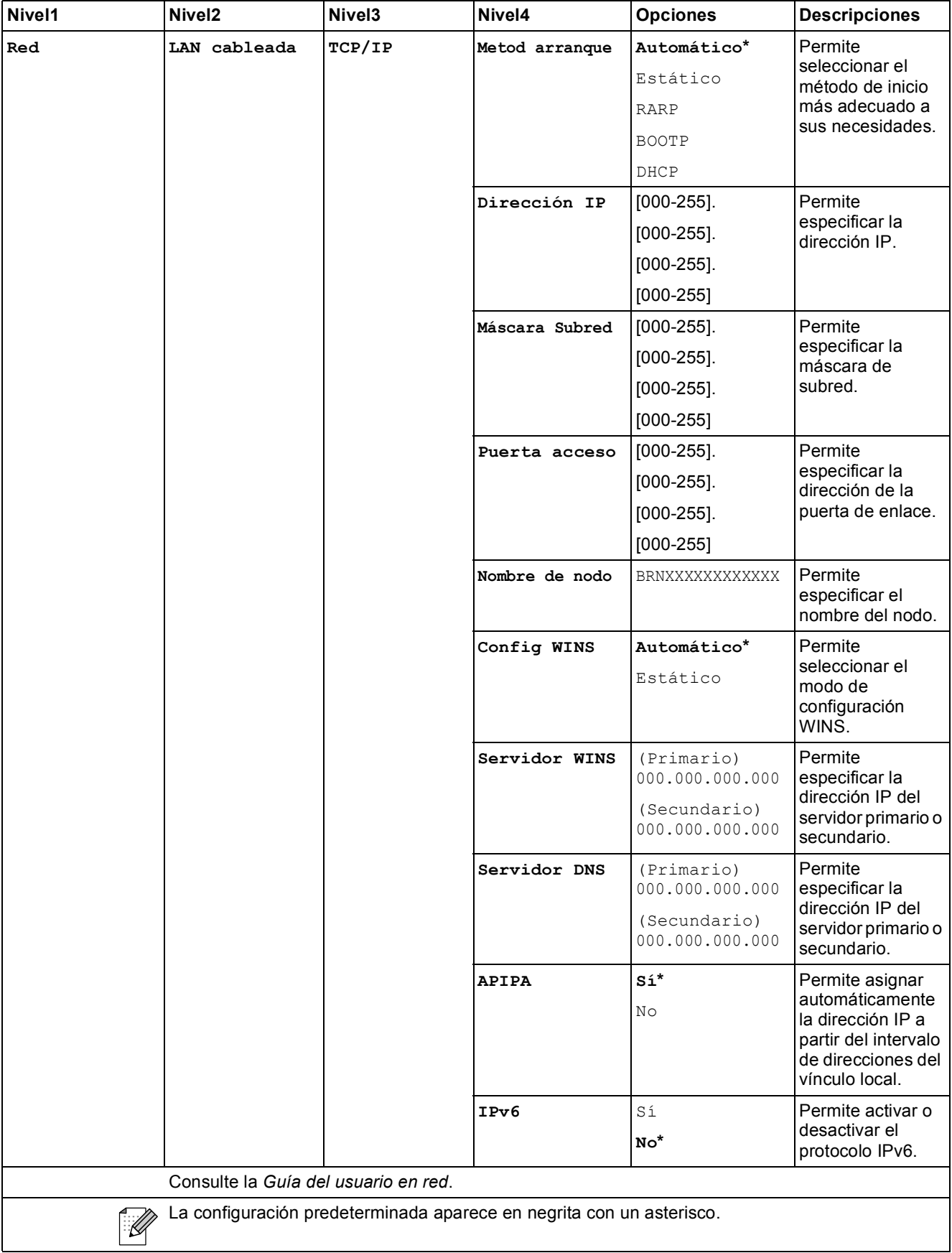

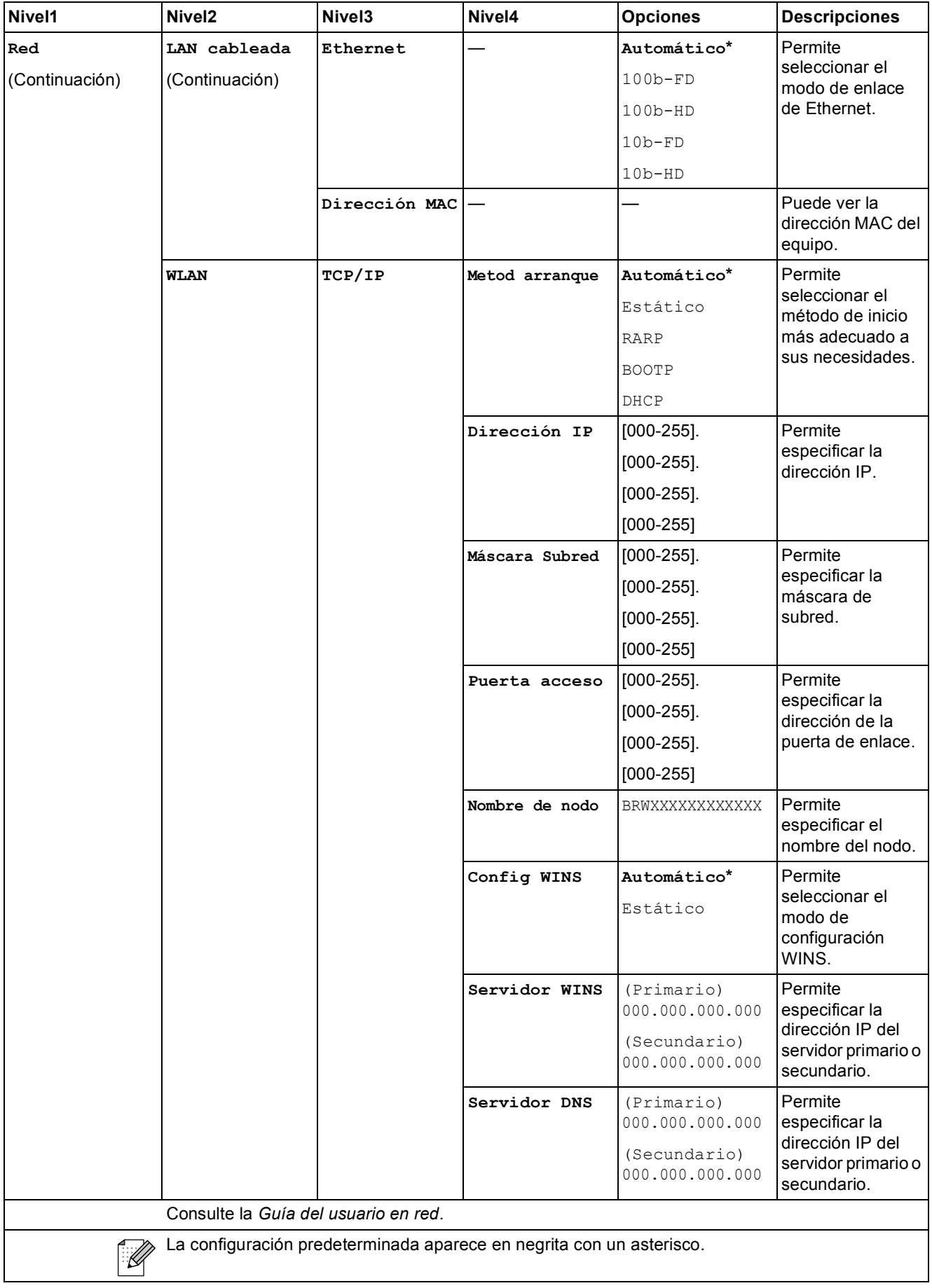

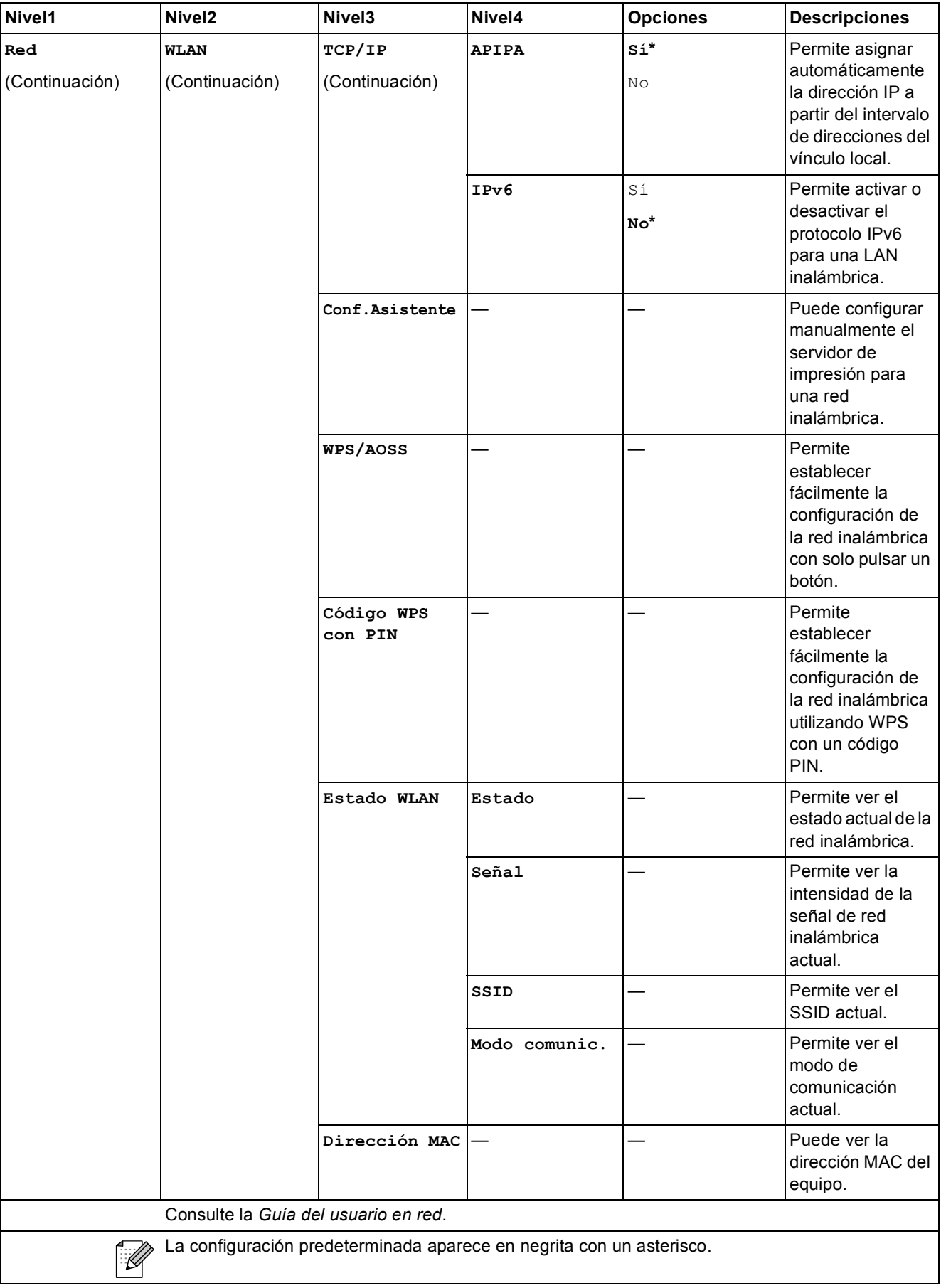

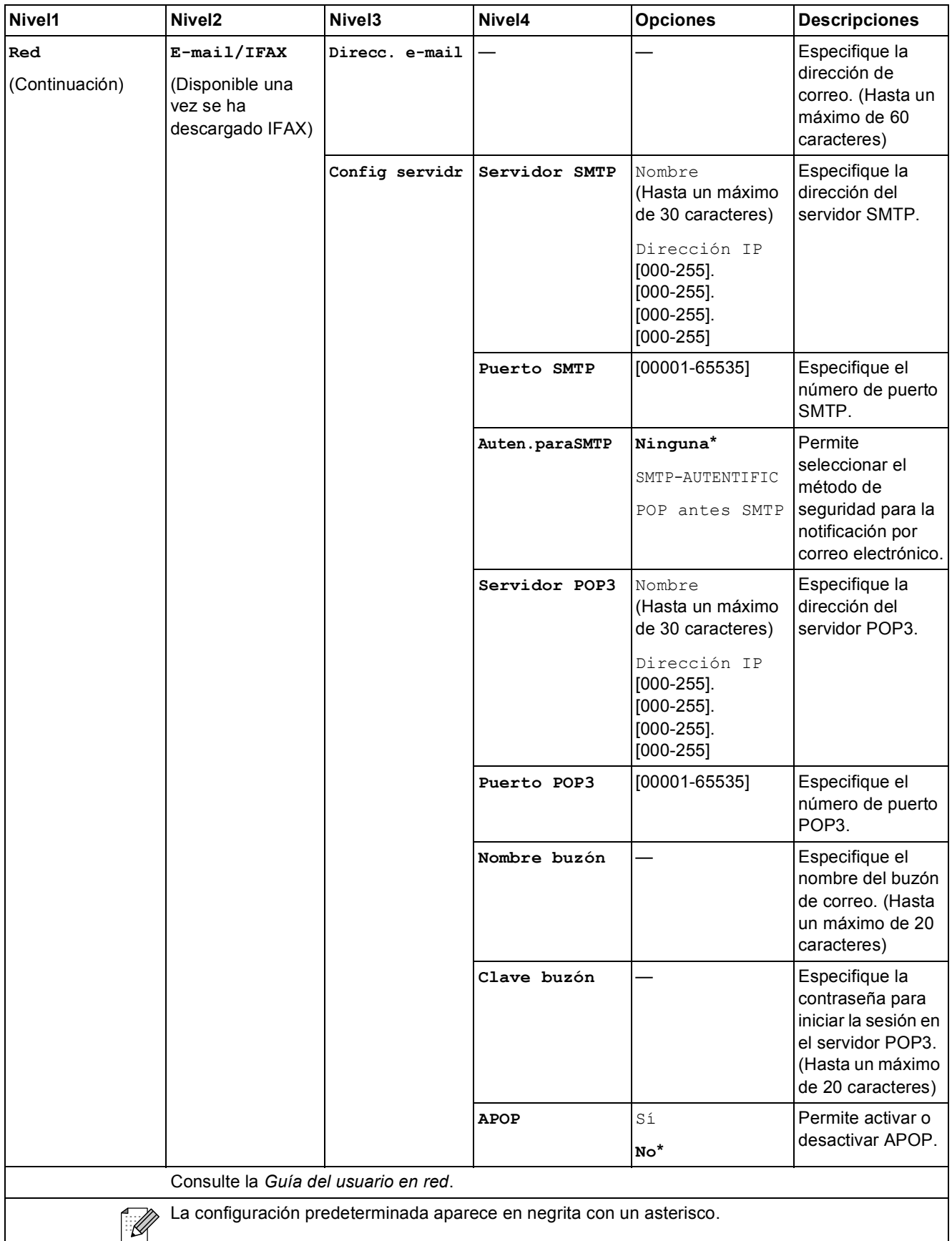

ri

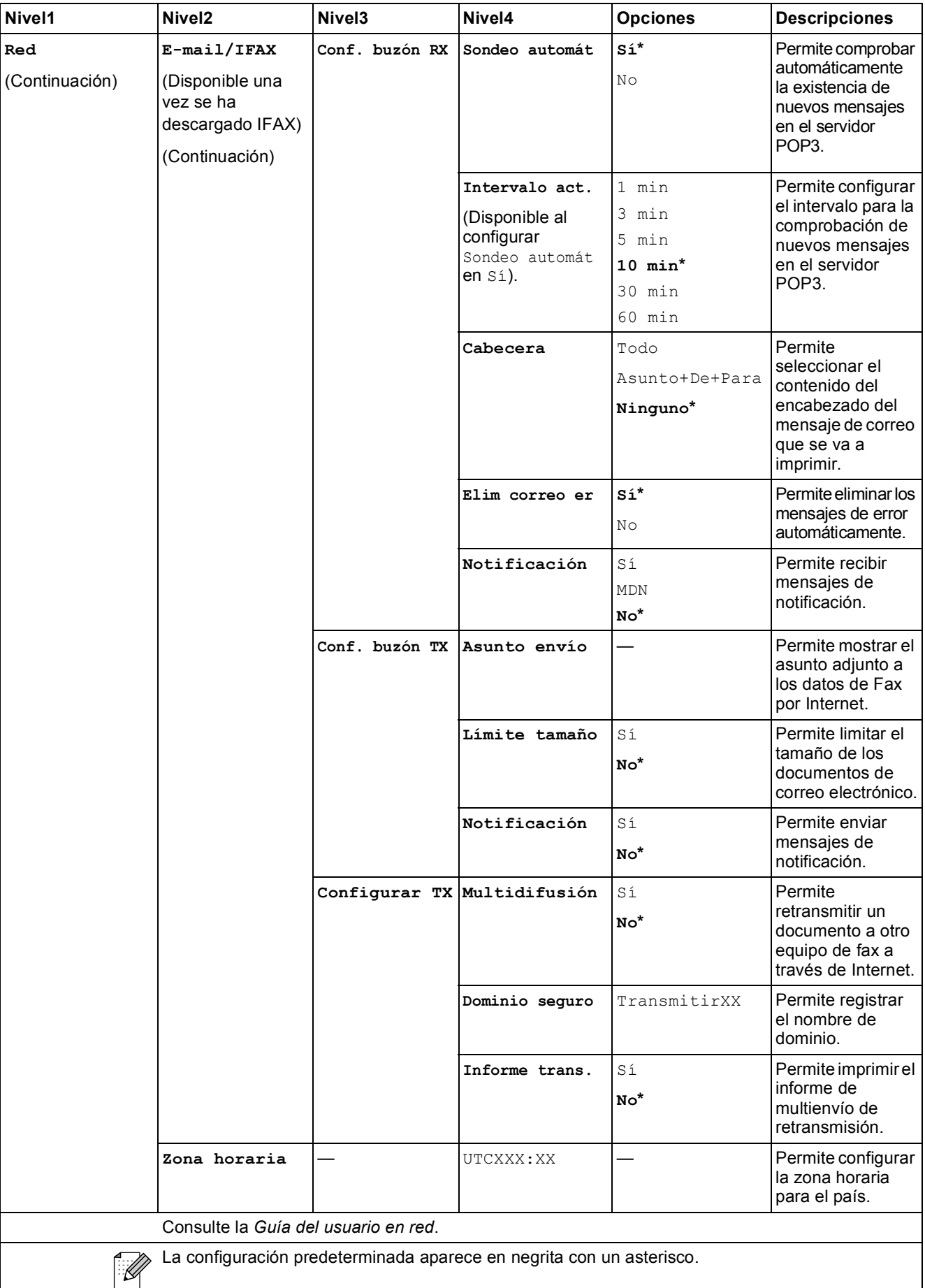

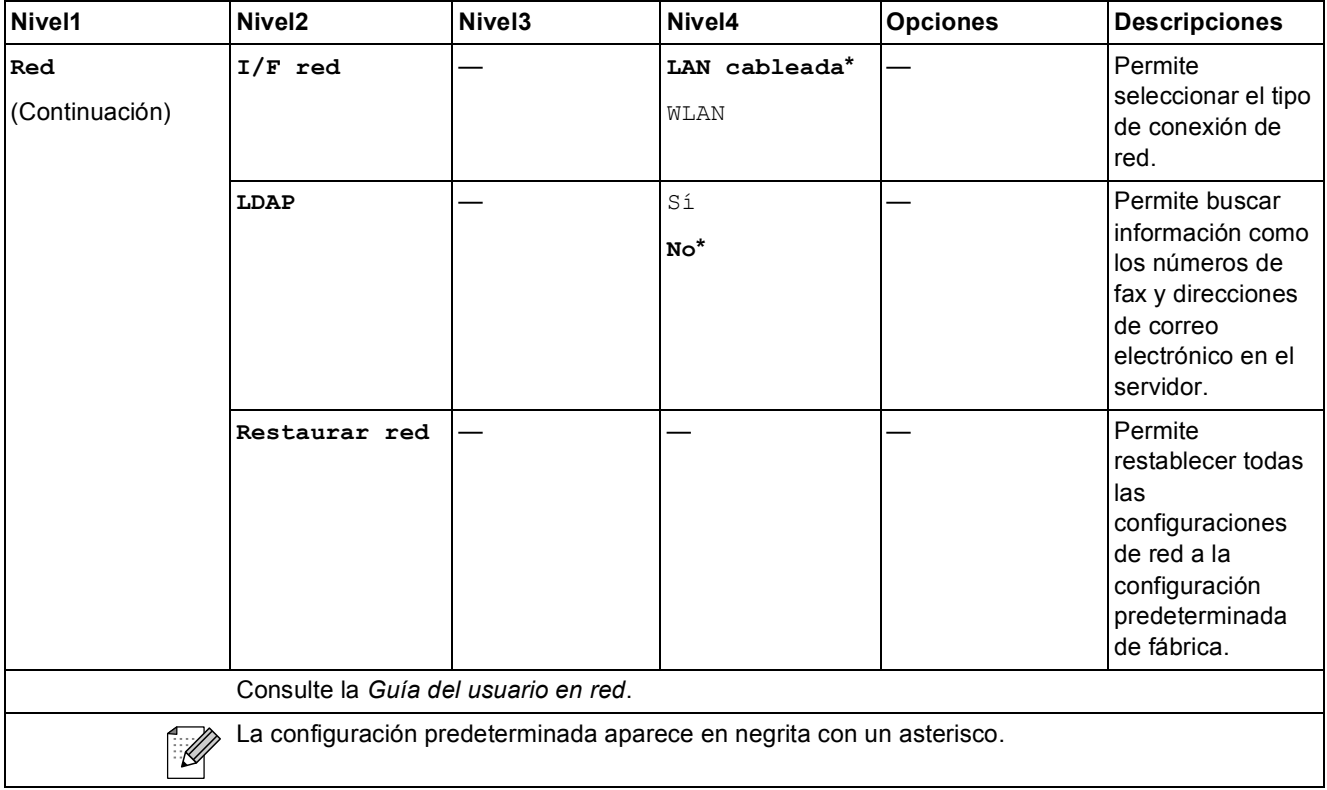

## **MENÚ** ( MENÚ ) (continuación)

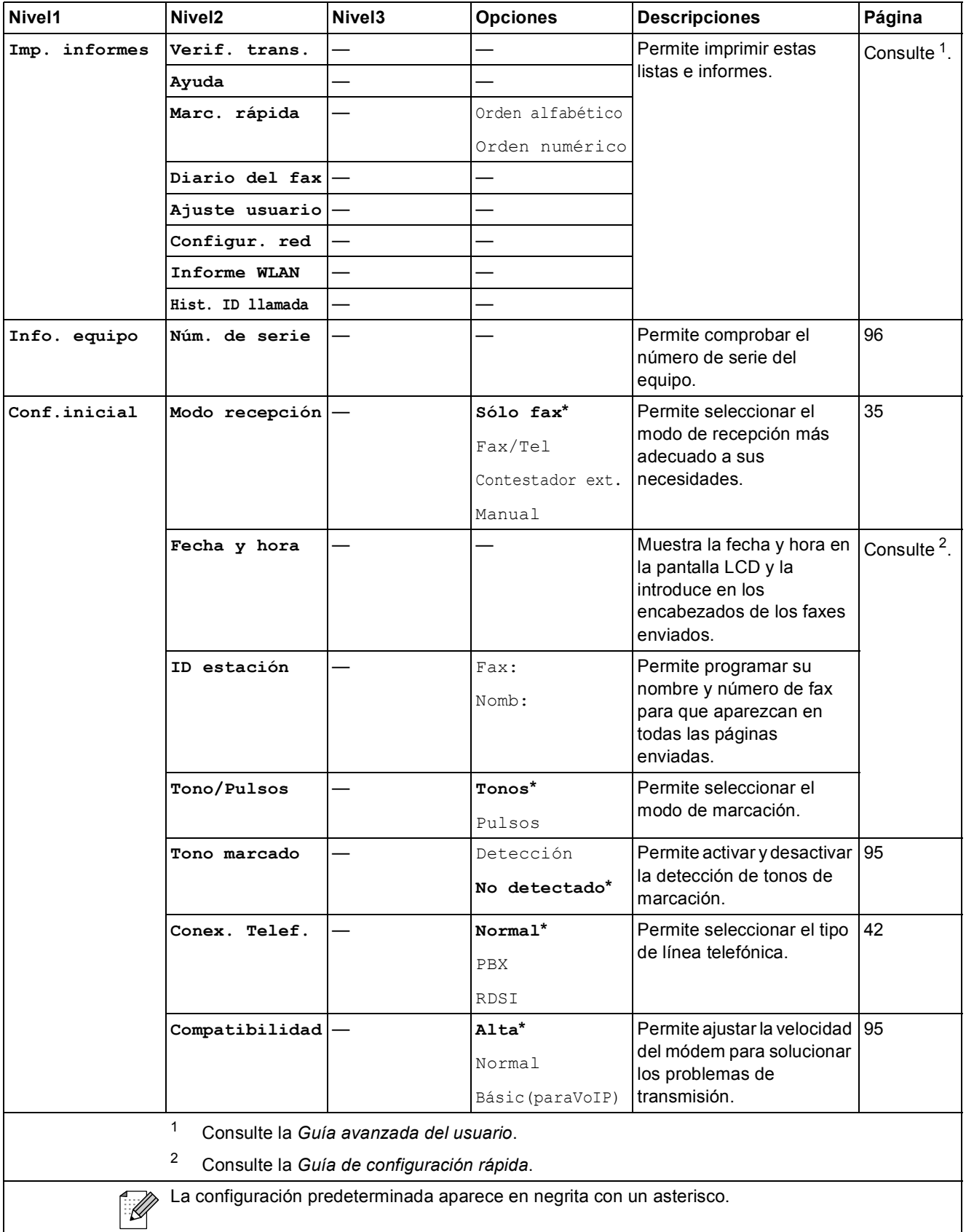

Menú y funciones

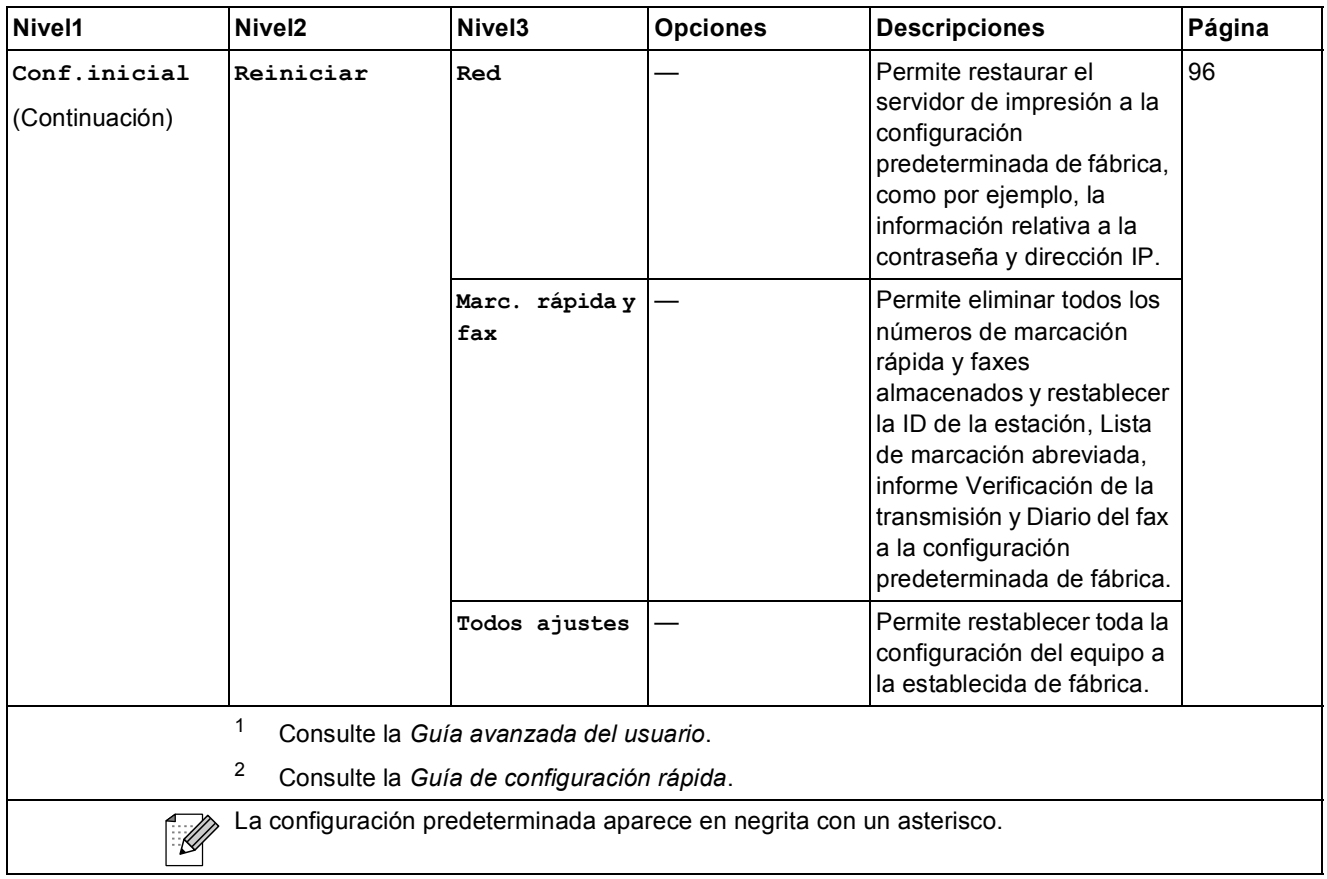

**C**

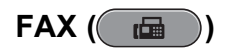

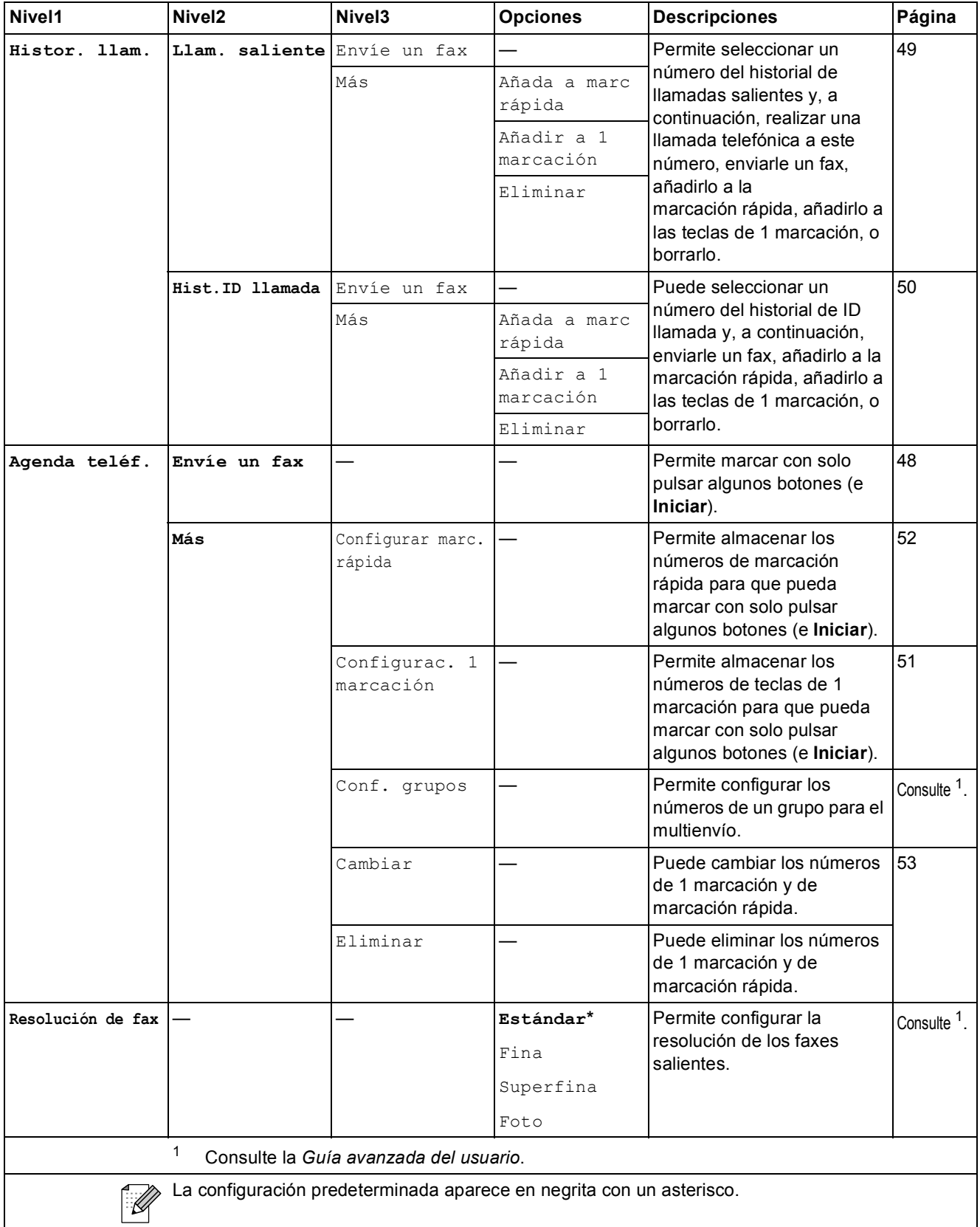

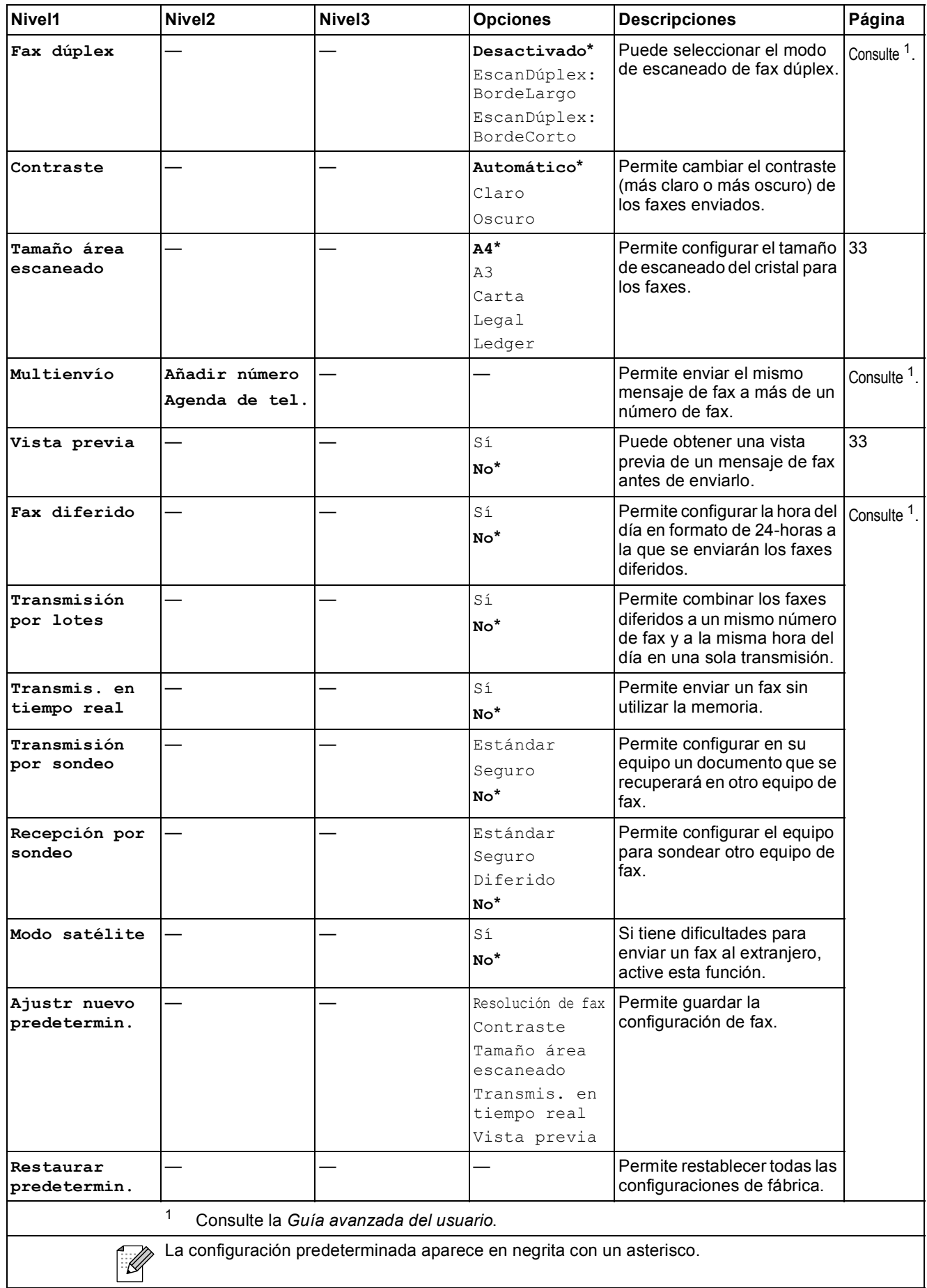

## **DIGITALIZAR (** $\implies$ )

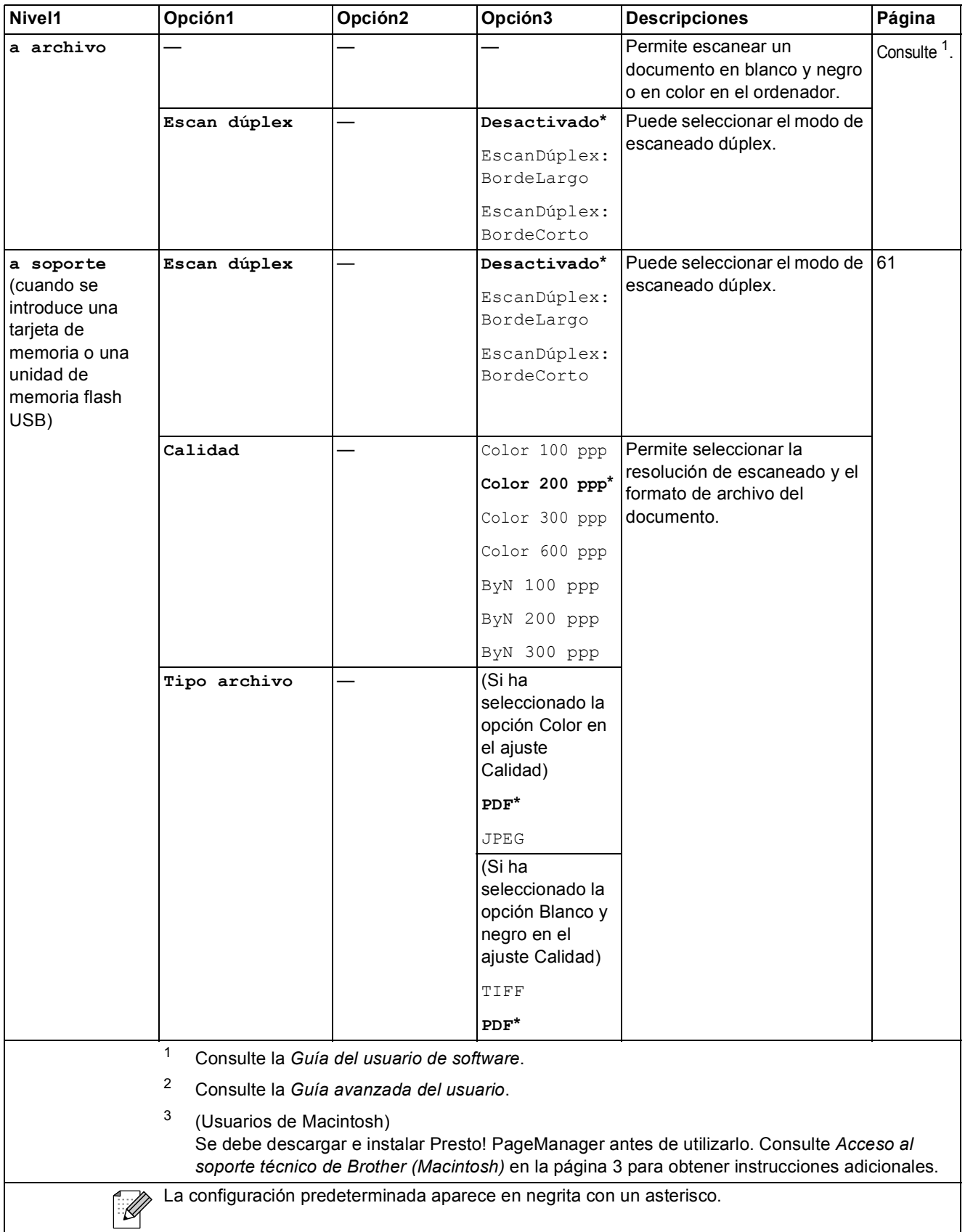

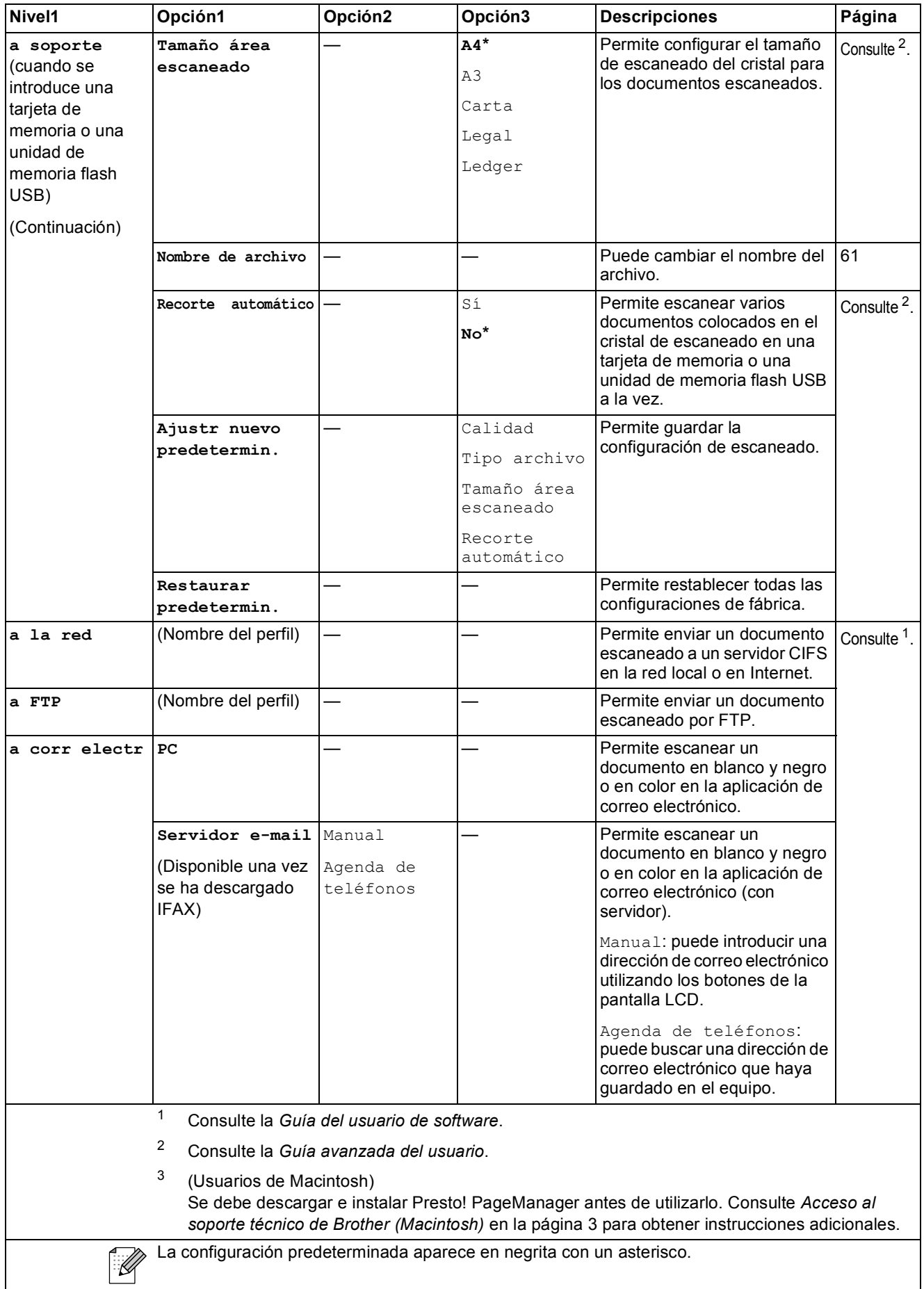

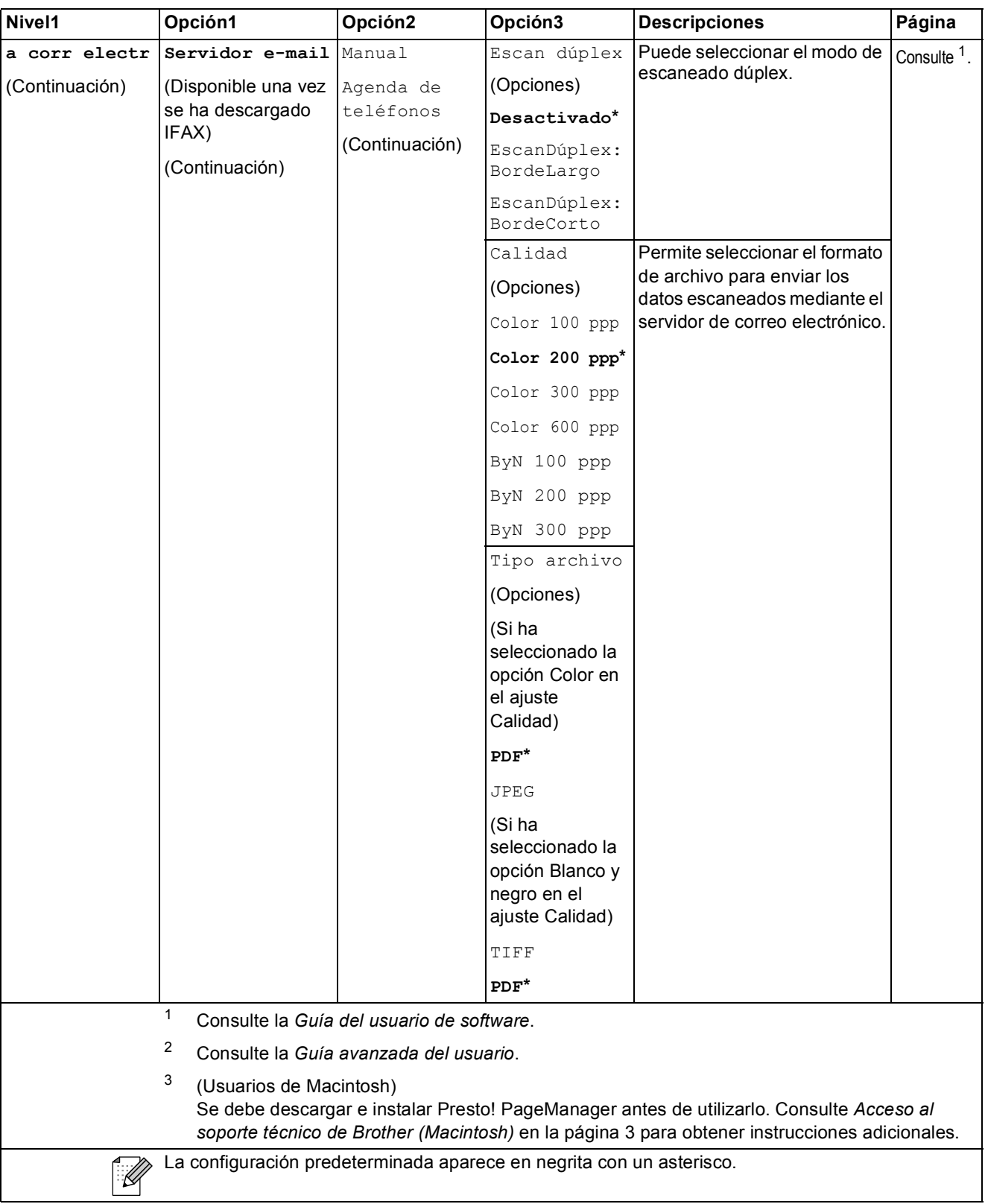

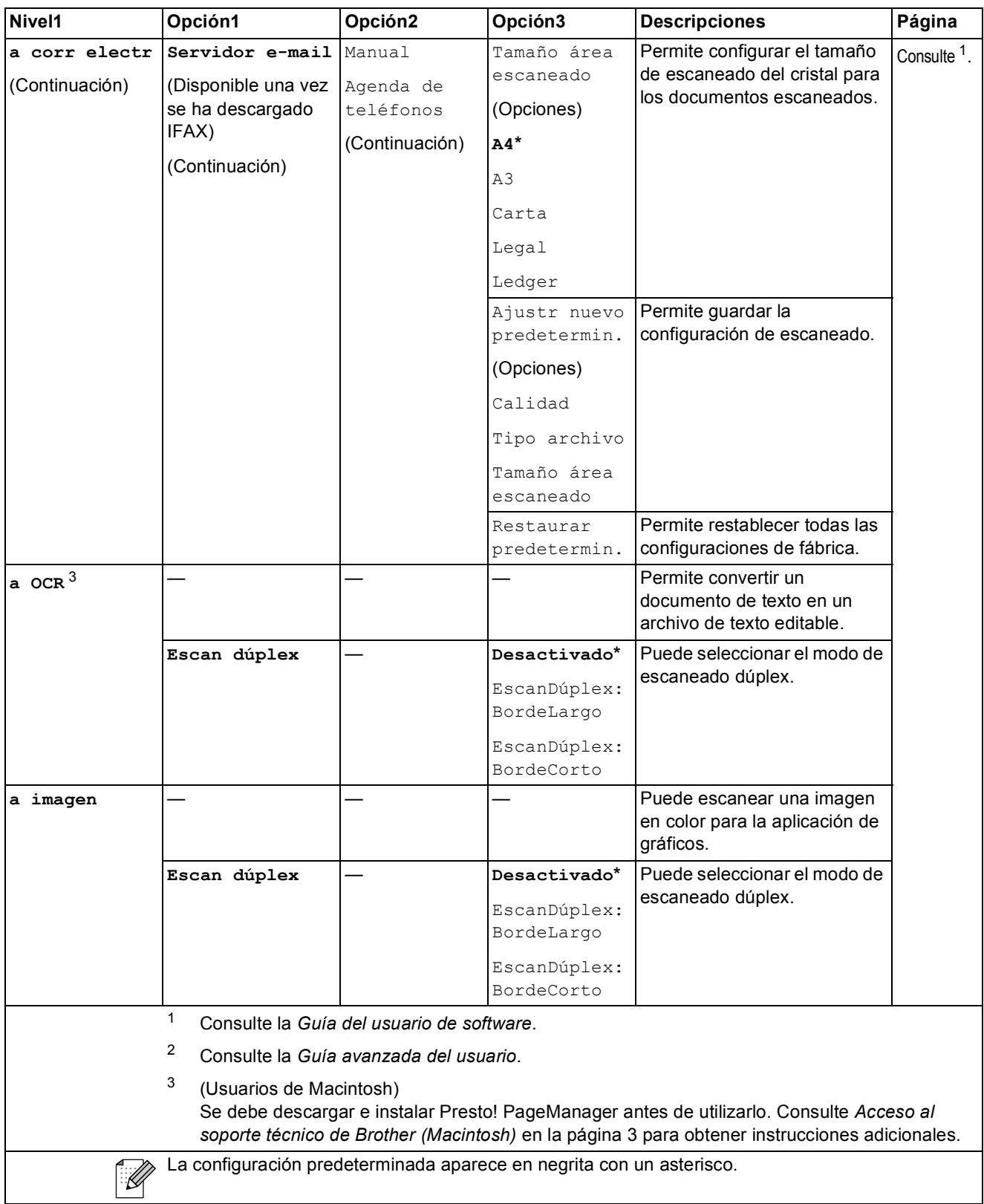

**C**

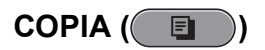

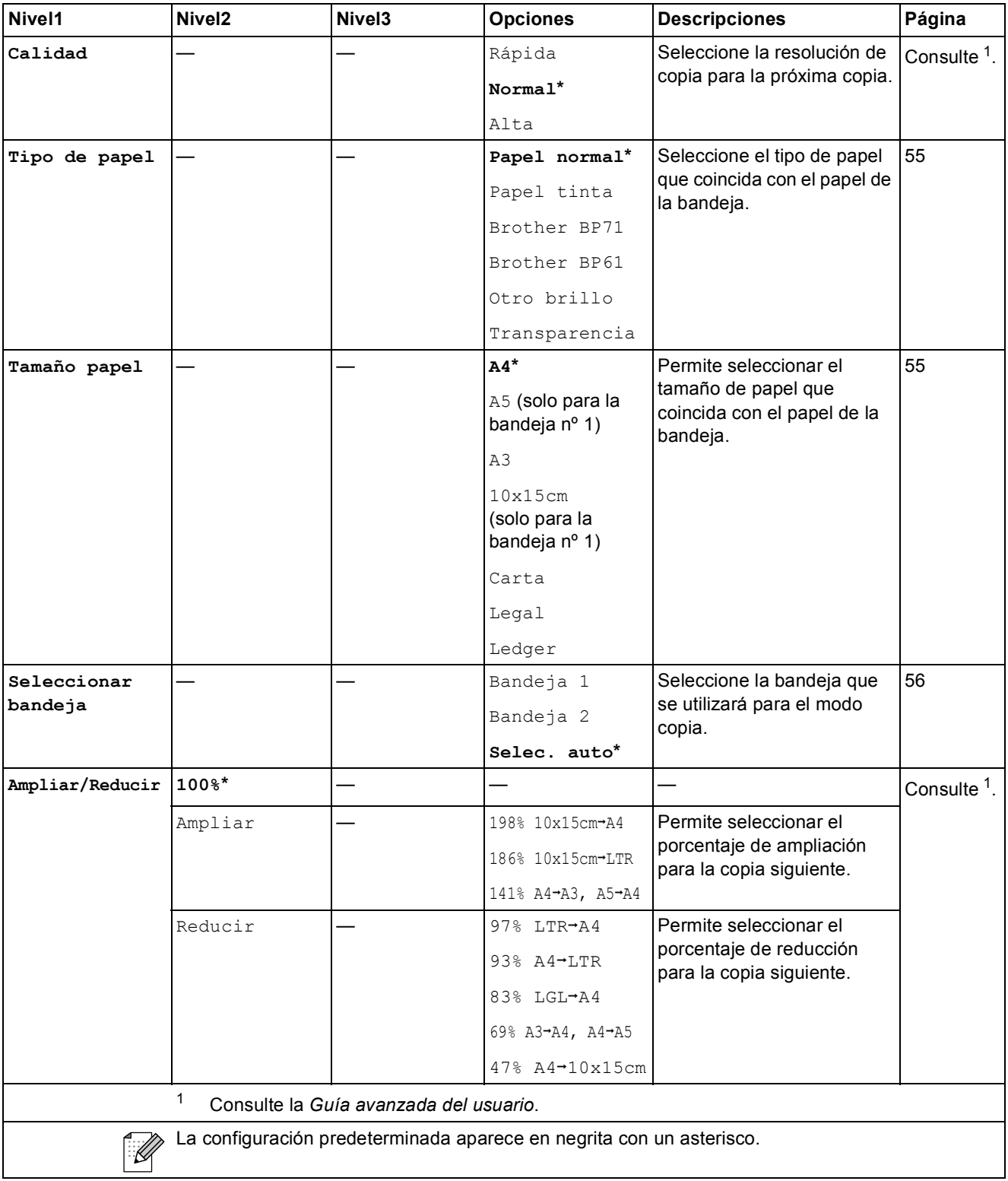

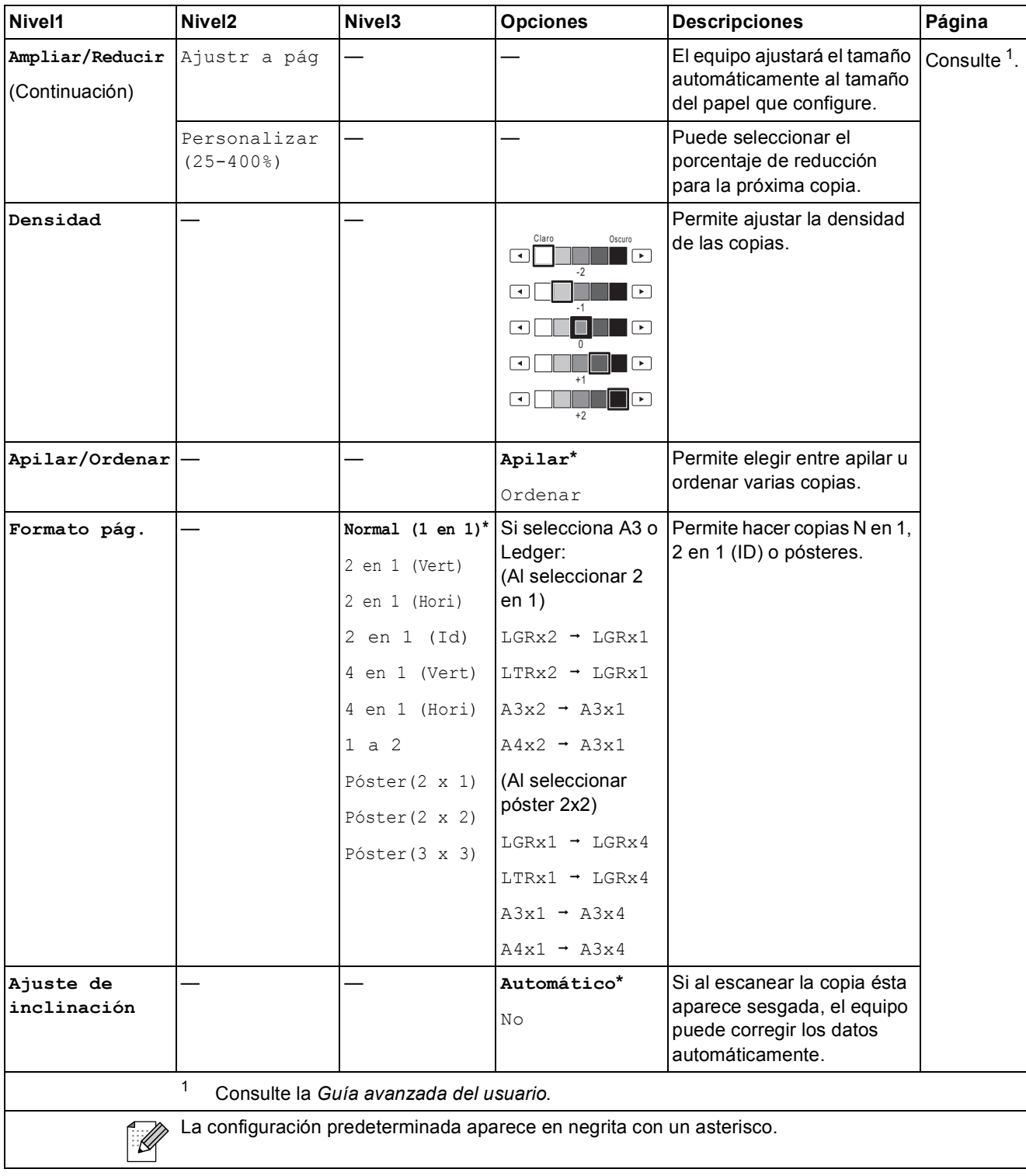

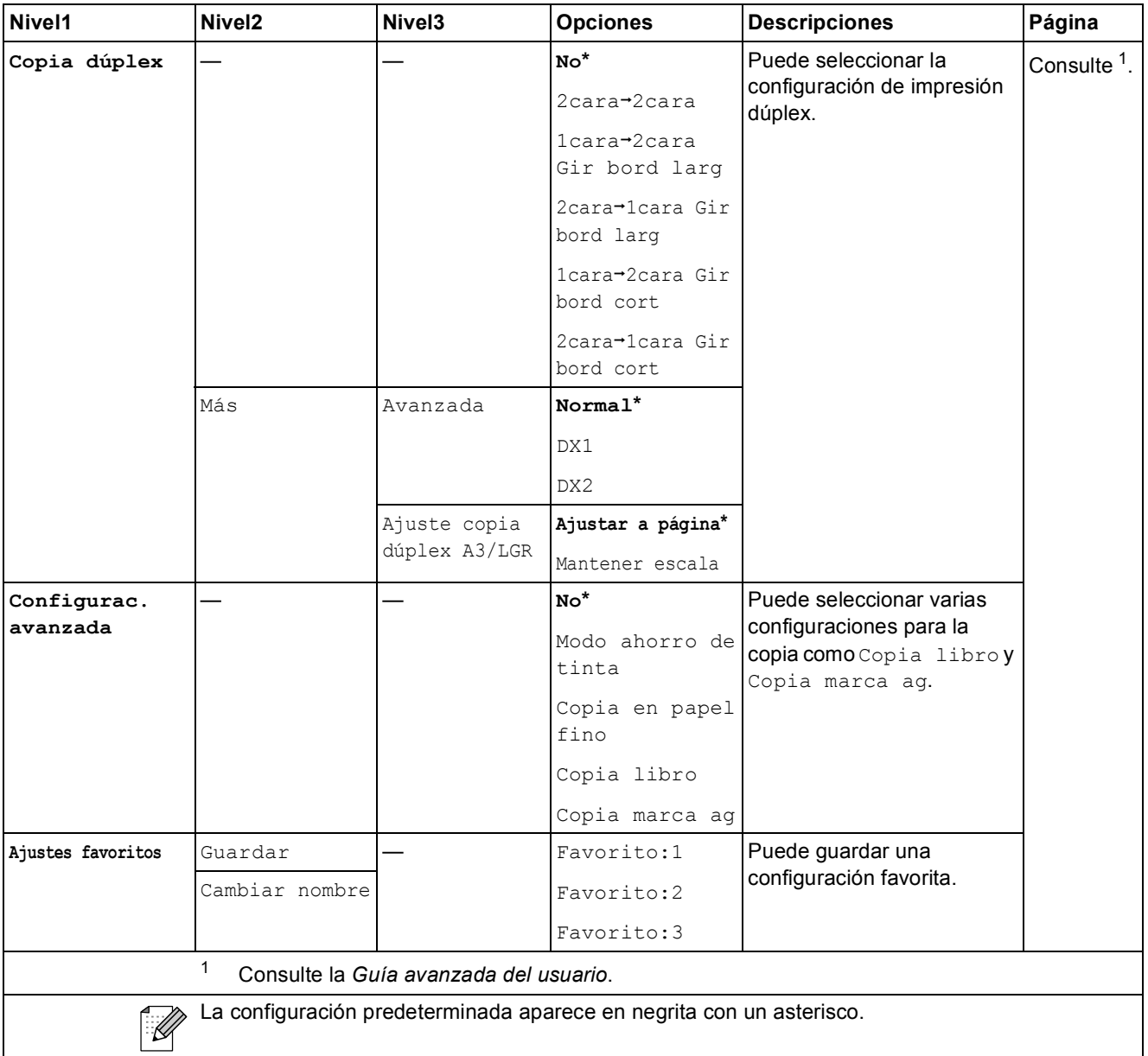

### **Configuración de copia de marca de agua**

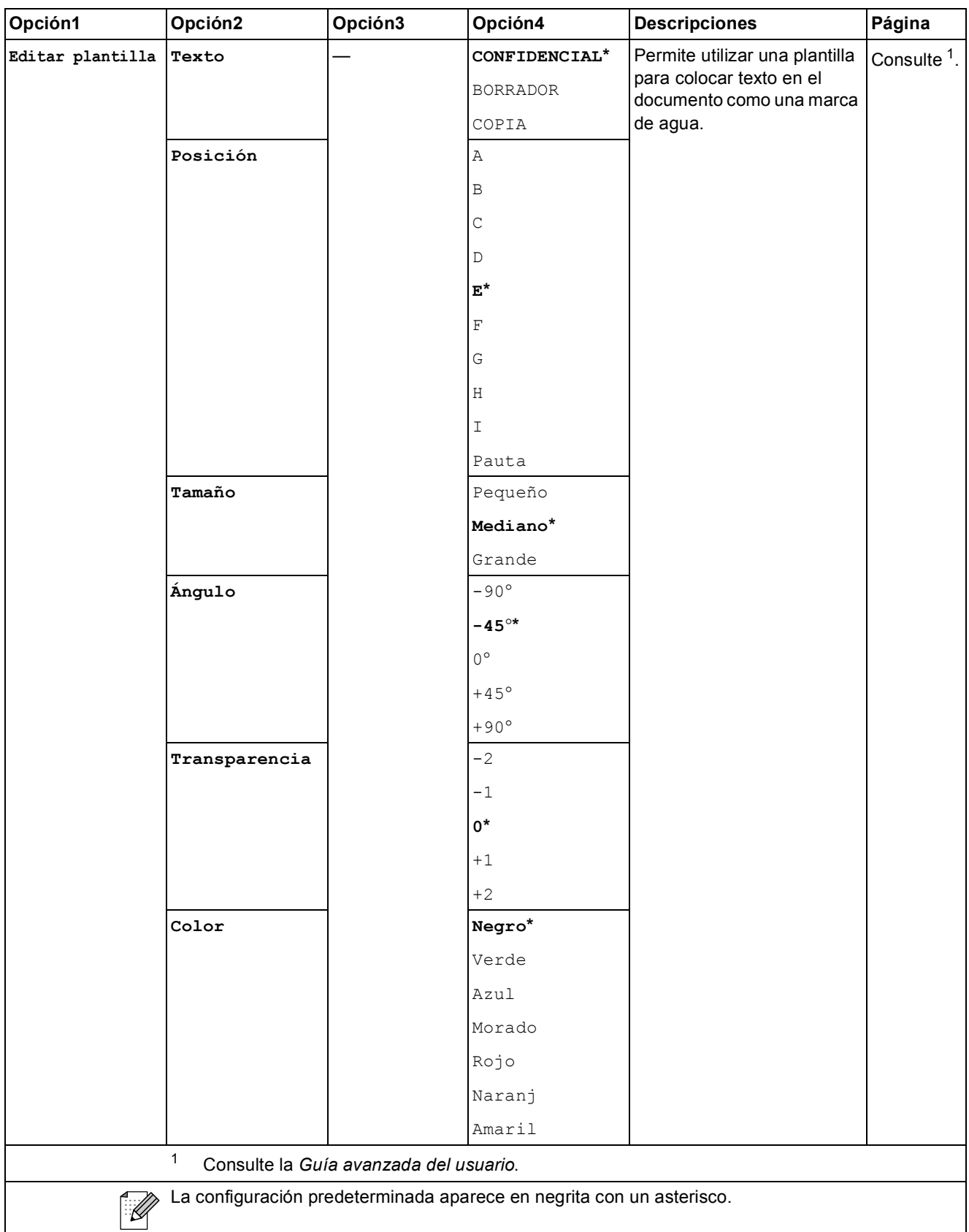

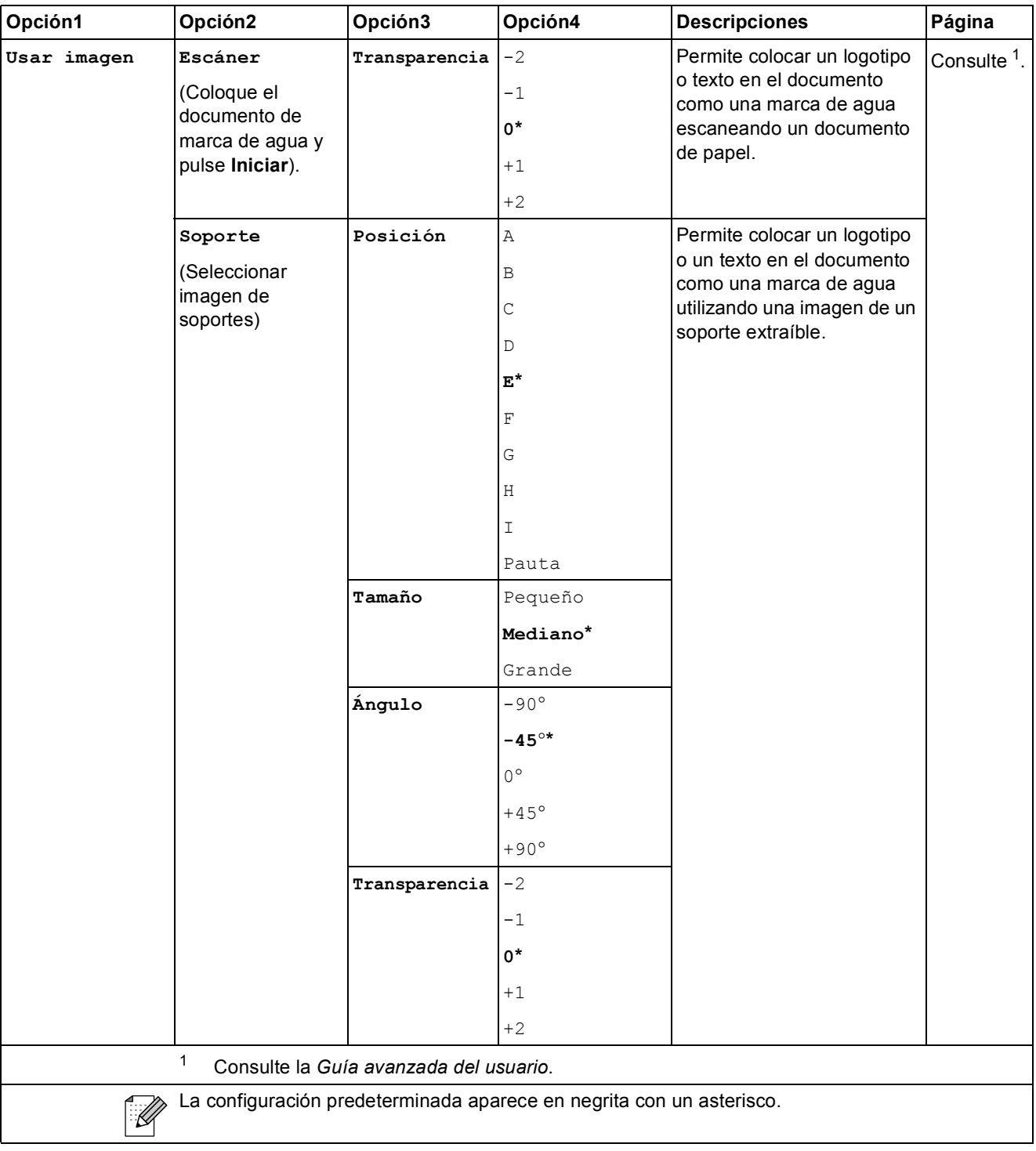

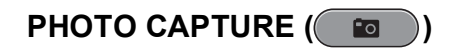

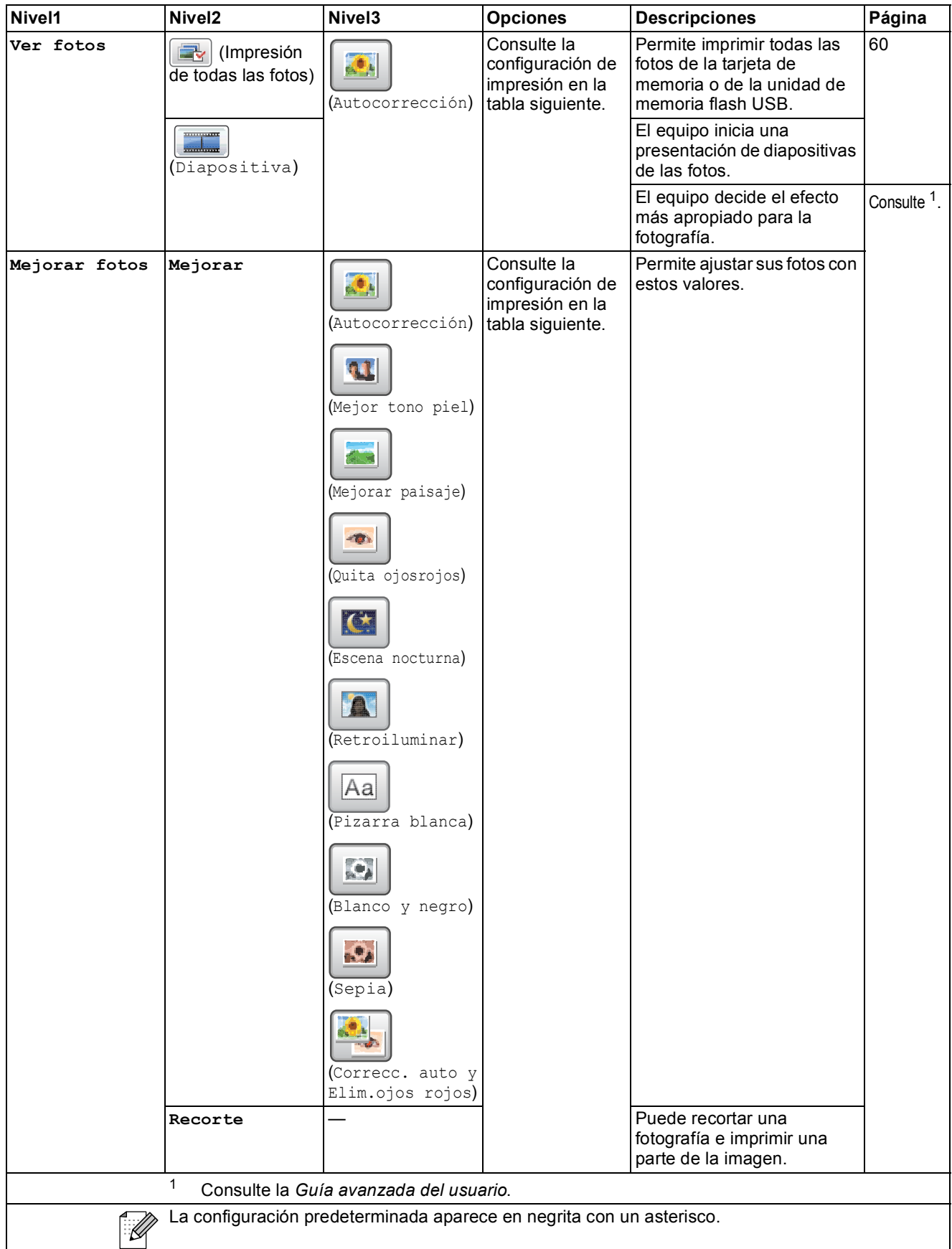

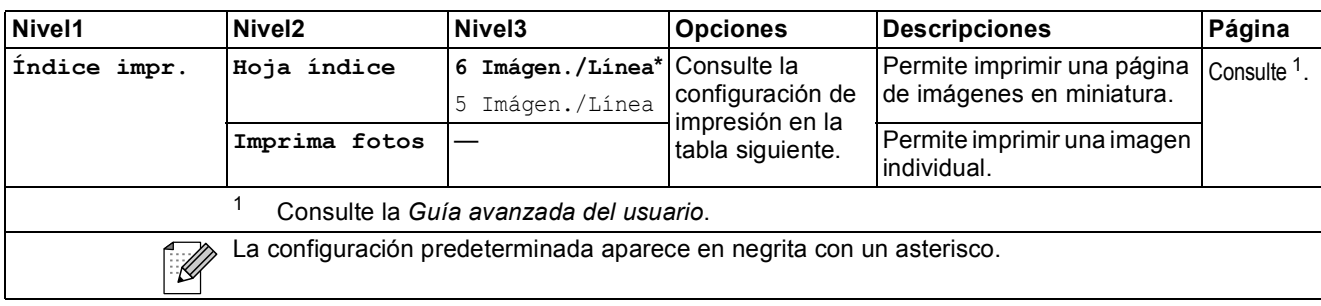

### **Configuración de impresión**

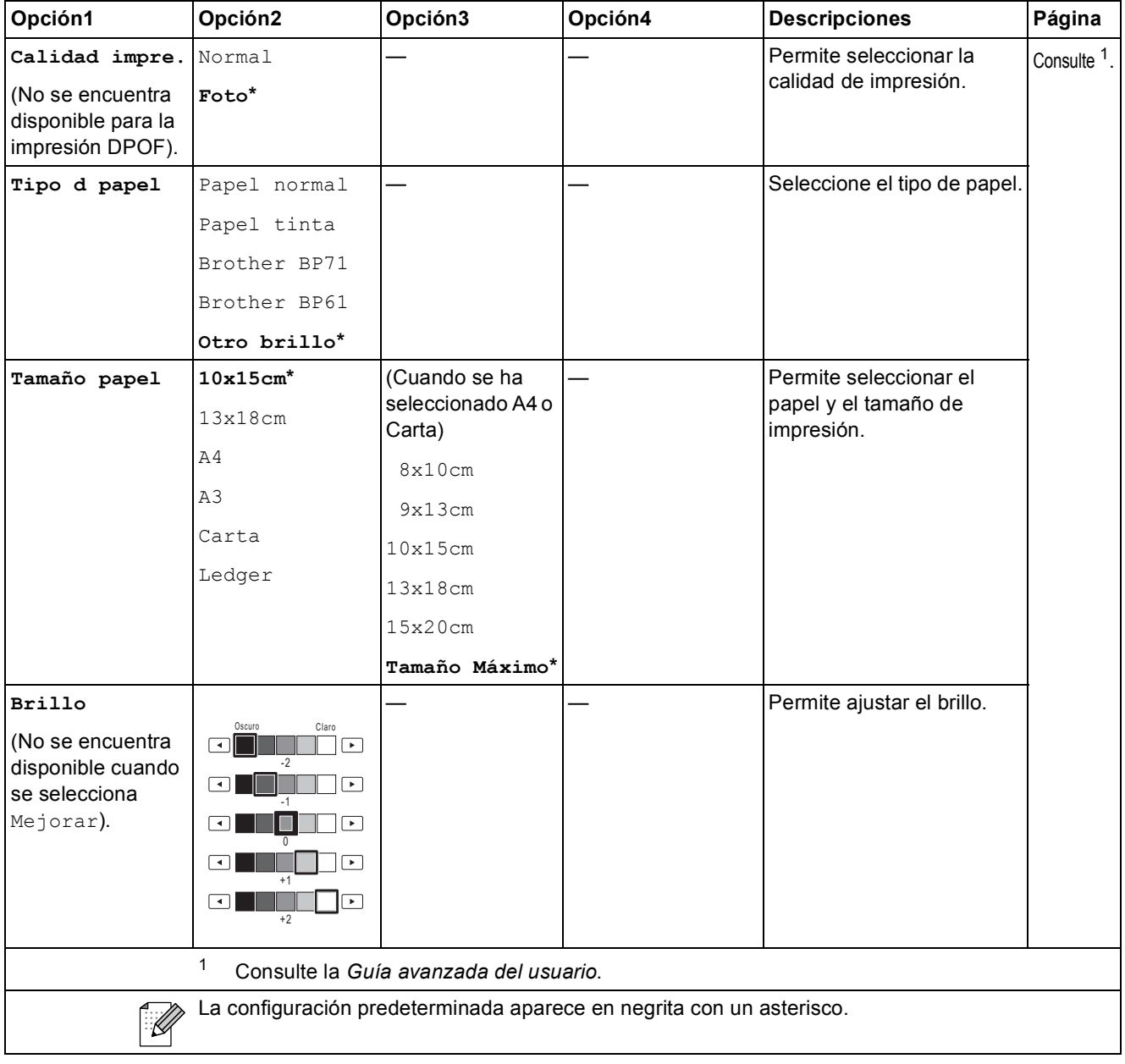

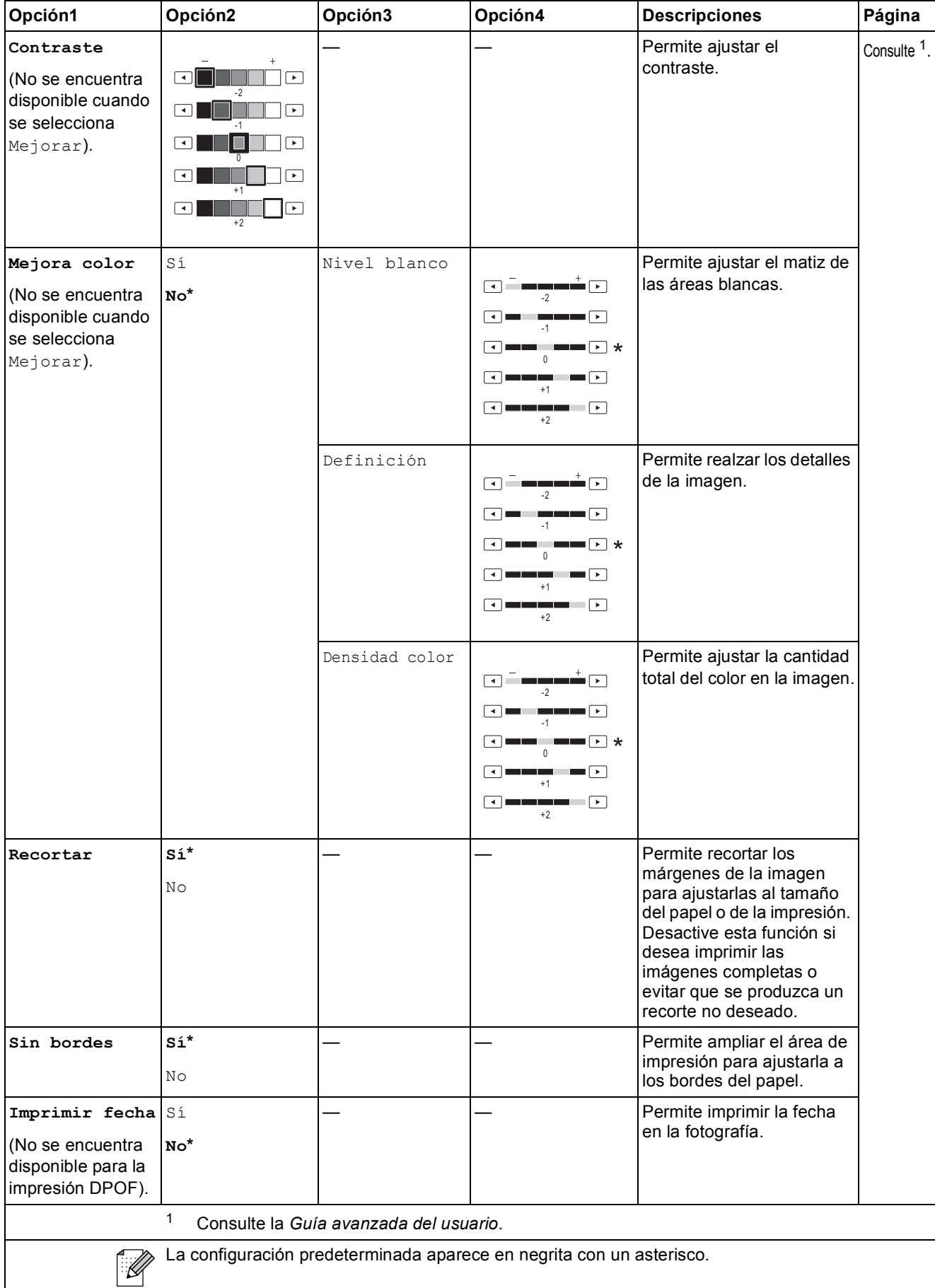

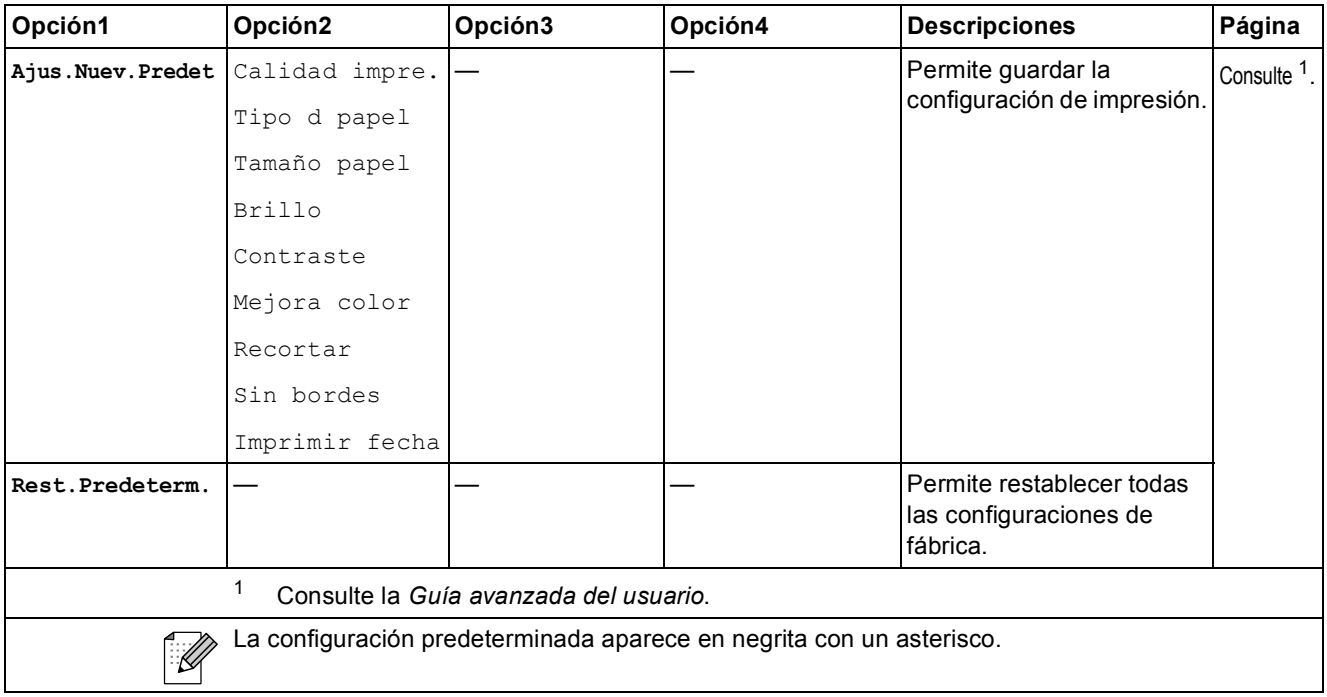

**Agenda de tel. ()**

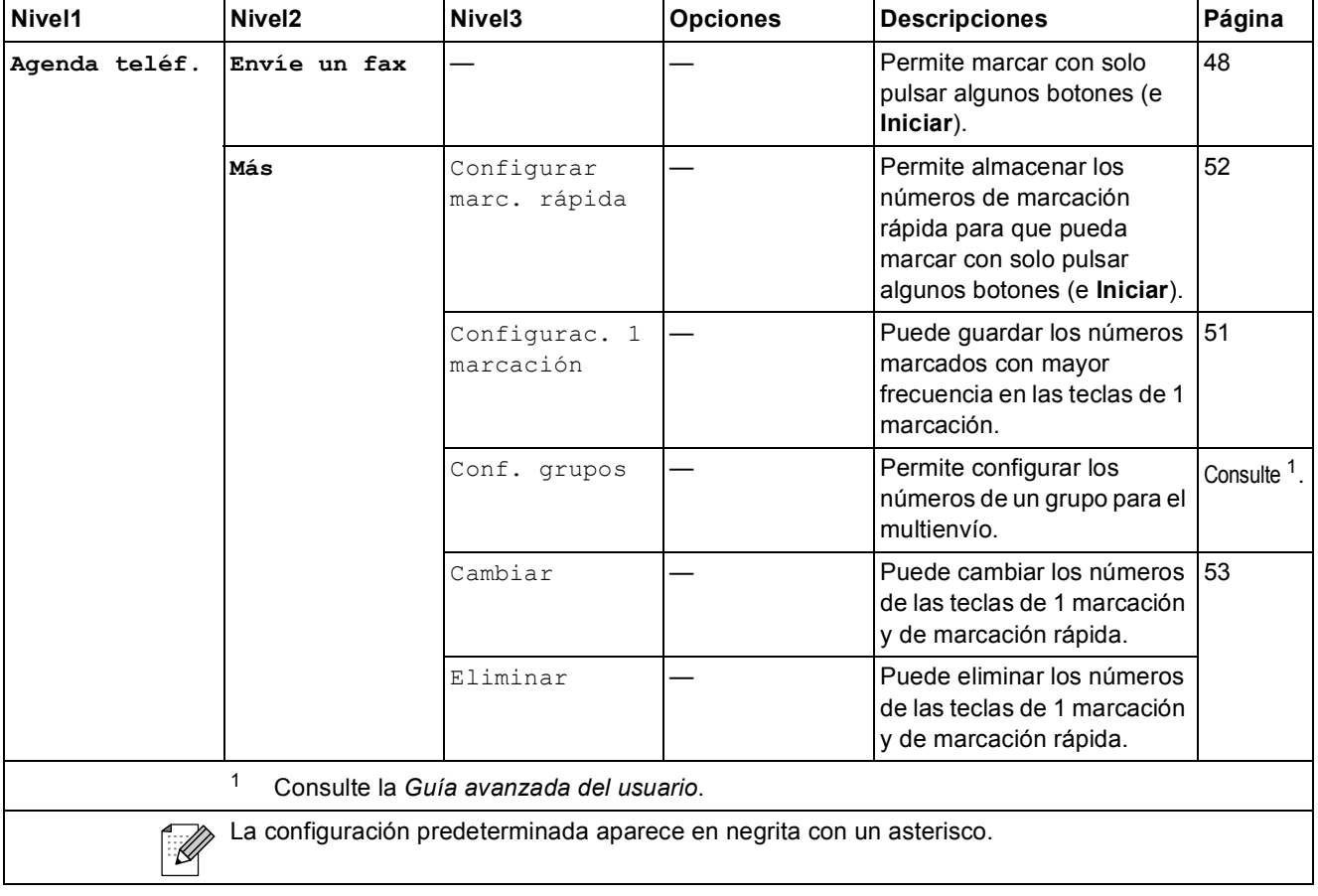

Menú y funciones

## **Histor.** llam.  $(\Box)$

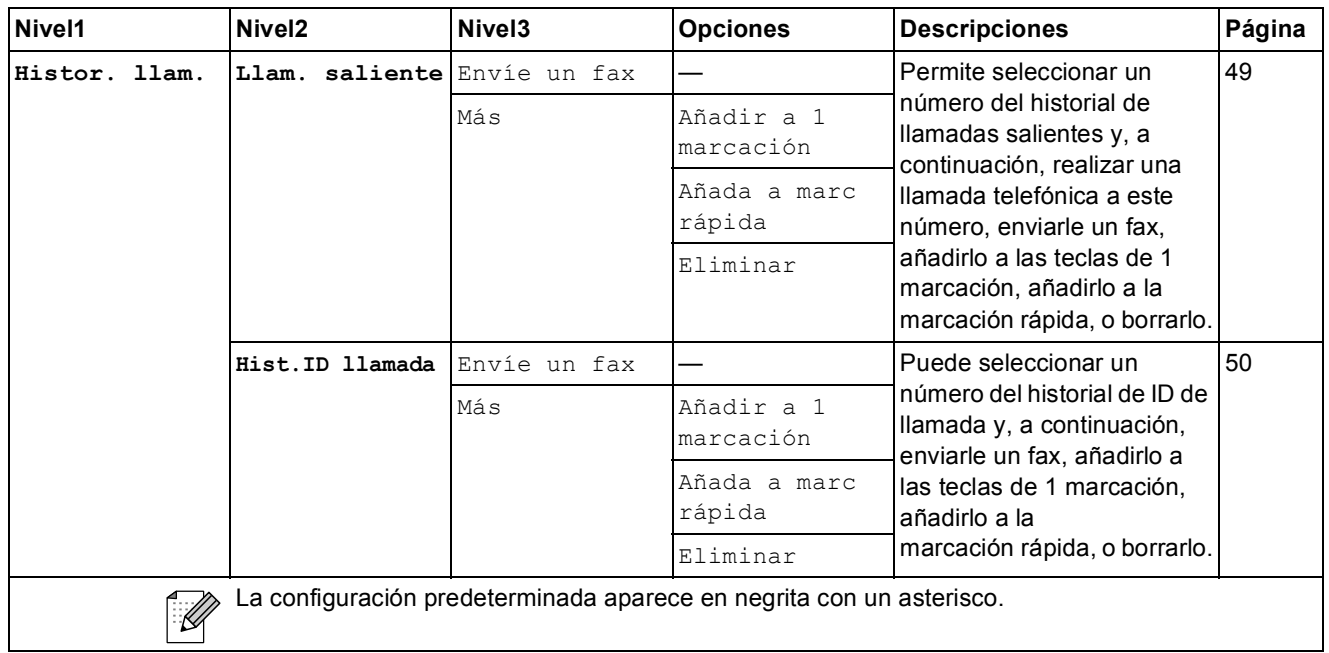

Vista prev. **Fax** (*Fax* )

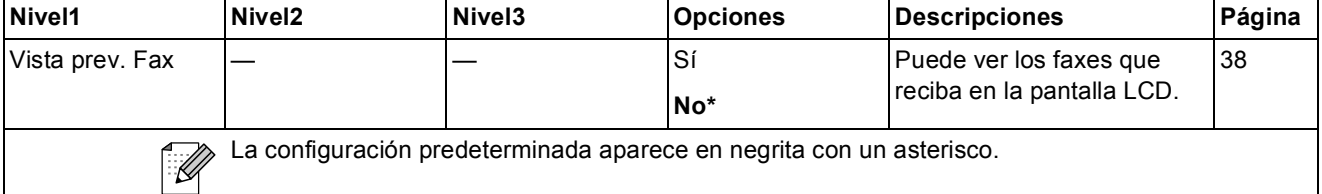

**C**

# **Introducción de texto**

Al realizar determinadas configuraciones del menú, puede que tenga que introducir texto en el equipo. Pulse **A** le para alternar entre letras, números y caracteres especiales. Se asigna un máximo de cuatro letras para cada botón en la pantalla LCD. Si pulsa repetidamente el botón correcto, puede acceder al carácter que desee.

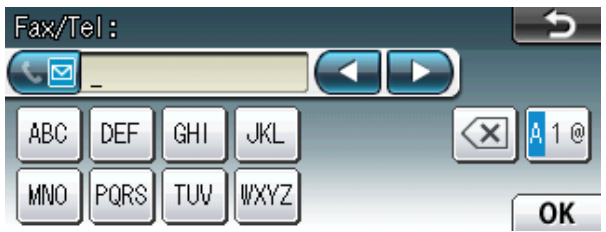

### **Inserción de espacios**

Para introducir un espacio, pulse  $\mathbb{A}$  para seleccionar los caracteres especiales y, a continuación, pulse el botón del espacio  $\lfloor \frac{n}{n} \rfloor$  o  $\lfloor \frac{n}{n} \rfloor$ .

### **Nota**

Los caracteres disponibles pueden diferir en función del país.

## **Correcciones <sup>C</sup>**

Si se ha equivocado al introducir un carácter y desea modificarlo, utilice los botones de flecha para mover el cursor y situarlo debajo del carácter incorrecto. A continuación, pulse a. Vuelva a introducir el carácter correcto. Asimismo, puede introducir letras moviendo el cursor e introduciendo un carácter.

## **Repetición de letras**

Si tiene que introducir un carácter que esté incluido en el mismo botón que la letra precedente, pulse **c** para mover el cursor hacia la derecha antes de volver a pulsar el mismo botón.

**Especificaciones** 

# **Especificaciones generales**

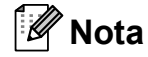

**D**

Este capítulo incluye un resumen de las especificaciones de los equipos. Para obtener especificaciones y detalles adicionales, visite <http://www.brother.com/>.

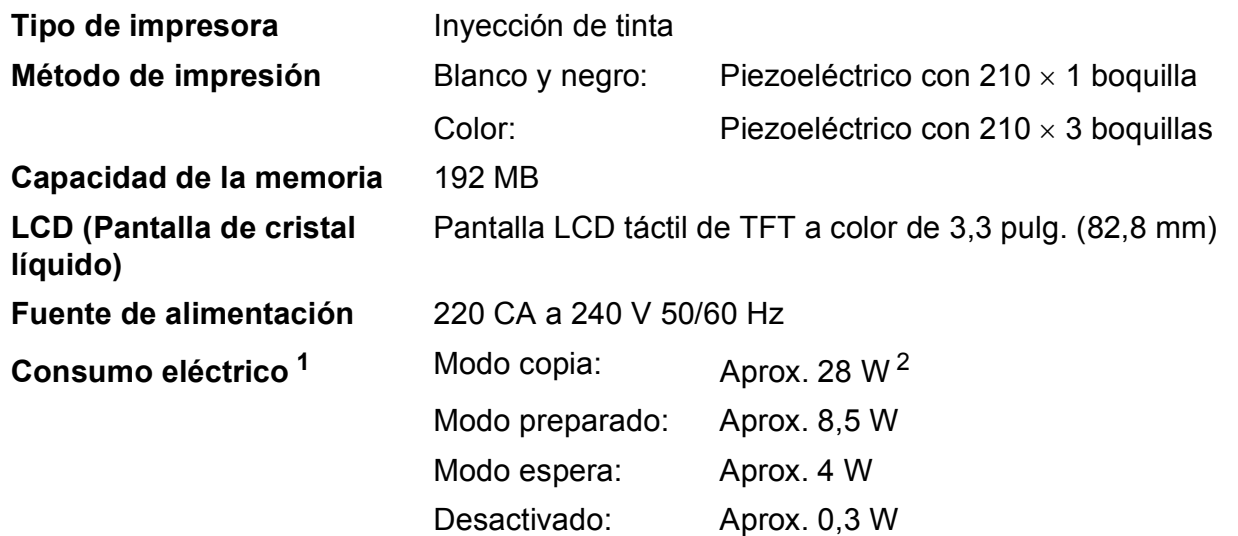

<span id="page-134-0"></span><sup>1</sup> Medición realizada cuando el equipo está conectado a la interfaz USB.

<span id="page-134-1"></span><sup>2</sup> Al utilizar la unidad ADF, escaneado e impresión a una cara, resolución: estándar / documento: patrón impreso ISO/IEC 24712.

#### **Dimensión**

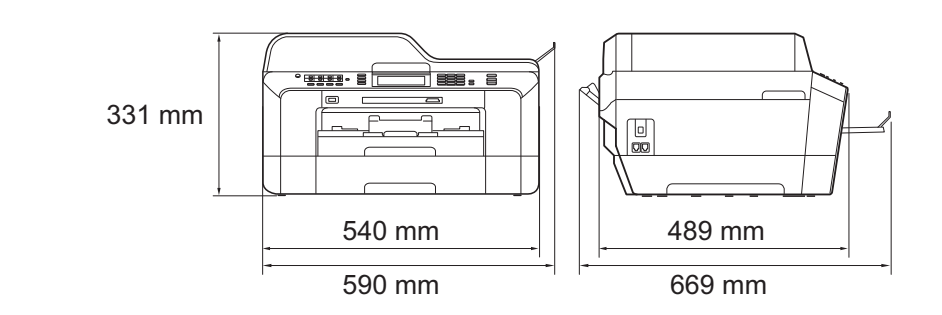

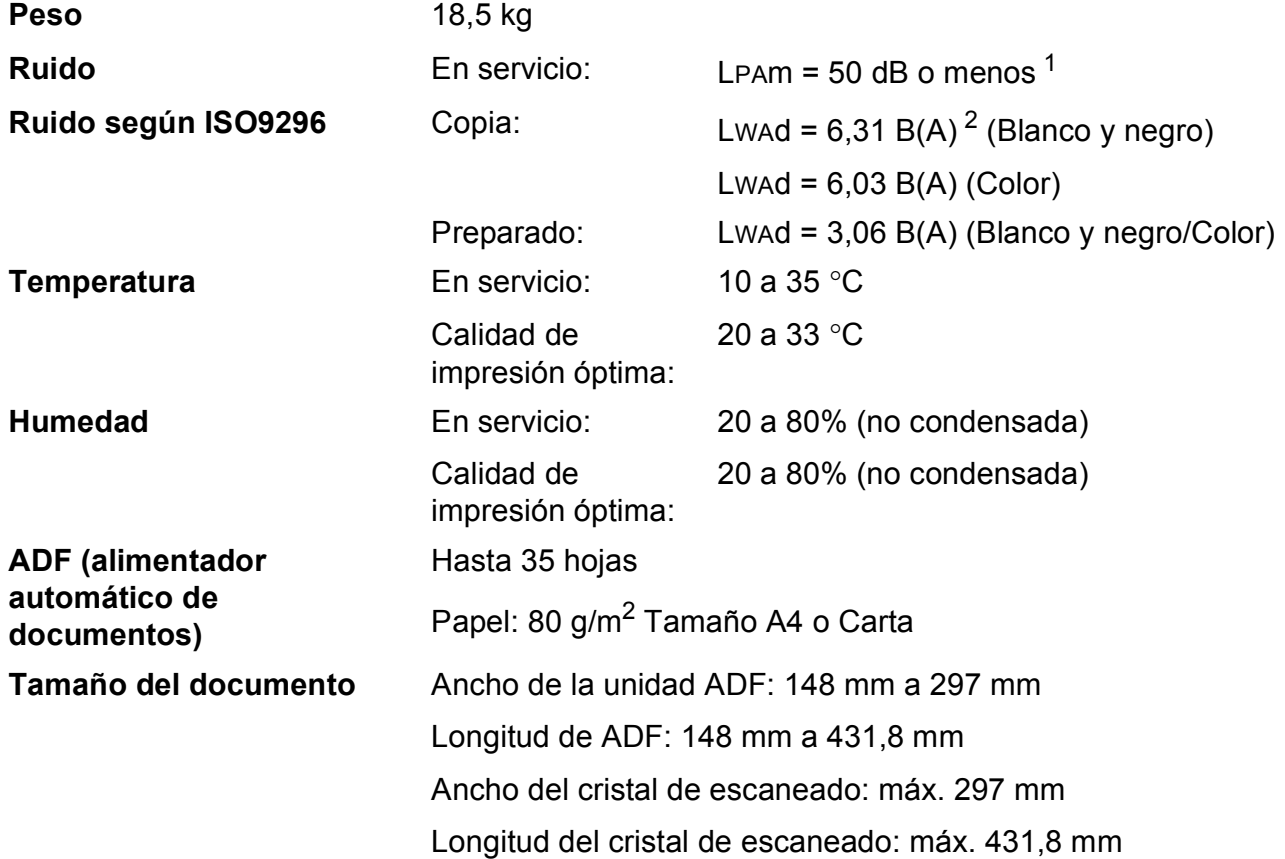

<span id="page-135-0"></span><sup>1</sup> El ruido depende de las condiciones de impresión.

<span id="page-135-1"></span><sup>2</sup> El equipo de oficina con LwAd>6,30 B(A) no es adecuado para ser utilizado en ubicaciones en las que se desarrollan tareas fundamentalmente intelectuales. Este tipo de equipos debe colocarse en otras ubicaciones debido a la emisión de ruido.

## **Soportes de impresión**

#### **Entrada de papel Bandeja de papel nº 1**

 $\blacksquare$  Tipo de papel:

Papel normal, papel para inyección de tinta (papel estucado), papel satinado <sup>[1](#page-136-0)</sup> y transparencia <sup>12</sup>

■ Tamaño de papel:

A4, Ledger, A3, Legal, Ejecutivo, Carta, A5, A6, JIS B4, JIS B5, Sobres (comercial  $N^{\circ}$  10, DL, C5, Monarca, Y4), Foto 10  $\times$  15 cm, Foto L 89  $\times$  127 mm, Foto 2L 1[3](#page-136-2)  $\times$  18 cm, Ficha y Tarieta postal <sup>3</sup>

Ancho: 89 mm - 297 mm

Longitud: 127 mm - 431,8 mm

Si desea información más detallada, consulte *[Peso y grosor del papel](#page-34-0)* [en la página 27.](#page-34-0)

■ Capacidad máxima de la bandeja de papel:

Aprox. 250 hojas de papel normal de 80 g/m<sup>2</sup>

#### **Bandeja de papel nº 2**

■ Tipo de papel:

Papel normal

■ Tamaño de papel:

A4, Ledger, A3, Legal, Ejecutivo, Carta, JIS B4, JIS B5

Ancho: 182 mm - 297 mm

Longitud: 257 mm - 431,8 mm

Si desea información más detallada, consulte *[Peso y grosor del papel](#page-34-0)* [en la página 27.](#page-34-0)

■ Capacidad máxima de la bandeja de papel:

Aprox. 250 hojas de papel normal de 80 g/m<sup>2</sup>

- <span id="page-136-0"></span> $1$  Para la impresión de papel satinado o transparencias, retire las páginas impresas de la bandeja de salida del papel inmediatamente después de salir del equipo para evitar que la tinta se corra.
- <span id="page-136-1"></span><sup>2</sup> Utilice solamente transparencias recomendadas para impresión de inyección de tinta.
- <span id="page-136-2"></span><sup>3</sup> Consulte *[Tipo de papel y tamaño para cada operación](#page-33-0)* en la página 26.

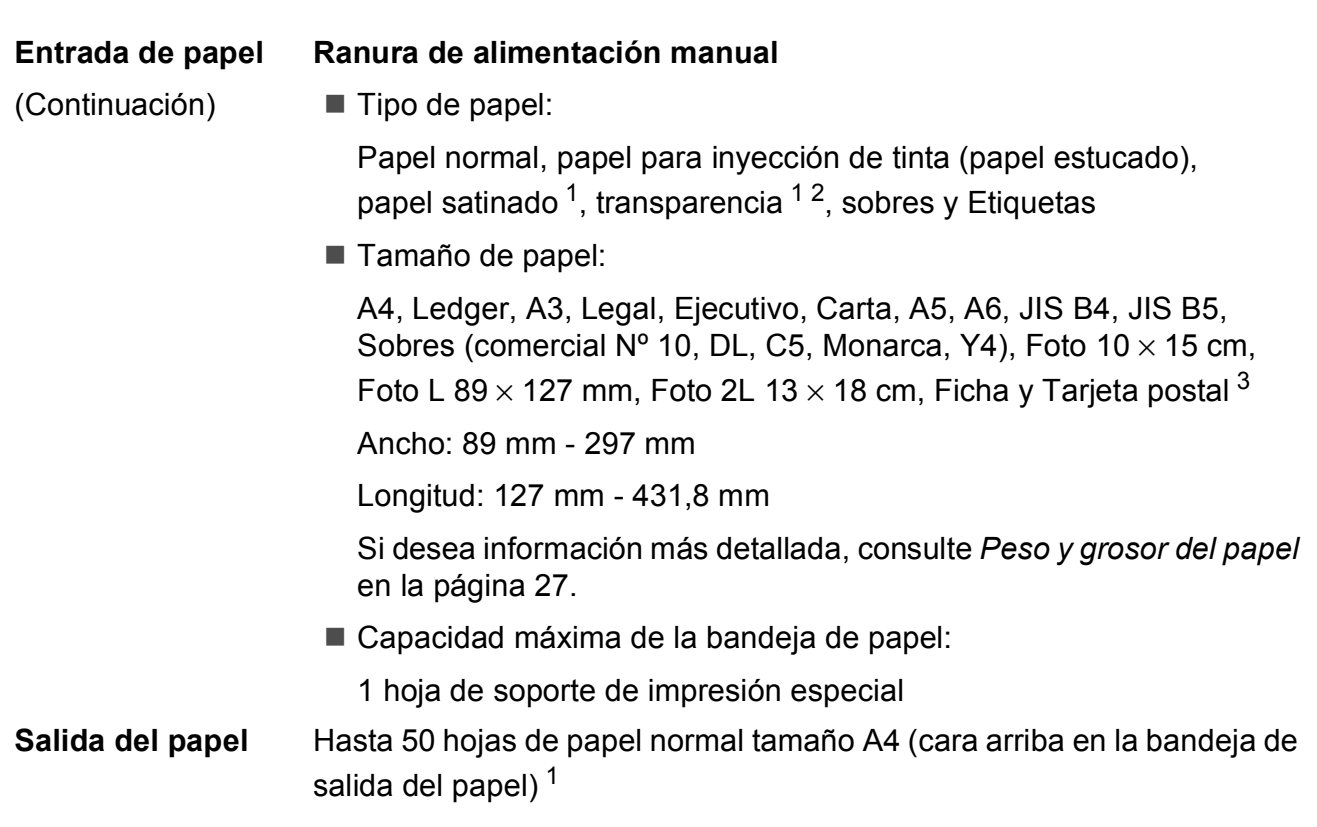

- <span id="page-137-0"></span><sup>1</sup> Para la impresión de papel satinado o transparencias, retire las páginas impresas de la bandeja de salida del papel inmediatamente después de salir del equipo para evitar que la tinta se corra.
- <span id="page-137-1"></span><sup>2</sup> Utilice solamente transparencias recomendadas para impresión de inyección de tinta.
- <span id="page-137-2"></span><sup>3</sup> Consulte *[Tipo de papel y tamaño para cada operación](#page-33-0)* en la página 26.

## **Fax D***D*

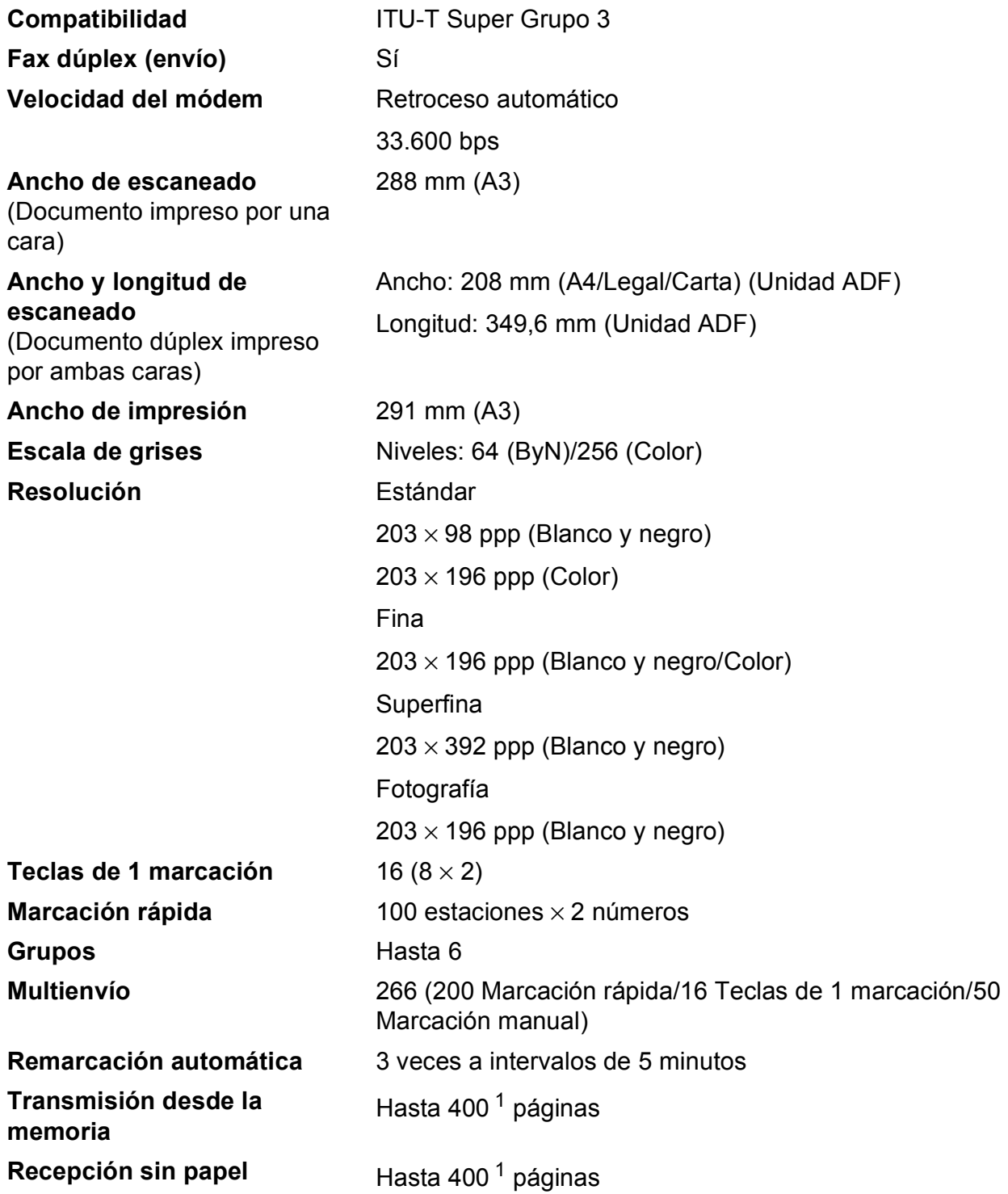

<span id="page-138-0"></span>1 Por "Páginas" se entiende lo especificado en el "Gráfico de pruebas ITU-T nº 1" (una carta comercial normal, con resolución estándar y código MMR). Las especificaciones y la documentación impresa están sujetas a modificaciones sin previo aviso.

# $C$ opia

**Color/Blanco y negro** Sí/Sí **Ancho de copia** Máx. 291 mm **Dúplex Tipo de papel:** 

**Copias múltiples Apila/Ordena hasta 99 páginas Ampliar/Reducir** 25% hasta 400% (en incrementos de 1%) **Resolución** Imprime hasta 1200 × 1200 ppp Papel normal ■ Tamaño de papel:

A4, Ledger<sup>[1](#page-139-0)</sup>, A3<sup>1</sup>, Legal, Carta, A5

<span id="page-139-0"></span><sup>1</sup> Márgenes mínimos superior e inferior de 22 mm

# **PhotoCapture Center™**

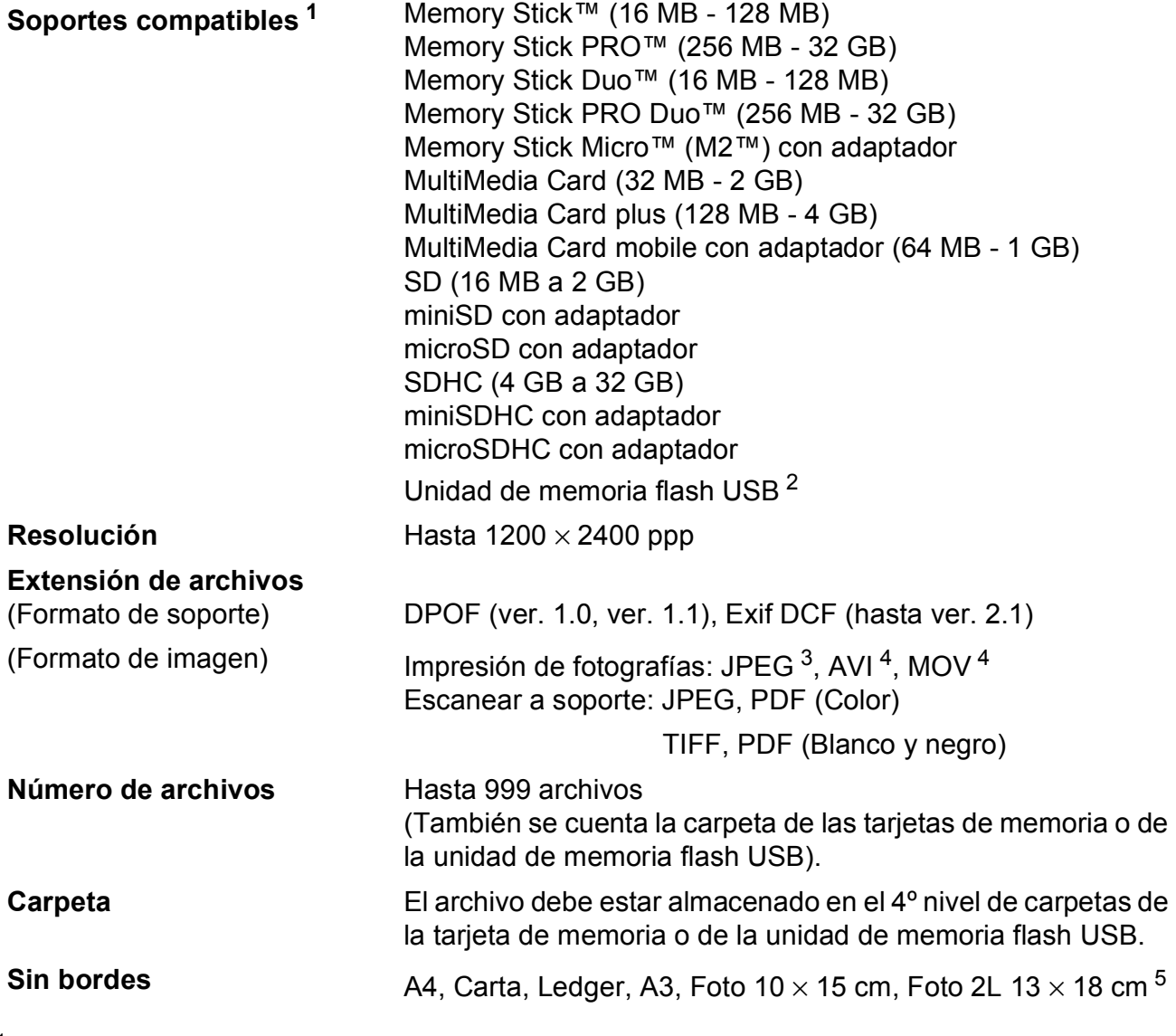

<span id="page-140-0"></span> $1 -$  Las tarjetas de memoria, los adaptadores y la unidad de memoria flash USB no están incluidos.

<span id="page-140-1"></span><sup>2</sup> Estándar USB 2.0 Estándar de almacenamiento masivo USB de 16 MB a 32 GB Formato compatible: FAT12/FAT16/FAT32

<span id="page-140-2"></span><sup>3</sup> El formato JPEG progresivo no es compatible.

<span id="page-140-3"></span><sup>4</sup> Solo JPEG en movimiento

<span id="page-140-4"></span><sup>5</sup> Consulte *[Tipo de papel y tamaño para cada operación](#page-33-0)* en la página 26.

# **PictBridge**

**Compatibilidad** Compatible con el estándar de Camera & Imaging Products Association PictBridge CIPA DC-001.

> Visite<http://www.cipa.jp/pictbridge/>para obtener más información.

**Interfaz Interfaz Interfaz directa de USB** 

## **Escáner**

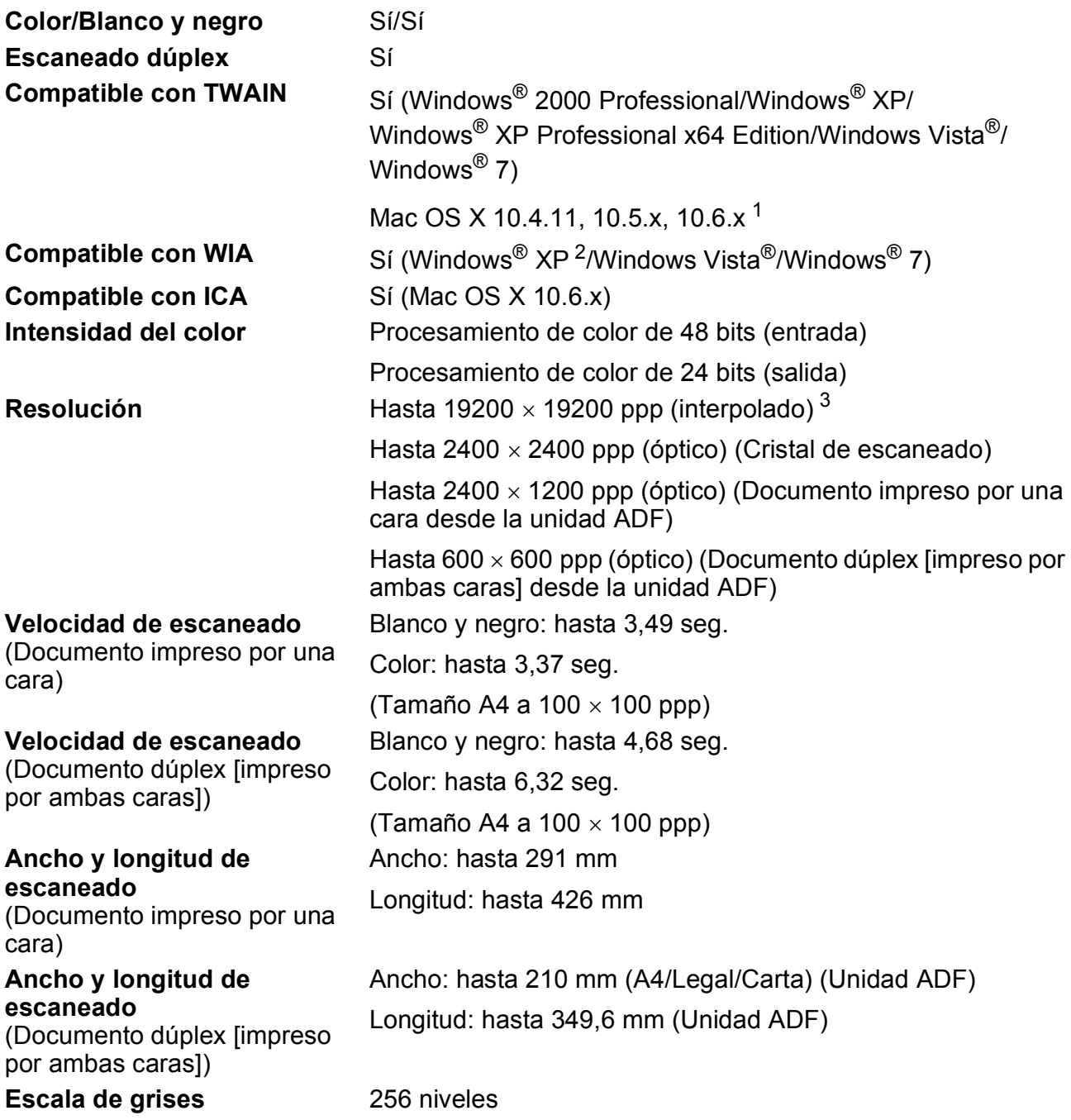

- <span id="page-142-2"></span><sup>1</sup> Para obtener las últimas actualizaciones de los controladores para el sistema Mac OS X que utiliza, visítenos en <http://solutions.brother.com/>.
- <span id="page-142-0"></span><sup>2</sup> Windows<sup>®</sup> XP en esta Guía del usuario incluye Windows<sup>®</sup> XP Home Edition, Windows<sup>®</sup> XP Professional, y Windows<sup>®</sup> XP Professional x64 Edition.
- <span id="page-142-1"></span><sup>3</sup> Escaneado máximo 1200 x 1200 ppp utilizando el controlador WIA para Windows® XP, Windows Vista<sup>®</sup> y Windows<sup>®</sup> 7 (se puede seleccionar una resolución de hasta 19200  $\times$  19200 ppp con la utilidad del escáner de Brother).

## **Impresora**

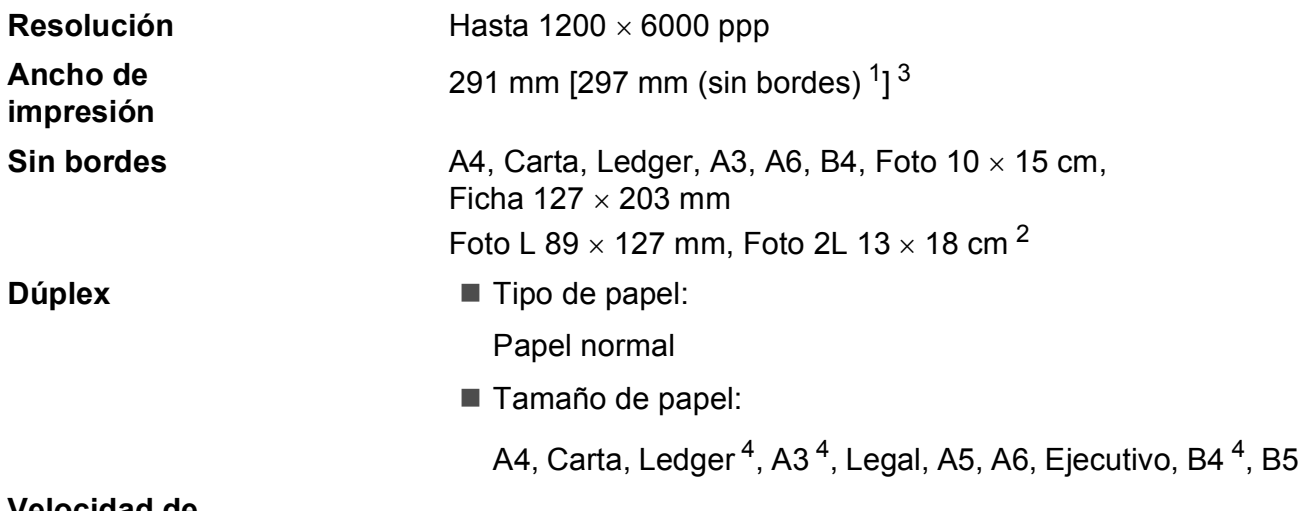

#### **Velocidad de impresión [5](#page-143-4)**

- <span id="page-143-0"></span><sup>1</sup> Cuando la opción Sin bordes está activada.
- <span id="page-143-2"></span><sup>2</sup> Consulte *[Tipo de papel y tamaño para cada operación](#page-33-0)* en la página 26.
- <span id="page-143-1"></span><sup>3</sup> Al imprimir en papel de tamaño A3.
- <span id="page-143-3"></span><sup>4</sup> Márgenes mínimos superior e inferior de 22 mm
- <span id="page-143-4"></span><sup>5</sup> Para obtener especificaciones detalladas, visite [http://www.brother.com/.](http://www.brother.com/)

# **Interfaces**

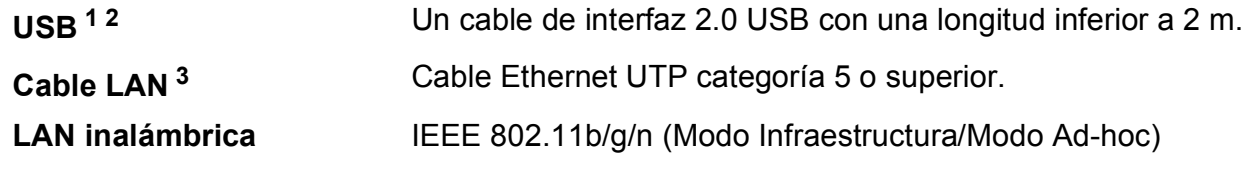

- <span id="page-143-5"></span><sup>1</sup> El equipo dispone de una interfaz USB 2.0 de alta velocidad. Asimismo, el equipo puede conectarse a un equipo que disponga de una interfaz USB 1.1.
- <span id="page-143-6"></span><sup>2</sup> Los puertos USB de otras marcas no son compatibles.

<span id="page-143-7"></span><sup>3</sup> Consulte la *Guía del usuario en red* para obtener especificaciones de red detalladas.
# <span id="page-144-7"></span>**Requisitos del ordenador**

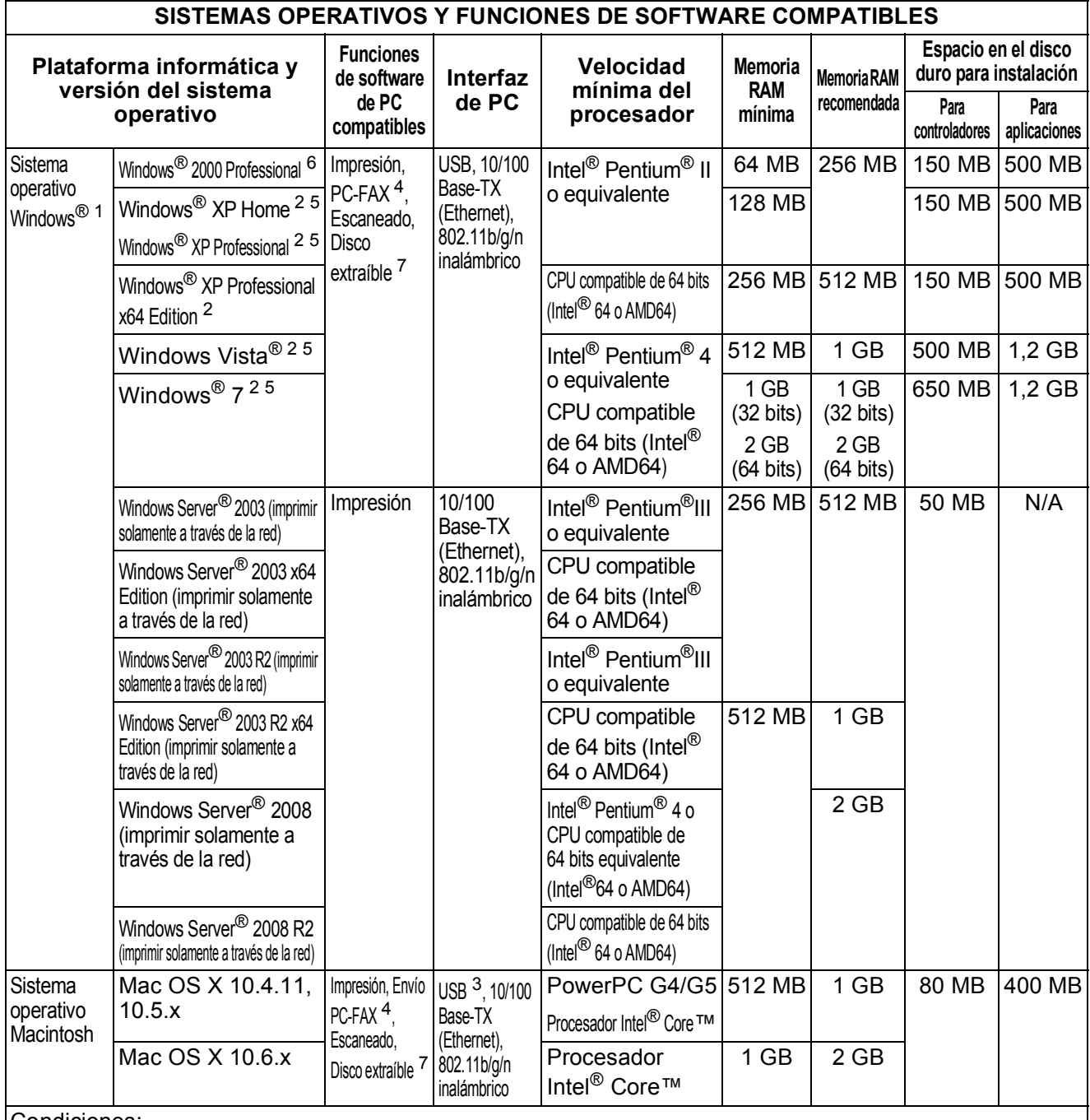

#### Condiciones:

<span id="page-144-3"></span><span id="page-144-1"></span>

<span id="page-144-6"></span><span id="page-144-5"></span><span id="page-144-4"></span><span id="page-144-2"></span><span id="page-144-0"></span>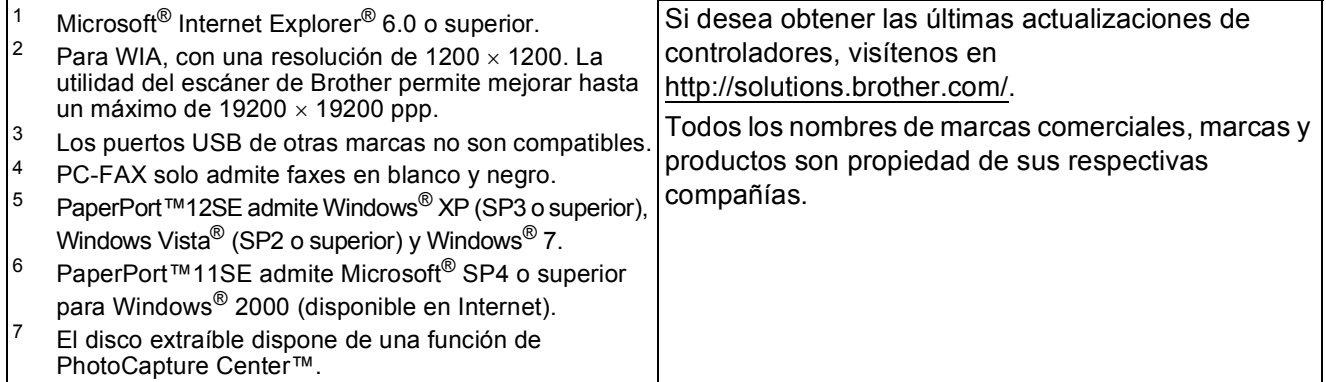

# <span id="page-145-1"></span> $$

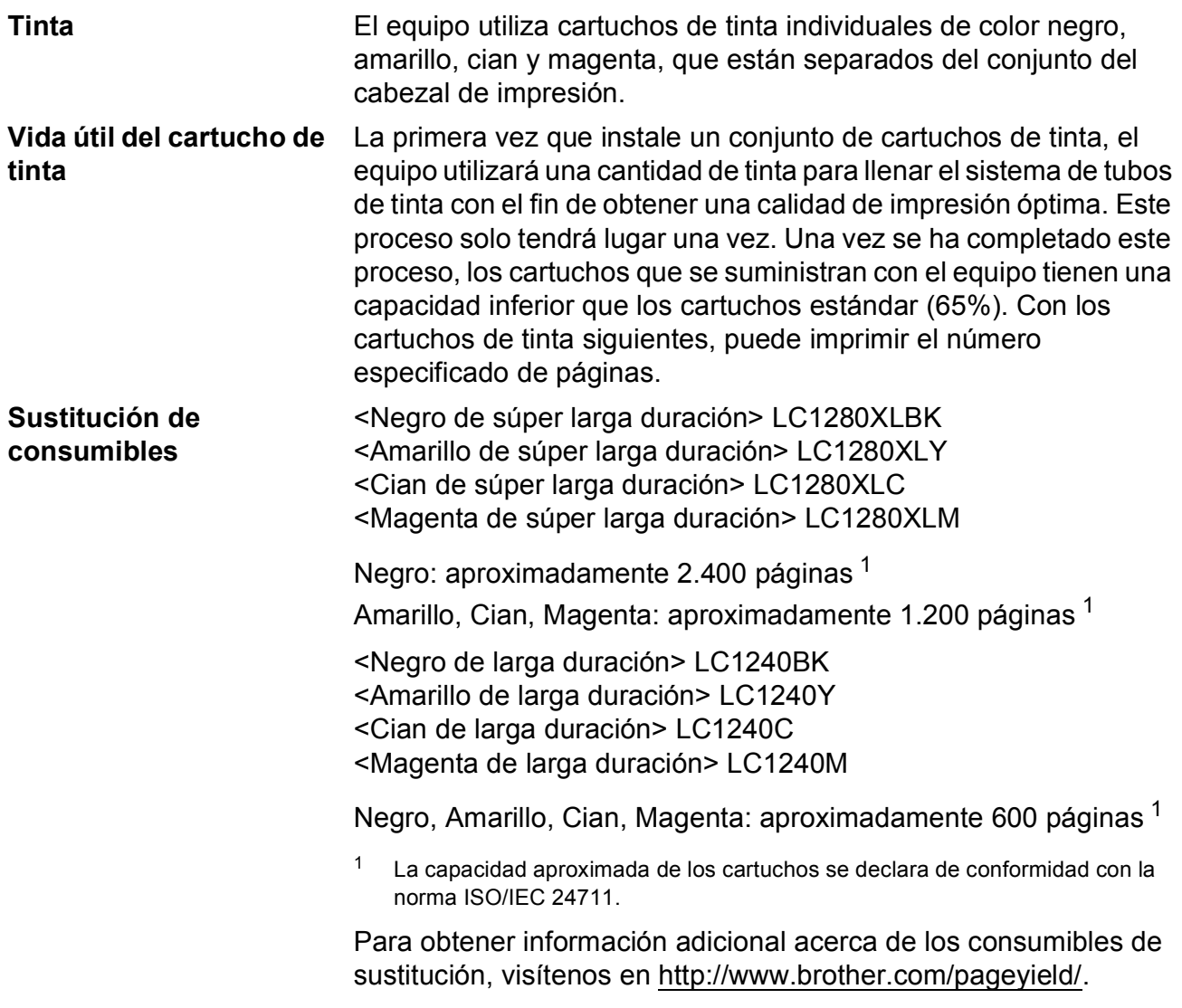

#### <span id="page-145-2"></span><span id="page-145-0"></span>**¿Qué es Innobella™?**

Innobella™ es una gama de consumibles originales ofrecidos por Brother. El nombre "Innobella™" procede de las palabras "Innovación" y "Bella" y es una representación de la tecnología "innovadora" que le proporciona resultados de impresión "duraderos" y "bellos".

Al imprimir imágenes fotográficas, Brother le recomienda el papel fotográfico satinado Innobella™ (serie BP71) para obtener una calidad óptima. Es más fácil conseguir impresiones de gran calidad con papel y tinta Innobella™.

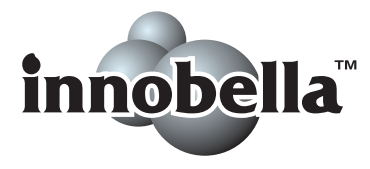

# **Red (LAN)**

## **Nota**

Para obtener más información acerca de las especificaciones de la red completa, consulte la *Guía del usuario en red*.

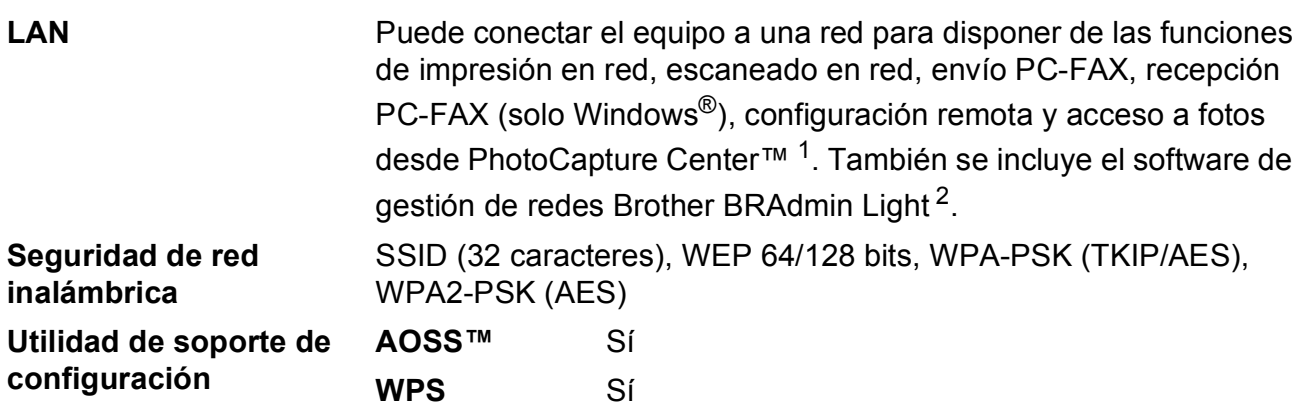

<span id="page-146-0"></span><sup>1</sup> Consulte la tabla de requisitos del ordenador en [página 137](#page-144-7).

<span id="page-146-1"></span> $2<sup>2</sup>$  Si necesita una gestión de la impresora más avanzada, utilice la última versión de la utilidad Brother BRAdmin Professional disponible para su descarga en <http://solutions.brother.com/>.

**D**

### **Caracteres numéricos**

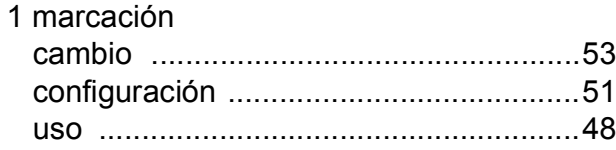

#### **A**

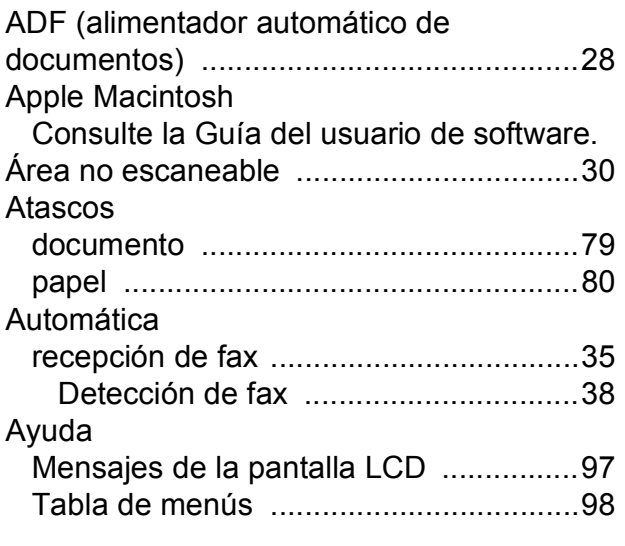

#### **B**

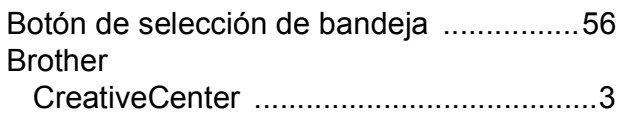

### **C**

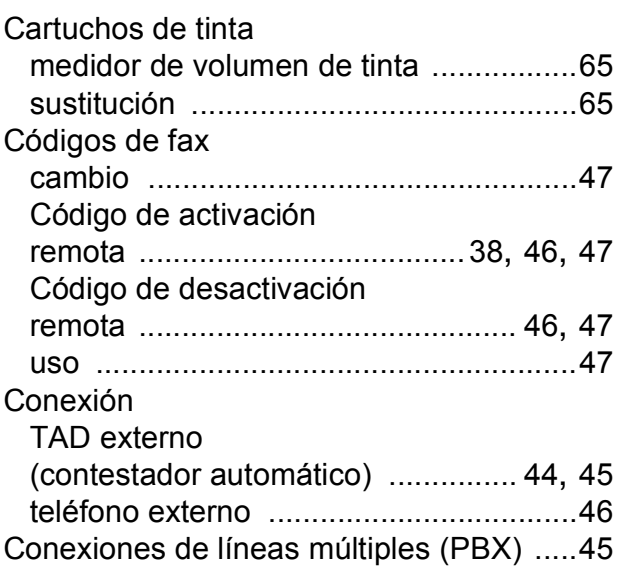

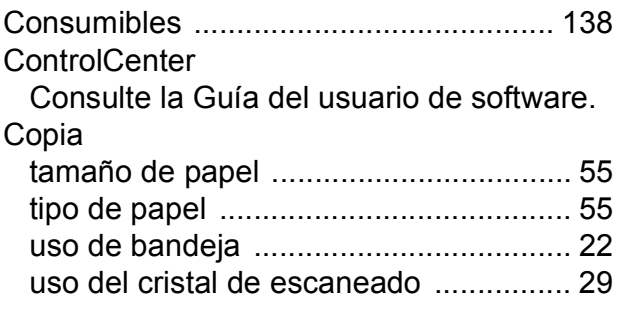

### **D**

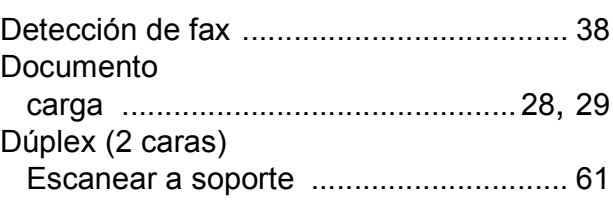

#### **E**

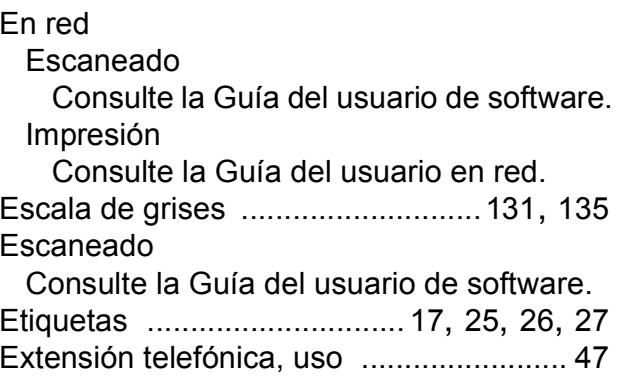

## **F**

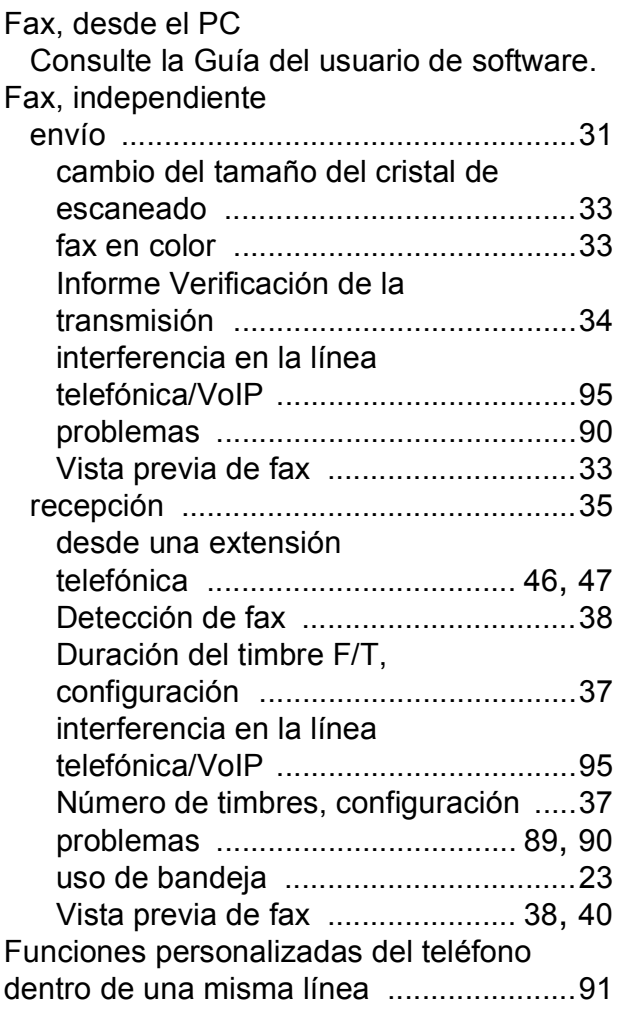

#### **I**

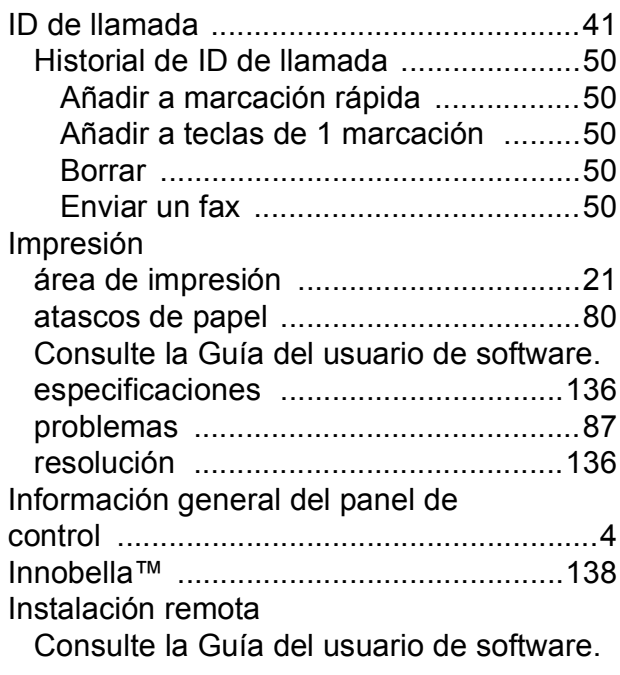

### **L**

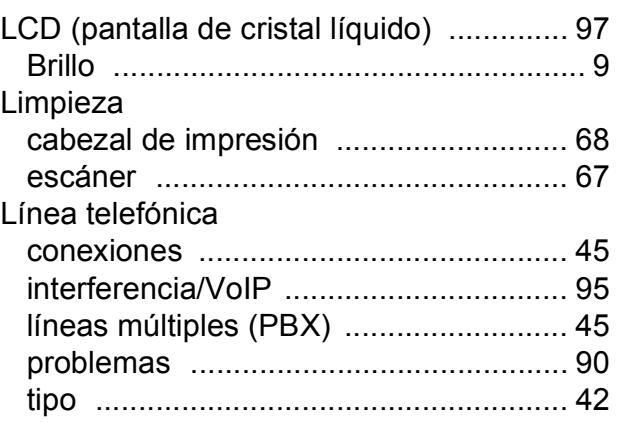

### **LL**

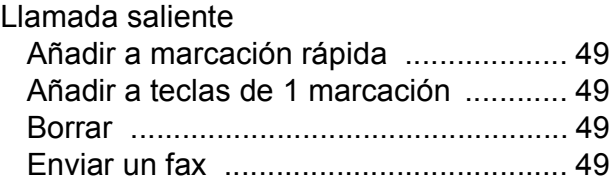

## **M**

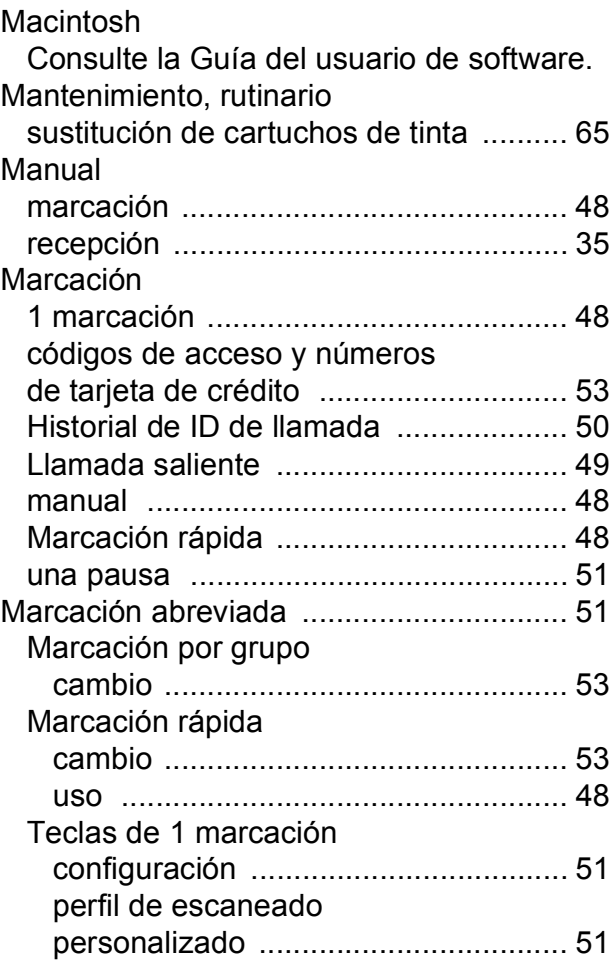

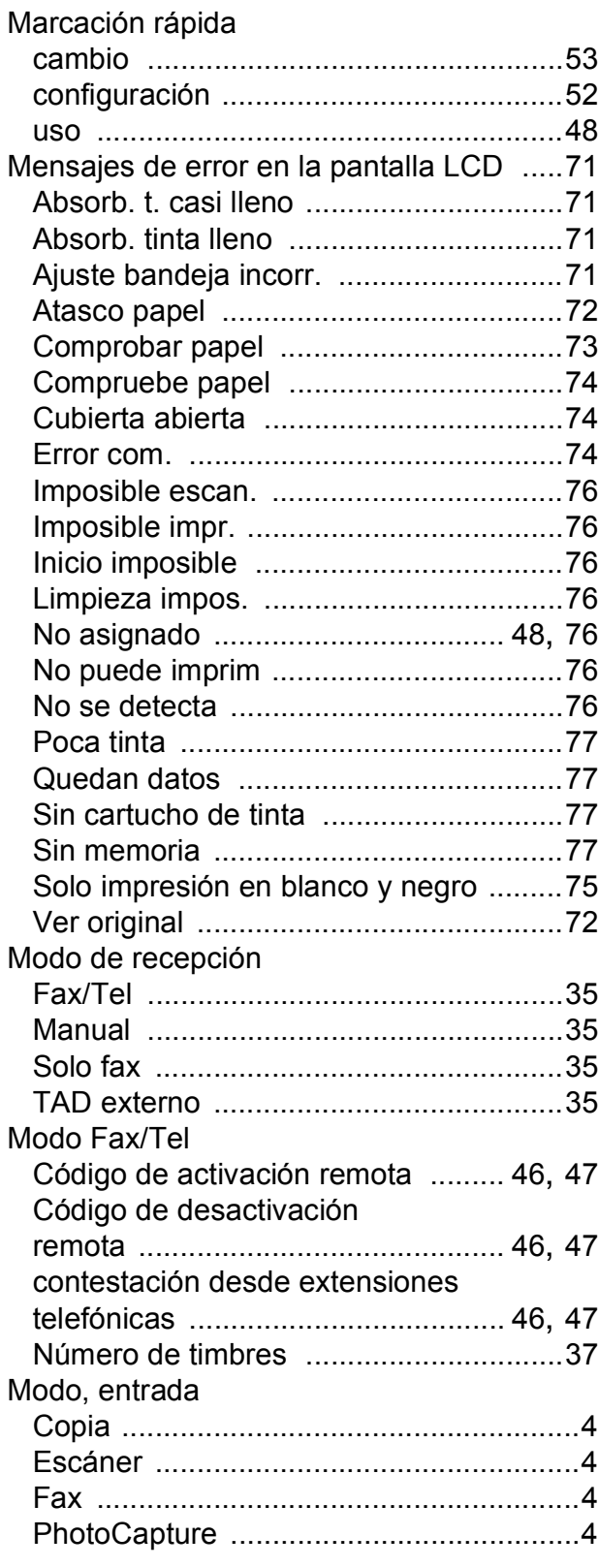

### **N**

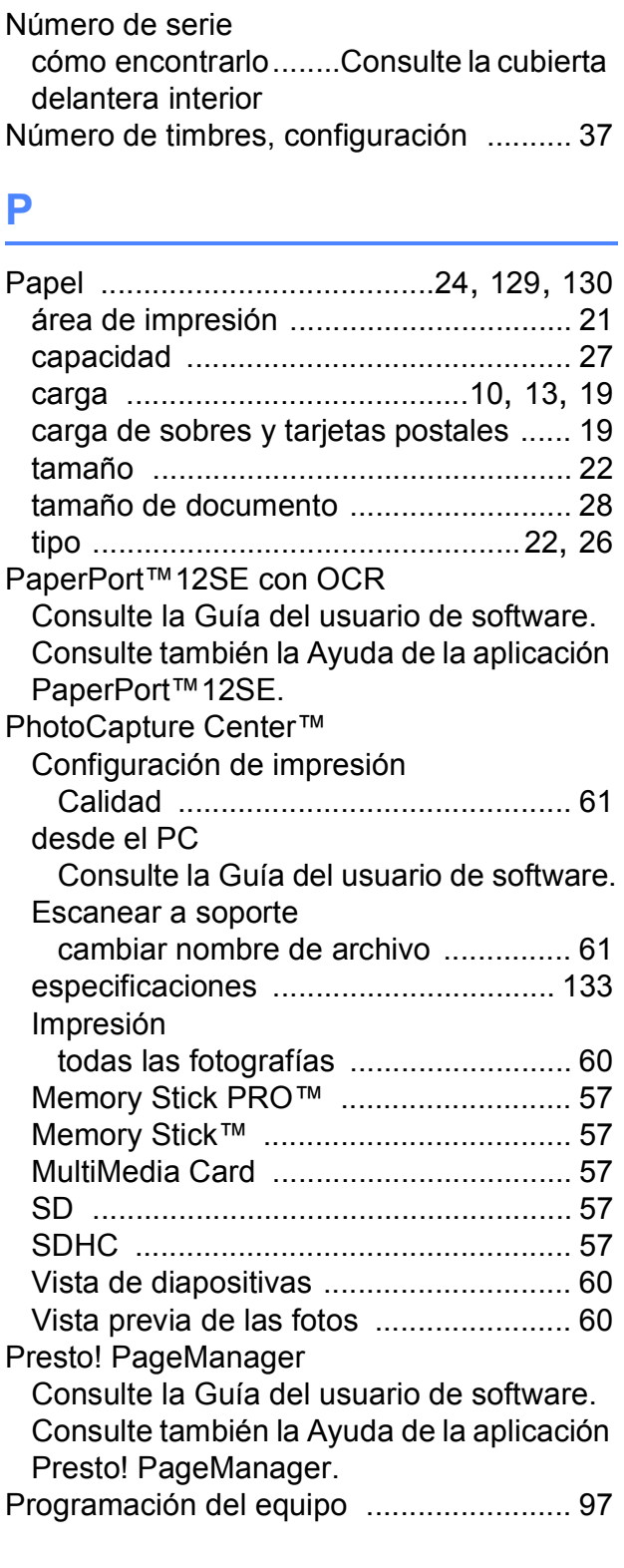

### **R**

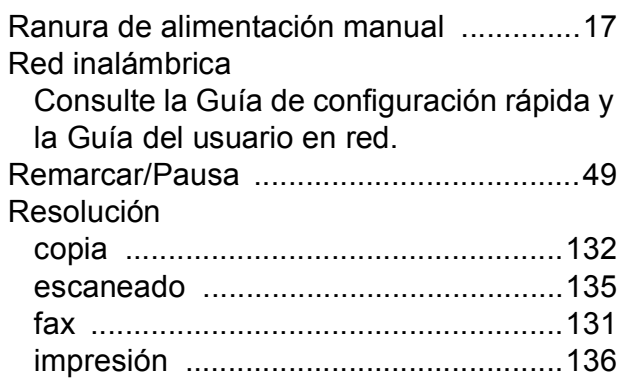

### **S**

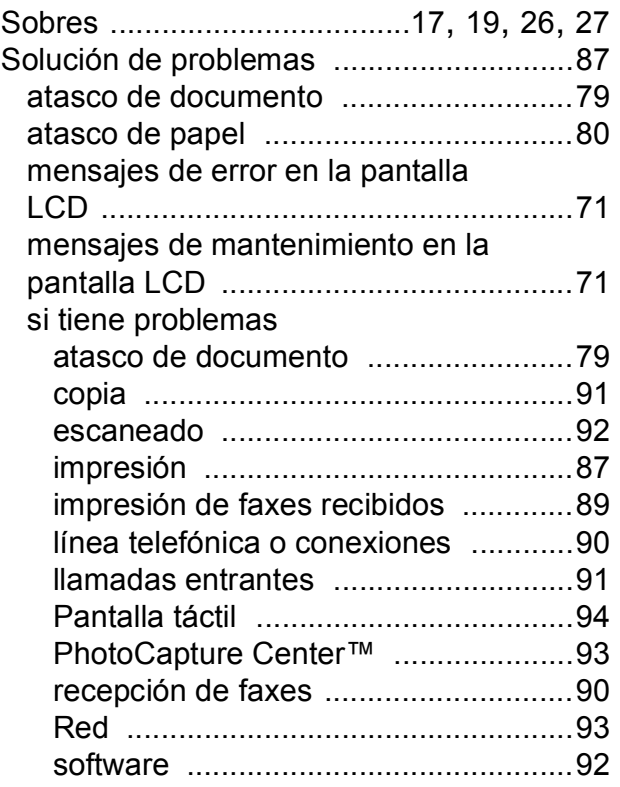

### **T**

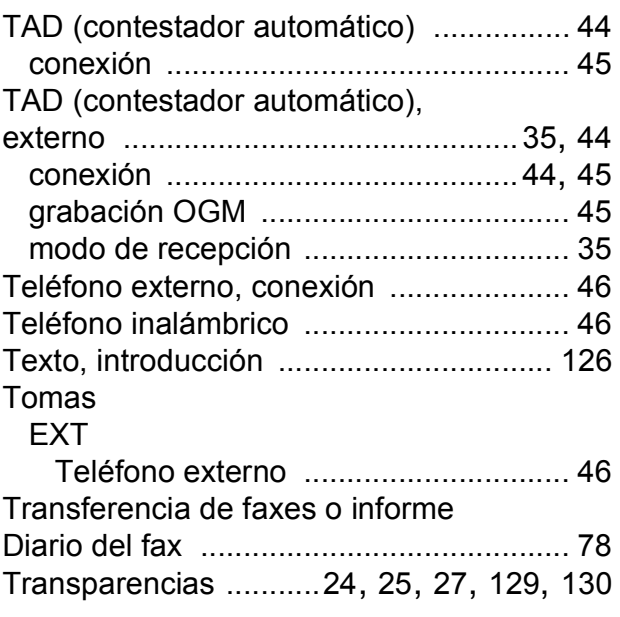

#### **V**

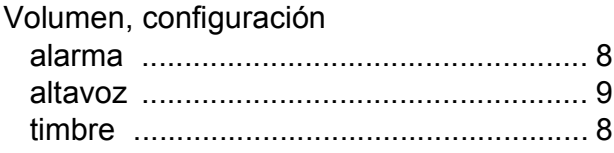

#### **W**

Windows $^{\circledR}$ 

Consulte la Guía del usuario de software.

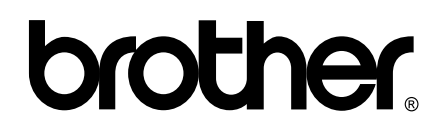

**Visite nuestra página <http://www.brother.com/>**

Este equipo puede utilizarse solamente en el país donde se haya adquirido. Las compañías locales Brother o sus distribuidores darán soporte técnico únicamente a aquellos equipos que se hayan adquirido en sus respectivos países.